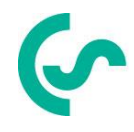

# **Installations- und Betriebsanleitung**

# **Intelligenter Bildschirmschreiber DS 500 mobil**

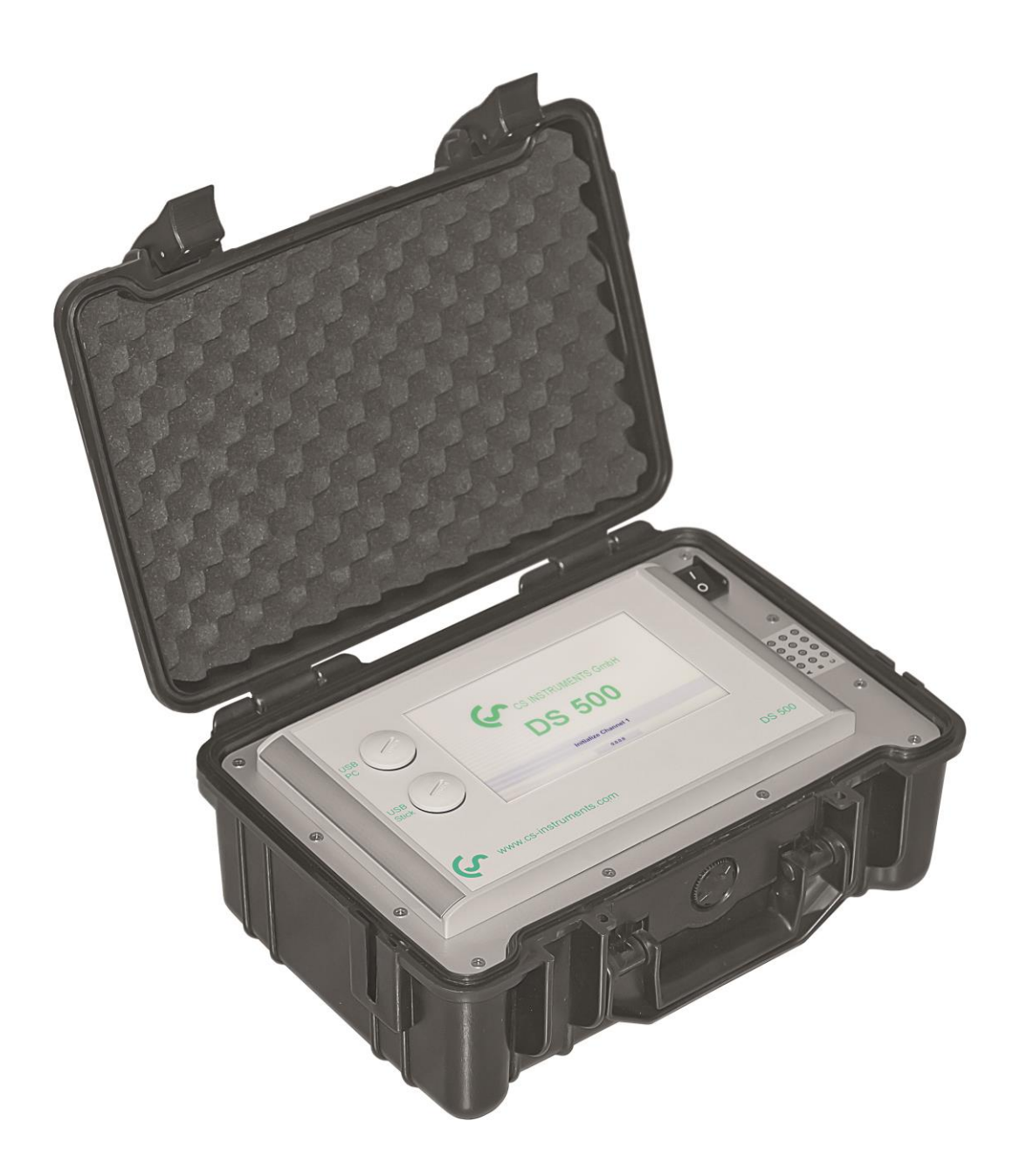

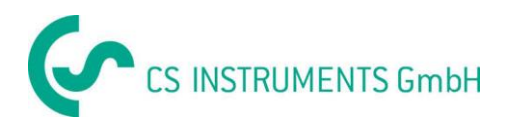

**Vorwort**

# <span id="page-1-0"></span>**I. Vorwort**

Sehr geehrter Kunde,

vielen Dank, dass Sie sich für das DS 500 entschieden haben. Bitte lesen Sie vor Montage und Inbetriebnahme diese Installations- und Betriebsanleitung aufmerksam durch und befolgen Sie unsere Hinweise. Nur bei genauer Beachtung der beschriebenen Vorschriften und Hinweise wird die einwandfreie Funktion des DS 500 und ein gefahrloser Betrieb sichergestellt.

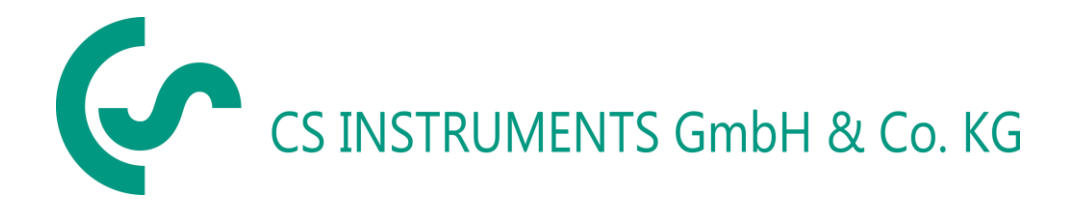

# **Geschäftsstelle Süd/Sales Office South**

Zindelsteiner Str. 15 D-78052 VS-Tannheim Tel.: +49 (0) 7705 978 99 0 Fax: +49 (0) 7705 978 99 20 Mail: info@cs-instruments.com Web: http://www.cs-instruments.com

# **Geschäftsstelle Nord/Sales Office North**

Gewerbehof 14 D-24955 Harrislee Tel.: +49 (0) 461 807 150 - 0 Fax: +49 (0) 461 807 150 - 15 Mail: info@cs-instruments.com Web: http://www.cs-instruments.com

# <span id="page-2-0"></span>II. Inhaltsverzeichnis

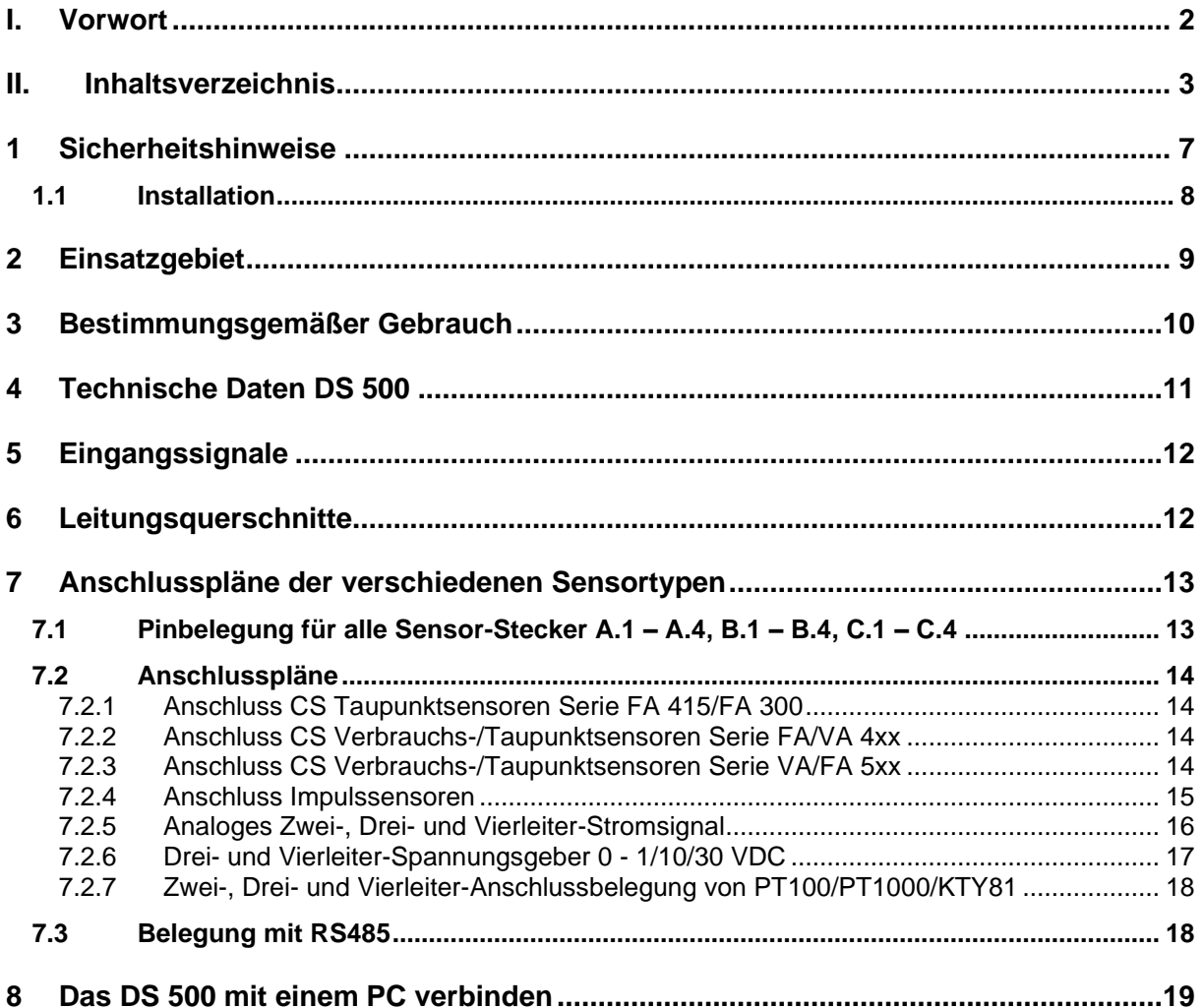

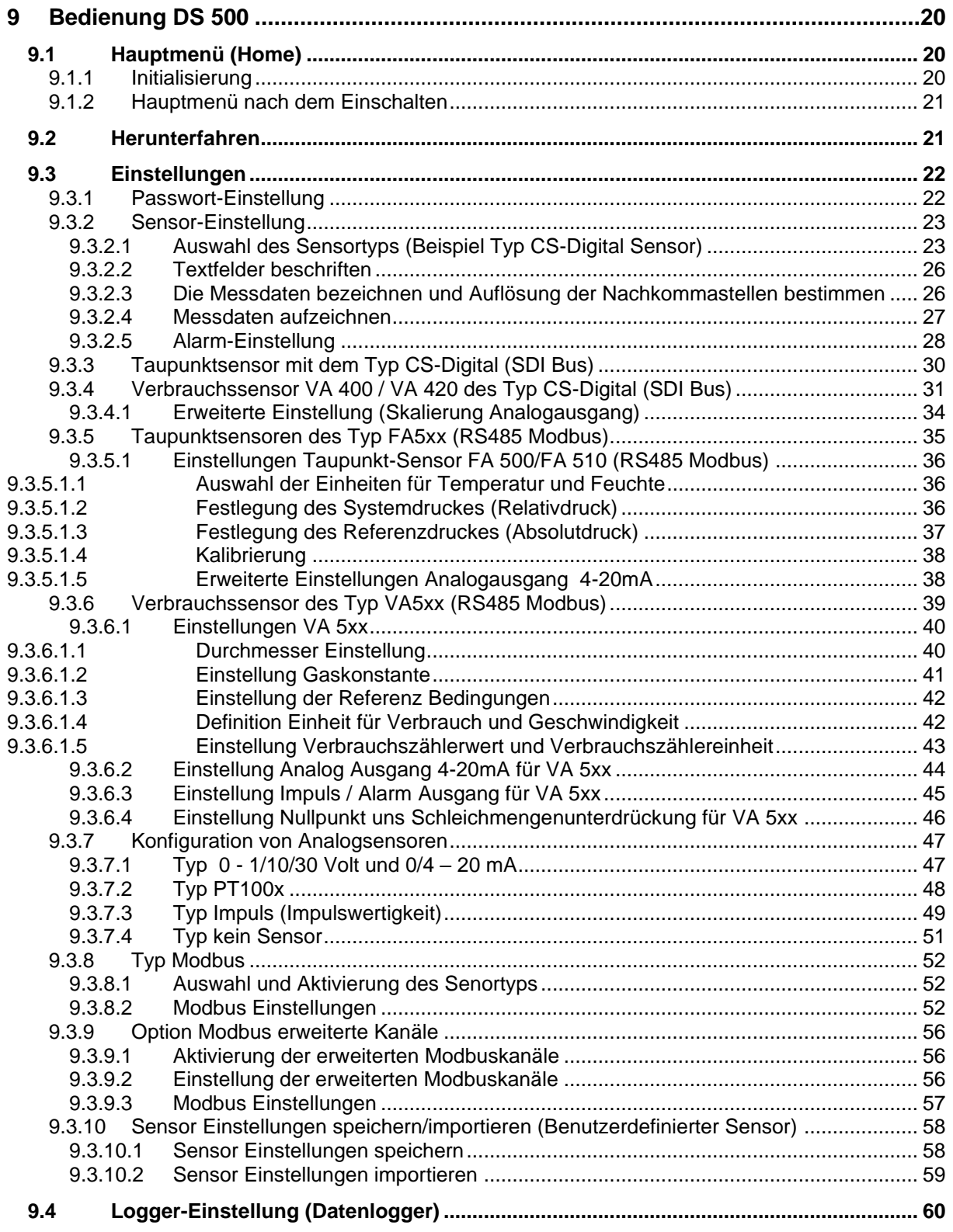

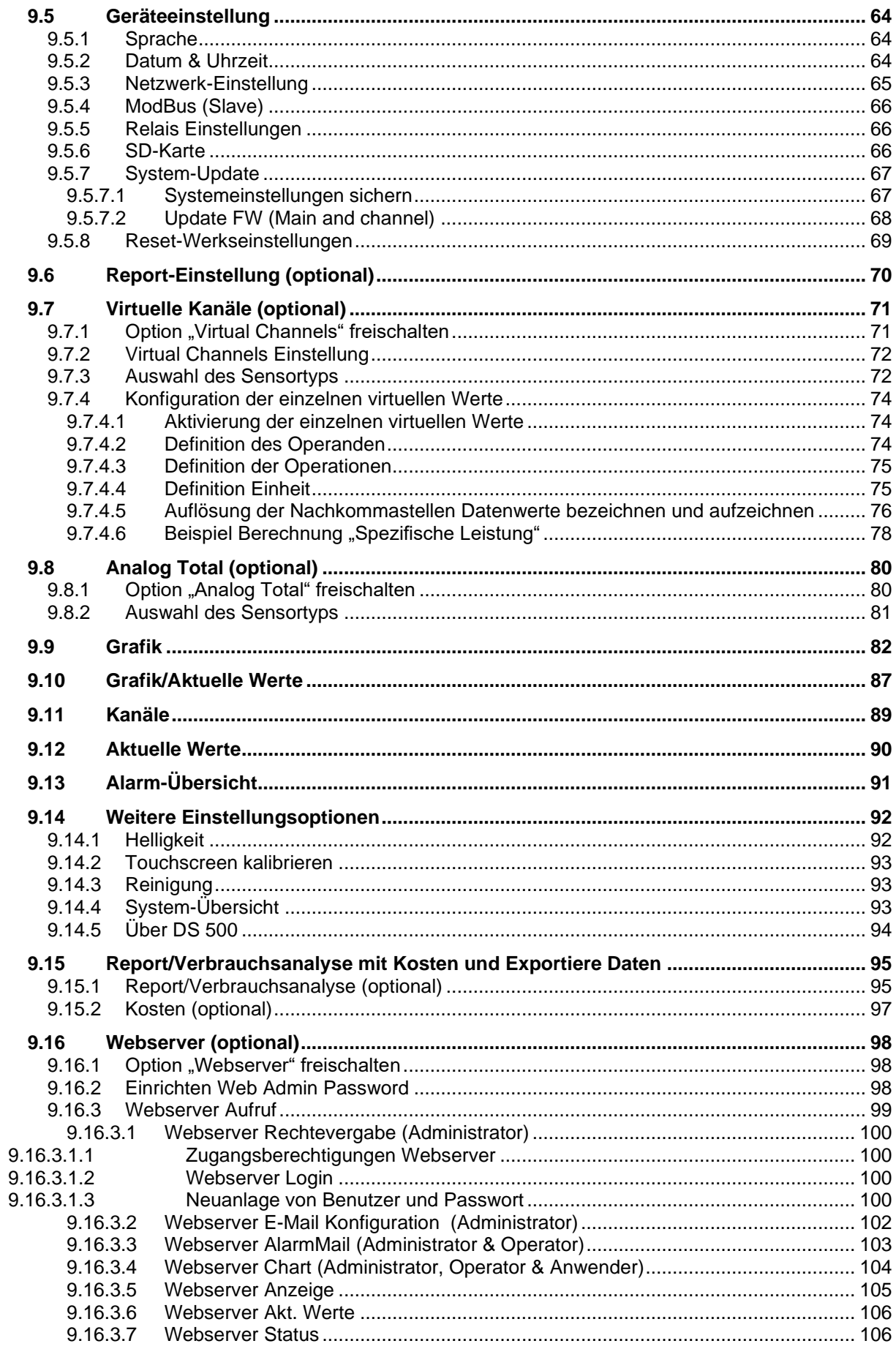

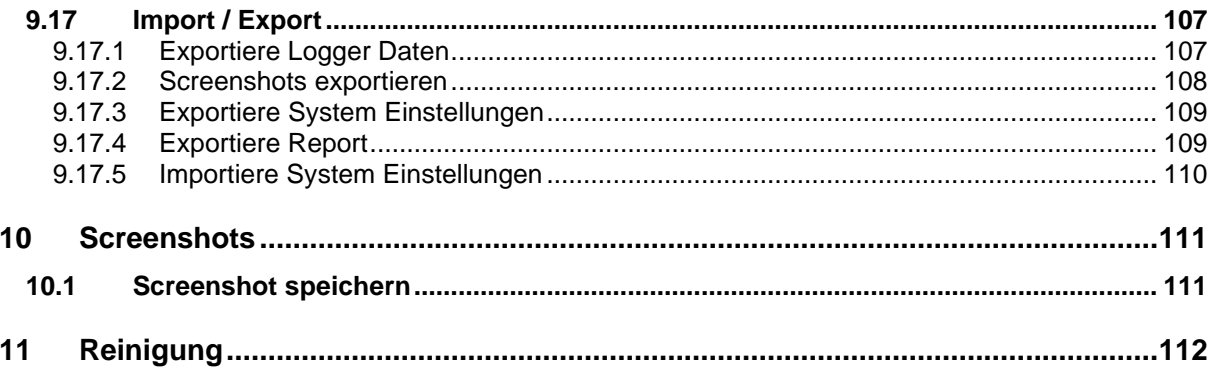

# <span id="page-6-0"></span>**1 Sicherheitshinweise**

# **1.1 Generell**

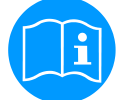

# **Bitte überprüfen Sie, ob diese Anleitung auch dem Gerätetyp entspricht.**

Beachten Sie alle in dieser Bedienungsanleitung gegebenen Hinweise. Sie enthält grundlegende Informationen, die bei Installation, Betrieb und Wartung zu beachten sind. Daher ist diese Bedienungsanleitung unbedingt vor Installation, Inbetriebnahme und Wartung vom Monteur sowie vom zuständigen Betreiber/Fachpersonal zu lesen.

Die Bedienungsanleitung muss jederzeit zugänglich am Einsatzort des DS 500 verfügbar sein.

Zusätzlich zu dieser Betriebsanleitung sind ggf. örtliche bzw. nationale Vorschriften zu beachten.

Bei Unklarheiten oder Fragen zu dieser Anleitung oder dem Gerät setzen Sie sich bitte mit CS Instruments GMBH in Verbindung.

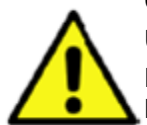

# **Gefahr!**

**Unzulässige Betriebsparameter!**

**Durch Unter- bzw. Überschreiten von Grenzwerten besteht Gefahr für Menschen und Material, des Weiteren können Funktions- und Betriebsstörungen auftreten.**

# **Maßnahmen:**

- Stellen Sie sicher, dass das DS 500 nur innerhalb der zulässigen und auf dem Typenschild aufgeführten Grenzwerte betrieben wird.
- Genaues Einhalten der Leistungsdaten des DS 500 im Zusammenhang mit dem Einsatzfall
- Zulässige Lager- und Transporttemperatur nicht überschreiten.

# **Weitere Sicherheitshinweise**:

- Bei Installation und Betrieb sind ebenfalls die geltenden nationalen Bestimmungen und Sicherheitsvorschriften einzuhalten.
- Der Einsatz des DS 500 in explosionsgefährdeten Bereichen ist verboten.

# **Zusatzhinweise:**

- Gerät nicht überhitzen!
- Batteriewechsel sowie SD-Kartentausch nur durch autorisiertes Personal und spannungsfreien Zustand

# **Vorsicht!**

**Fehlfunktionen des DS 500**

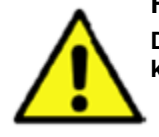

**Durch fehlerhafte Installation und mangelhafte Wartung kann es zu Fehlfunktionen des DS 500 kommen, welche die Anzeige beeinträchtigen und zu Fehlinterpretationen führen können.**

# <span id="page-7-0"></span>**1.2 Installation**

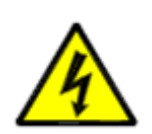

# **Gefahr!**

**Netzspannung!**

**Durch Kontakt mit Netzspannung führenden, nicht isolierten Teilen, besteht die Gefahr eines elektrischen Schlages, welcher schwere Verletzungen und den Tod zur Folge haben kann.**

## **Maßnahmen:**

- Bei elektrischer Installation alle geltenden Vorschriften einhalten (z.B. VDE 0100)!
- **Wartungsarbeiten nur im spannungsfreien Zustand durchführen!**
- Alle elektrischen Arbeiten dürfen nur von befugtem Fachpersonal durchgeführt werden.

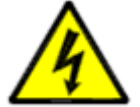

# **Gefahr! Fehlende Erdung**!

Bei fehlender Erdung (Schutzerde) besteht Gefahr, dass im Fehlerfall berührbare leitende Bauteile Netzspannung führen können. Ein Berühren solcher Teile führt zum elektrischen Schlag mit Verletzung und Tod. Die Anlage muss unbedingt geerdet werden bzw. der Schutzleiter vorschriftsmäßig angeschlossen sein.

Am Netzstecker keine Zwischenstecker verwenden.

Den Netzstecker ggf. von qualifizierten Fachkräften austauschen lassen.

Der Stecker der Netz-Anschlussleitung wird als Trennvorrichtung verwendet. Diese Trennvorrichtung muss vom Benutzer klar erkennbar und leicht erreichbar sein. Eine Steckverbindung mit CEE7/7 – System ist erforderlich.

Alle elektrischen Leitungen, die Netzspannung oder eine andere berührungsgefährliche Spannung führen (Netzanschlussleitung, Alarm- und Melderelais), müssen zudem mit einer doppelten- oder verstärkten Isolierung versehen werden (EN 61010-1). Dies kann durch die Verwendung von Mantelleitungen, einer zusätzlichen zweiten Isolierung (z.B. Isolierschlauch) oder entsprechend geeigneten Leitungen mit verstärkter Isolierung sichergestellt werden.

Die Anschluss-Leitungen können z. B. mit einem Isolierschlauch versehen werden.

Der zusätzliche Isolierschlauch muss den elektrischen und mechanischen Beanspruchungen widerstehen, die im bestimmungsgemäßen Betrieb auftreten können (siehe EN 61010-1, Absatz 6.7.2.2.1).

# <span id="page-8-0"></span>**2 Einsatzgebiet**

Unsere langjährige, praktische Erfahrung in der Mess- und Regeltechnik wurde im neuen DS 500 umgesetzt.

Von Messwerterfassung, automatischer Fühlererkennung, über Anzeige auf dem großen Farbdisplay, Alarmierung und Speicherung bis hin zum Fernauslesen über Webserver… - das alles ist mit dem DS 500 möglich. Eine Alarmmeldung kann per SMS oder E-Mail in Zusammenhang mit der CS-Soft versandt werden.

Mit dem großen 7"-Farbdisplay mit Touchpanel sind alle Informationen auf einen Blick sichtbar. Die Bedienung ist kinderleicht. Alle Messwerte, Messkurven und Grenzwertüberschreitungen werden angezeigt. Mit einer einfachen Fingerbewegung können die Kurvenverläufe vom Start der Messung an nachverfolgt werden.

Tages-/Wochen-/Monatsauswertungen, mit Kosten in Euro ( $\epsilon$ ) und Zählerstand in Kubikmetern (m<sup>3</sup>), jedes Verbrauchssensors runden den durchdachten Systemgedanken ab.

Der große Unterschied zu marktüblichen, papierlosen Bildschirmschreibern spiegelt sich in der Einfachheit bei der Inbetriebnahme und in der Messdatenauswertung wieder. So werden alle Fühler direkt vom DS 500 erkannt und mit Spannung versorgt. Alles ist aufeinander abgestimmt.

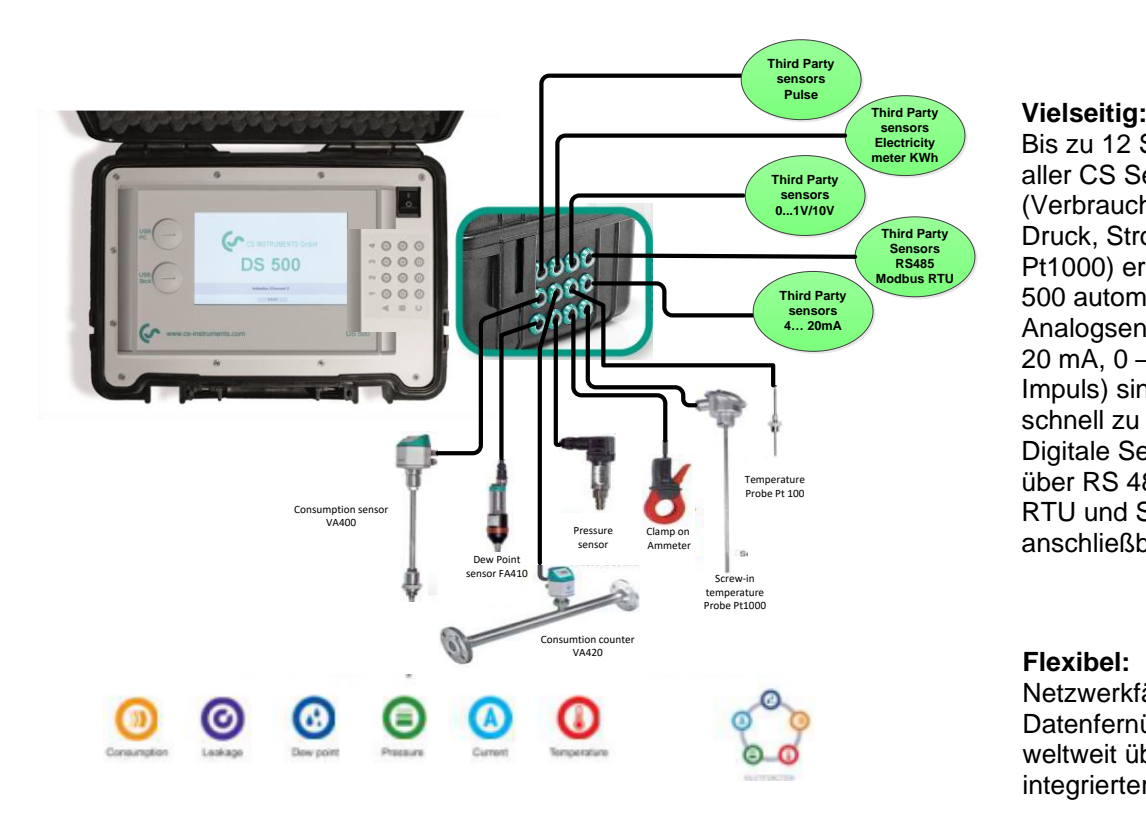

Bis zu 12 Sensoren inkl. aller CS Sensoren (Verbrauch, Taupunkt, Druck, Strom, KTY, Pt100, Pt1000) erkennt das DS 500 automatisch. Beliebige Analogsensoren (0/4 – 20 mA, 0 – 1/10/30 V), Impuls) sind einfach und schnell zu konfigurieren. Digitale Sensoren sind über RS 485, Modbus RTU und SDI anschließbar.

# **Flexibel:**

Netzwerkfähig und Datenfernübertragung weltweit über Ethernet, integrierter Web-Server.

## **Hinweis:**

**Alarm-Relais sind nur bei DS 500 stationär verfügbar, nicht zugänglich bei DS 500 mobil.**

# <span id="page-9-0"></span>**3 Bestimmungsgemäßer Gebrauch**

Der Datenlogger DS 500 dient zur stationären Messdatenerfassung und Speicherung von analogen und digitalen Eingangssignalen.

Der Datenlogger DS 500 ist ausschließlich für den hier beschriebenen bestimmungsgemäßen Verwendungszweck konzipiert und konstruiert und darf nur dementsprechend verwendet werden.

Eine Überprüfung, ob das Gerät für den gewählten Einsatz geeignet ist, muss vom Anwender durchgeführt werden. Es muss sichergestellt werden, dass das Medium mit den medienberührten Teilen verträglich ist. Die im Datenblatt aufgeführten technischen Daten sind verbindlich.

Eine unsachgemäße Handhabung oder ein Betrieb außerhalb der technischen Spezifikationen ist unzulässig. Ansprüche jeglicher Art aufgrund von nicht bestimmungsgemäßer Verwendung sind ausgeschlossen.

# <span id="page-10-0"></span>**4 Technische Daten DS 500**

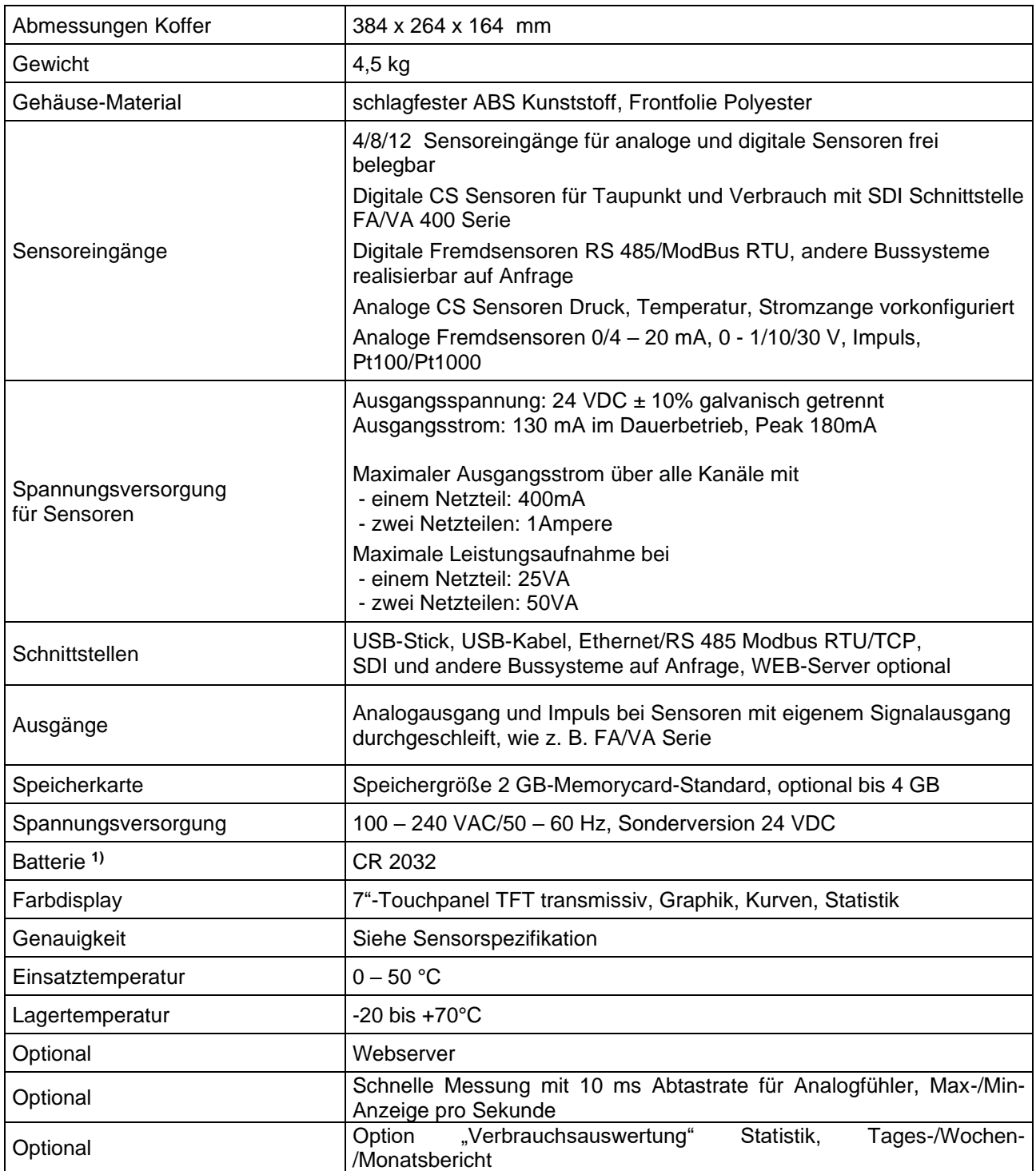

**1)** Lithium manganese dioxide Batterie, Panasonic CR2032 / 3 V / 225 mAh

# <span id="page-11-0"></span>**5 Eingangssignale**

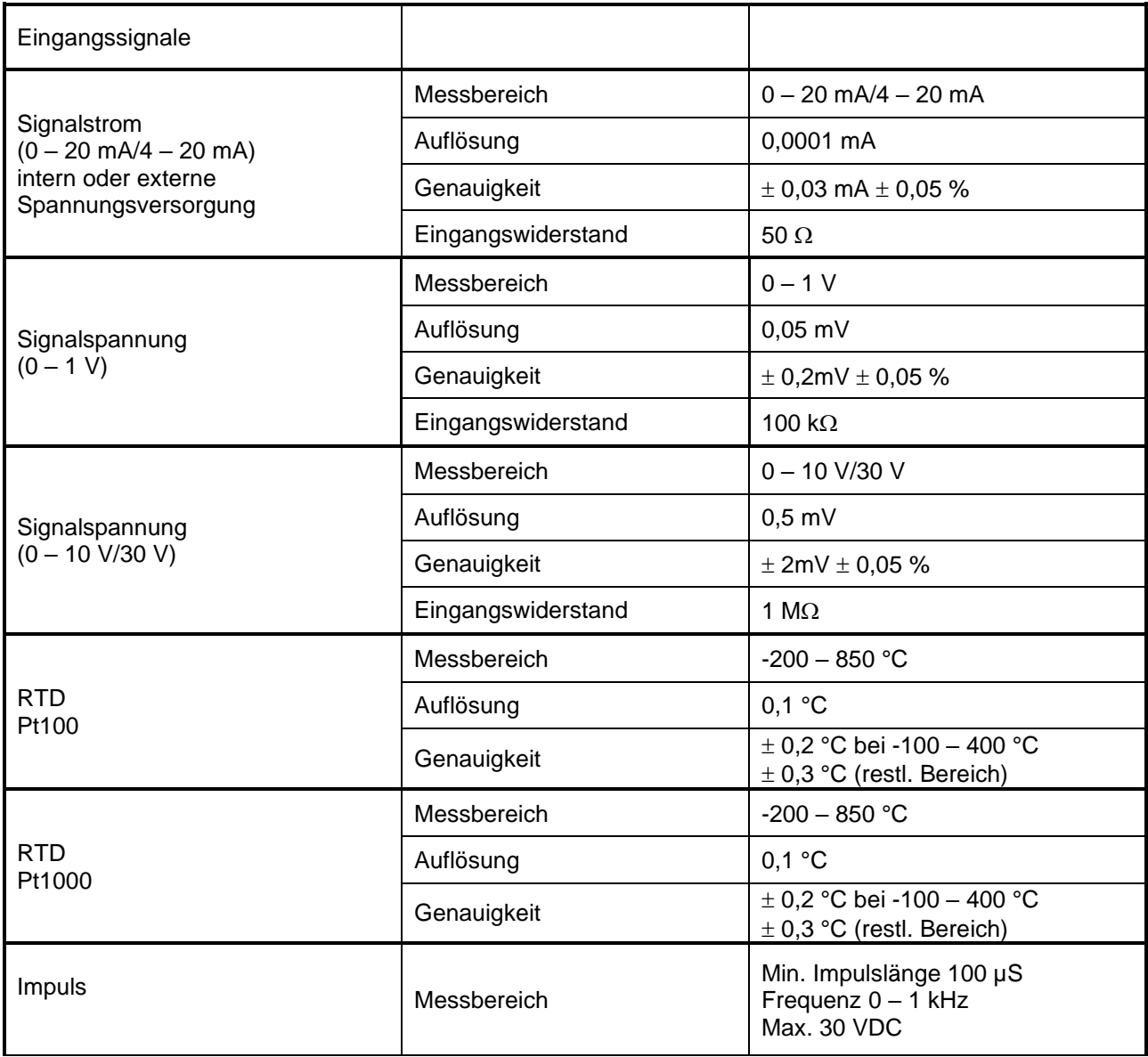

# <span id="page-11-1"></span>**6 Leitungsquerschnitte**

- 6.1 Spannungsversorgung 100 240 VAC, 50 60 Hz, Sonderversion 24 VDC: Leitungsquerschnitt Spannungsversorgung: 0,75 mm²
- 6.2 Sensoranschlüsse/Ausgangsignale: ODU-Medi Snap 8 polig AWG26 – AWG20, Leitungsquerschnitte 0,14 – 0,5 mm<sup>2</sup>

# <span id="page-12-0"></span>**7 Anschlusspläne der verschiedenen Sensortypen**

# <span id="page-12-1"></span>**7.1 Pinbelegung für alle Sensor-Stecker A.1 – A.4, B.1 – B.4, C.1 – C.4**

Als Sensor –Schnittstellenstecker wird ein ODU Medi Snap 8 pin eingesetzt – Reference: K11M07- P08LFD0-6550

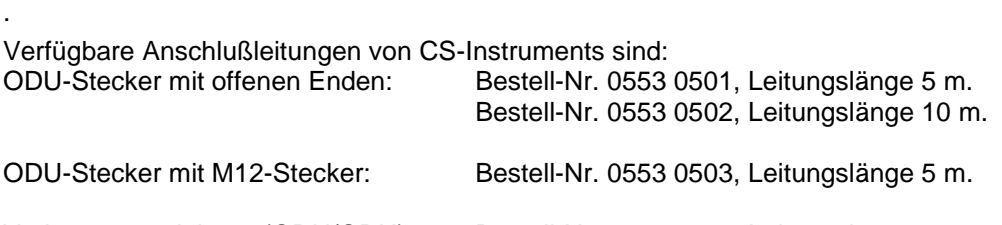

Verlängerungsleitung (ODU/ODU): Bestell-Nr. 0553 0504, Leitungslänge 10 m.

# **Stecker- und Leitungsaufbau :**

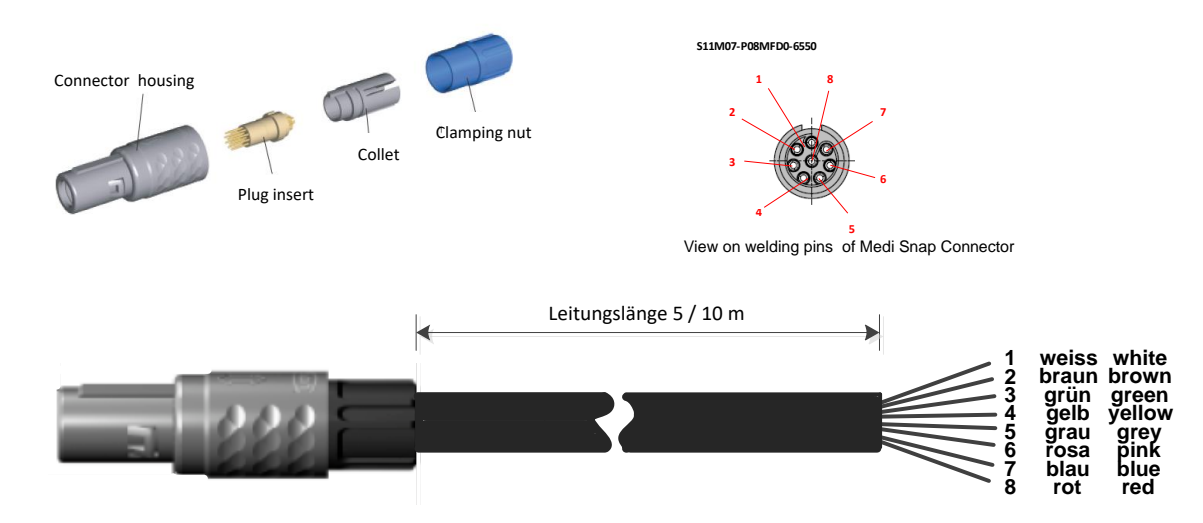

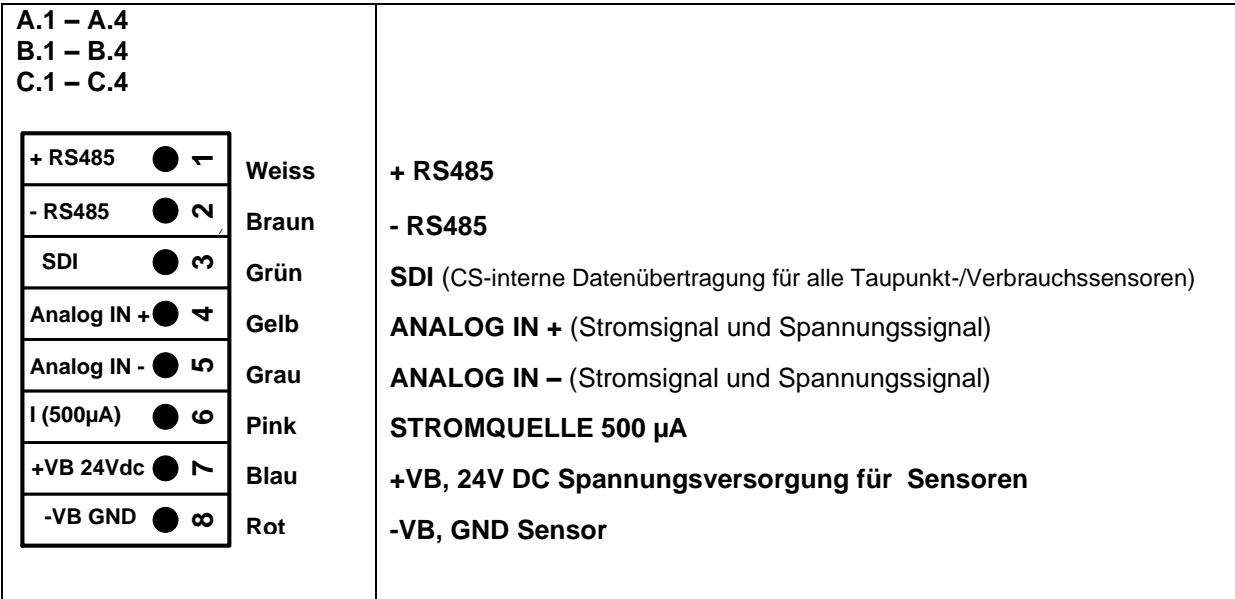

# <span id="page-13-0"></span>**7.2 Anschlusspläne**

**Die folgenden Anschlusspläne in Kapitel 7 gelten für A.1 bis C.4!**

**FA Serie: Taupunktsensoren von CS Instruments VA Serie: Verbrauchssensoren von CS Instruments**

# <span id="page-13-1"></span>**7.2.1 Anschluss CS Taupunktsensoren Serie FA 415/FA 300**

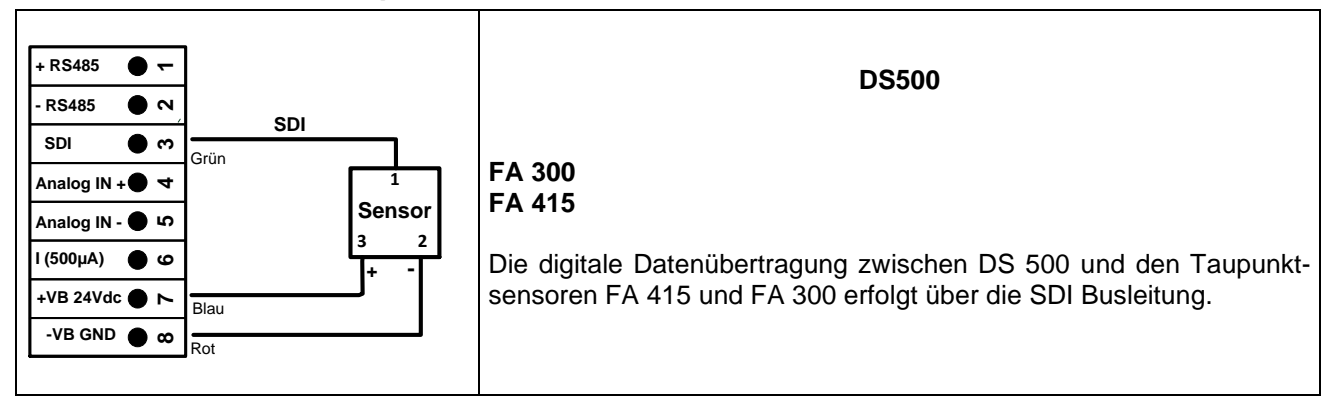

# <span id="page-13-2"></span>**7.2.2 Anschluss CS Verbrauchs-/Taupunktsensoren Serie FA/VA 4xx**

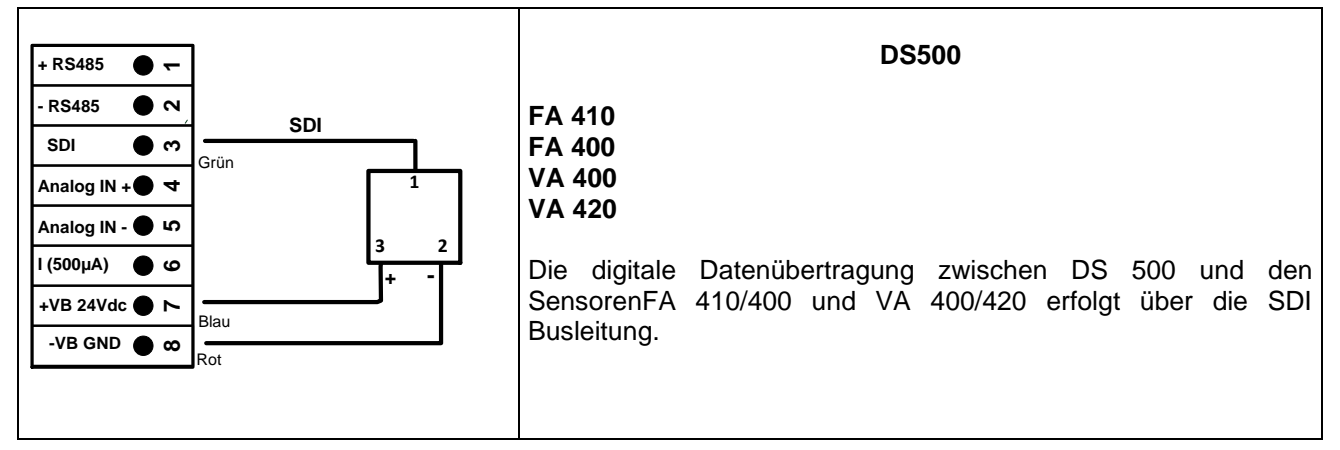

# <span id="page-13-3"></span>**7.2.3 Anschluss CS Verbrauchs-/Taupunktsensoren Serie VA/FA 5xx**

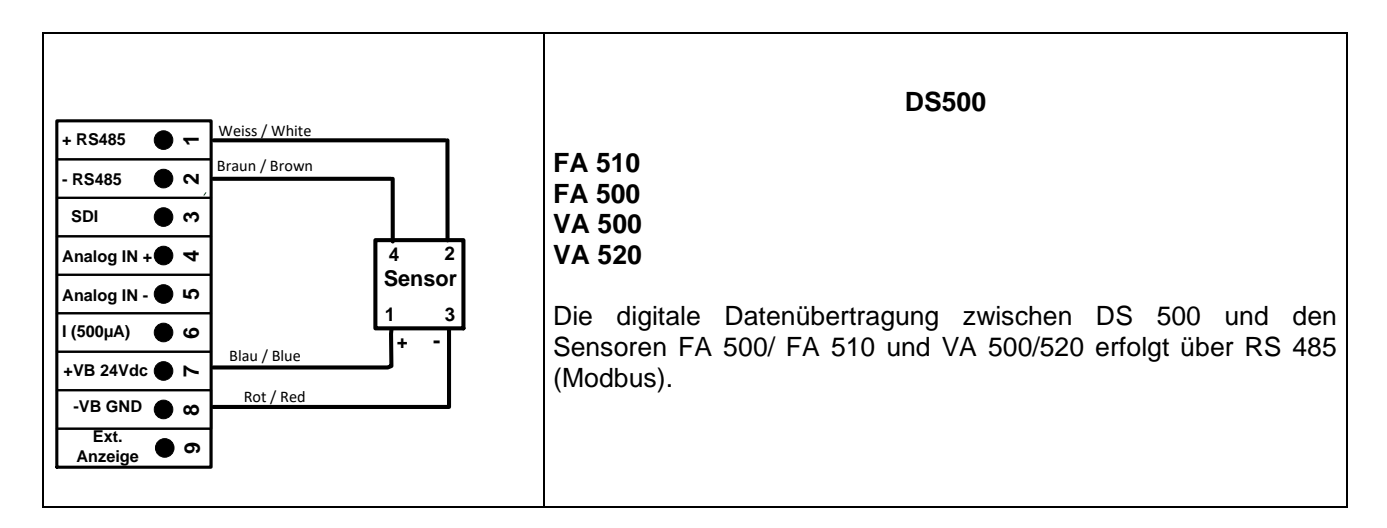

<span id="page-14-0"></span>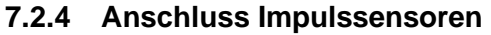

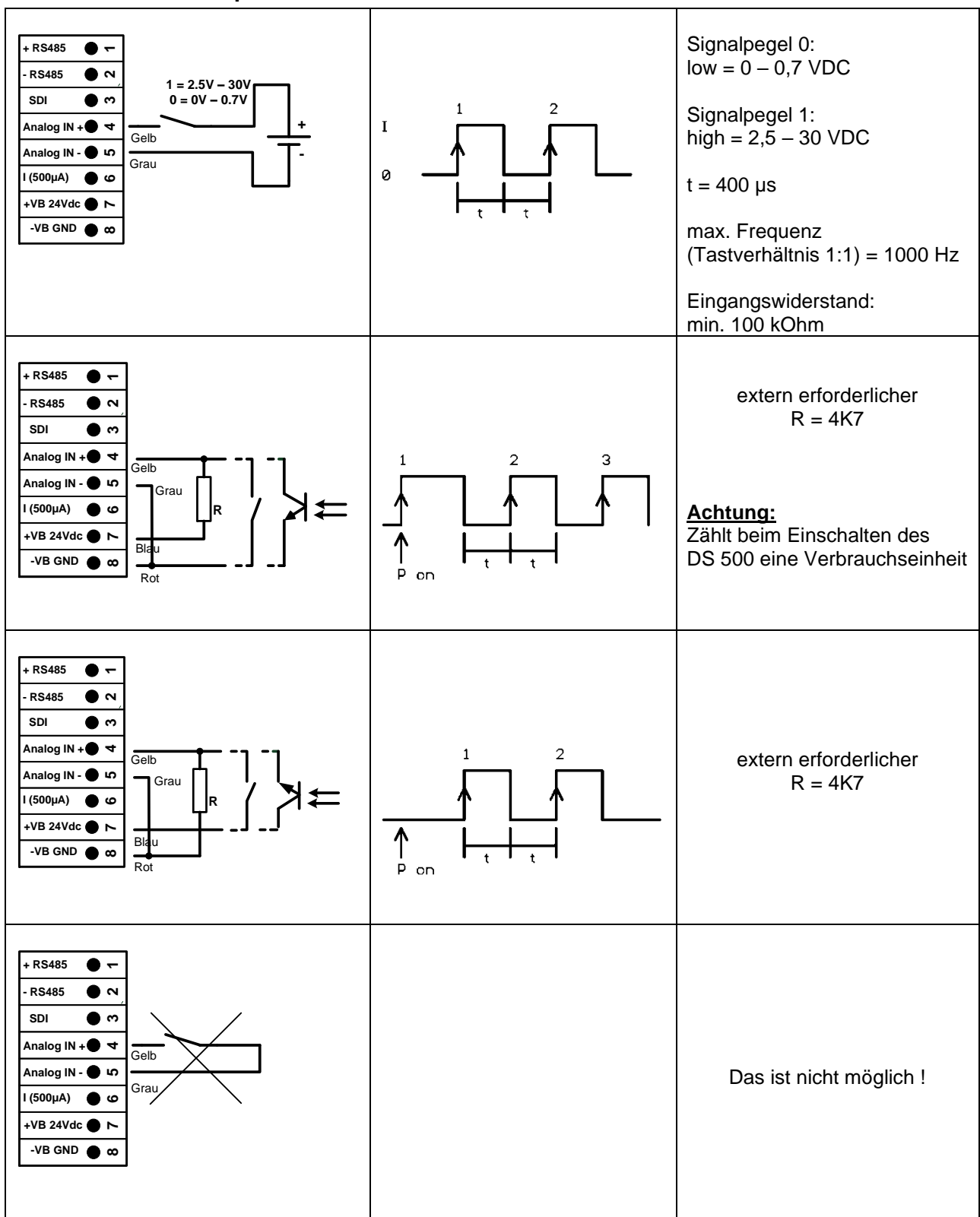

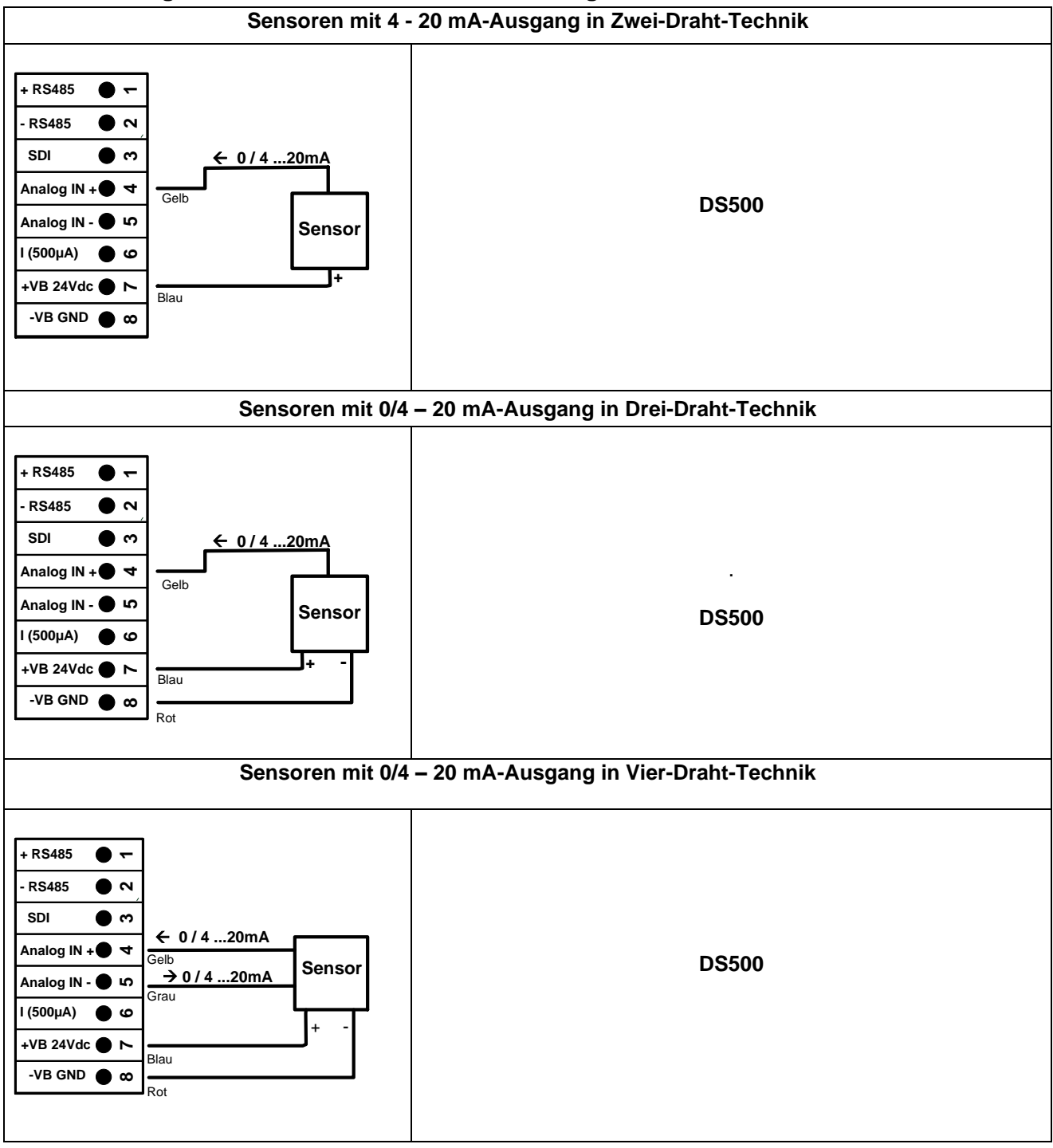

# <span id="page-15-0"></span>**7.2.5 Analoges Zwei-, Drei- und Vierleiter-Stromsignal**

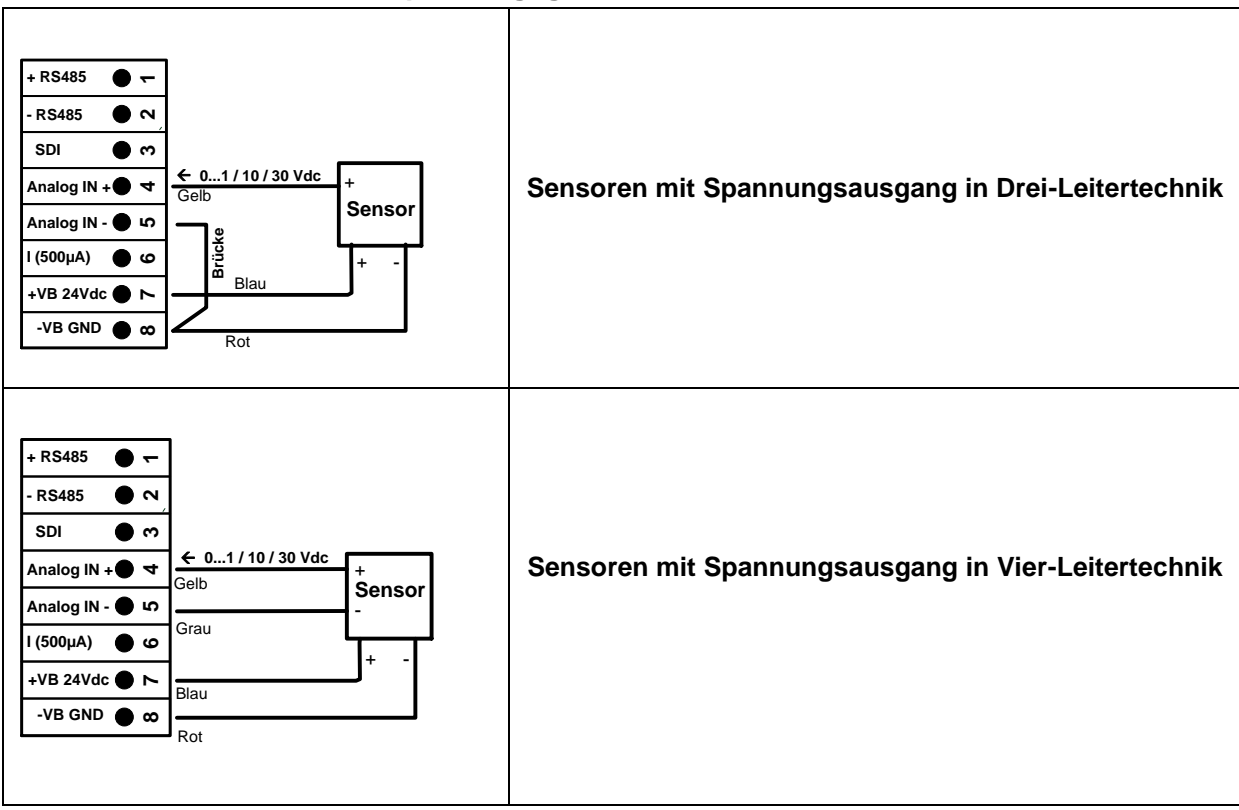

# <span id="page-16-0"></span>**7.2.6 Drei- und Vierleiter-Spannungsgeber 0 - 1/10/30 VDC**

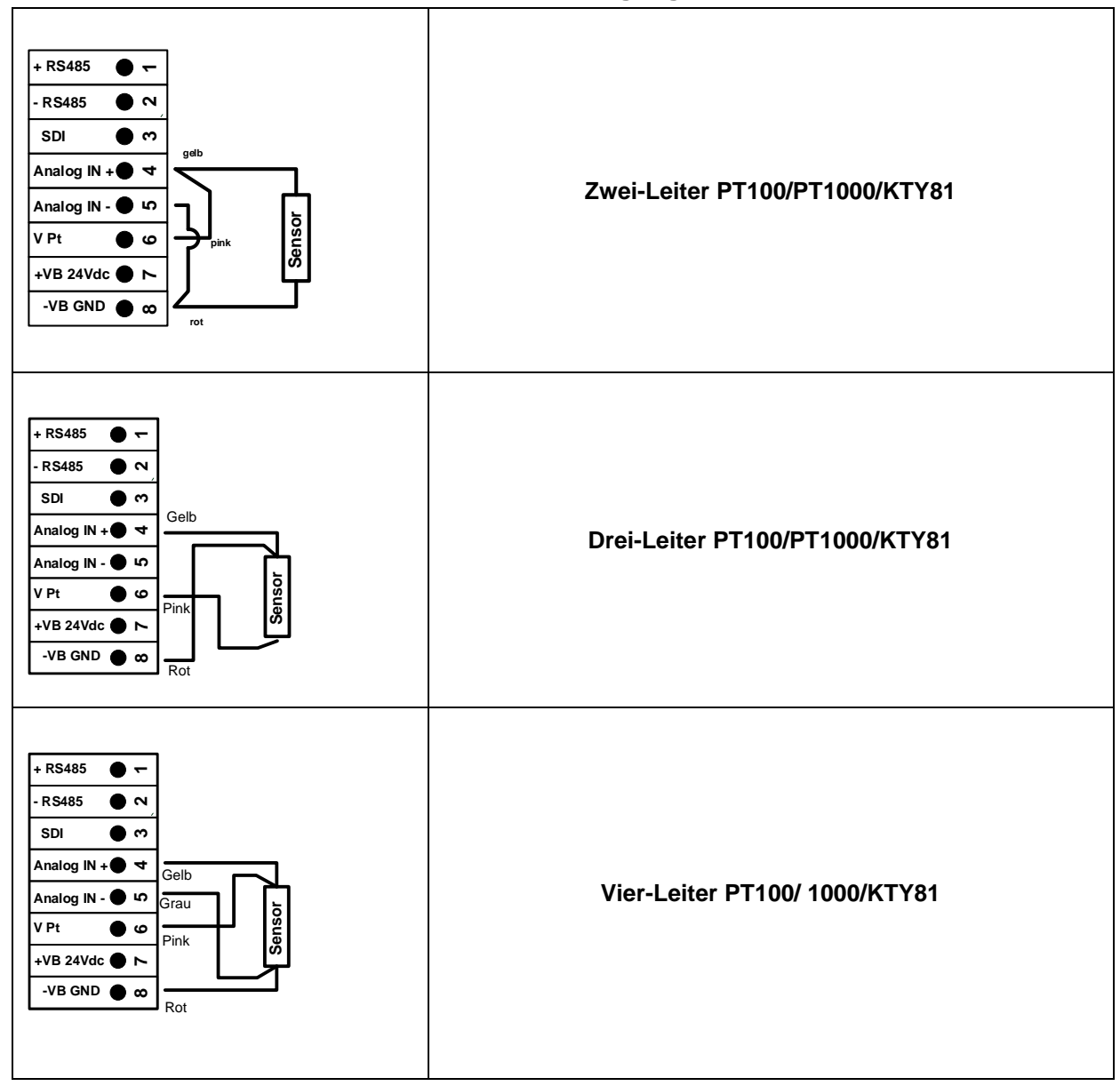

# <span id="page-17-0"></span>**7.2.7 Zwei-, Drei- und Vierleiter-Anschlussbelegung von PT100/PT1000/KTY81**

# <span id="page-17-1"></span>**7.3 Belegung mit RS485**

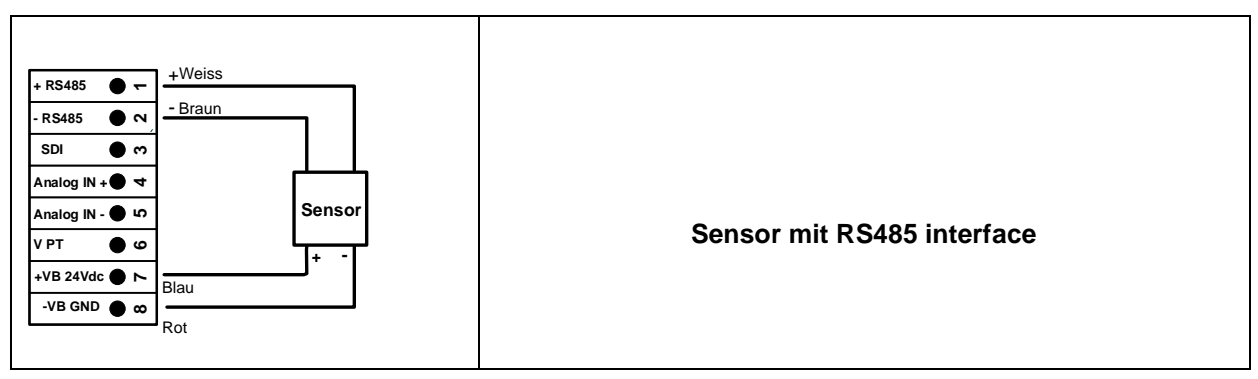

# <span id="page-18-0"></span>**8 Das DS 500 mit einem PC verbinden**

# **Wichtig:**

**Die IP-Adressen von PC und DS 500 müssen statisch vergeben werden (DHCP aus) und sich im selben Netzwerk befinden.**

**Wenn die IP-Adresse des DS 500 geändert wurde, muss das Gerät neu gestart werden!**

## **Hinweis:**

**IP-Adresse des DS 500:** Siehe Kapitel, 9.5.3 [Netzwerk-Einstellung](#page-64-0) **Neustart des DS 500:** Siehe Kapitel, 9.5.7 [Reset-Werkseinstellungen](#page-68-0)

Mit einem achtadrigen *Crossover Kabel,* das auf jeder Seite einen RJ45-Stecker besitzt, oder einem Ethernet-Kabel mit einem *Crossover-Adapter*, kann das DS 500 mit dem PC verbunden werden.

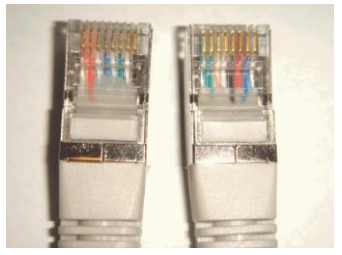

**Crossover-Kabel mit RJ45-Stecker**

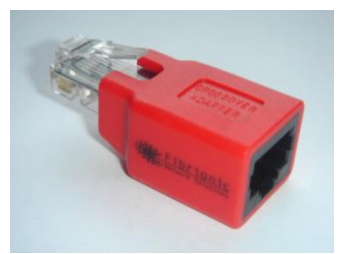

**Crossover-Adapter**

Wen das DS 500 über eine geeignetes Kabel mit dem PC verbunden wurde, kann man mit der Software *CS Soft Basic* grafische und tabellarische Datenauswertungen vornehmen.

# **Netzwerkeinstellungen für Windows PC's:**

## Windows 7:

Start ➔ Systemsteuerung ➔ Netzwerk- und Freigabecenter ➔ Adaptereinstellungen ändern ➔ Lan-Verbindung ➔ Eigenschaften ➔ Internetprotokoll Version 4 (TCP/IPv4) ➔ Folgende IP-Adresse verwenden ➔ IP-Adresse und Subnetzmaske eintragen Danach: OK ➔ OK ➔ Schließen

Windows Vista:

Start ➔ Systemsteuerung ➔ Netzwerk- und Freigabecenter➔ Netzwerkverbindungen verwalten ➔ Lan-Verbindung ➔ Eigenschaften ➔ Internetprotokoll Version 4 (TCP/IPv4) ➔ Folgende IP-Adresse verwenden ➔ IP-Adresse und Subnetzmaske eintragen Danach: OK ➔ OK ➔ Schließen

Windows XP: Start ➔ Einstellungen ➔Systemsteuerung ➔ Netzwerkverbindung ➔ Lan-Verbindung ➔ Eigenschaften ➔ Internetprotokoll (TCP/IP) ➔ Folgende IP-Adresse verwenden ➔ IP-Adresse und Subnetzmaske eintragen. Danach: OK ➔ OK ➔ Schließen

# <span id="page-19-0"></span>**9 Bedienung DS 500**

Die Bedienung erklärt sich weitestgehend selbst und erfolgt menügeführt über das Touchpanel. Die Auswahl der jeweiligen Menüpunkte erfolgt über kurzes "antippen" mit dem Finger oder einem weichen runden Stift.

# **Achtung: Bitte keine Stifte oder sonstigen Gegenstände mit scharfen Kanten verwenden! Die Folie kann beschädigt werden!**

Nachdem Sensoren angeschlossen wurden, müssen diese auch konfiguriert werden.

Bei allen weiß hinterlegten Feldern können Eingaben oder Änderungen gemacht werden. Die Messwerte können als Kurve oder als Werte dargestellt werden.

Wörter in *grüner Schrift* verweisen hauptsächlich auf die Abbildung(en) in dem Kapitelabschnitt. Aber auch wichtige Menüpfade oder Menüpunkte, die damit im Zusammenhang stehen sind in *grüner Schrift gekennzeichnet*.

Die Menüführung ist generell in *grüner Schrift*!

Das Inhaltsverzeichnis sowie die Kapitelverweise in blauer Schrift enthalten Links zu den jeweiligen Kapitelüberschriften.

# <span id="page-19-1"></span>**9.1 Hauptmenü (Home)**

Über das Hauptmenü gelangt man zu jedem verfügbaren Unterpunkt.

# <span id="page-19-2"></span>**9.1.1 Initialisierung**

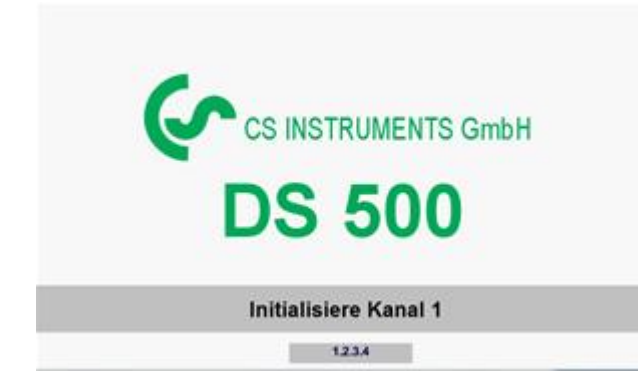

Nach dem Einschalten des DS 500 erfolgt die Initialisierung aller Kanäle und das Hauptmenü erscheint.

# **Achtung**:

Bei der ersten Inbetriebnahme sind möglicherweise keine Kanäle voreingestellt.

**Bitte im Kapitel [9.3.2 Sensor Einstellung](#page-22-0) die passende Konfigurationen auswählen und einstellen!**

# <span id="page-20-0"></span>**9.1.2 Hauptmenü nach dem Einschalten**

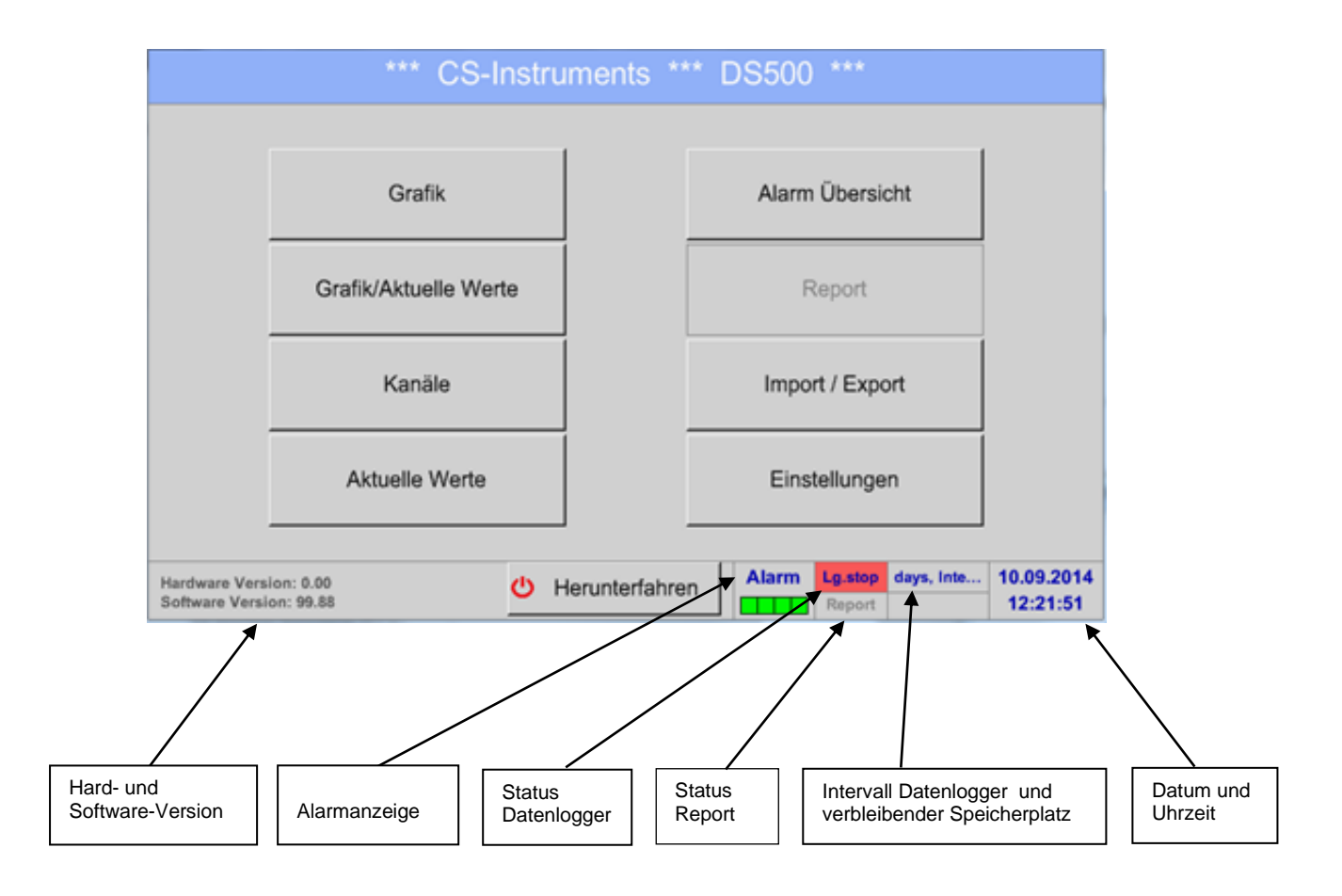

# **Wichtig:**

Bevor die ersten Sensor-Einstellungen gemacht werden, sollten die Sprache und die Uhrzeit eingestellt werden.

## **Hinweis:**

Kapitel 9.5.1 [Sprache](#page-63-1) (englische Menüführung: *Main* ➔ *Settings* ➔ *Device Settings* ➔ *Set Language*)

## Kapitel 9.5.2 [Datum & Uhrzeit](#page-63-2)

(englische Menüführung: *Main* ➔ *Settings* ➔ *Device Settings* ➔ *Date & Time*)

# <span id="page-20-1"></span>**9.2 Herunterfahren**

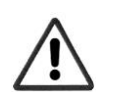

**Wichtig: Für den Fall das das DS500 in einen spannungslosen Zustand versetzt werden, soll muß zum definierten Abschluß/Speicherung der aufgezeichneten Daten das DS500 ordnungsgemäß heruntergefahren werden !**

## Hauptmenü ➔ Herunterfahren

Dieser Vorgang muß jedoch immer mittels Passworteingabe bestätigt werden.

# <span id="page-21-0"></span>**9.3 Einstellungen**

# **Die Einstellungen sind alle passwortgeschützt! Einstellungen oder Änderungen müssen generell mit OK bestätigt werden!**

## **Hinweis:**

Wenn zurück ins Hauptmenü gewechselt wird, und danach wieder eines der Einstellungs-Menüs aufgerufen wird, muss das Passwort erneut eingeben werden!

# Hauptmenü ➔ Einstellungen

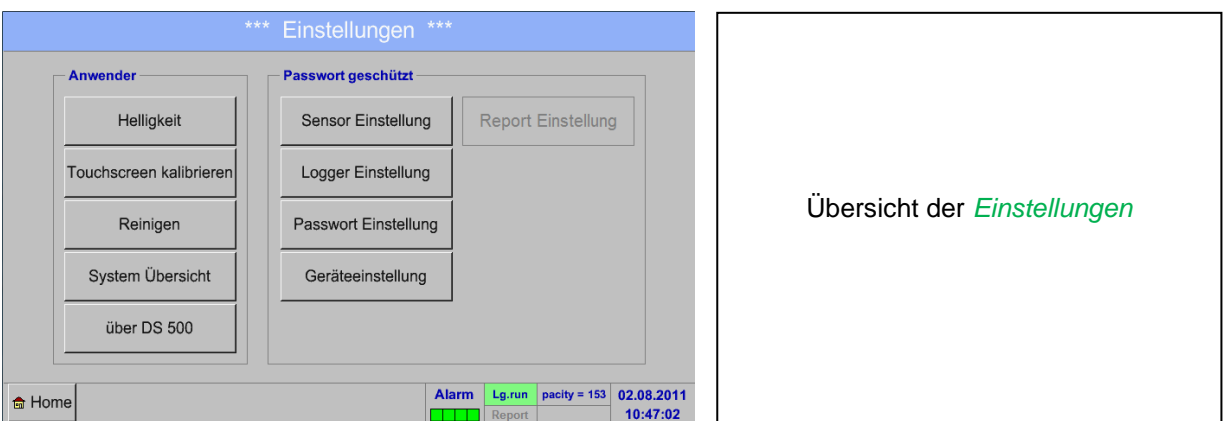

Die optionale *Report-Einstellung* und die dazugehörigen *Kosten*, finden Sie unter Kapitel [9.15](#page-69-0) [Report/Verbrauchsanalys\(optional\)](#page-69-0) und 9.15.2 Kosten (optional). Die daraus resultierenden Ergebnissetabelle, können Sie unter dem Menüpunkt 9.15.1Report/Verbrauchsanalyse (optional) betrachten.

# <span id="page-21-1"></span>**9.3.1 Passwort-Einstellung**

Hauptmenü ➔ Einstellungen ➔ Passwort-Einstellung

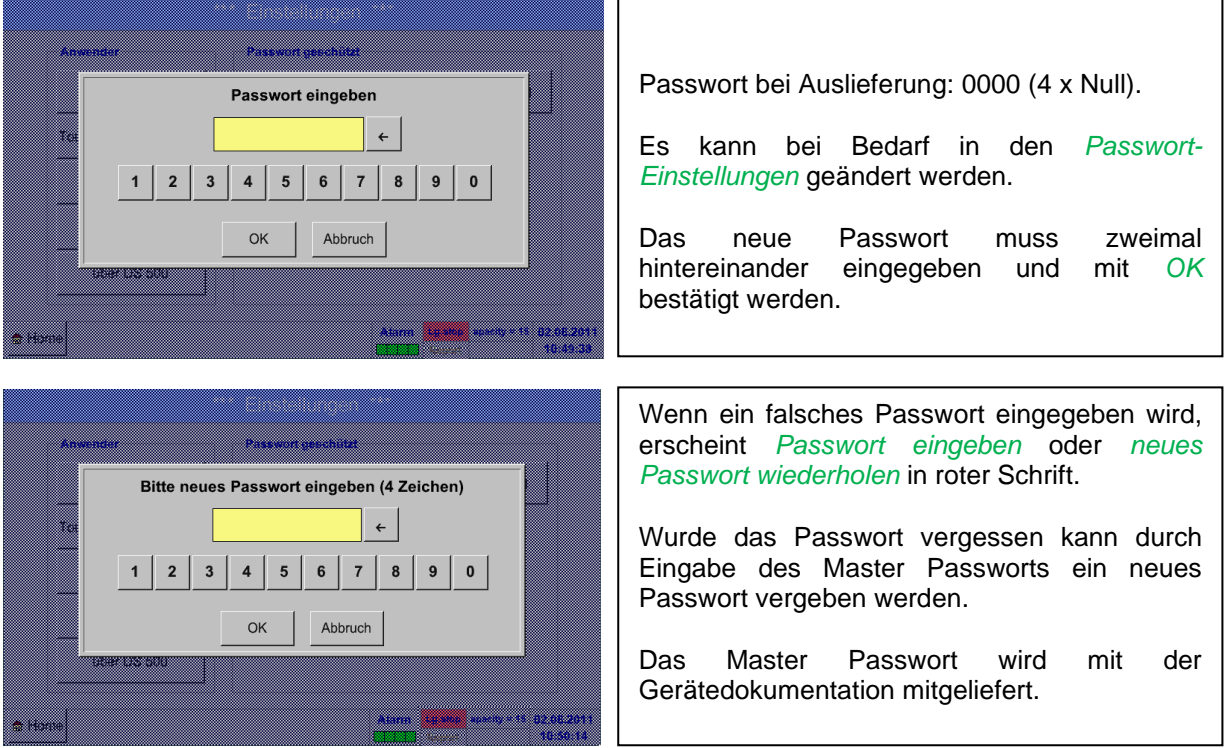

# <span id="page-22-0"></span>**9.3.2 Sensor-Einstellung**

# **Wichtig:**

**Sensoren von CS INSTRUMENTS sind generell vorkonfiguriert und können direkt an einen freien Sensorkanal angeschlossen werden!** 

# Hauptmenü ➔ Einstellungen ➔ Sensor-Einstellung

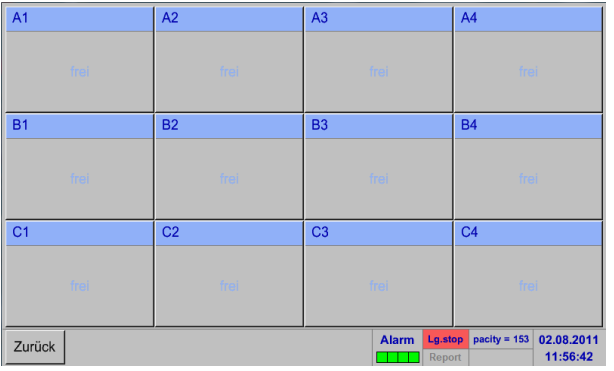

Nach der Eingabe des Passwortes erscheint eine Übersicht der verfügbaren Kanäle. Je nach Ausführung 4, 8 oder 12 Kanäle.

# **Anmerkung:**

Normalerweise sind keine Kanäle voreingestellt!

## **Anmerkung:**

Je nach Ausführung des DS 500:

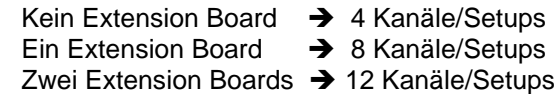

# <span id="page-22-1"></span>**9.3.2.1 Auswahl des Sensortyps (Beispiel Typ CS-Digital Sensor)**

Hauptmenü ➔ Einstellungen ➔ Sensor-Einstellung ➔ A1

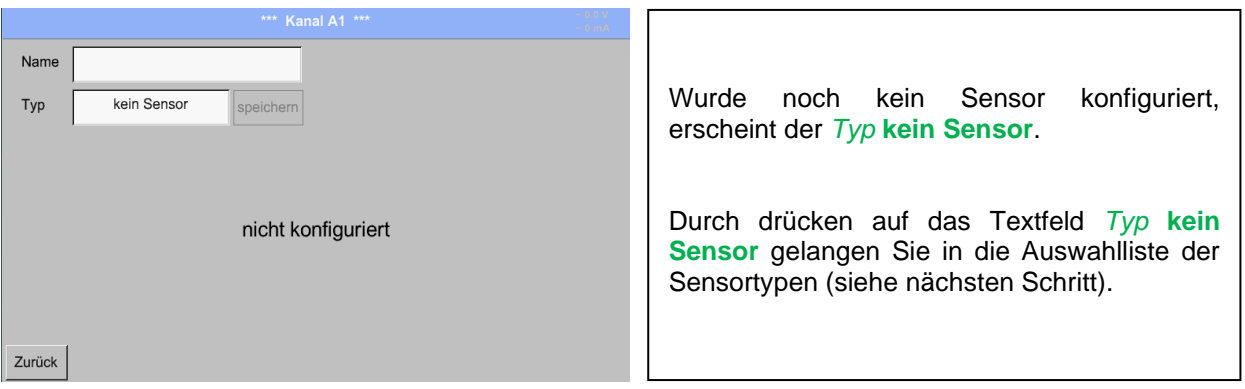

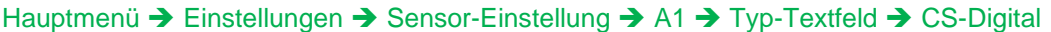

 $\mathbf{I}$ 

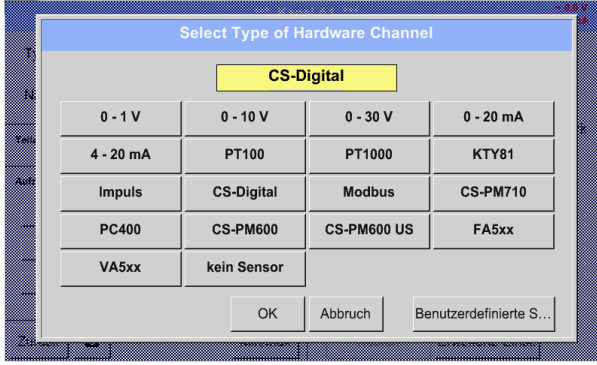

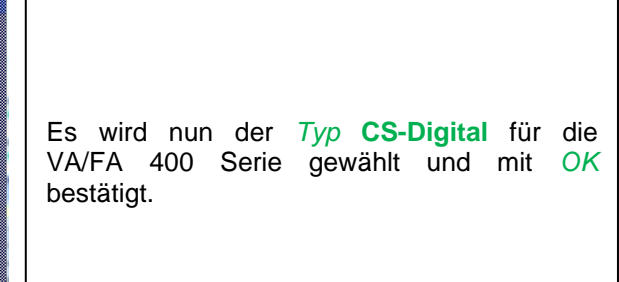

┑

# Hauptmenü ➔ Einstellungen ➔ Sensor-Einstellung ➔ A1 ➔ Textfeld Durchmesser

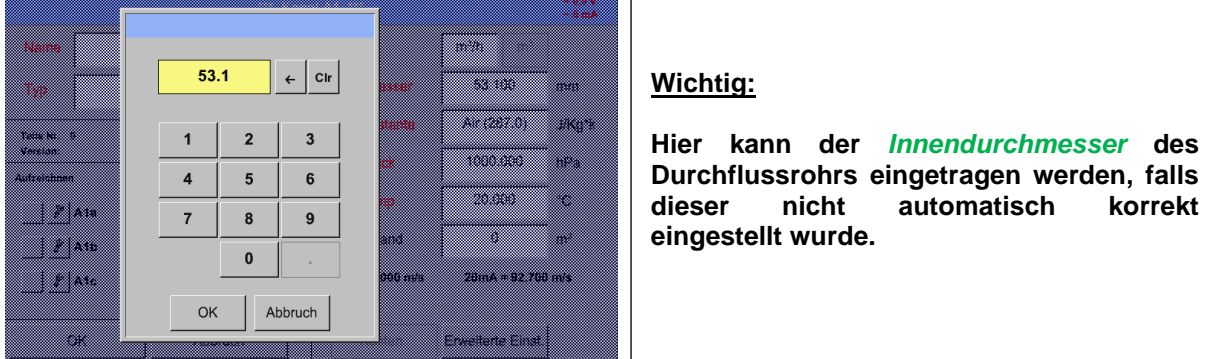

# **Wichtig:**

**Der** *Innendurchmesser* **sollte möglichst genau eingetragen werden, da sonst die Messergebnisse verfälscht werden!**

**Es gibt keine einheitliche Norm für den Rohrinnendurchmesser! (Bitte erkundigen Sie sich beim Hersteller oder, wenn möglich, messen Sie selber nach!)**

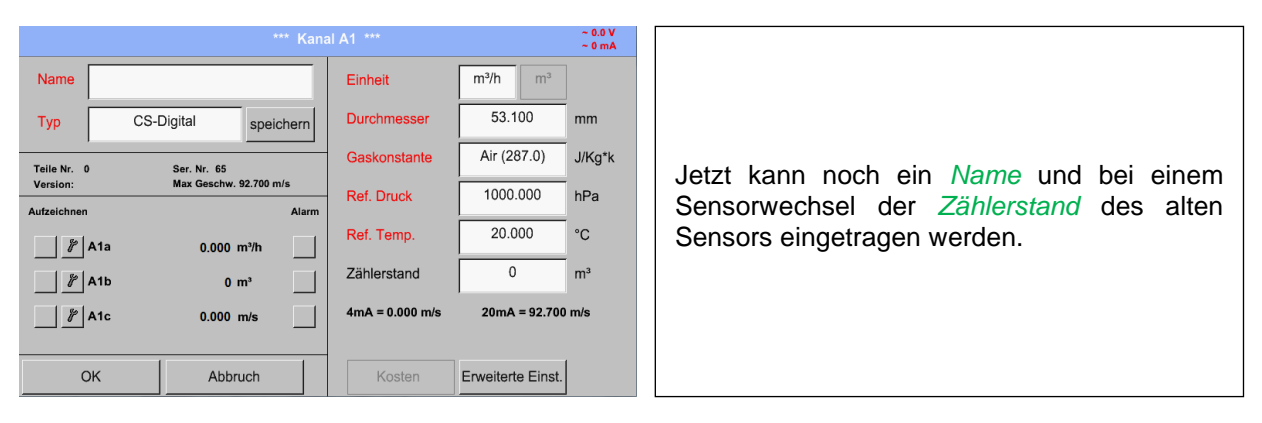

#### Hauptmenü ➔ Einstellungen ➔ Sensor-Einstellung ➔ A1

# Hauptmenü ➔ Einstellungen ➔ Sensor-Einstellung ➔ A1

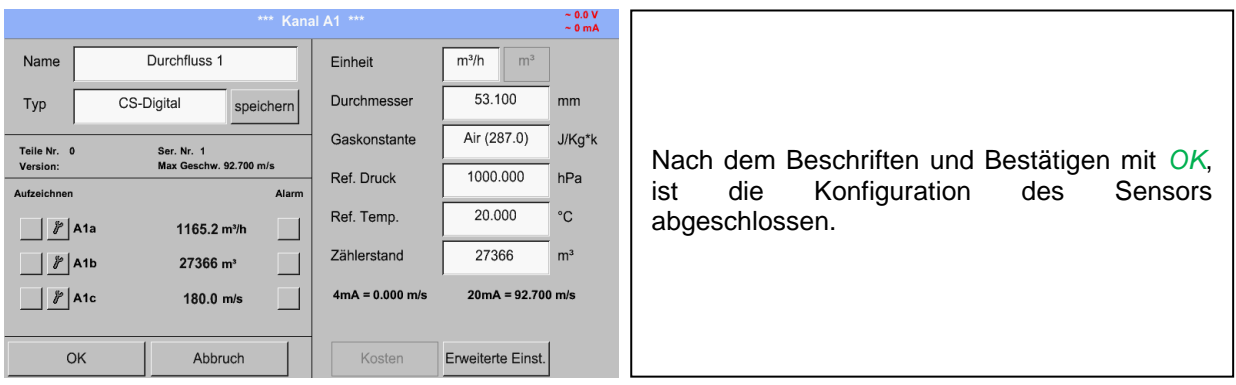

## **Anmerkung:**

Nach dem Bestätigen mit *OK* wird die Schrift wieder schwarz. Die Werte und Einstellungen wurden übernommen.

## **Vorsicht:**

**Referenztemperatur und Referenzdruck (Werkseinstellung 20°C, 1000hPa):**

Alle im Display angezeigten Volumenstromwerte (m<sup>3</sup>/h) und Verbrauchswerte (m<sup>3</sup>) beziehen sich auf **20°C und 1000hPa (nach ISO 1217 Ansaugzustand).**

**Alternativ können auch 0°C und 1013hPa (=Normkubikmeter nach DIN 1343) als Referenz eingegeben werden. Auf keinen Fall bei den Referenzbedingungen den Betriebsdruck oder die Betriebstemperatur eingeben!**

# <span id="page-25-0"></span>**9.3.2.2 Textfelder beschriften**

Hauptmenü ➔ Einstellungen ➔ Sensor-Einstellung ➔ Textfeld Name

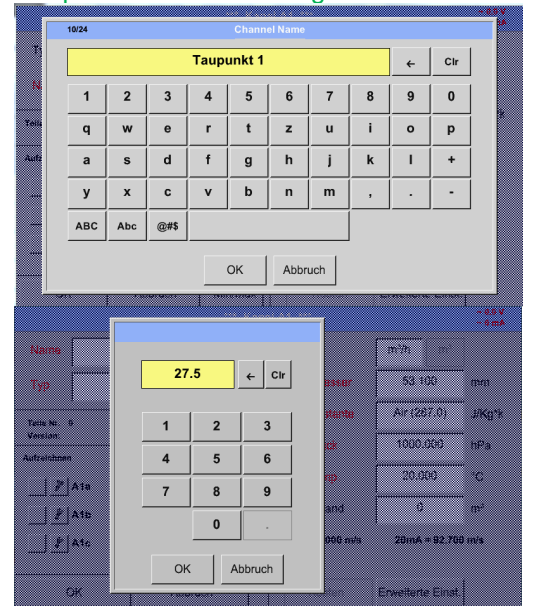

Im Falle von Textfeldern öffnet sich ein Menü mit entsprechender Auswahl a.) Namenfelder eine Tastatur, siehe links b.) Wertefelder ein Nummernblock, siehe Links c.) Im Falle für Auswahlfeldern ein entsprechendes Menü, siehe hierzu Punkt Sensoreinstellungen

Für den Sensornamen ist möglich, einen Namen mit bis zu 24 Zeichen einzugeben. Für Wertenamen sind 10 Zeichen sowie für den Kurznamen 3 Zeichen erlaubt.

# <span id="page-25-1"></span>**9.3.2.3 Die Messdaten bezeichnen und Auflösung der Nachkommastellen bestimmen**

#### **Anmerkung:**

Die *Auflösung* der Nachkommastellen, *Kurzname* und *Wert-Name* sind unter dem **Werkzeugknopf** zu finden!

*(*

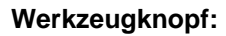

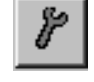

## Hauptmenü ➔ Einstellungen ➔ Sensor-Einstellung ➔ A1 ➔ Werkzeugknopf

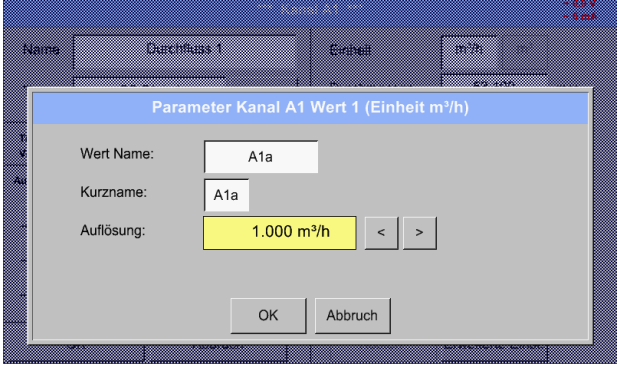

Für den aufzuzeichnenden *Wert* kann ein *Name* mit 10 Zeichen eingeben werden, um ihn später in den Menüpunkten *Grafik* und *Grafik/Aktuelle Werte* leichter identifizieren zu können. Sonst ist die Bezeichnung z. B. *A1a*. *A1* ist der Kanalname und *a* der erste Messwert im Kanal, *b* wäre der zweite und *c*  der dritte. Die *Auflösung* der Nachkommastellen ist einfach, durch rechts und links drücken, einstellbar (0 bis 5 Nachkommastellen).

Siehe Kapitel 9.3.2.2 [Textfelder beschriften und einstellen](#page-25-0)

#### **Wichtig:**

**In den Menüpunkten** *Hauptmenü* ➔ *Einstellungen* ➔ *Sensor-Einstellung* **und** *Hauptmenü* ➔ *Aktuelle Werte* **wird der** *Wert-Name* **nur bei der DS 500 Standardversion mit vier Kanälen angezeigt!**

**Der** *Kurzname* **wird nur in diesen zwei Menüpunkten, bei der DS 500 Version mit einem oder zwei Extension Boards (8 oder 12 Kanälen), verwendet.**

 $\lambda$ 

# <span id="page-26-0"></span>**9.3.2.4 Messdaten aufzeichnen**

Hauptmenü ➔ Einstellungen ➔ Sensor-Einstellung ➔ A1 ➔ Aufzeichnen-Knopf

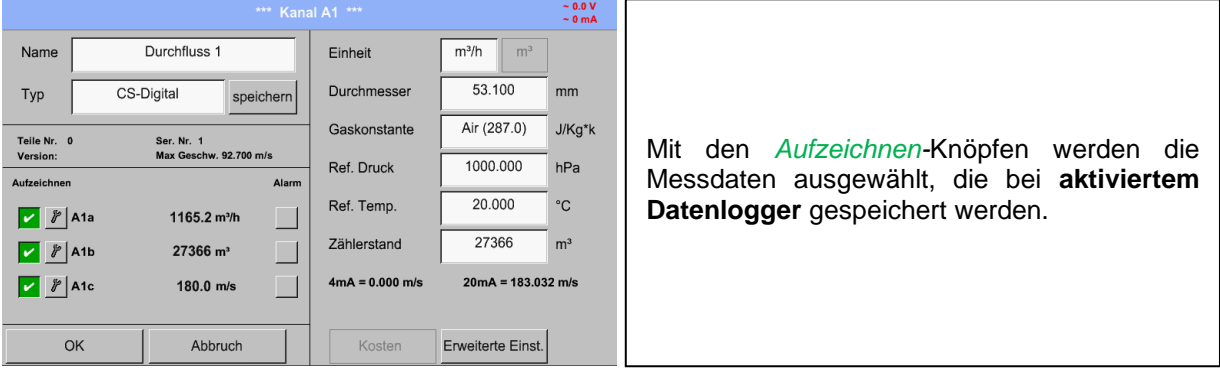

## **Vorsicht:**

**Bevor die ausgewählte Messdaten aufgezeichnet werden, muss nach Beendigung der Einstellungen der Datenlogger aktiviert werden** (Siehe Kapitel 9.4 [Logger-Einstellung](#page-59-0) (Datenlogger))**.**

# <span id="page-27-0"></span>**9.3.2.5 Alarm-Einstellung**

## **Hinweis:**

Für DS500 mobil sind nur Darstellung Alarm-Übersichten im Display möglich, Alarm –Relais sind nicht verfügbar.

# Hauptmenü ➔ Einstellungen ➔ Sensor-Einstellung ➔ A1 ➔ Alarm-Knopf

#### **Durch Drücken eines Alarm-Knopfes erscheint folgendes Fenster:**

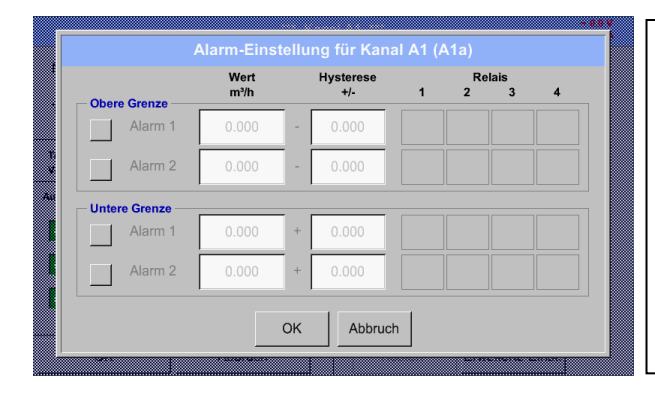

In den Alarm-Einstellungen kann für jeden Kanal ein *Alarm-1* und *Alarm-2* inkl. Hysterese eingegeben werden.

Über den Menüpunkt Alarm-Übersicht (über das Hauptmenü erreichbar), lassen sich die Alarm-Einstellungen auch vornehmen oder verändern.

Hauptmenü ➔ Einstellungen ➔ Sensor-Einstellung ➔ A1 ➔ *Alarm*-Knopf ➔ *Alarm-1-* und *Alarm-2-* Knöpfe + *Relais*-Knöpfe

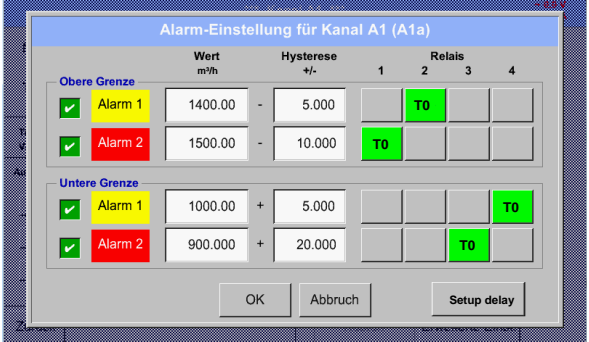

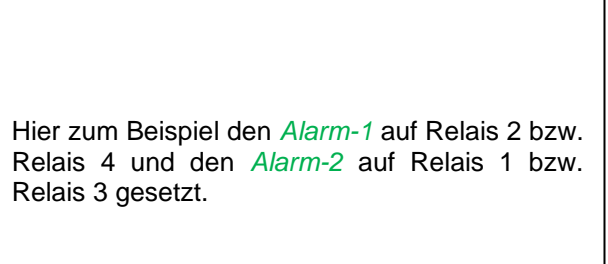

**Anmerkung:** Es kann 32 mal ein beliebiges Relais als *Alarm-1* oder *Alarm-2* gesetzt werden.

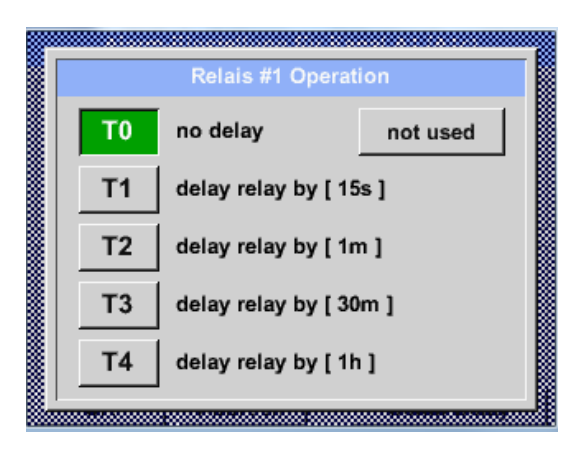

# Hauptmenü ➔ Einstellungen ➔ Sensor-Einstellung ➔ A1 ➔ *Alarm*-Knopf ➔ *Relais*-Knöpfe

Es ist möglich unter 5 verschiedenen Delays auszuwählen.

Die Verzögerungen (T1 bis T4) sind frei definierbar gelten jedoch für alle Relais gemeinsam.

Hauptmenü ➔ Einstellungen ➔ Sensor-Einstellung ➔ A1 ➔ *Alarm*-Knopf ➔ *Setup Delay*

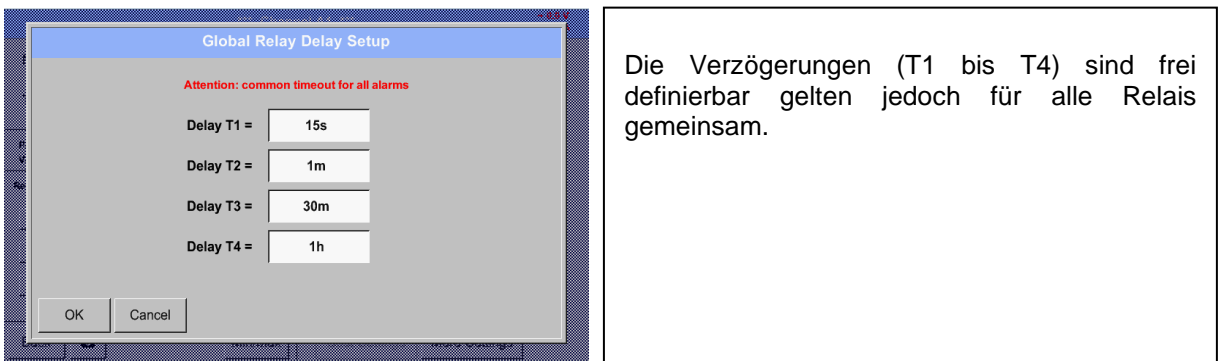

Hauptmenü ➔ Einstellungen ➔ Sensor-Einstellung ➔ A1 ➔ *Alarm*-Knopf ➔ *Setup Delay* ➔ Textfeld Delay T1

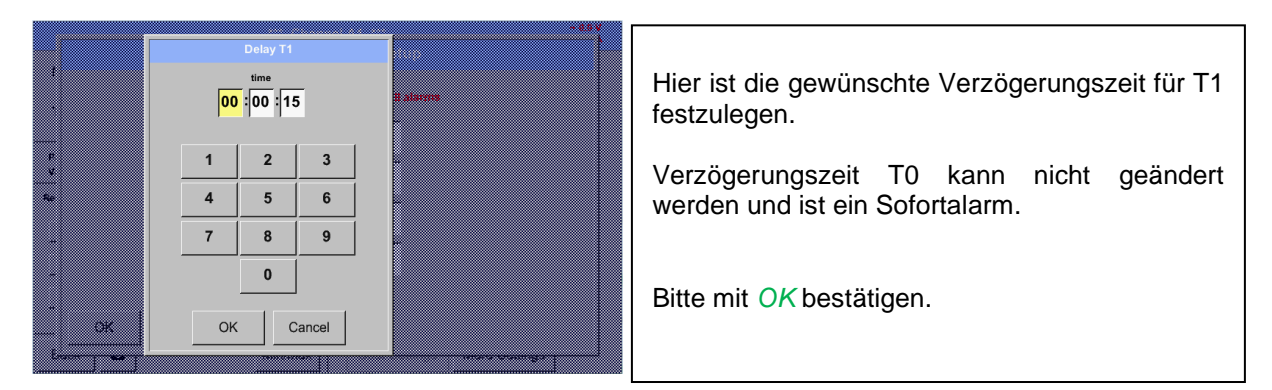

# Hauptmenü ➔ Einstellungen ➔ Sensor-Einstellung ➔ A1

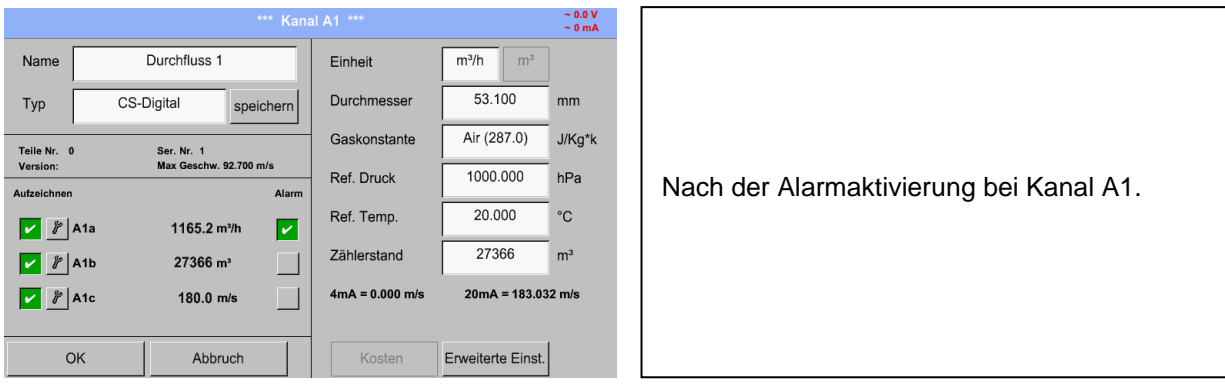

**Mit Hilfe der** *OK***-Knöpfe werden Einstellungen fertigstellt!**

# <span id="page-29-0"></span>**9.3.3 Taupunktsensor mit dem Typ CS-Digital (SDI Bus)**

# **Erster Schritt:** freien Sensorkanal wählen Hauptmenü ➔ Einstellungen ➔ Sensor-Einstellung ➔ B1

# **Zweiter Schritt:** Typ CS-Digital auswählen

Hauptmenü ➔ Einstellungen ➔ Sensor-Einstellung ➔ B1 ➔ Typ-Textfeld ➔ CS-Digital

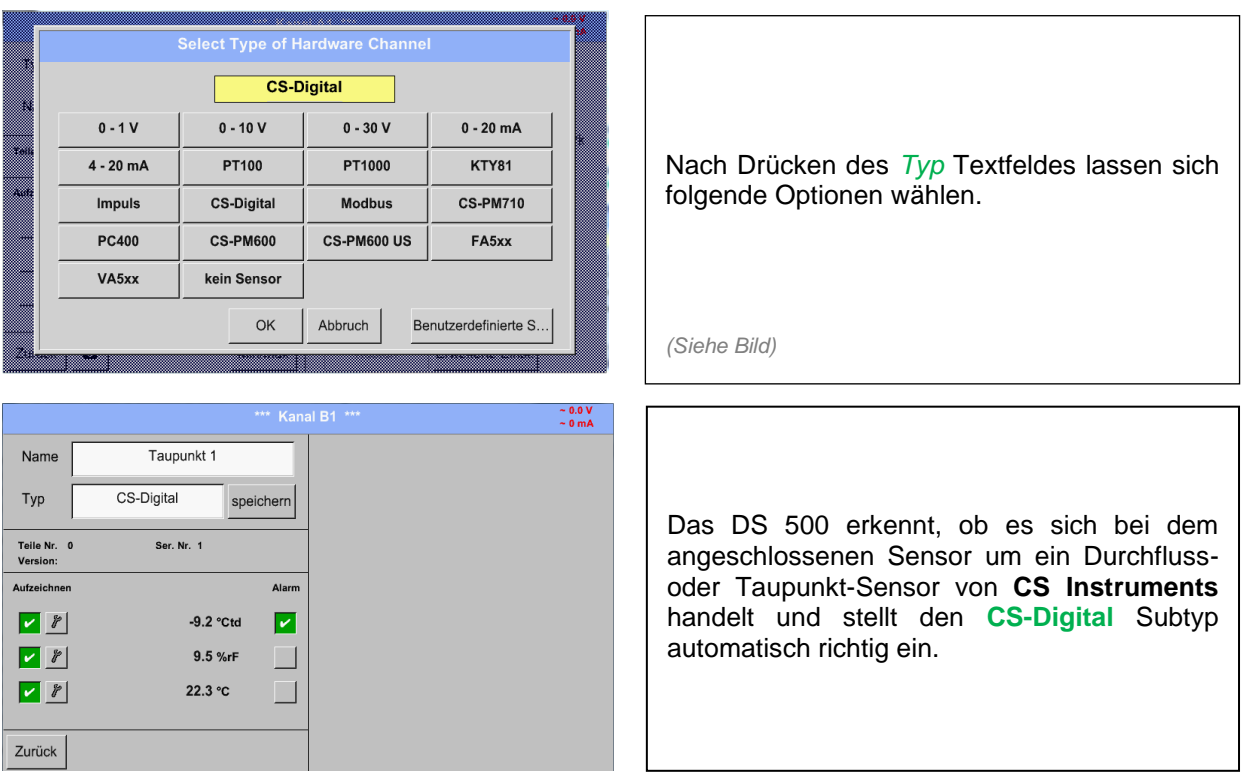

**Jetzt können ein** *Name* (siehe Kapitel 9.3.2.2 [Textfelder beschriften und einstellen\)](#page-25-0), **die Alarmeinstellungen** (siehe Kapitel 9.3.2.5 [Alarm-Einstellung\)](#page-27-0) **und Aufzeichnungseinstellungen** (siehe Kapitel 9.3.2.4 Messdaten [aufzeichnen\)](#page-26-0) **sowie die** *Auflösung* **der Nachkommastellen** (siehe Kapitel 9.3.2.3 *Die Messdaten bezeichnen und* [Auflösung der Nachkommastellen bestimmen\)](#page-25-1) **bestimmt werden.**

|               | 10/24        |                   |                         |                |             | <b>Channel Name</b> |                |             |         |          |  |
|---------------|--------------|-------------------|-------------------------|----------------|-------------|---------------------|----------------|-------------|---------|----------|--|
|               |              | <b>Taupunkt 1</b> |                         |                |             |                     |                |             |         |          |  |
|               |              | $\overline{2}$    | $\overline{\mathbf{3}}$ | $\overline{4}$ | 5           | 6                   | $\overline{7}$ | 8           | 9       | $\bf{0}$ |  |
|               | $\mathbf{q}$ | W                 | $\mathbf e$             | r              |             | $\mathbf{z}$        | u              | ř           | $\circ$ | p        |  |
| m             | $\mathbf{a}$ | $\mathbf{s}$      | $\mathbf d$             | f              | $\mathbf g$ | $\mathsf{h}$        |                | $\mathbf k$ |         |          |  |
|               | y            | $\boldsymbol{x}$  | C                       | $\mathbf{v}$   | b           | $\mathsf{n}$        | m              | $\bullet$   |         |          |  |
|               | <b>ABC</b>   | @#\$<br>Abc       |                         |                |             |                     |                |             |         |          |  |
| OK<br>Abbruch |              |                   |                         |                |             |                     |                |             |         |          |  |
|               |              |                   |                         |                |             |                     |                |             |         |          |  |

**Dritter Schritt:** zweimal mit OK bestätigen

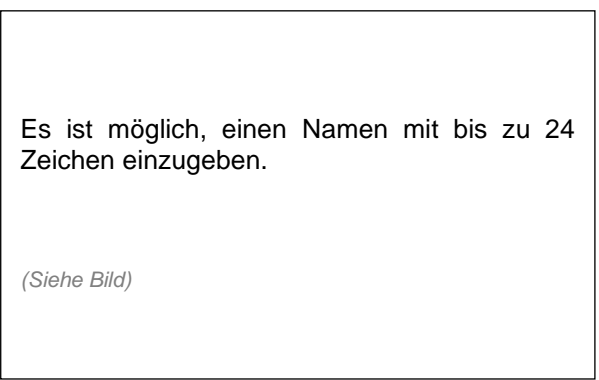

# <span id="page-30-0"></span>**9.3.4 Verbrauchssensor VA 400 / VA 420 des Typ CS-Digital (SDI Bus)**

# **Erster Schritt:** freien Sensorkanal wählen

Hauptmenü ➔ Einstellungen ➔ Sensor-Einstellung ➔ A1

# **Zweiter Schritt:** Typ CS-Digital auswählen

Hauptmenü ➔ Einstellungen ➔ Sensor-Einstellung ➔ A1 ➔ Typ-Textfeld ➔ CS-Digital

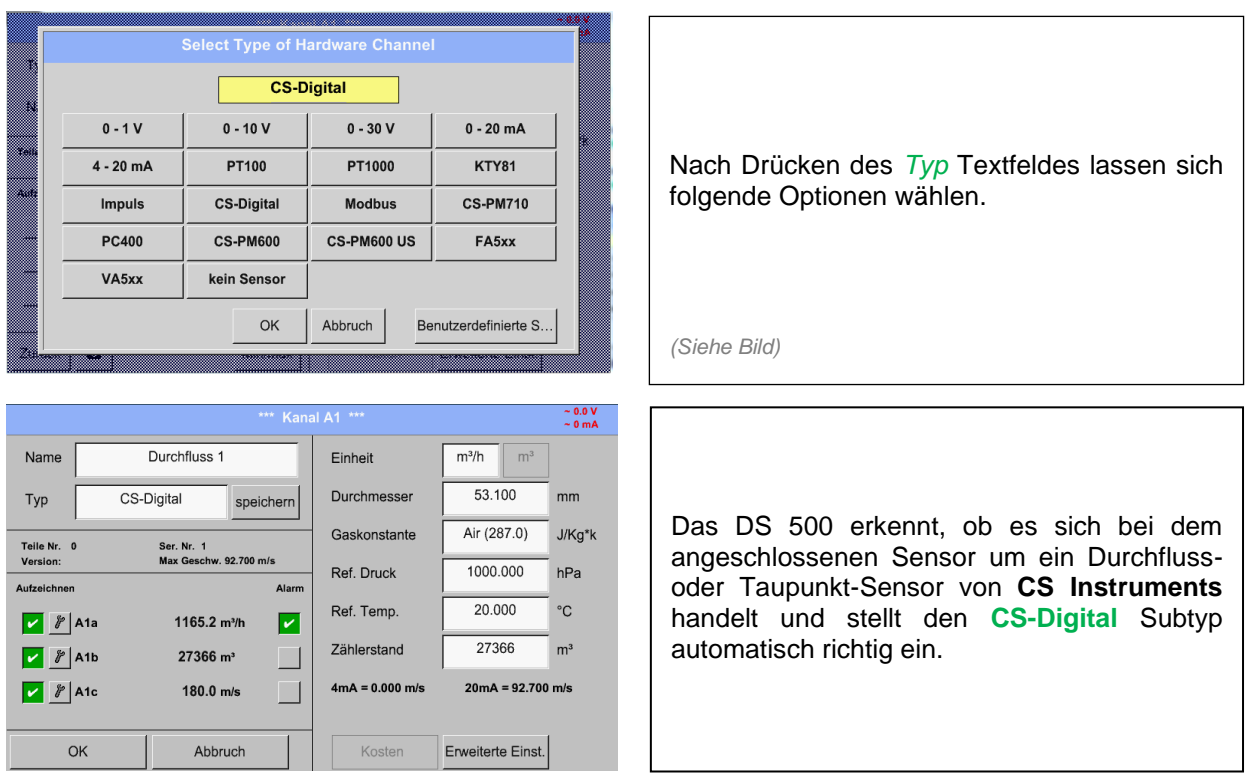

**Jetzt können ein** *Name* (siehe Kapitel 9.3.2.2 [Textfelder beschriften und einstellen\)](#page-25-0), **die Alarmeinstellungen** (siehe Kapitel 9.3.2.5 [Alarm-Einstellung\)](#page-27-0) **und Aufzeichnungseinstellungen** (siehe Kapitel 9.3.2.4 [Messdaten aufzeichnen\)](#page-26-0) **sowie die** *Auflösung* **der Nachkommastellen** (siehe Kapitel 9.3.2.3 *Die Messdaten bezeichnen und* [Auflösung der Nachkommastellen bestimmen\)](#page-25-1) **bestimmt werden.**

|   | 10/24          |                                          |             |             |             | <b>Channel Name</b> |                |                          |                           |              |  |
|---|----------------|------------------------------------------|-------------|-------------|-------------|---------------------|----------------|--------------------------|---------------------------|--------------|--|
|   |                | <b>Taupunkt 1</b><br>Cir<br>$\leftarrow$ |             |             |             |                     |                |                          |                           |              |  |
|   | $\overline{1}$ | $\overline{2}$                           | 3           | 4           | 5           | $6\phantom{1}6$     | $\overline{7}$ | 8                        | 9                         | 0            |  |
| m | $\mathbf{q}$   | W                                        | $\mathbf e$ | r           | t           | z                   | u              | j                        | $\circ$                   | $\mathbf{p}$ |  |
| ▩ | a              | $\mathbf{s}$                             | d           | f           | g           | h                   |                | $\mathbf k$              |                           |              |  |
|   | y              | $\mathbf{x}$                             | c           | $\mathbf v$ | $\mathbf b$ | $\mathbf n$         | m              | $\overline{\phantom{a}}$ |                           |              |  |
|   | <b>ABC</b>     | Abc                                      | @#\$        |             |             |                     |                |                          |                           |              |  |
|   | OK<br>Abbruch  |                                          |             |             |             |                     |                |                          |                           |              |  |
|   |                |                                          |             |             |             |                     |                |                          | ------------------------- |              |  |

**Dritter Schritt:** zweimal mit OK bestätigen

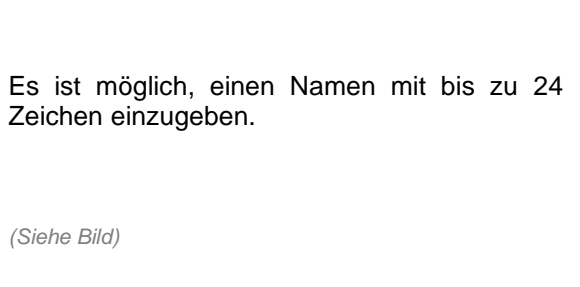

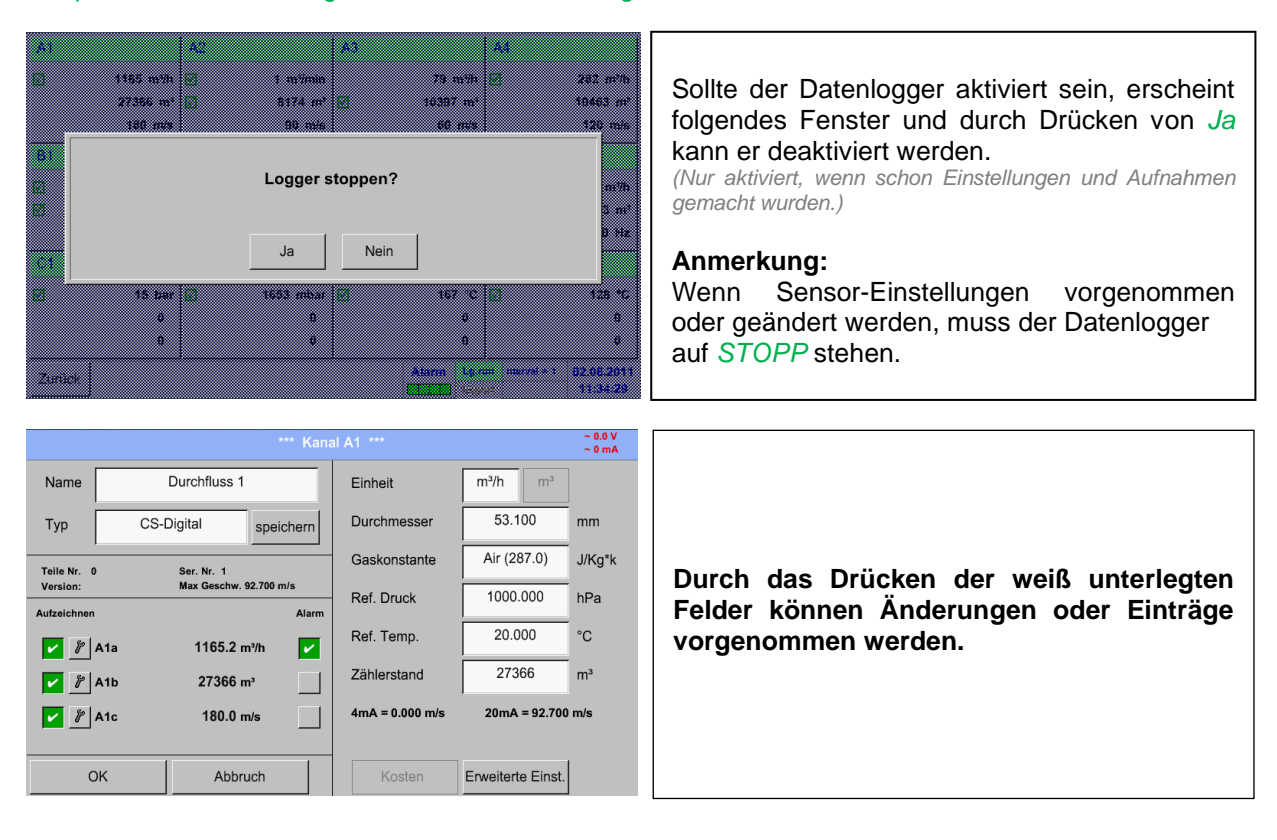

# Hauptmenü ➔ Einstellungen ➔ Sensor-Einstellung ➔ A1

# Hauptmenü ➔ Einstellungen ➔ Sensor-Einstellung ➔ A1 ➔ Textfeld Durchmesser

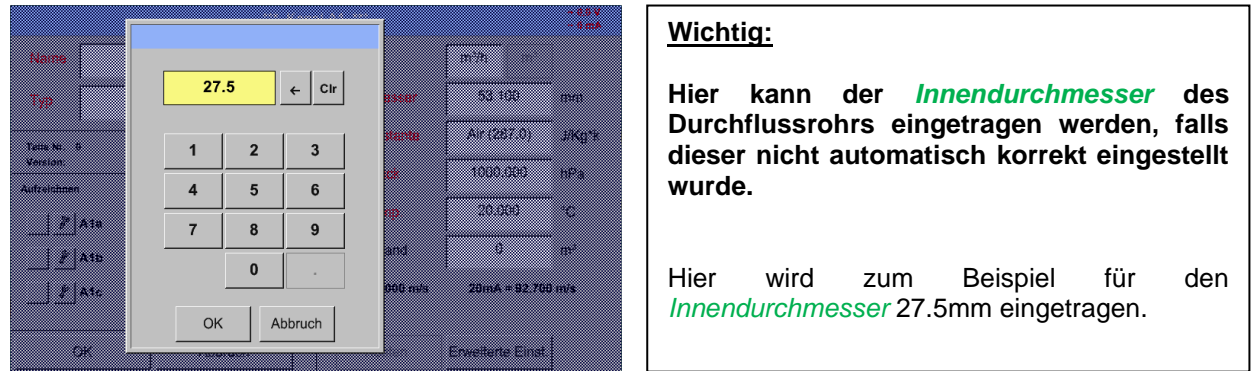

## **Wichtig:**

**Der** *Innendurchmesser* **sollte möglichst genau eingetragen werden, da sonst die Messergebnisse verfälscht werden!**

**Es gibt keine einheitliche Norm für den Rohrinnendurchmesser! (Bitte erkundigen Sie sich bei dem Hersteller oder, wenn möglich, messen Sie selber nach!)**

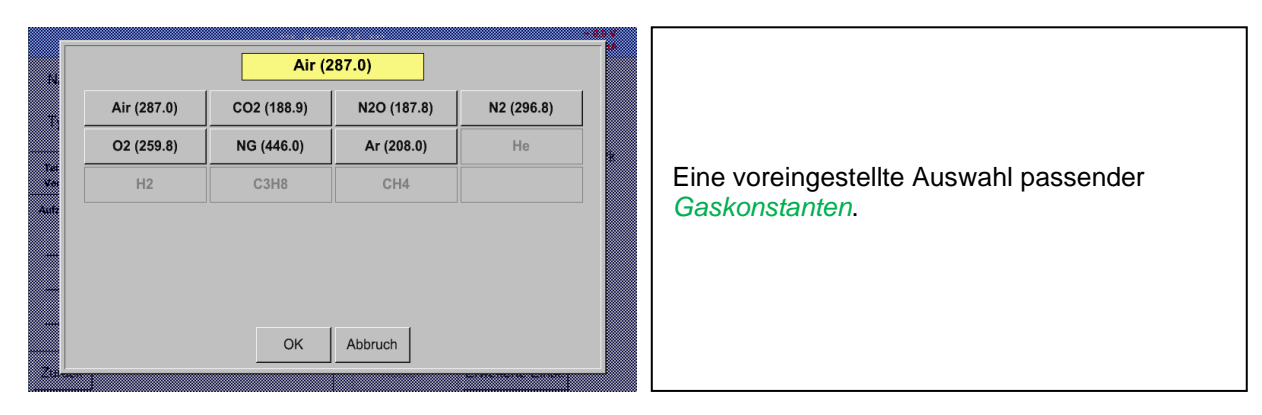

# Hauptmenü ➔ Einstellungen ➔ Sensor-Einstellung ➔ A1 ➔ Textfeld Gaskonstante

**Auf die gleiche Art und Weise, wie hier in Kapitel** 9.3.2.2 [Textfelder beschriften und einstellen](#page-25-0) **beschrieben, lassen sich die verbleibenden Textfelder beschriften!**

#### $-0.0V$ <br> $-0.0A$ Name Durchfluss 1 Einheit  $m^3/m$ in  $m<sup>3</sup>$ 27.500 Durchmesser Typ CS-Digital speicherr  $mm$ Gaskonstante Air (287.0) J/Kg\*k Teile Nr. 0<br>Version: Ser. Nr. 1<br>Max Gesch v. 92.700 m/s Ref. Druck 1000.000 hPa Aufzeichner  $20.000$ Ref. Temp.  $^{\circ}$ C  $\triangleright$  Durchfluss 1165.2 m<sup>3</sup>/h  $\overline{\mathbf{z}}$ 27366 Zählerstand  $m<sup>3</sup>$ **Verbrauch** 27366 m<sup>3</sup>  $4mA = 0.000 m/s$  $20mA = 92.700 m/s$  $V$   $\theta$  Geschw. 180.0 m/s Erweiterte Einst. OK Abbruch Kosten

# Hauptmenü ➔ Einstellungen ➔ Sensor-Einstellung ➔ A1

Die rot beschrifteten Textfelder zeigen an, dass verschiedene Werte wie z. B. der Durchmesser und der *Name* geändert oder hinzugefügt wurden.

Die drei Parameter Durchfluss, Verbrauch und Geschwindigkeit werden aufgezeichnet (grüner Haken), nachdem der Datenlogger aktiviert wurde.

Siehe auch Kapitel 9.3.2.1 [Auswahl des Sensortyps \(Beispiel Typ CS-Digital Sensor\)](#page-22-1)

## **Anmerkung:**

Nach bestätigen mit *OK* wird die Schrift wieder schwarz und die Werte sowie die Einstellungen wurden übernommen.

## **Vorsicht:**

**Referenztemperatur und Referenzdruck (Werkseinstellung 20°C, 1000hPa):**

**Alle im Display angezeigten Volumenstromwerte (m³/h) und Verbrauchswerte (m³) beziehen sich auf 20°C und 1000hPa (nach ISO 1217 Ansaugzustand).**

**Alternativ können auch 0°C und 1013hPa (=Normkubikmeter nach DIN 1343) als Referenz eingegeben werden. Auf keinen Fall bei den Referenzbedingungen den Betriebsdruck oder die Betriebstemperatur eingeben!**

# <span id="page-33-0"></span>**9.3.4.1 Erweiterte Einstellung (Skalierung Analogausgang)**

#### Hauptmenü ➔ Einstellungen ➔ Sensor-Einstellung ➔ A1 ➔ Erweiterte Einstellung

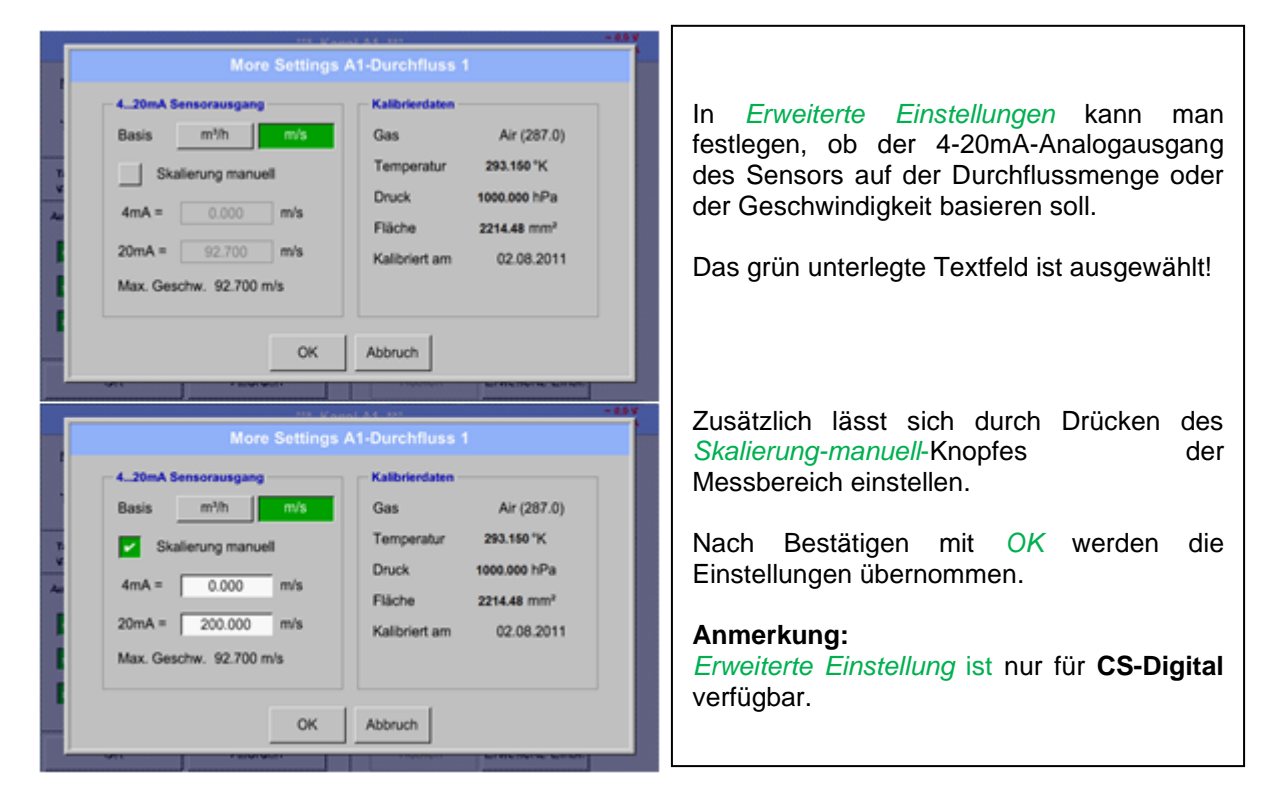

**Mit Hilfe der** *OK***-Knöpfe werden Einstellungen fertigstellt!**

# <span id="page-34-0"></span>**9.3.5 Taupunktsensoren des Typ FA5xx (RS485 Modbus)**

**Erster Schritt:** freien Sensorkanal wählen Hauptmenü ➔ Einstellungen ➔ Sensor-Einstellung ➔ A1

**Zweiter Schritt:** Typ FA 5xx auswählen (bestücktes Digitalboard für Kanal A1/A2) Hauptmenü ➔ Einstellungen ➔ Sensor-Einstellung ➔ A1 ➔ Typ-Textfeld ➔ FA 5xx

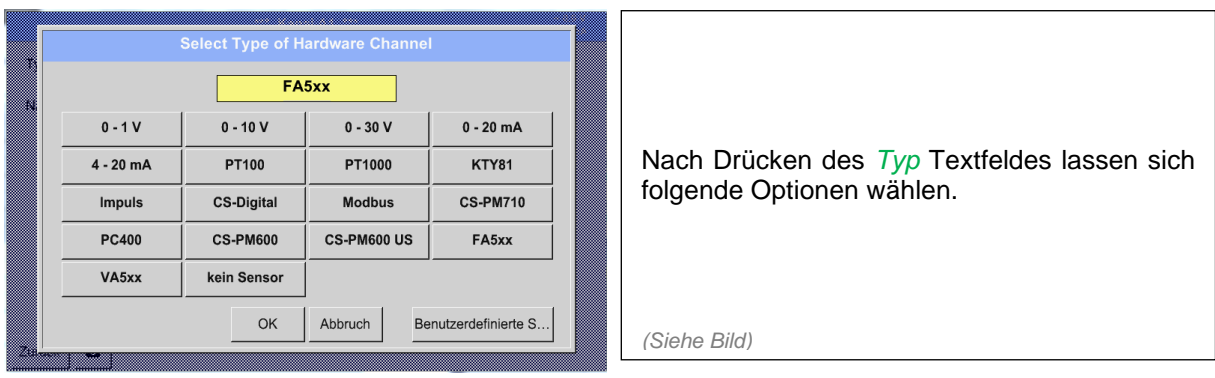

**Jetzt können ein** *Name* (siehe Kapitel 9.3.2.2 [Textfelder beschriften und einstellen\)](#page-25-0), **die Alarmeinstellungen** (siehe Kapitel 9.3.2.5 [Alarm-Einstellung\)](#page-27-0) **und Aufzeichnungseinstellungen** (siehe Kapitel 9.3.2.4 [Messdaten aufzeichnen\)](#page-26-0) **sowie die** *Auflösung* **der Nachkommastellen** (siehe Kapitel 9.3.2.3 *Die Messdaten bezeichnen und* [Auflösung der Nachkommastellen bestimmen\)](#page-25-1) **bestimmt werden.**

Hauptmenü ➔ Einstellungen ➔ Sensor-Einstellung ➔ A1 ➔ Textfeld Name

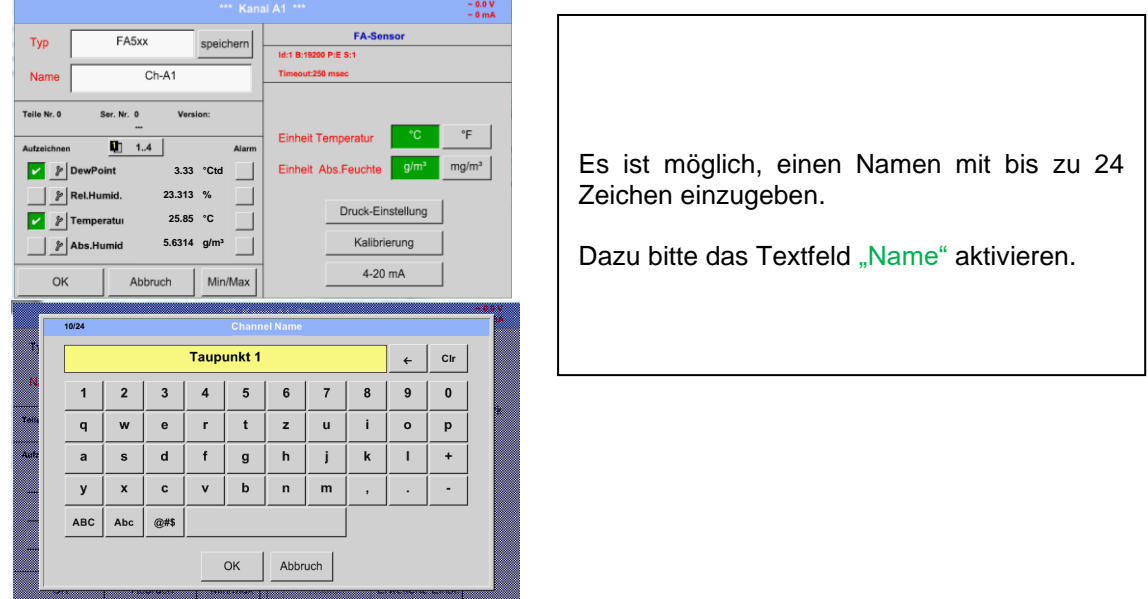

# <span id="page-35-0"></span>**9.3.5.1 Einstellungen Taupunkt-Sensor FA 500/FA 510 (RS485 Modbus)**

# <span id="page-35-1"></span>*9.3.5.1.1 Auswahl der Einheiten für Temperatur und Feuchte*

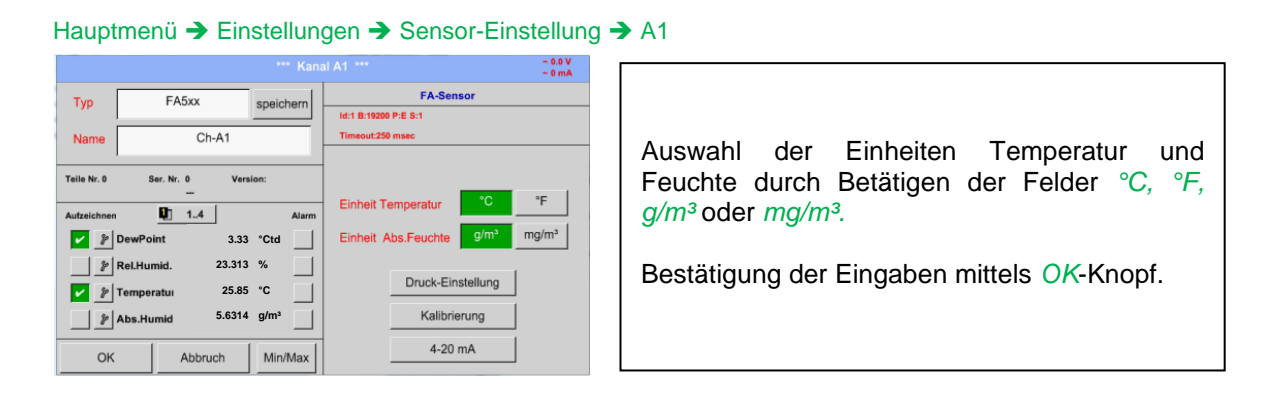

# <span id="page-35-2"></span>*9.3.5.1.2 Festlegung des Systemdruckes (Relativdruck)*

Für die Definition, Festlegung des Systemdruckes (Relativ Druckwert) bestehen folgende 2 Möglichkeiten (Mode):

- Eingabe des Druckes als Festwert
- Übernahme des Druckes von einer Drucksonde

#### Hauptmenü ➔ Einstellungen ➔ Sensor-Einstellung ➔ A1 ➔Druck-Einstellung ➔ Fixed

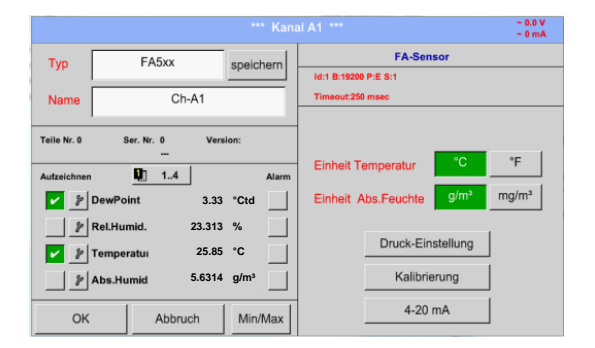

Die Definition des Festwertes erfolgt durch aktivieren des Knopfes "*fixiert"*, jedoch nur notwendig bei einer angeschlossenen ext. Drucksonde, die Werteeingabe erfolgt in dem dazugehörigen Textfeldes. Druckeinheit ist frei wählbar. Auswahlmenü wird geöffnet durch betätigen des entsprechenden Einheiten Knopfes

Bestätigung der Eingaben mittels *OK*-Knopf.

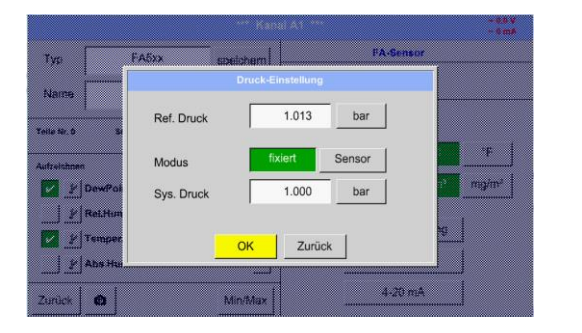

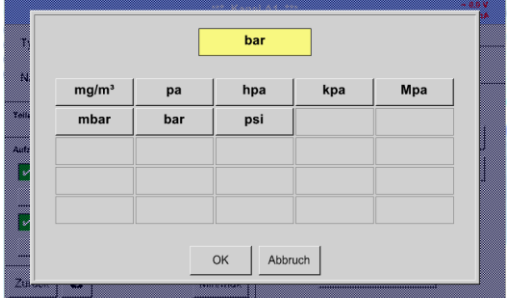

Hauptmenü ➔ Einstellungen ➔ Sensor-Einstellung ➔ A1 ➔Druck-Einstellung ➔ Sensor
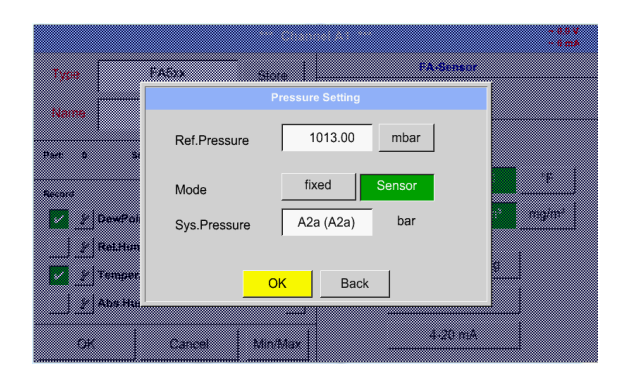

Bei Verwendung einer ext. Drucksonde, Erkennung ob Drucksonde verfügbar ist erfolgt automatisch z.B. hier am Sensoreingang B1, muss hierzu der Knopf *Sensor* aktiviert werden.

Bei drücken des Textfeldes kann dann der entsprechende Kanal und mit dem entsprechenden Messwert ausgewählt werden.

Es sind nur Werte mit Druckeinheiten auswählbar.

Bestätigung der Eingaben mittels *OK*-Knopf.

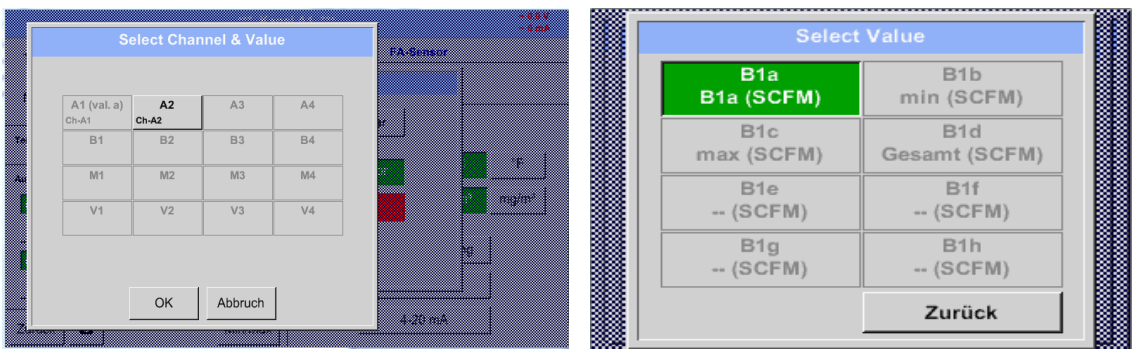

## *9.3.5.1.3 Festlegung des Referenzdruckes (Absolutdruck)*

Hauptmenü ➔ Einstellungen ➔ Sensor-Einstellung ➔ A1➔Druck-Einstellung ➔ Textfeld Ref.Druck

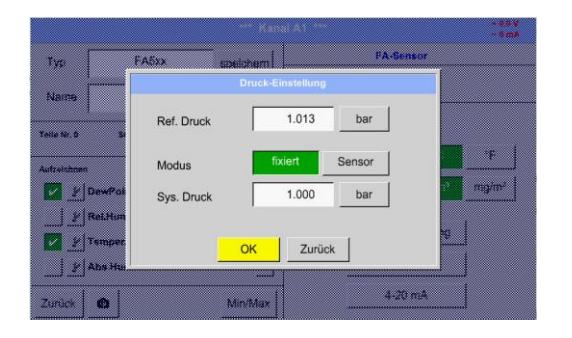

Referenz Druck ist der Druck auf den Drucktaupunkt bei Entspannung zurückgerechnet werden soll.

Als Default- Wert ist 1013 mbar (Atm. Druck) eingestellt.

Bestätigung der Eingaben mittels *OK*-Knopf.

## *9.3.5.1.4 Kalibrierung*

Hauptmenü ➔ Einstellungen ➔ Sensor-Einstellung ➔ A1 ➔Kalibrierung

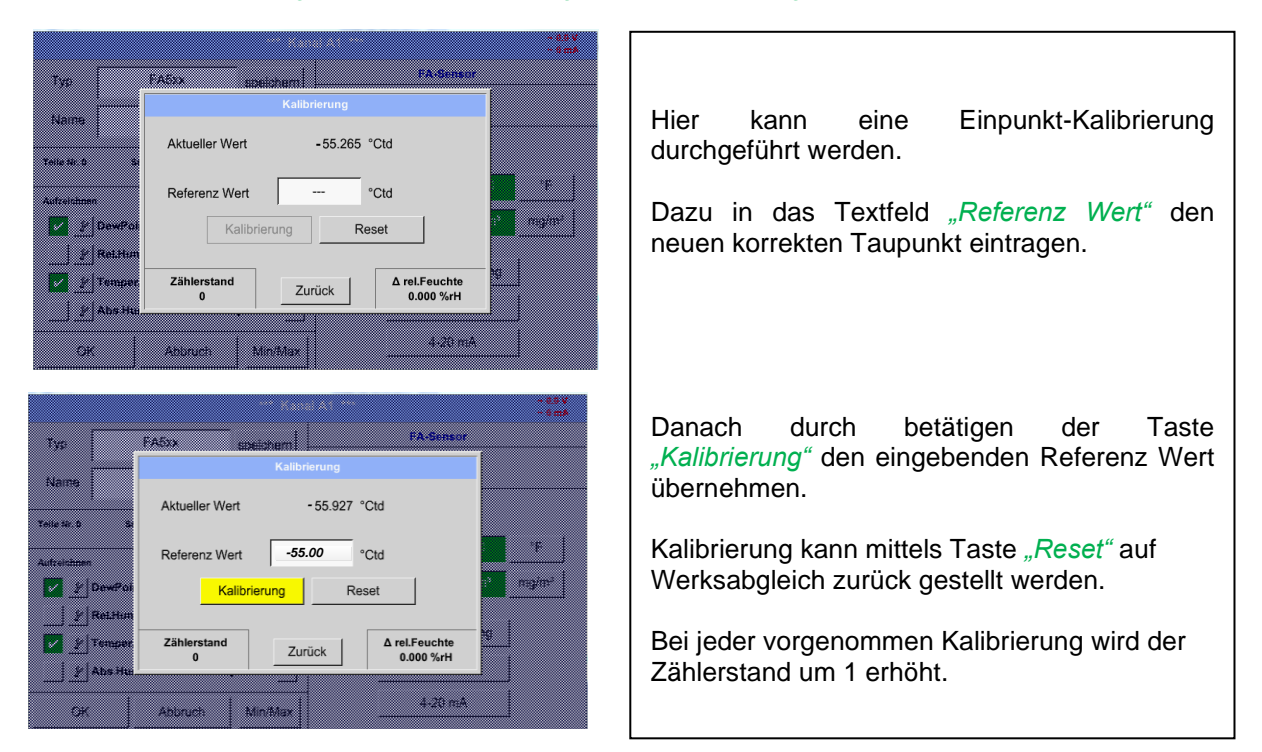

## *9.3.5.1.5 Erweiterte Einstellungen Analogausgang 4-20mA*

#### **Hauptmenü** ➔ **Einstellungen** ➔ **Sensor-Einstellung** ➔ **A1** ➔ **4-20mA**

Dieses Menü erlaubt die Einstellung / Zuordnung des Messwertes und der Skalierung des Analogausganges. m. Auswahl des Messwertes durch Anwahl der 55 Temp °C Temp °F  $H$ **None** entsprechenden Messwerttaste, hier z.B. *"DP °C"* für  $AbsHu(q)$ -- $DP<sup>o</sup>F$ AbsHu(mg) **HumGrd** VapRat Taupunkt °Ctd*.* SatVapPr ParVapPr ADP \*C ADP \*F D ww In den Textfeldern *"4mA"* bzw. *"20mA*" werden die  $4mA =$  $-80.000$ -<br>"c W. **Maria Bara** FrrorValu entsprechenden Skalierungswerte eingegeben hier von -  $4.20 \text{ mA}$  22 mA  $\sim$  3.6 mA **Service Service Service**  $20mA =$  $-20.000$ .<br>c 80°Ctd (4mA) bis -20°Ctd (20mA). **Maria Bara** OK Abbruch **Maria Barat** Unter "*Error Val"* wird festgelegt was im Fehlerfall am 5 man ka Analogausgang ausgegeben wird. • <3.6 Sensorfehler / Systemfehler • 22 Sensorfehler / Systemfehler • 4..20 Ausgabe nach Namur (3.8mA – 20.5 mA) < 4mA bis 3.8 mA Messbereichsunterschreitung >20mA bis 20.5 mA Messbereichsüberschreitung  $\frac{1}{2}$  0.0 V **FA-Sensor**  $FASy$ Typ speicherr 14:1 B:19200 P:E S:1 Name Taupunkt 1 Timeout:250 msec Die Eingaben sind mit "OK" zu bestätigen Teile Nr. 0 Ser. Nr. 0 Version  $\circ_{\mathsf{F}}$ Einheit Temperatur  $\overline{a}$  .  $\overline{a}$  .  $\overline{a}$  .  $\overline{a}$  .  $\overline{a}$  $1 - 1.4$ Alan  $ma/m<sup>3</sup>$  $\blacktriangleright$  PewPoint Einheit Abs.Feuchte  $a/m$ **°Ctd 3.33**  $\mathbb{R}$  Rel.Humid. **% 23.313** Druck-Einstellung  $\vert \hspace{.06cm} \vert$   $\hspace{.06cm} \vert$  Temperatur **25.85 °C** Kalibrierung Abs.Humid ٦ **g/m³ 5.6314**  $4-20$  mA  $Zurück$   $\bullet$ Min/Max

## **9.3.6 Verbrauchssensor des Typ VA5xx (RS485 Modbus)**

## **Erster Schritt:** freien Sensorkanal wählen

Hauptmenü ➔ Einstellungen ➔ Sensor-Einstellung ➔ A1

**Zweiter Schritt:** Typ VA 5xx auswählen Hauptmenü ➔ Einstellungen ➔ Sensor-Einstellung ➔ A1 ➔ Typ-Textfeld ➔ VA 5xx

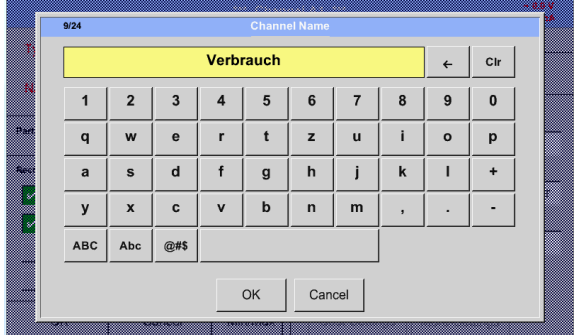

Nach Drücken des *Typ* Textfeldes lassen sich folgende Optionen wählen.

*(Siehe Bild)*

**Jetzt können ein** *Name* (siehe Kapitel 9.3.2.2 [Textfelder beschriften und einstellen\)](#page-25-0), **die Alarmeinstellungen** (siehe Kapitel 9.3.2.5 [Alarm-Einstellung\)](#page-27-0) **und Aufzeichnungseinstellungen** (siehe Kapitel 9.3.2.4 [Messdaten aufzeichnen\)](#page-26-0) **sowie die** *Auflösung* **der Nachkommastellen** (siehe Kapitel 9.3.2.3 *Die Messdaten bezeichnen und* [Auflösung der Nachkommastellen bestimmen\)](#page-25-1) **bestimmt werden.**

Hauptmenü ➔ Einstellungen ➔ Sensor-Einstellung ➔ A1 ➔ Textfeld Name

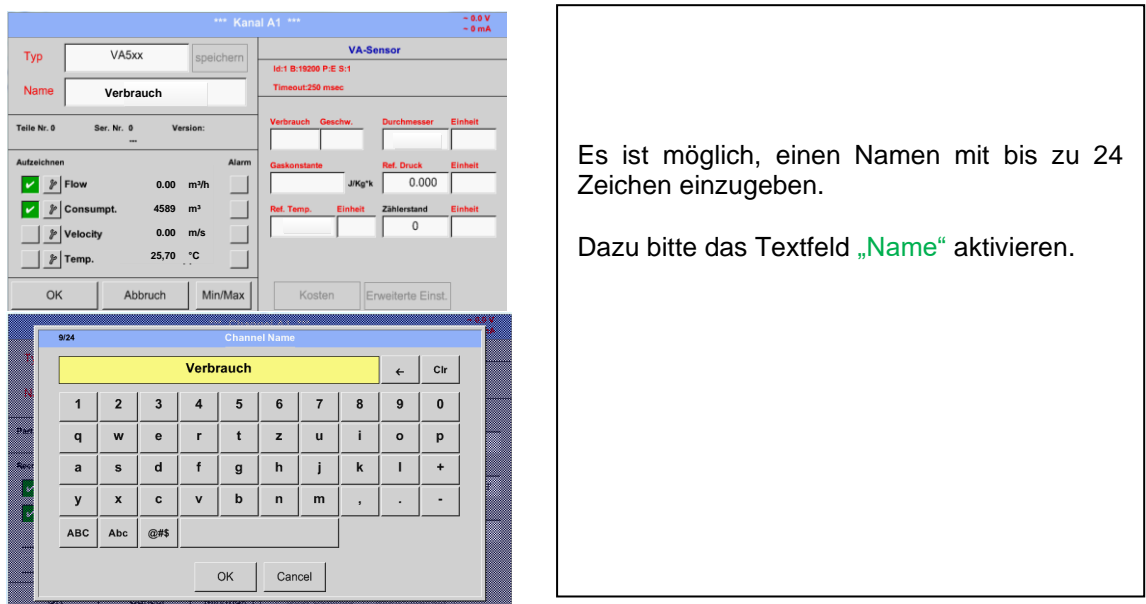

## **9.3.6.1 Einstellungen VA 5xx**

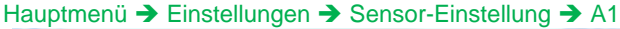

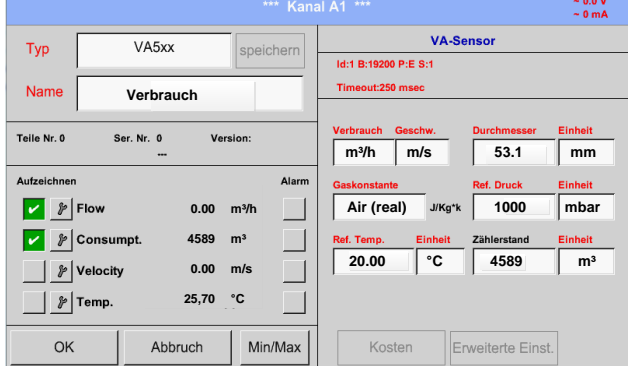

#### *9.3.6.1.1 Durchmesser Einstellung*

Hauptmenü ➔ Einstellungen ➔ Sensor-Einstellung ➔ A1➔ Textfeld Durchmesser

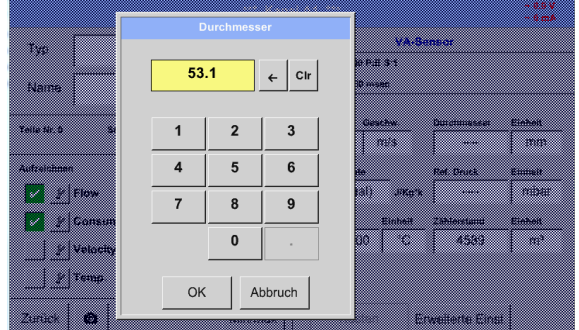

Für jedes Textfeld kann entweder ein Wert oder eine Einheit festgelegt werden

Die Einstellungen werden eingegeben durch aktivieren des entsprechenden Textfeldes, je nach Feld ist ein Wert einzugeben oder eine Einheit auszuwählen.

Für die Sensoren VA520 und VA570, die mit integrierter Messstrecke ausgeliefert werden sind die Felder Durchmesser und Durchmesser Einheit nicht auswählbar / veränderbar.

Alle Eingaben/Änderungen sind mit OK bestätigen

#### **Wichtig:**

**Hier kann der** *Innendurchmesser* **des Durchflussrohrs eingetragen werden, falls dieser nicht automatisch korrekt eingestellt wurde.**

Hier wird zum Beispiel für den *Innendurchmesser* 27.5mm eingetragen.

Bitte mit *OK* bestätigen

#### **Wichtig:**

**Der** *Innendurchmesser* **sollte möglichst genau eingetragen werden, da sonst die Messergebnisse verfälscht werden!**

**Es gibt keine einheitliche Norm für den Rohrinnendurchmesser! (Bitte erkundigen Sie sich beim Hersteller oder, wenn möglich, messen Sie selber nach!)**

#### Hauptmenü ➔ Einstellungen ➔ Sensor-Einstellung ➔ A1➔ Textfeld Durchmesser Einheit

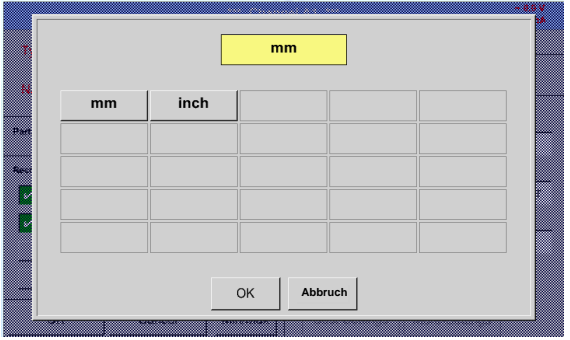

## *9.3.6.1.2 Einstellung Gaskonstante*

Hauptmenü ➔ Einstellungen ➔ Sensor-Einstellung ➔ A1 ➔ Textfeld Gaskonstante

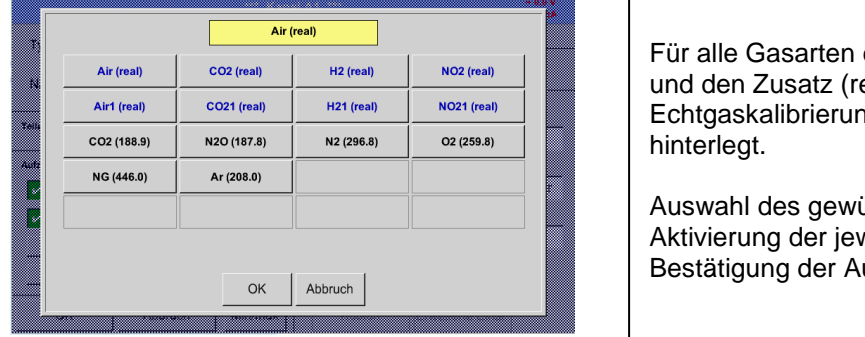

die in Blau dargestellt sind eal) haben ist eine ngskuve im Sensor

ünschten Gases durch weiligen Taste und uswahl mit der "OK" Taste.

**Vorsicht:**

**Referenztemperatur und Referenzdruck (Werkseinstellung 20°C, 1000hPa):**

Alle im Display angezeigten Volumenstromwerte (m<sup>3</sup>/h) und Verbrauchswerte (m<sup>3</sup>) beziehen **sich auf 20°C und 1000hPa (nach ISO 1217 Ansaugzustand).**

**Alternativ können auch 0°C und 1013hPa (=Normkubikmeter nach DIN 1343) als Referenz eingegeben werden. Auf keinen Fall bei den Referenzbedingungen den Betriebsdruck oder die Betriebstemperatur eingeben!**

## *9.3.6.1.3 Einstellung der Referenz Bedingungen*

```
Hauptmenü ➔ Einstellungen ➔ Sensor-Einstellung ➔ A1➔ Textfeld Ref. Druck
Hauptmenü ➔ Einstellungen ➔ Sensor-Einstellung ➔ A1➔ Textfeld Ref. Druck Einheit
```
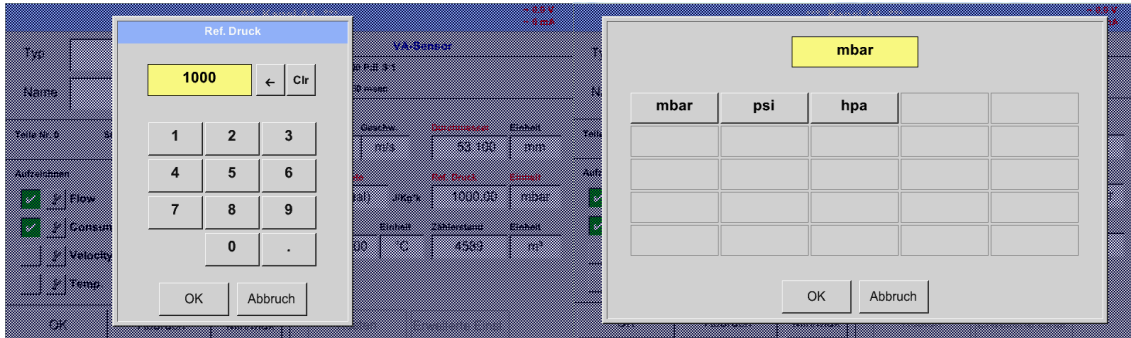

Hauptmenü ➔ Einstellungen ➔ Sensor-Einstellung ➔ A1➔ Textfeld Ref. Temp. Hauptmenü ➔ Einstellungen ➔ Sensor-Einstellung ➔ A1➔ Textfeld Ref. Temp. Einheit

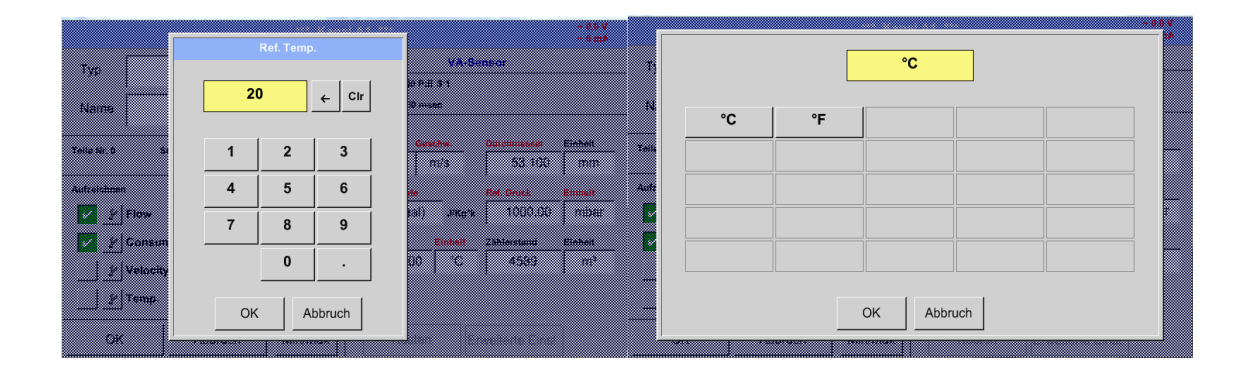

## *9.3.6.1.4 Definition Einheit für Verbrauch und Geschwindigkeit*

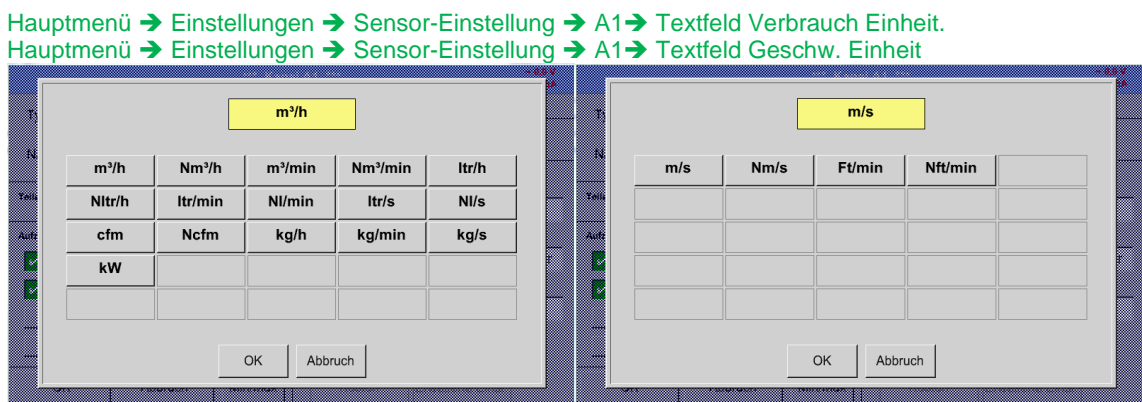

## *9.3.6.1.5 Einstellung Verbrauchszählerwert und Verbrauchszählereinheit*

Hauptmenü ➔ Einstellungen ➔ Sensor-Einstellung ➔ A1➔ Textfeld Zählerstand Hauptmenü ➔ Einstellungen ➔ Sensor-Einstellung ➔ A1➔ Textfeld Zählerstand Einheit

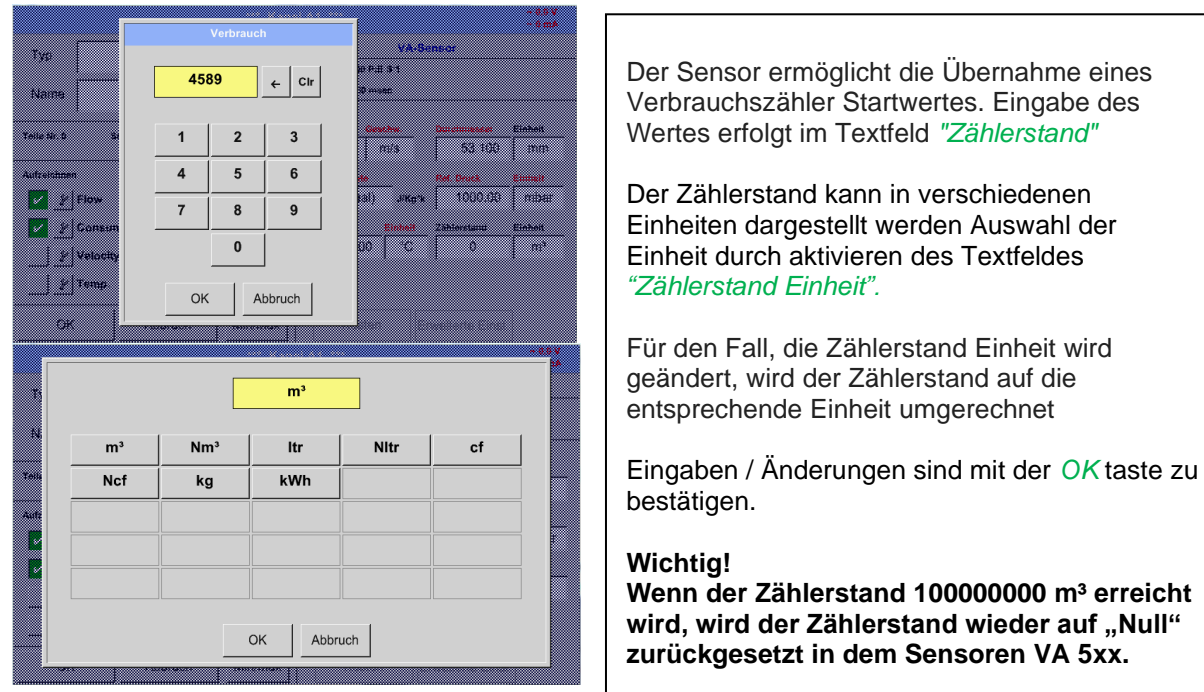

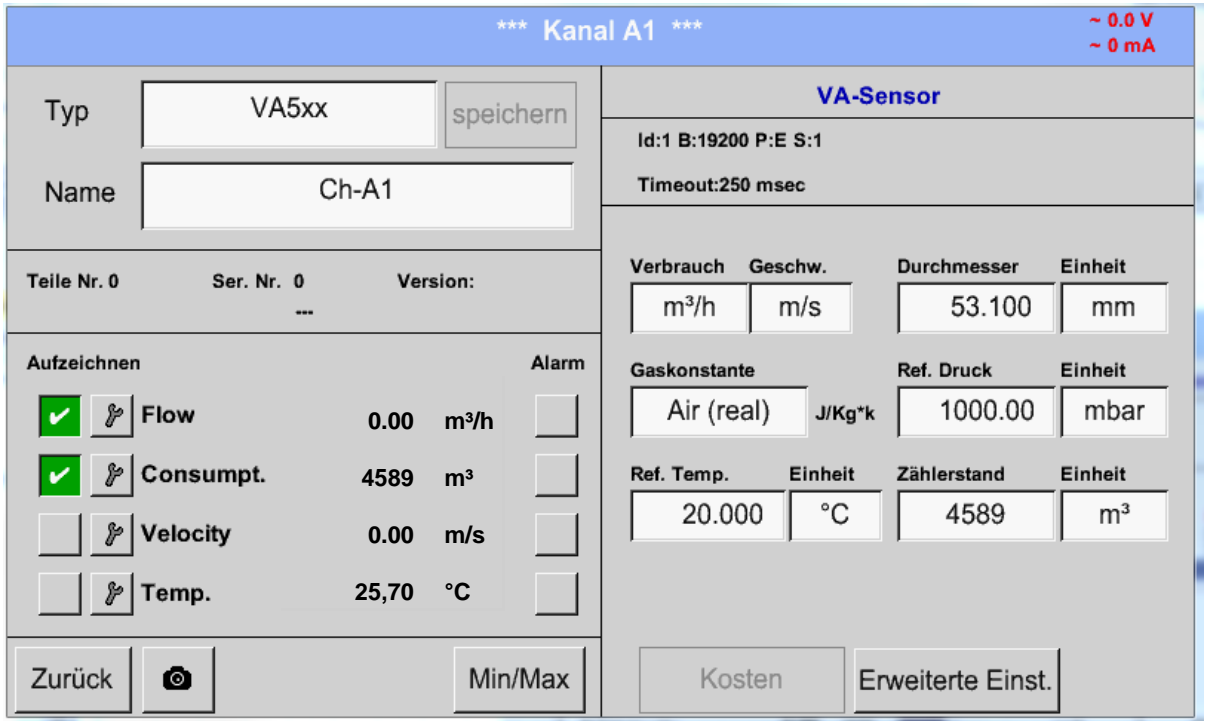

#### **Anmerkung:**

Nach dem Bestätigen mit *OK* wird die Schrift wieder schwarz. Die Werte und Einstellungen wurden übernommen.

## **9.3.6.2 Einstellung Analog Ausgang 4-20mA für VA 5xx**

Hauptmenü ➔ Einstellungen ➔ Sensor-Einstellung ➔ A1➔ Pfeil rechts (2.Seite) ➔ Erweiterte Einst. ➔ 4-20mA Ch1

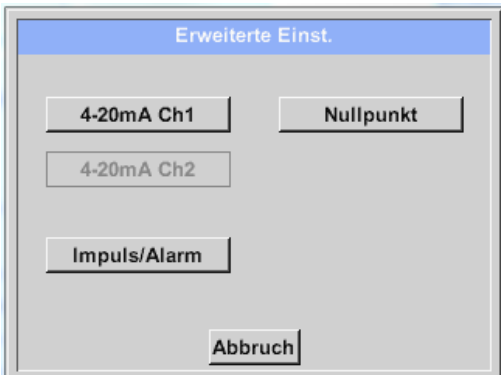

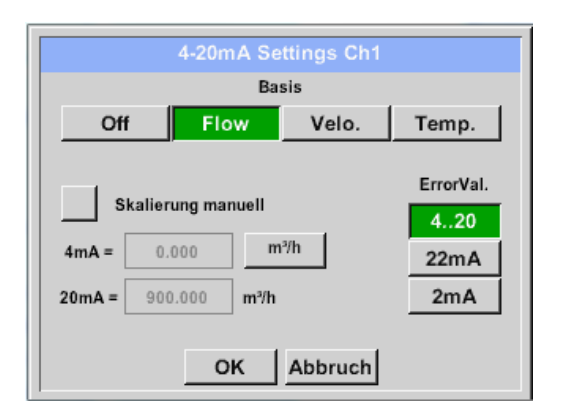

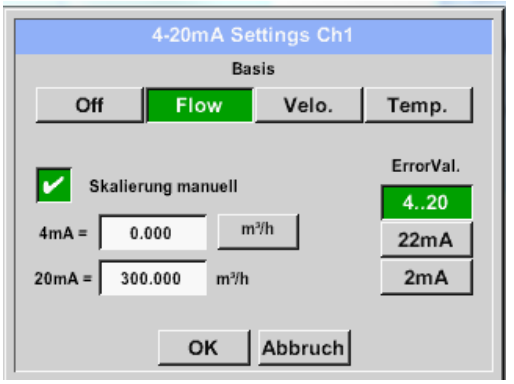

Dieses Menü ermöglicht die Einstellung / Zuordnung der Messwerte und die Skalierung des Analogausgang 4-20mA. Aktivierung durch betätigen der Taste "4-20mA Ch1" durch Drücken der Taste *"4-20mA Ch1*

Auswahl des Analogausgang- Messwertes durch die Aktivierung der entsprechenden Messwert-Taste in diesem Beispiel "Flow".

Mögliche Messwerte die zugeordnet werden können sind Durchfluss, Geschwindigkeit und Temperatur. Im Falle von Nichtanwendung des Analogausganges, wählen Sie bitte *"Aus".*

Die Skalierung des 4-20mA Ausganges kann automatisch (Default) oder manuell erfolgen. Automatische Skalierung basiert auf der Sensorkalibrierungsdaten mit "Null" für 4mA und den max. Werten für 20mA, hier 900m<sup>3</sup>/h.

Die manuelle Skalierung muss durchsetzen *"Skalierung manuell"* aktiviert werden In den Textfeldern *"4mA"* und *"20mA"* werden die entsprechenden Skalierungswerte, in dem Beispiel "Null" m<sup>3</sup>h (4mA) bis 300 m<sup>3</sup>/h (20mA).

Unter *"Error Val"* wird festgelegt was im Fehlerfall am Analogausgang ausgegeben wird.

- 2 mA Sensorfehler / Systemfehler
	- 22 mA Sensorfehler / Systemfehler
	- 4..20 Ausgabe nach Namur (3.8mA 20.5 mA) < 4mA bis 3.8 mA Messbereichsunterschreitung >20mA bis 20.5 mA Messbereichsüberschreitung

Eingaben / Änderungen müssen mit *"OK"* bestätigt werden. Mit der Taste "Zurück" kommt man wieder ins Hauptmenü zurück.

## **9.3.6.3 Einstellung Impuls / Alarm Ausgang für VA 5xx**

Hauptmenü ➔ Einstellungen ➔ Sensor-Einstellung ➔ A1➔ Erweiterte Einst. ➔ Pulse / Alarm Der Impulsausgang der VA 5xx Sensoren kann Impuls / Alarm sowohl als Impuls- wie auch als Alarmausgang Mode  $Im^{pl}$ Alarm definiert werden Aus Die entsprechende Funktion mittels den Tasten *"Impulse"* oder *"Alarm"* auswählen. Im Falle von Nichtanwendung des Impulsausganges, wählen Sie bitte *"Aus".* Eingaben / Änderungen müssen mit *"OK"* bestätigt werden. Mit der Taste *"Zurück*" kommt man wieder Abbruch OK ins Hauptmenü zurück. Hauptmenü ➔ Einstellungen ➔ Sensor-Einstellung ➔ A1➔ Erweiterte Einst. ➔ Impulse Für eine Verwendung des Impulsausganges müssen Impuls / Alarm zuerst Pulswertigkeit und Pulseinheit definiert Mode Aus Impuls Alarm werden. Auswahl der Impulseinheit durch Anwahl der Taste Einheit  $m<sup>3</sup>$ *"Einheit*", mögliche Einheiten sind *"kg", "cf", "ltr"* oder *"m³"*). Wert 1.000  $m<sup>3</sup>$ Pulswertigkeit wird im Textfeld "Wert" definiert, hier z.B. 1 Impuls pro 1m<sup>3</sup> mit pos. Polarität. Neg Polarität Pos Unter *"Polarität"* ist es möglich den Schaltzustand zu definieren OK Abbruch Pos. =  $0 \rightarrow 1$  neg.  $1 \rightarrow 0$ **pos neg**  $|$  +  $|$  cir  $|$ **geschl. offen**  $\overline{2}$  $\overline{3}$  $\overline{5}$  $\mathbf{6}$  $_{9}$ Eingaben / Änderungen müssen mit *"OK"* bestätigt werden. Mit der Taste *"Zurück*" kommt man wieder Abbruch ins Hauptmenü zurück. Hauptmenü ➔ Einstellungen ➔ Sensor-Einstellung ➔ A1➔ Erweiterte Einst. ➔ Alarm **Impuls / Alarm** Im Falle der Verwendung des Impulsausganges als Alarm müssen folgende Einstellungen vorgenommen Impuls Alarm Mode Aus werden: Auswahl der Einheit durch Anwahl der Taste  $m<sup>3</sup>/h$ Einheit *"Einheit*", mögliche Einheiten sind *"cfm", "ltr/s", "m³/h"*, *"m/s" "*, *"°F "*, *"°C" "*, *"kg/s*" oder *"*, *"kg/min"*).

> Der geforderte Alarmwert wird im Textfeld *"Wert"* und Textfeld *"Werthysterese"* eingetragen.

Die Grenzen "Hoch" oder "Tief" definiert wann der Alarm aktiviert wird, Auswahl mittels entsprechender taste. **Hoch:** Wert überschreitend

**Tief:** Wert unterschreitend

Eingaben / Änderungen müssen mit *"OK"* bestätigt werden. Mit der Taste *"Zurück*" kommt man wieder ins Hauptmenü zurück.

 $|tr/s$ 

 $k_{\alpha}/s$ 

Wert

Grenze

55.000

Hoch

 $m^3/h$ 

 $ka/min$ 

Abbruch

 $+1-$ 

Tief

Zurück

 $\vert + \vert$  cir $\vert$ 

 $\mathbf{3}$  $\overline{\mathbf{5}}$  $\,$  6  $\,$ 

 $\overline{2}$ 

 $\overline{\phantom{a}}$  $\overline{\mathbf{9}}$ 

OK Abbruch

 $2.000$  m<sup>3</sup>/h

 $\frac{p}{p}$ 

## **9.3.6.4 Einstellung Nullpunkt uns Schleichmengenunterdrückung für VA 5xx**

Hauptmenü ➔ Einstellungen ➔ Sensor-Einstellung ➔ A1 ➔ Erweiterte Einst. ➔ Nullpunkt

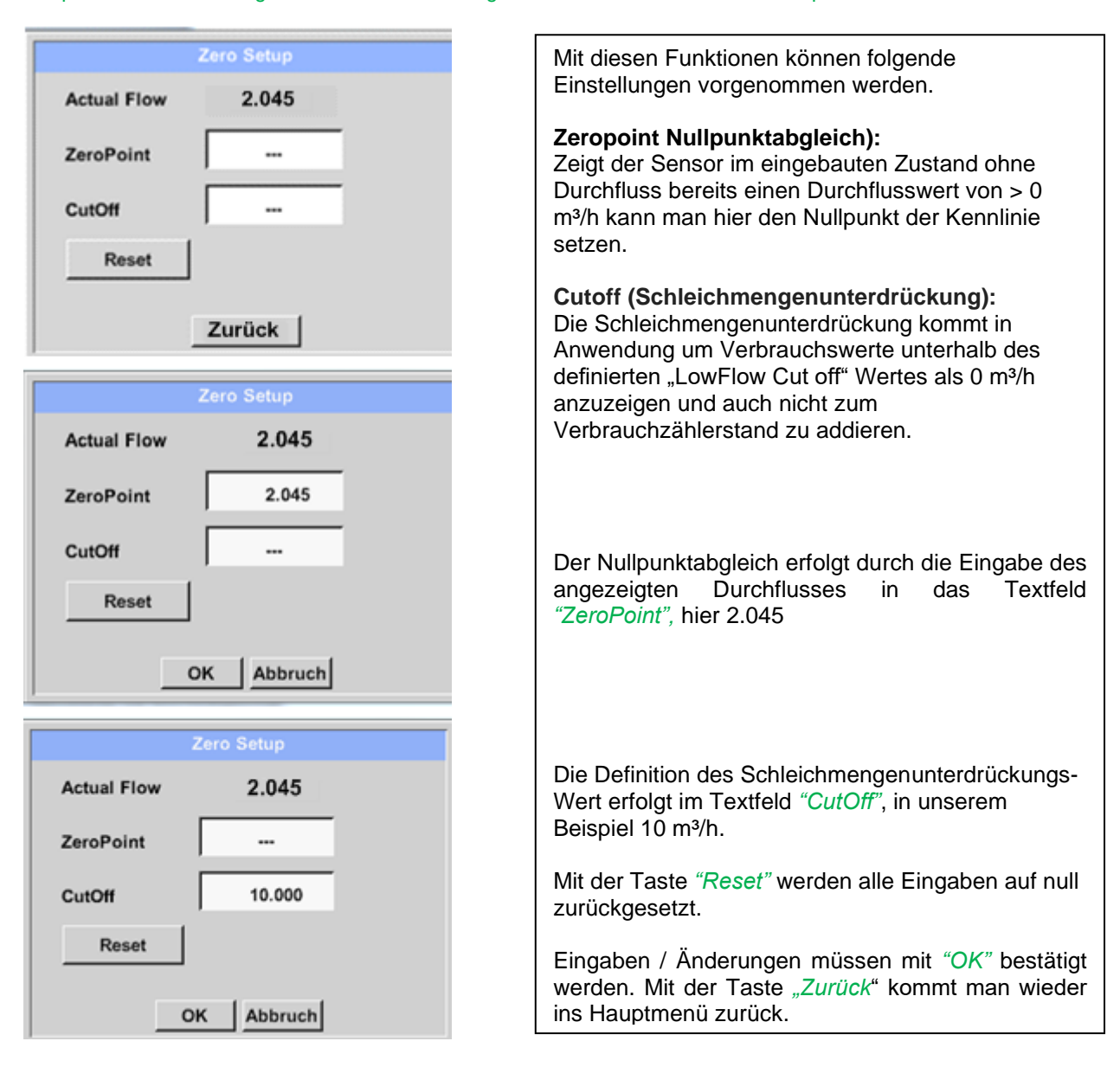

## **9.3.7 Konfiguration von Analogsensoren**

Kurzer Überblick der möglichen *Typ* Einstellungen mit Beispielen. Außer *CS-Digital*, da, siehe Kapitel 9.3.2.1 [Auswahl des Sensortyps \(Beispiel Typ CS-Digital Sensor\)](#page-22-0) und 9.3.3 [Taupunktsensor mit dem Typ CS-Digital.](#page-29-0)

**Die** *Alarm-* (Kapitel 9.3.2.5 [Alarm-Einstellungen\)](#page-27-0) **und** *Aufzeichnen-***Knöpfe** (Kapitel [9.3.2.4](#page-26-0) [Messdaten aufzeichnen\)](#page-26-0), **die** *Auflösung* **der Nachkommastellen sowie** *Kurzname* **bzw. Wert-***Name* (Kapitel 9.3.2.3 *Die Messdaten bezeichnen und* [Auflösung der Nachkommastellen bestimmen\)](#page-25-1) **sind alle in Kapitel 9.3.2 [Sensor-Einstellung](#page-22-1) beschrieben.**

Beschriftung der Textfelder, siehe Kapitel 9.3.2.2 [Textfelder beschriften und einstellen!](#page-25-0)

## <span id="page-46-0"></span>**9.3.7.1 Typ 0 - 1/10/30 Volt und 0/4 – 20 mA**

Hauptmenü ➔ Einstellungen ➔ Sensor-Einstellung ➔ C3 ➔ Typ Textfeld ➔ 0 - 1/10/30 V

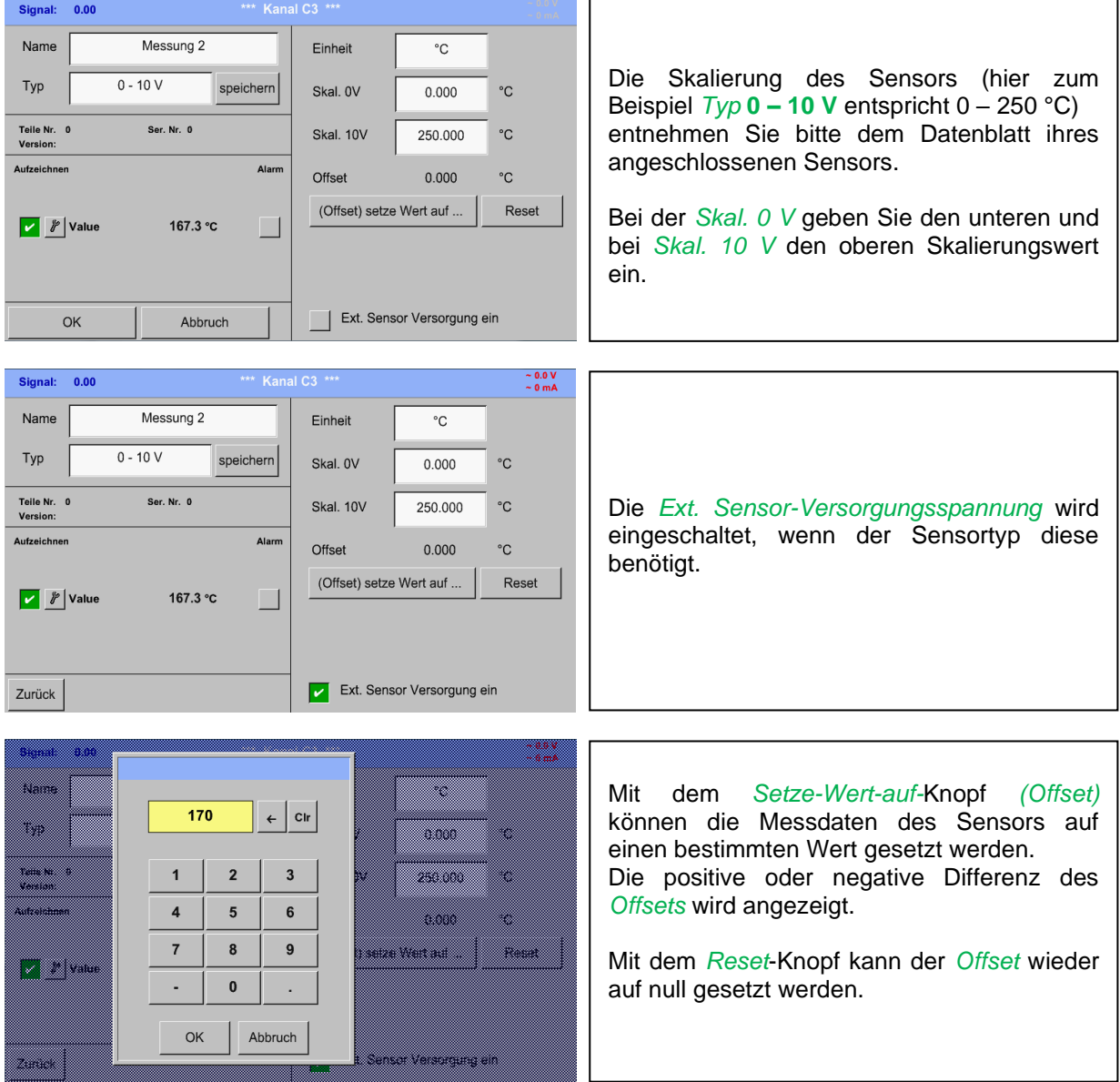

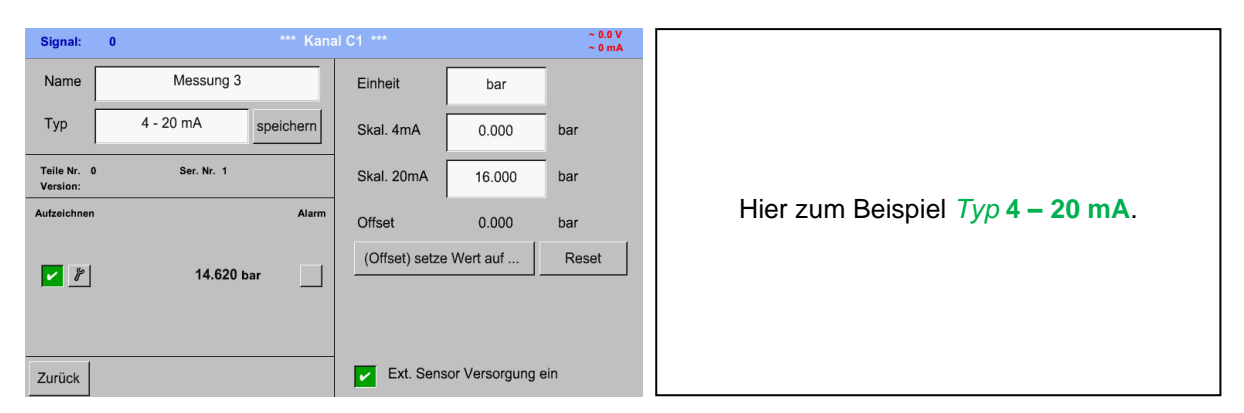

#### Hauptmenü ➔ Einstellungen ➔ Sensor-Einstellung ➔ C1 ➔ Typ Textfeld ➔ 0/4-20mA

## Hauptmenü ➔ Einstellungen ➔ Sensor-Einstellung ➔ C1 ➔ Einheit Textfeld

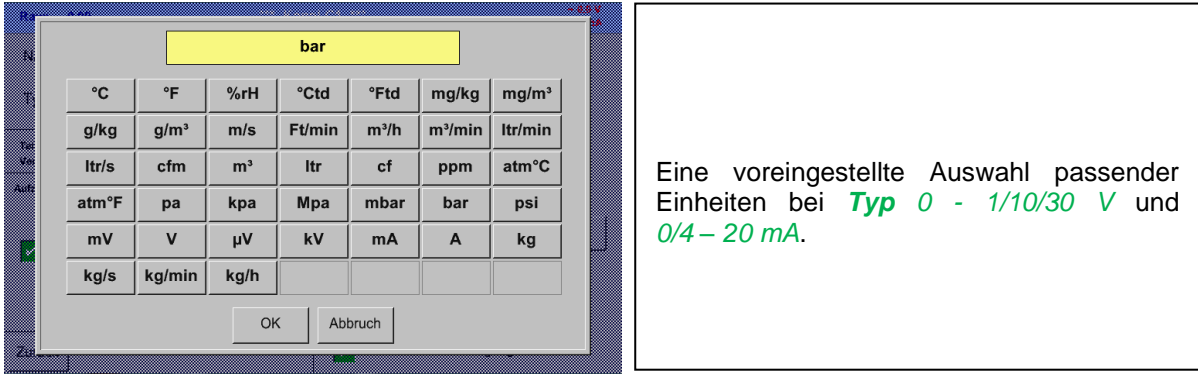

## **9.3.7.2 Typ PT100x**

## Hauptmenü ➔ Einstellungen ➔ Sensor-Einstellung ➔ C4 ➔ Typ Textfeld ➔ PT100x

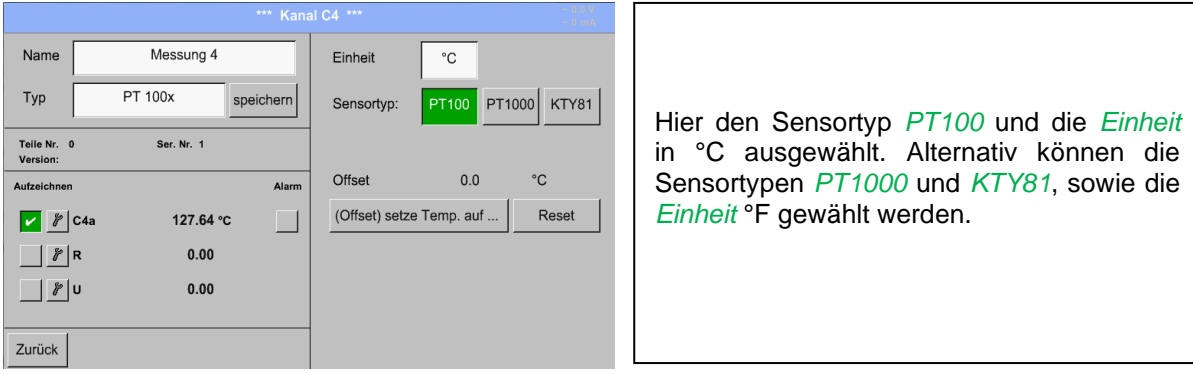

Weitere Einstellungsmöglichkeiten, siehe Kapitel 9.3.7.1 Typ 0 - [1/10/30 Volt und 0/4 -](#page-46-0) 20 mA!

## **9.3.7.3 Typ Impuls (Impulswertigkeit)**

#### Hauptmenü ➔ Einstellungen ➔ Sensor-Einstellung ➔ B3 ➔ Typ Textfeld ➔ Impuls

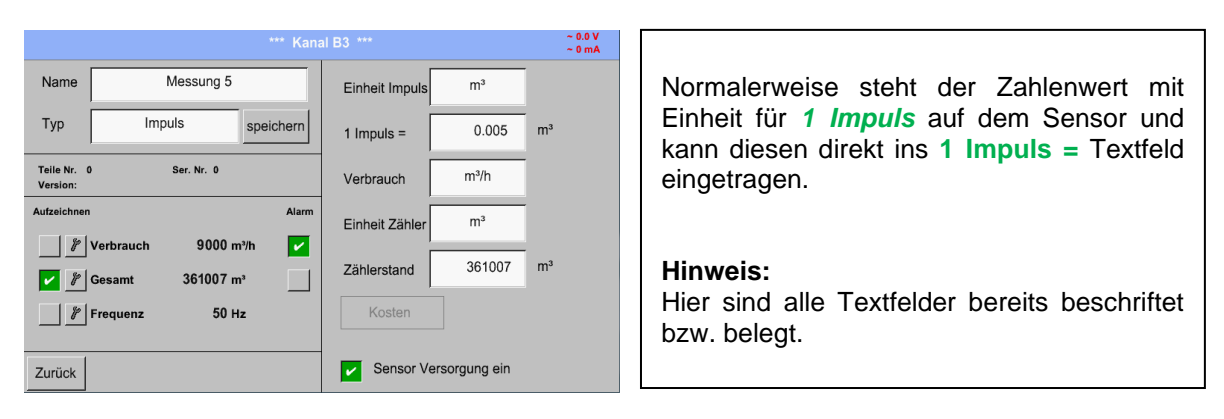

#### Hauptmenü ➔ Einstellungen ➔ Sensor-Einstellung ➔ B3 ➔ Einheit Impuls

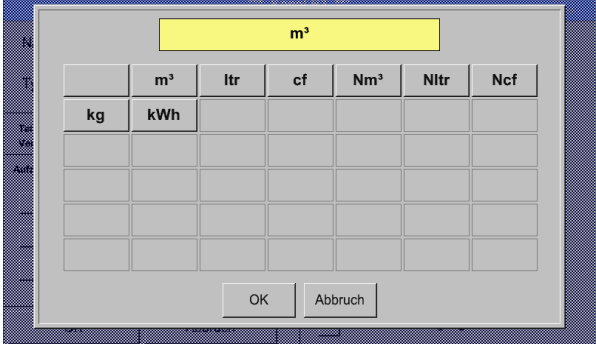

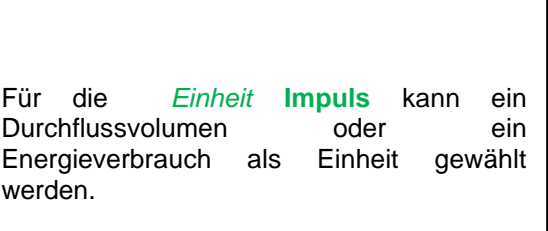

#### Hauptmenü ➔ Einstellungen ➔ Sensor-Einstellung ➔ B3 ➔ Verbrauch

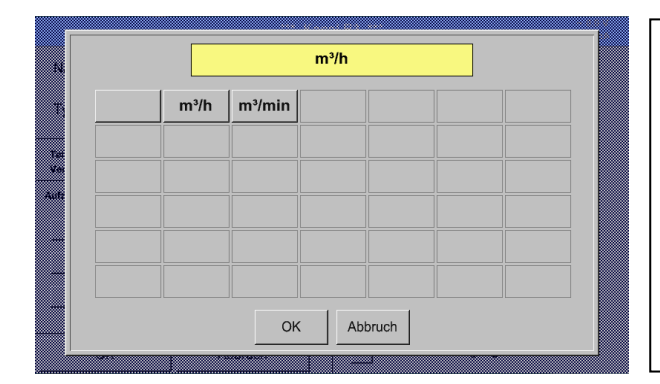

Einheiten für den *momentanen Verbrauch* bei *Typ* **Impuls**.

**Hinweis:** Beispiel mit der Einheit Kubikmeter!

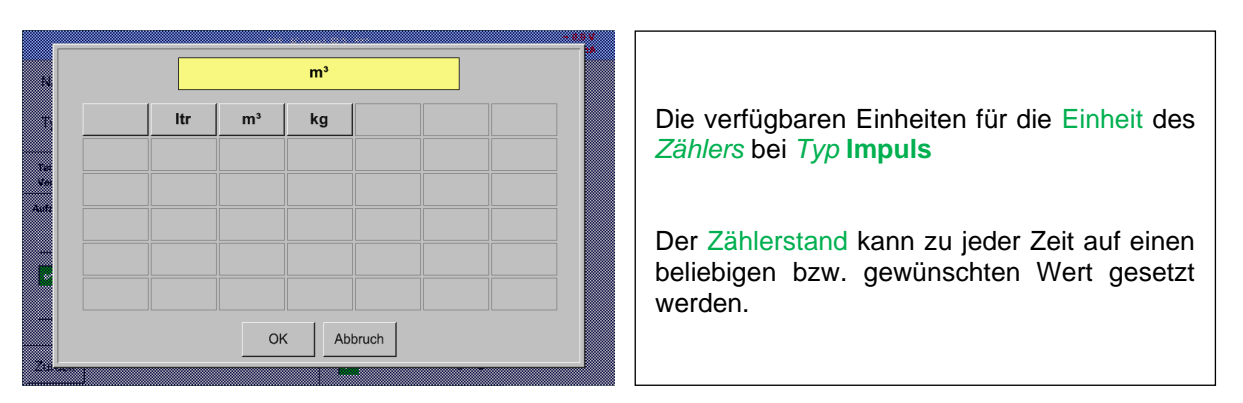

## Hauptmenü ➔ Einstellungen ➔ Sensor Einstellung ➔ B3 ➔ Einheit Zähler

Weitere Einstellungsmöglichkeiten, siehe Kapitel 9.3.7.1 Typ 0 - [1/10/30 Volt und 0/4 -](#page-46-0) 20 mA!

## **9.3.7.4 Typ kein Sensor**

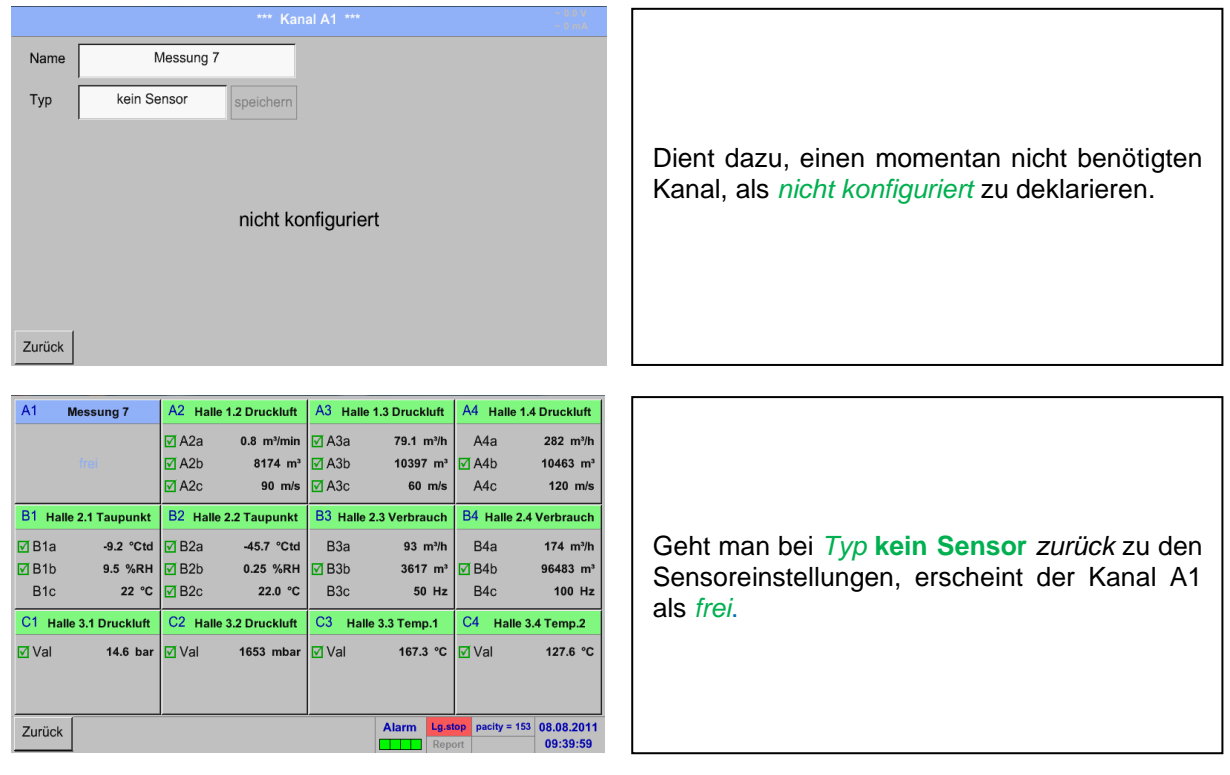

## Hauptmenü ➔ Einstellungen ➔ Sensor-Einstellungen ➔ A1 ➔ Typ Textfeld ➔ kein Sensor

## **9.3.8 Typ Modbus**

#### **9.3.8.1 Auswahl und Aktivierung des Senortyps**

**Erster Schritt:** freien Sensorkanal wählen Hauptmenü ➔ Einstellungen ➔ Sensor-Einstellung ➔ B3

**Zweiter Schritt:** Typ Modbus auswählen Hauptmenü ➔ Einstellungen ➔ Sensor-Einstellung ➔ B3 ➔ Typ-Textfeld ➔ Modbus

**Dritter Schritt:** mit OK bestätigen

Jetzt kann ein *Name* (siehe Kapitel 9.3.2.2 [Textfelder beschriften und einstellen\)](#page-25-0) eingegeben werden.

#### Hauptmenü ➔ Einstellungen ➔ Sensor-Einstellung ➔ B3 ➔ Va ➔ use

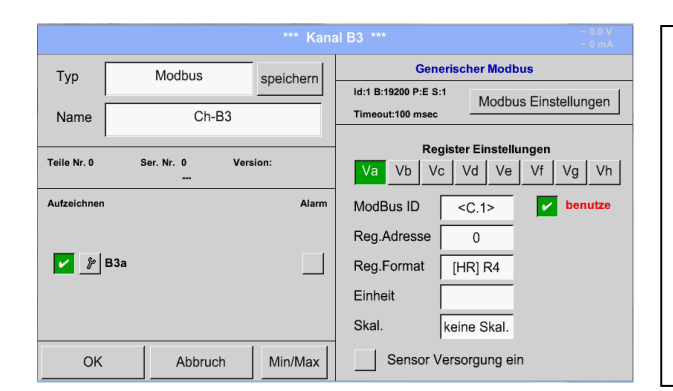

Via Modbus können bis zu 8 Registerwerte (aus Input oder Holding Registern) des Sensors ausgelesen werden.

Auswahl über die Register Reiter *Va –Vh* und Aktivierung mittels des jeweiligen *Use* Knopfes.

## <span id="page-51-0"></span>**9.3.8.2 Modbus Einstellungen**

## Hauptmenü ➔ Einstellungen ➔ Sensor-Einstellung ➔ B3 ➔ Modbus Settings

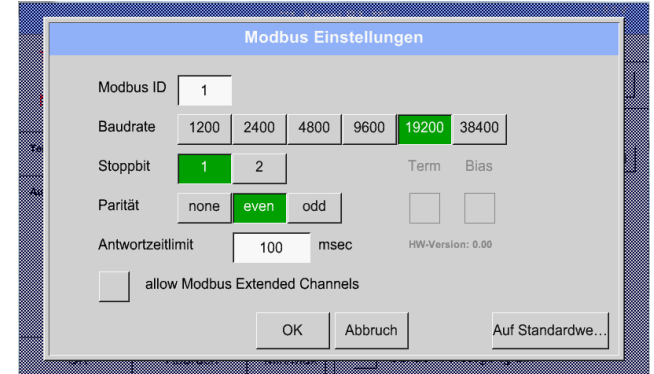

A<sub>1</sub>  $A2$  $A^3$  $\overline{A4}$  $\overline{B}$ **B1**  $B<sub>2</sub>$  $Ch-B3$  $B4$  $M1$  $\overline{M2}$  $\overline{M}$  $MA$ s. Interval... 06.02.2015 Alarm  $\bullet$ Zurück Virtuelle Kanäle 08:11:58

Hier sind die entsprechenden Werte für *Modbus ID*, zulässige Werte sind *1 – 247*, (Bsp. hier *Modbus ID = 1),* der seriellen Übertragungseinstellungen *Baudrate, Stoppbit, Paritätsbit und Timeout* Zeit festzulegen. Ist das DS500 am Busende angeschlossen kann über den *Term* -Knopf die Terminierung aktiviert werden sowie über *Bias* Knopf ein BIAS zugeschaltet werden

Bestätigung durch *OK.*

Rücksetzen auf Grundeinstellung erfolgt mittels Knopf *Auf Standartwerte.*

Mit Aktivierung der Option *Extended Channels* werden 4 weitere Kanäle (M1 –M4) zur Verfügung gestellt und damit können weitere 32 Sensorwerte abgefragt werden.

#### **Option ist nur bei 4 bzw. 8 Kanalvarianten verfügbar**

Einstellung siehe Kapitel [9.3.9 Option Modbus](#page-54-0)  [erweiterte Kanäle](#page-54-0)

Hauptmenü ➔ Einstellungen ➔ Sensor-Einstellung ➔ B3 ➔ Modbus ID -Textfeld

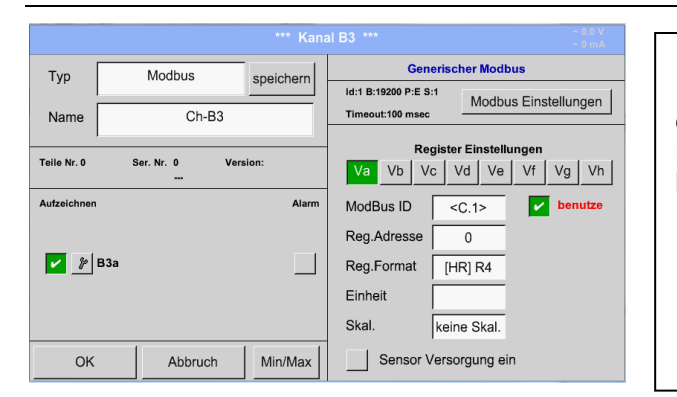

*Modbus ID* wird bei Erstaktivierung als Kopie der *Modbus Einstellungen* (Vererbung mit Kennzeichnung: Wert in <>) übernommen, kann aber überschrieben werden.

## Hauptmenü ➔ Einstellungen ➔ Sensor-Einstellung ➔ B3 ➔ Reg. Adresse -Textfeld

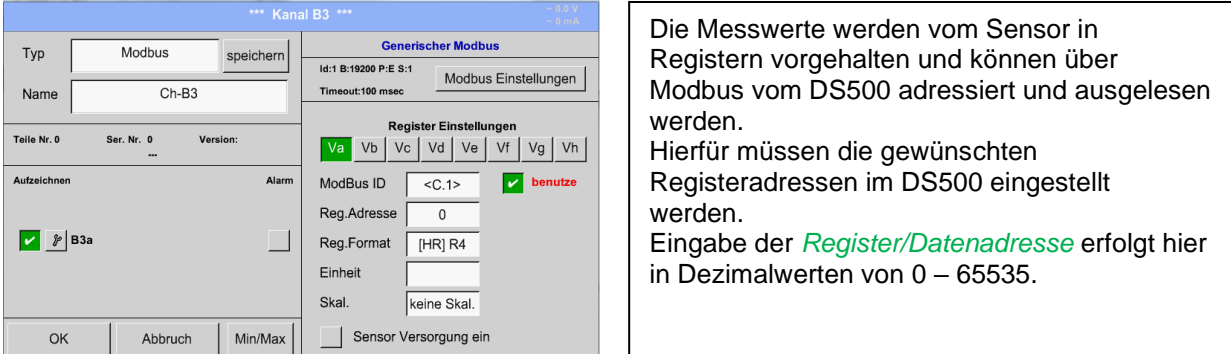

## **Wichtig:**

**Benötigt wird hier die korrekte** *Registeradresse.* **Zu beachten ist dass die Registernummer sich von Registeradresse unterscheiden kann (Offset). Bitte hierzu das Sensor/Messwandler-Datenblatt heranziehen**

## Hauptmenü ➔ Einstellungen ➔ Sensor-Einstellung ➔ B3 ➔ Reg. Format -Textfeld

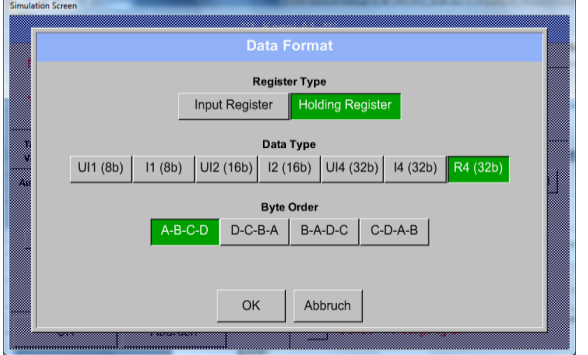

Mittels den Knöpfen *Input Register* und *Holding Register* wird der entsprechende Modbus-Registertyp ausgewählt.

Mit *Data Type* und *Byte Order* wird das Zahlenformat und die Übertragungreihenfolge der einzelnen Zahlenbytes festgelegt und sind in Kombination anzuwenden.

## **Unterstützte Datentypen:**

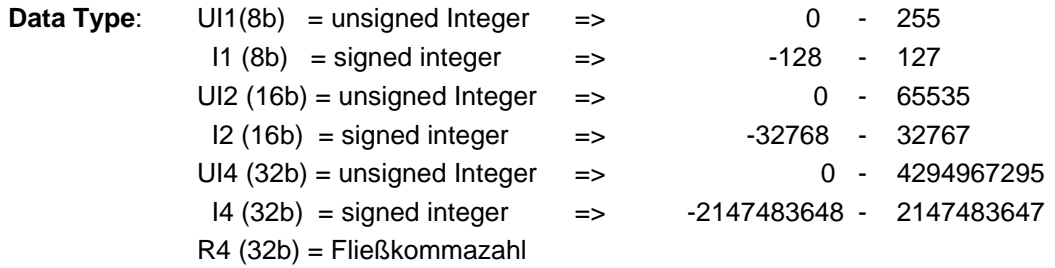

## **Byte Order**:

Die Größe eines Modbusregister beträgt 2 Byte. Für einen 32 bit Wert werden vom DS500 zwei Modbusregister ausgelesen. Entsprechend wird für einen 16bit Wert nur ein Register gelesen.

Die Modbusspezifikation definiert nur unzureichend die Bytereihenfolge mit der Werte übertragen werden. Um alle möglichen Fälle abdecken zu können, ist die Bytereihenfolge im DS500 frei einstellbar und muss an die des jeweiligen Sensors angepasst werden (siehe Sensor/Messwandler-Datenblatt).

z.B.: High byte vor Low Byte, High Word vor Low Word etc

Somit müssen Einstellungen entsprechend dem Sensor/Messwandler-Datenblatt definiert werden. **Beispiele :** 

Holding Register - UI1(8b) - Zahlenwert: 18

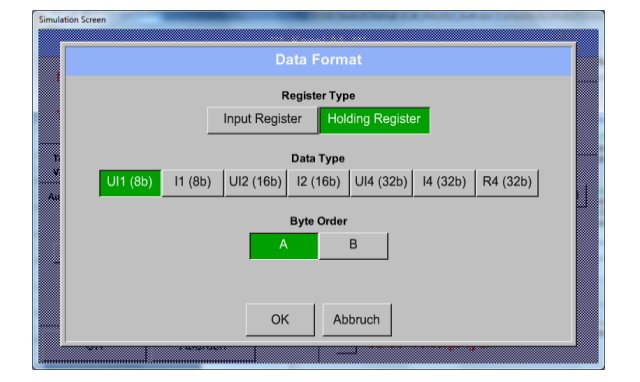

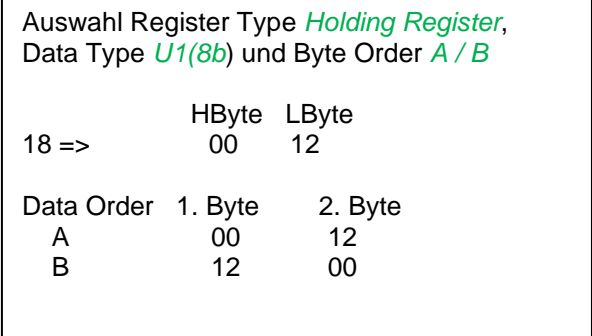

## Holding Register – UI4(32) - Zahlenwert: 29235175522  $\rightarrow$  AE41 5652

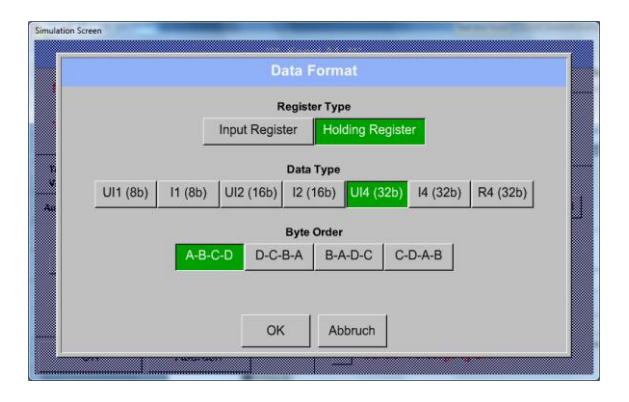

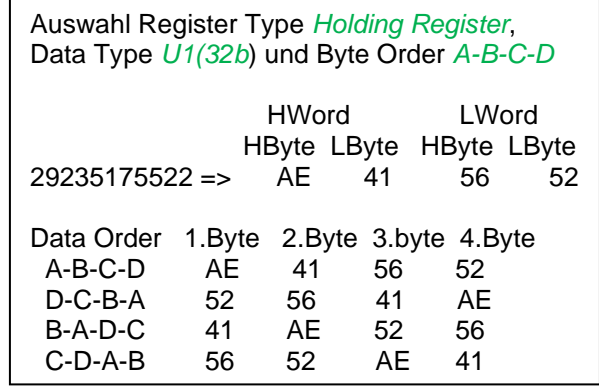

Hauptmenü ➔ Einstellungen ➔ Sensor-Einstellung ➔ B3 ➔ Unit -Textfeld

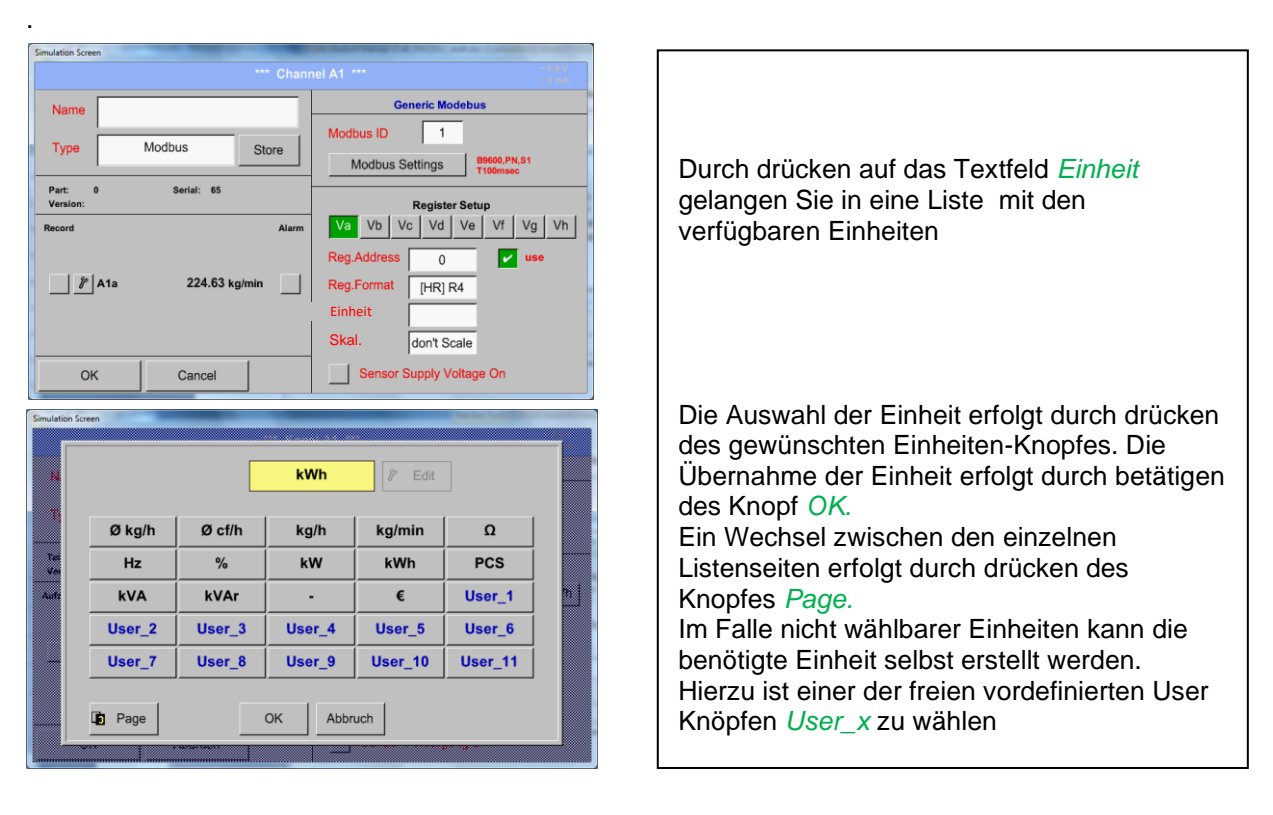

## Hauptmenü ➔ Einstellungen ➔ Sensor-Einstellung ➔ B3 ➔ Skal. -Textfeld

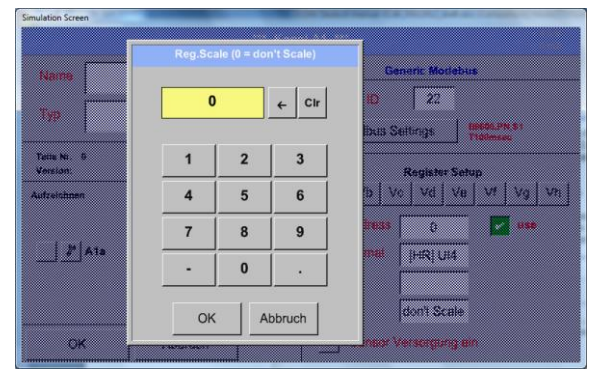

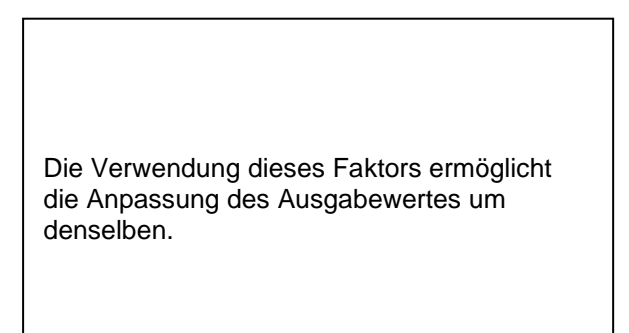

## Hauptmenü ➔ Einstellungen ➔ Sensor-Einstellung ➔ B3 ➔ OK

<span id="page-54-0"></span>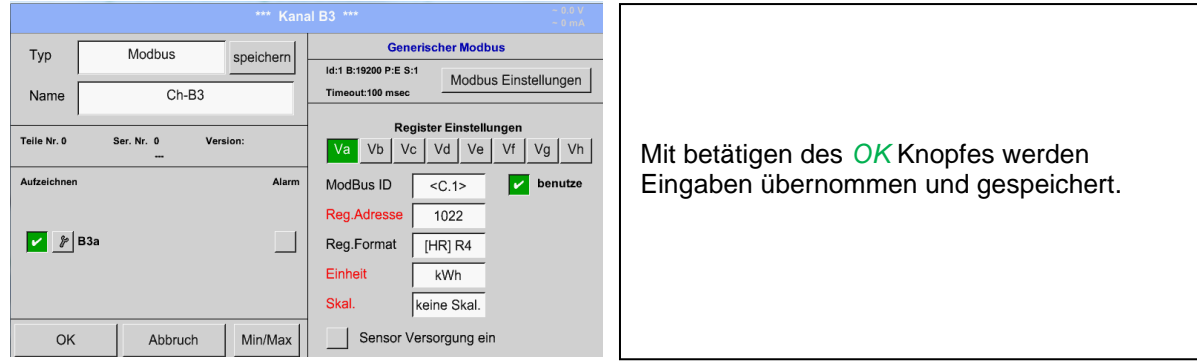

## **9.3.9 Option Modbus erweiterte Kanäle**

**Diese Option ist lediglich für DS500 in Version 4- bzw. 8 Kanal verfügbar.**

#### **9.3.9.1 Aktivierung der erweiterten Modbuskanäle**

Hauptmenü ➔ Einstellungen ➔ Sensor-Einstellung ➔ B3 ➔ Modbus Einstellungen ➔ allow Modbus Extended Channels

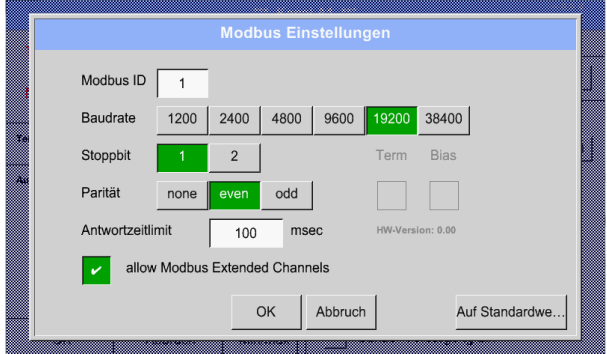

Nach Aktivierung von "allow Extended *Modbus Channels"* stehen Ihnen 4 zusätzliche Modbus Kanäle mit jeweils 8 Werten zur Verfügung .

#### **9.3.9.2 Einstellung der erweiterten Modbuskanäle**

**Erster Schritt:** freien Sensorkanal wählen Hauptmenü ➔ Einstellungen ➔ Sensor-Einstellung ➔ M1

**Zweiter Schritt:** Typ Modbus auswählen Hauptmenü ➔ Einstellungen ➔ Sensor-Einstellung ➔ M1 ➔ Typ-Textfeld ➔ Modbus

**Dritter Schritt:** mit OK bestätigen

Jetzt kann ein *Name* (siehe Kapitel 9.3.2.2 [Textfelder beschriften und einstellen\)](#page-25-0) eingegeben werden.

#### Hauptmenü ➔ Einstellungen ➔ Sensor-Einstellung ➔ M1 ➔ Va ➔ use

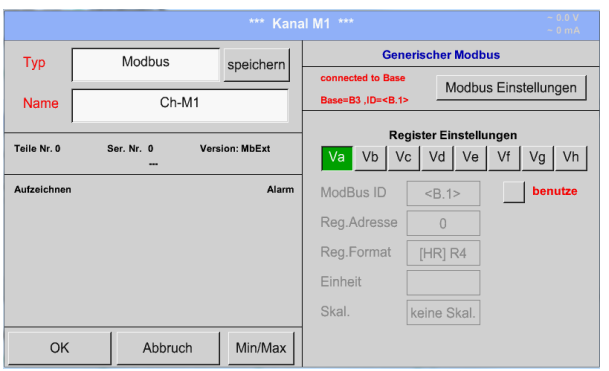

Via Modbus können bis zu 8 Registerwerte (aus Input oder Holding Registern) des Sensors ausgelesen werden. Auswahl über die Register Reiter *Va –Vh*

und Aktivierung mittels des jeweiligen *Use* Knopfes.

## **9.3.9.3 Modbus Einstellungen**

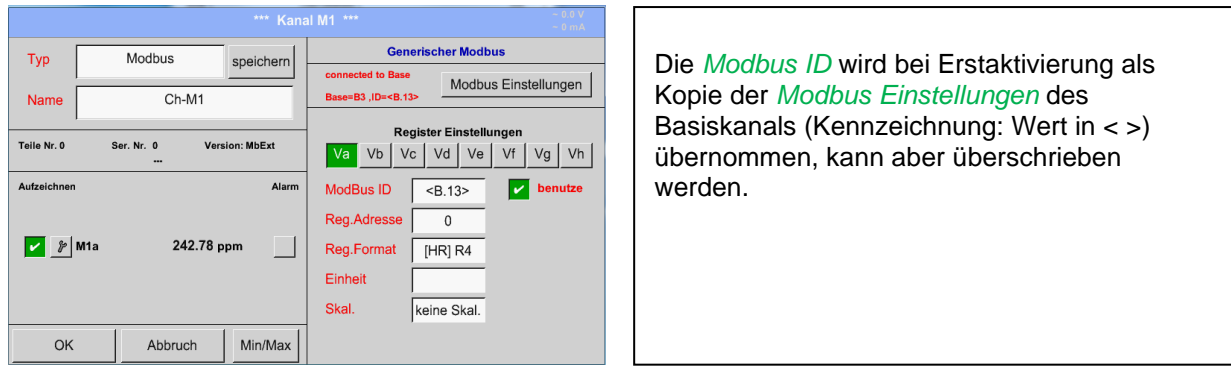

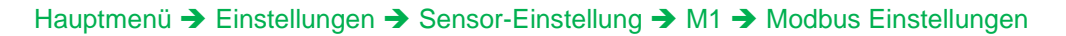

#### **Modulation Concerned**  $A1$  $A2$  $A3$  $AA$  $B1$  $B<sub>2</sub>$  $B4$  $B<sub>3</sub>$ <u>mana</u> Base Channel ID  $\overline{\leq}$ B.1> Modbus ID  $O<sub>K</sub>$ Abbruch

Die *Modbus ID* kann von einem Basiskanal übernommen (vererbt) werden.

Diese Vererbung erlaubt bei Änderung im Basiskanal die gleichzeitige Übernahme der Änderung auch für den erweiterten Kanal.

Übernahme ist nicht zwingend kann überschrieben werden.

Bestätigung durch *OK.*

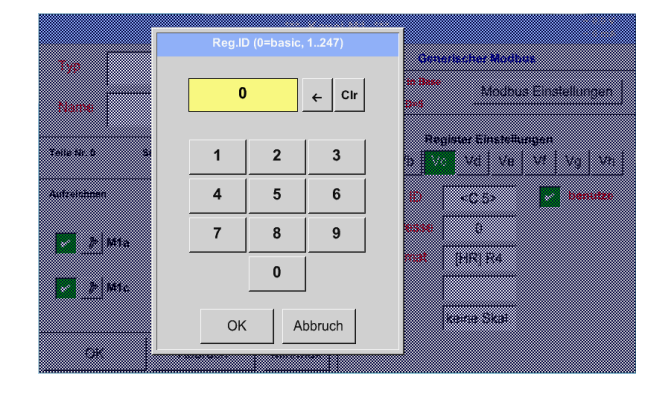

## Hauptmenü ➔ Einstellungen ➔ Sensor-Einstellung ➔ M1 ➔ Modbus ID

Es besteht hiermit die Möglichkeit eine individuelle *Modbus ID* für jedes auszulesende Register festzulegen.

Bestätigung durch *OK.*

Die weiteren Einstellungen erfolgen analog zu Kapitel [9.3.8.2 Modbus Einstellungen](#page-51-0)

## **9.3.10 Sensor Einstellungen speichern/importieren (Benutzerdefinierter Sensor)**

Einmal definierte Sensoreinstellungen können zur Wiederverwendung gespeichert werden. Eine Speicherung der Einstellungen kann auf der internen SD-Karte bzw. USB Stick erfolgen. Dies erlaubt auch eine mehrfach Verwendung auf anderen DS500 Geräten

## **9.3.10.1 Sensor Einstellungen speichern**

#### Hauptmenü ➔ Einstellungen ➔ Sensor-Einstellung ➔ B3 ➔ speichern

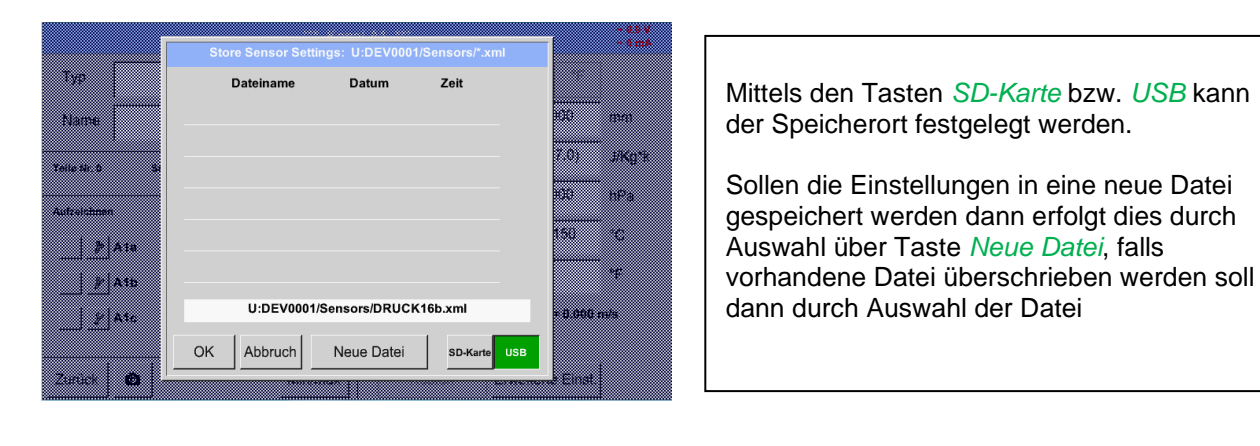

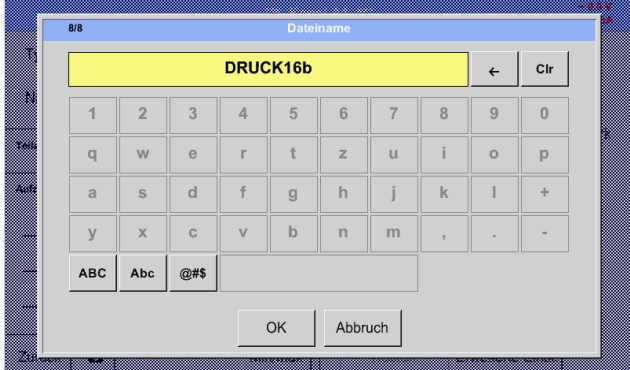

Im Falle einer neuen Datei, über Taste *Neue Datei*, muß hier der gewählte Name eingegeben werden und mit *OK* bestätigt werden.

Die Länge des Dateinamen ist jedoch auf 8 Zeichen begrenzt.

Die Settings werden als XML File unter [\\DEV0001\SENSORS\DRUCK16b.xml](file://///DEV0001/SENSORS/DRUCK16b.xml) gespeichert.

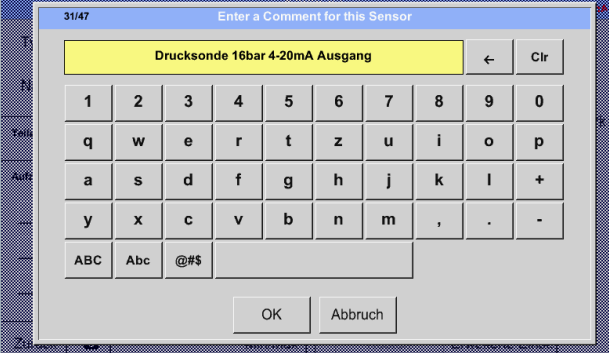

Als Zusatz kann ein Kommentar definiert werden der dann später im Falle des Importieren angezeigt wird.

## **9.3.10.2 Sensor Einstellungen importieren**

Hauptmenü ➔ Einstellungen ➔ Sensor-Einstellung ➔ A1-C4 ➔ Typ Textfeld ➔ Benutzerdefinierter Sensor

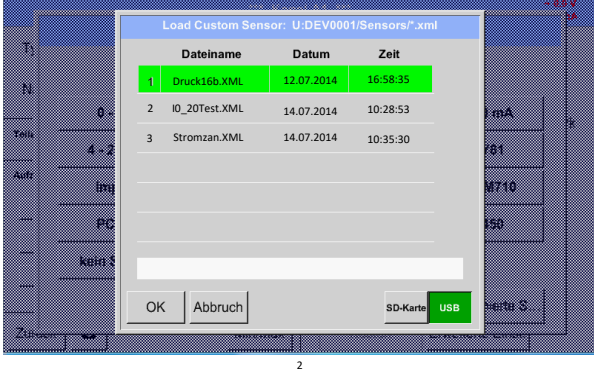

Bitte hier auswählen welcher Speicherplatz, *SD-Karte* oder *USB-Stick*

Bitte den entsprechenden Sensor auswählen (Auswahl wird Grün hinterlegt) und mit *OK* bestätigen

## **9.4 Logger-Einstellung (Datenlogger)**

#### Hauptmenü ➔ Einstellungen ➔ Logger-Einstellungen

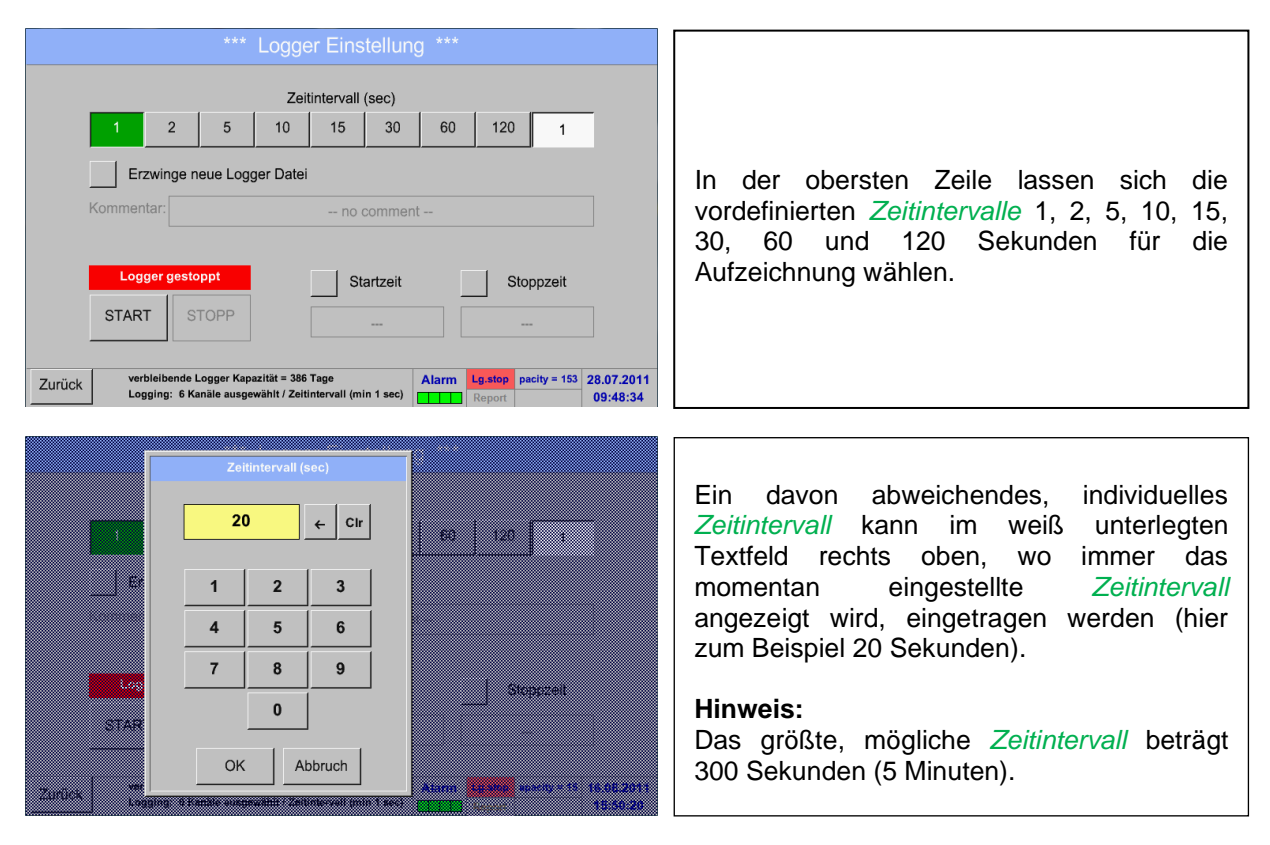

**Hinweis:**

**Wenn mehr als 12 Messdaten gleichzeitig aufgenommen werden, beträgt das kleinste mögliche Datenlogger-Intervall 2 Sekunden.** 

**Wenn mehr als 25 Messdaten gleichzeitig aufgenommen werden, beträgt das kleinste mögliche Datenlogger-Intervall 5 Sekunden.** 

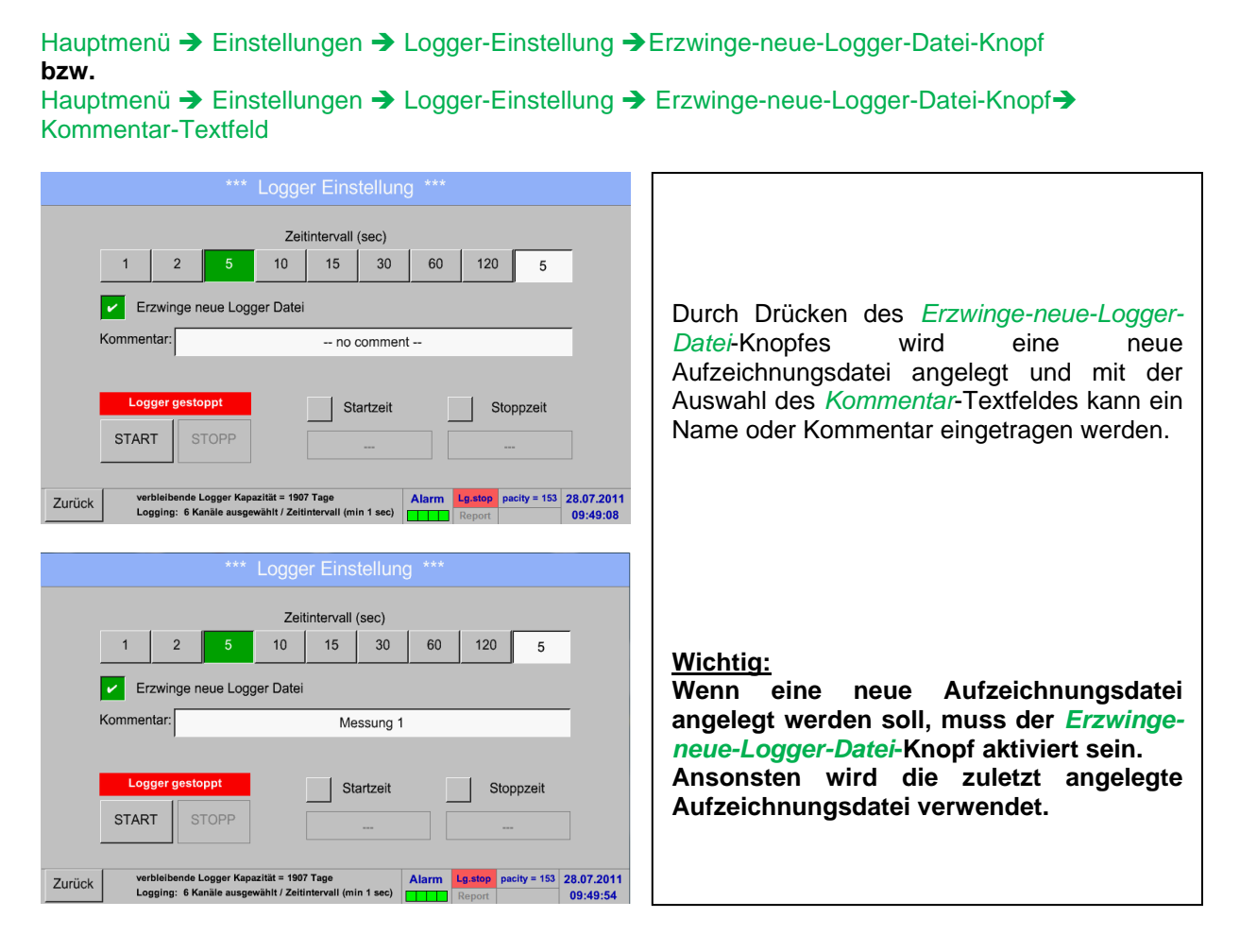

## Hauptmenü ➔ Einstellungen ➔ Logger-Einstellung ➔ Startzeit-Knopf

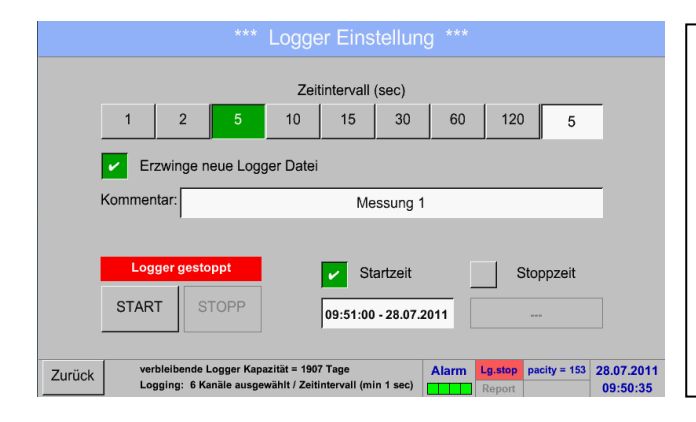

#### Durch Drücken des *Startzeit*-Knopfes und anschließendem Drücken des Datum/Zeit-Textfeldes darunter, kann das Datum sowie die *Startzeit* der Datenlogger-Aufnahme eingestellt werden.

#### **Hinweis:**

Bei Aktivierung der *Startzeit* wird diese automatisch auf die aktuelle Zeit plus eine Minute gesetzt.

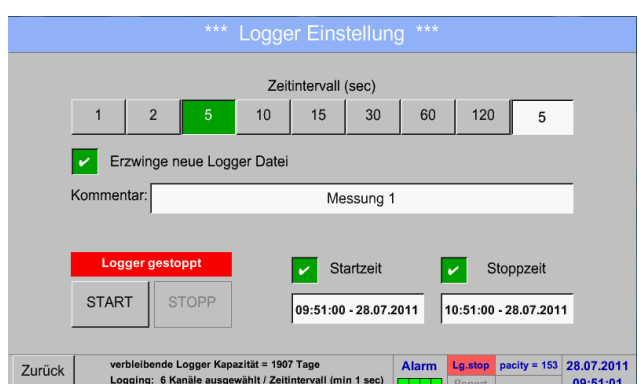

## Hauptmenü ➔ Einstellungen ➔ Logger-Einstellung ➔ Stoppzeit-Knopf

Durch Drücken des *Stoppzeit*-Knopfes und anschließendem Drücken des Datum/Zeit-Textfeldes darunter, kann das Datum sowie die Uhrzeit für das Ende der Datenlogger-Aufnahme eingestellt werden.

#### **Hinweis:**

Bei Aktivierung der *Stoppzeit* wird diese automatisch auf die aktuelle Zeit plus eine Stunde gesetzt.

## Hauptmenü ➔ Einstellungen ➔ Logger-Einstellung ➔ Startzeit-Knopf/Stoppzeit-Knopf ➔ Datum/Zeit-**Textfeld**

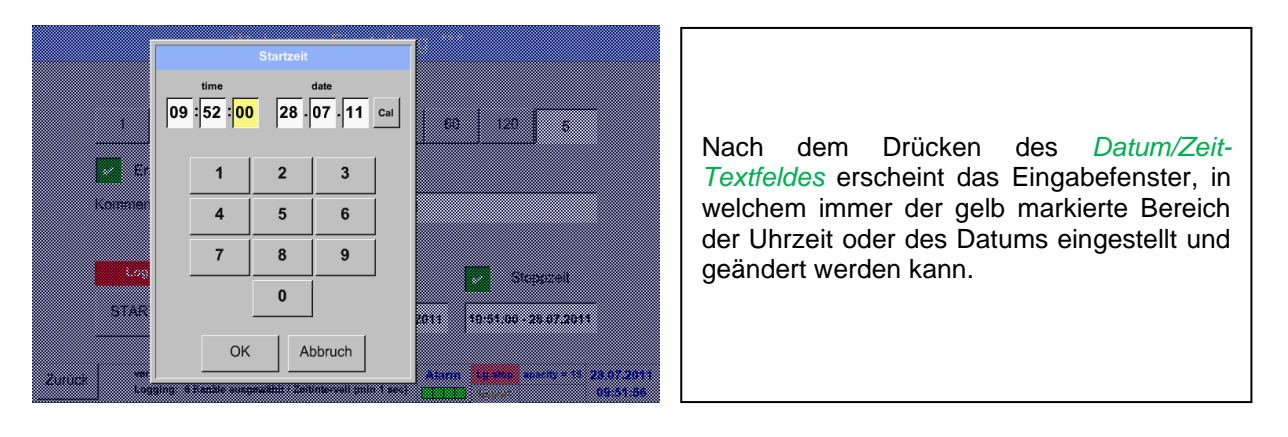

Hauptmenü ➔ Einstellungen ➔ Logger-Einstellung ➔ Startzeit-Knopf/Stoppzeit-Knopf ➔ Datum/Zeit-Textfeld ➔ Cal-Knopf

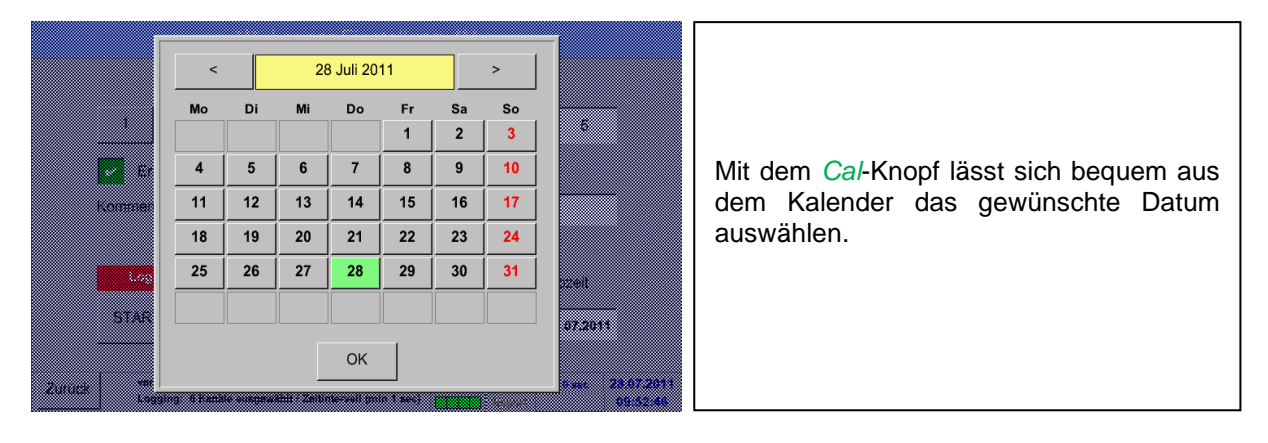

#### Hauptmenü ➔ Einstellungen ➔ Logger-Einstellung ➔Start-Knopf

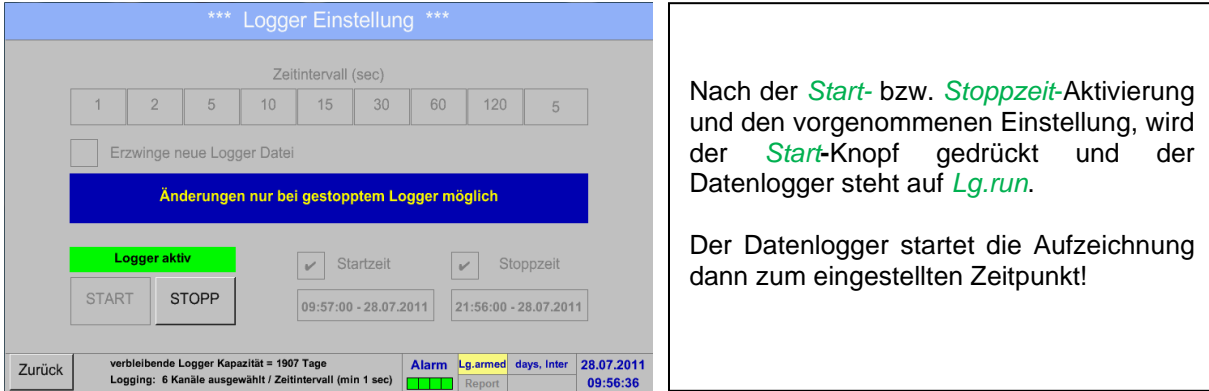

#### Hauptmenü ➔ Einstellungen ➔ Logger-Einstellung ➔Start-Knopf/Stopp-Knopf

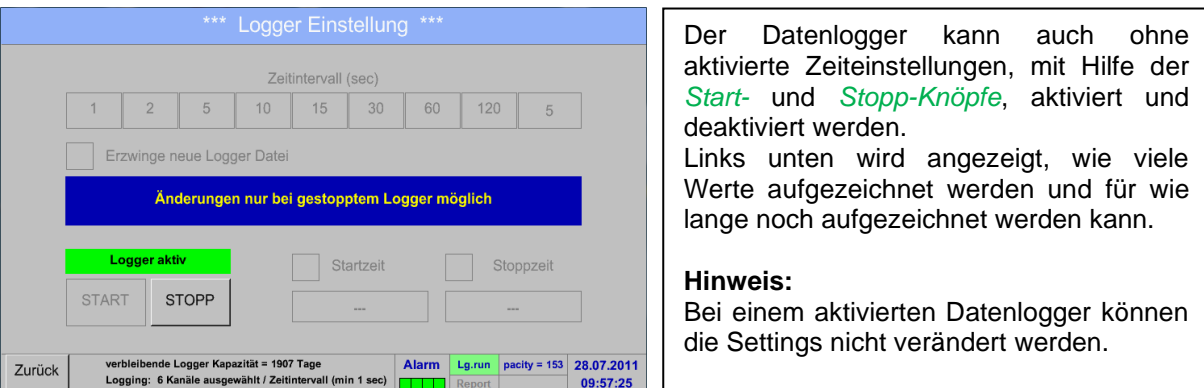

#### **Wichtig:**

**Wenn eine neue Aufzeichnungsdatei angelegt werden soll, muss der** *Erzwinge-neue-Logger-Datei***-Knopf aktiviert sein. Ansonsten wird die zuletzt angelegte Aufzeichnungsdatei verwendet.**

## **9.5 Geräteeinstellung**

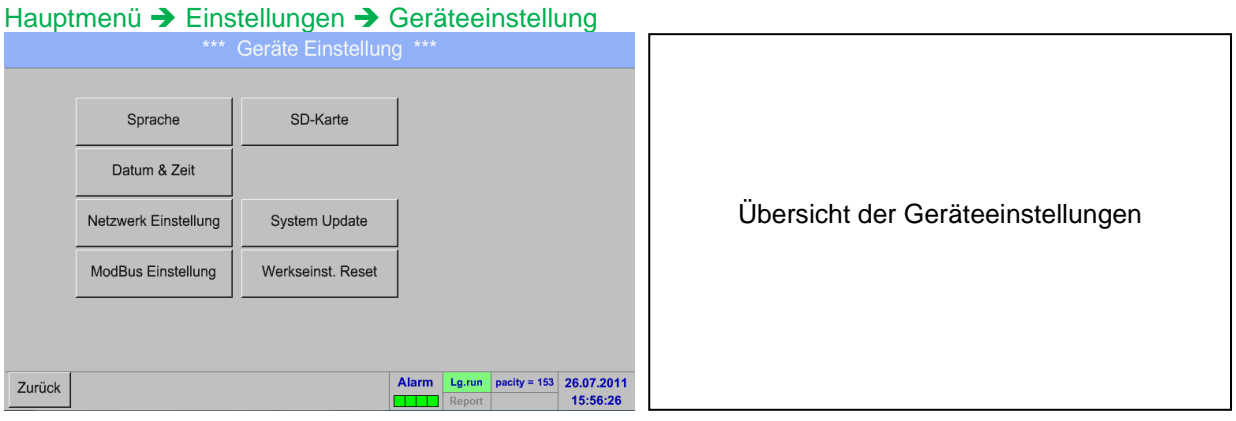

# **9.5.1 Sprache**

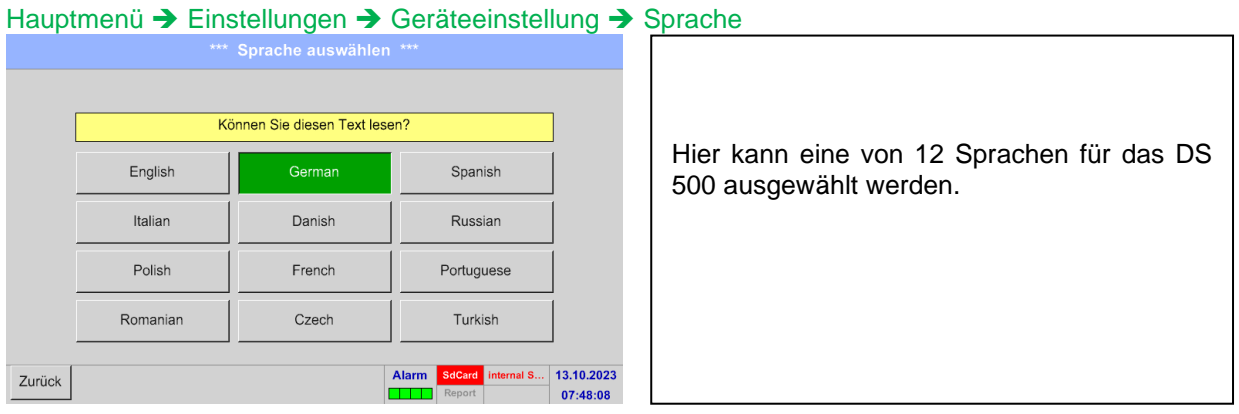

## **9.5.2 Datum & Uhrzeit**

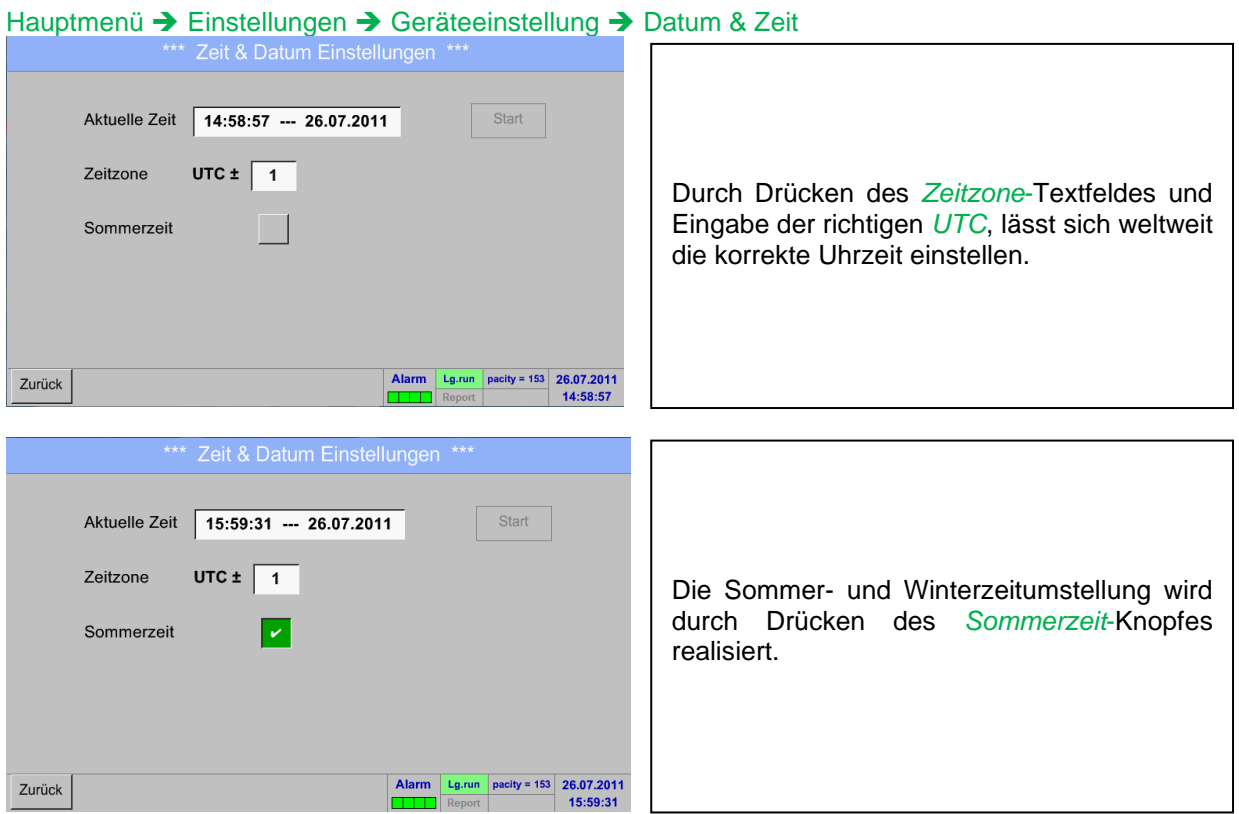

## **9.5.3 Netzwerk-Einstellung**

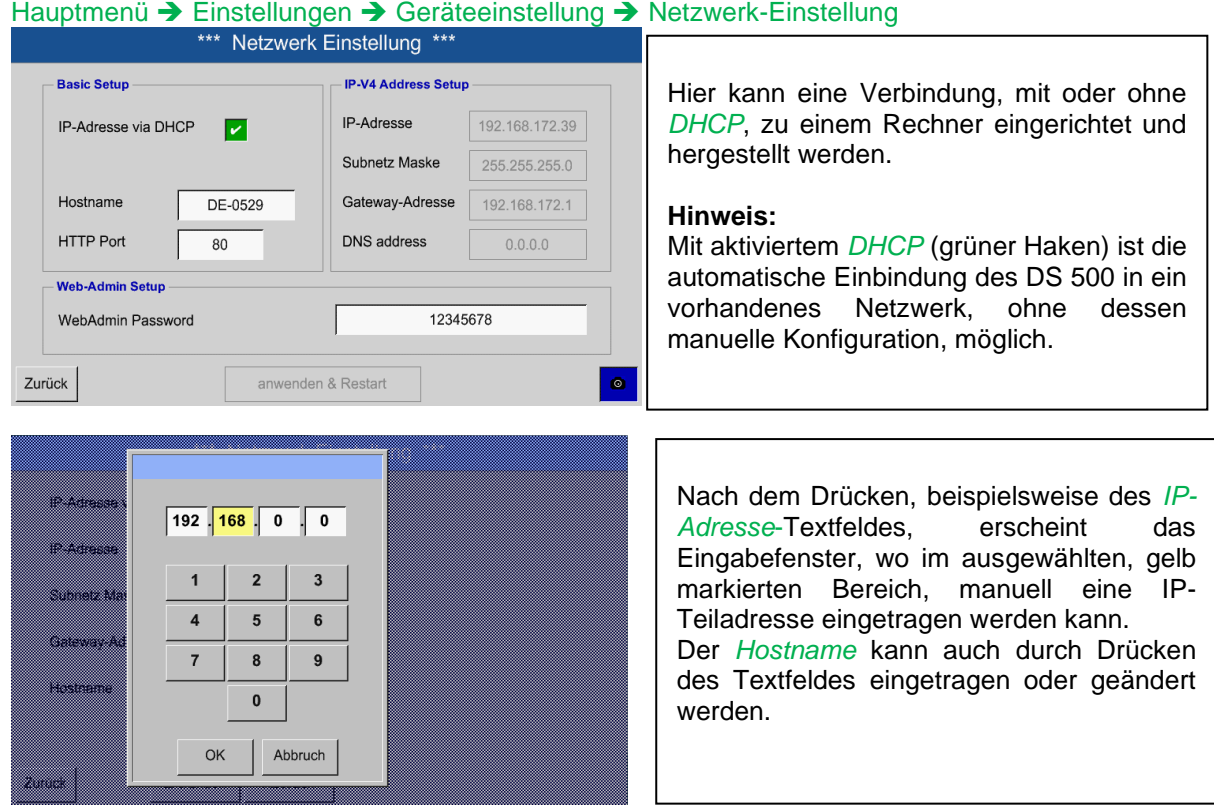

#### **Subnetz Maske und Gateway-Adresse werden auf die gleiche Art und Weise eingetragen! (Beschriftung Hostname, siehe Kapitel** 9.3.2.2 Textfelder beschriften **)**

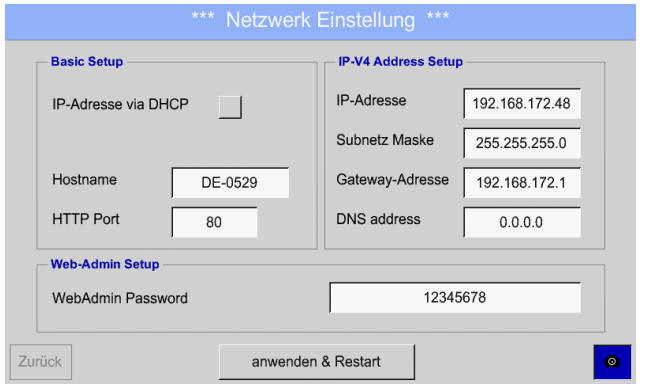

Zum Beispiel eine *IP-Adresse* aus dem Adressraum Klasse C-Netz.

#### **Hinweis:**

Privater Adressraum Klasse A-Netz 10.0.0.0 bis 10.255.255.255 Privater Adressraum Klasse B-Netz 172.16.0.0 bis 172.31.255.255 Privater Adressraum Klasse C-Netz 192.168.0.0 bis 192.168.255.255 *Subnetz Maske*: z. B. 255.255.255.0

## **9.5.4 ModBus (Slave)**

## **Schnittstelle für DS 500 mobil nicht zugänglich**

## **9.5.5 Relais Einstellungen**

Hauptmenü ➔ Einstellungen ➔ Geräteeinstellung ➔Relais-Settings

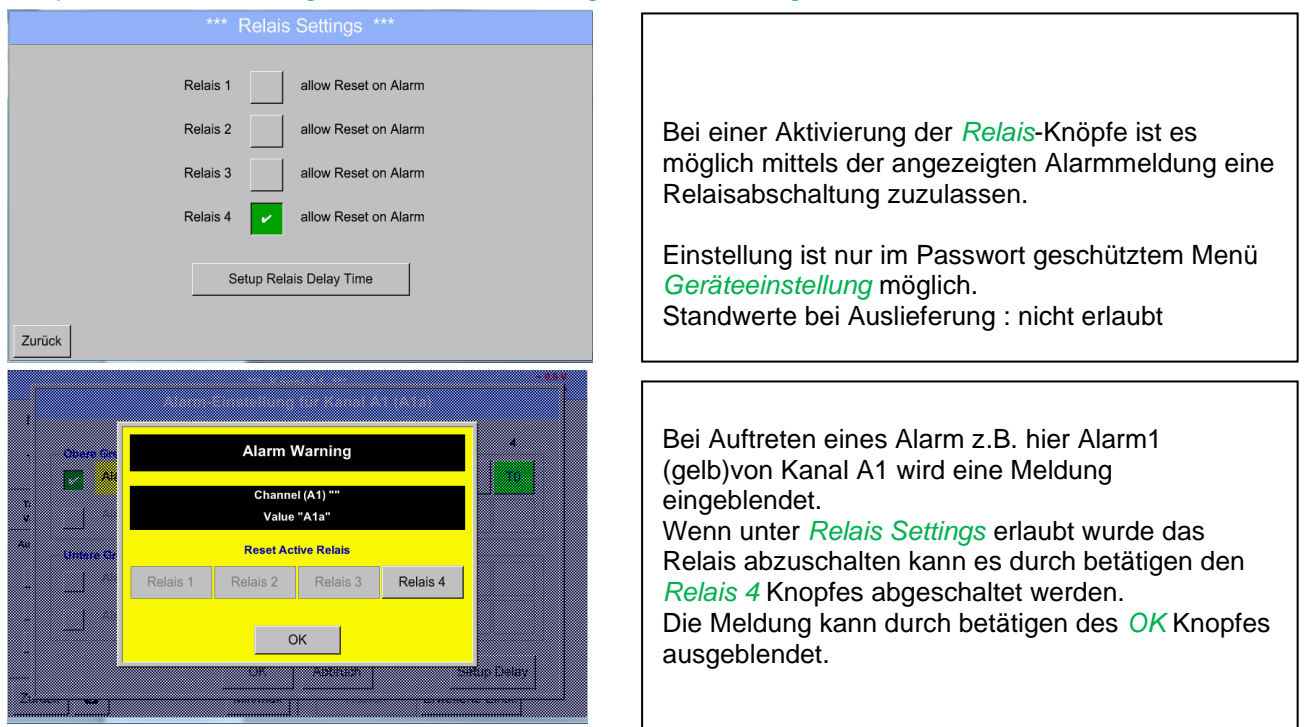

## **9.5.6 SD-Karte**

Hauptmenü ➔ Einstellungen ➔ Geräteeinstellung ➔SD-Karte ➔ Reset Logger Datenbank

Hauptmenü ➔ Einstellungen ➔ Geräteeinstellung ➔SD-Karte ➔ SD-Karte löschen

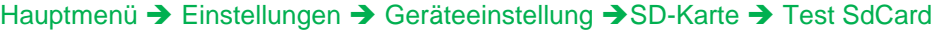

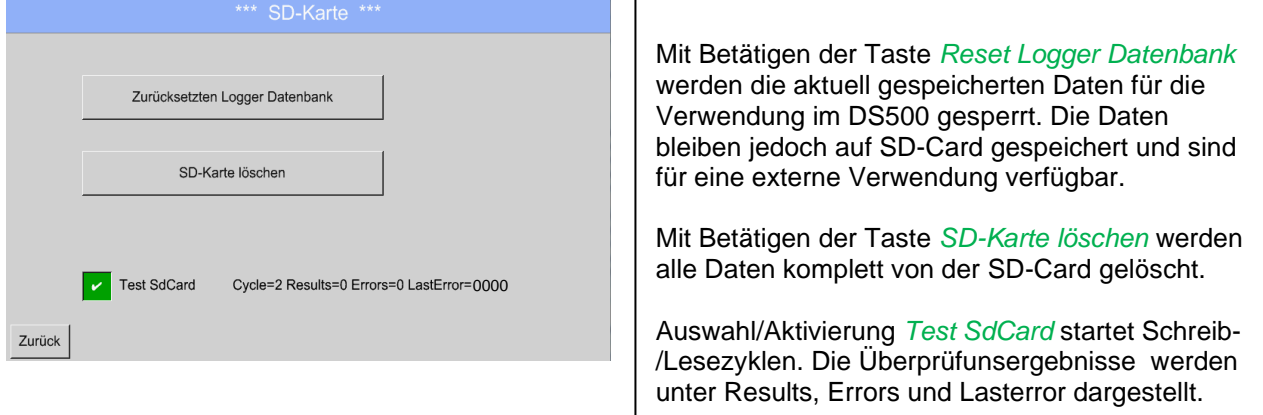

## **9.5.7 System-Update**

#### **Wichtig:**

**Vor dem Update die Geräteinstellung auf einen USB-Stick sichern!**

## **9.5.7.1 Systemeinstellungen sichern**

Hauptmenü ➔ Import / Export ➔Exportiere System Einstellungen

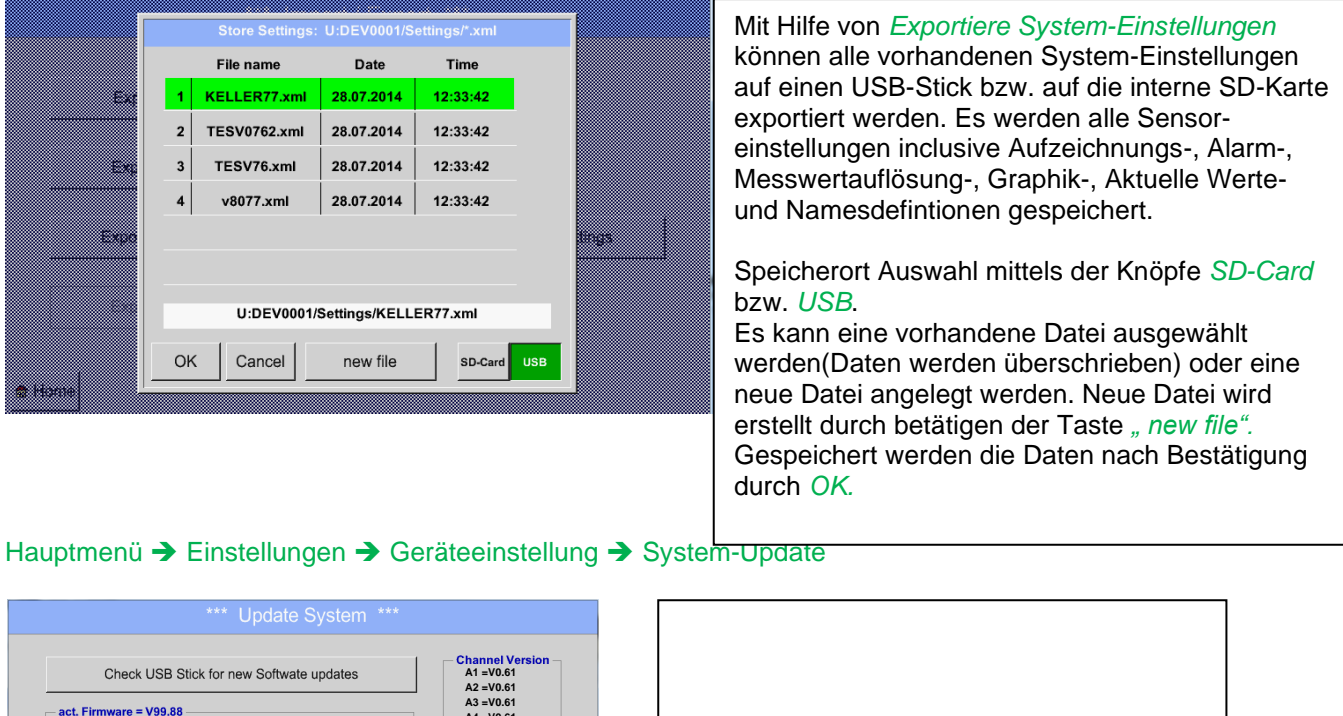

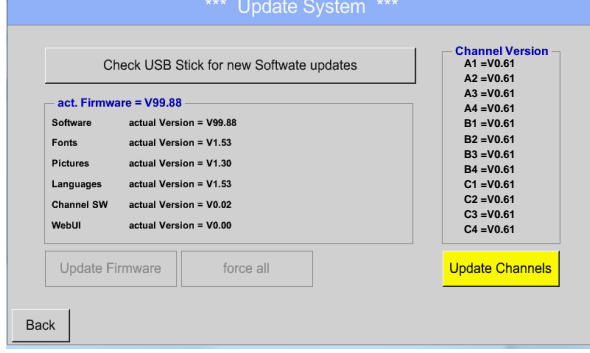

Übersicht der *System-Update*-Funktionen

**Hinweis:**

**Der gelb hinterlegte Knopf zeigt an, welche Update Option zur Verfügung steht.**

## **9.5.7.2 Update FW (Main and channel)**

Hauptmenü ➔ Einstellungen ➔ Geräteeinstellung ➔ System-Update

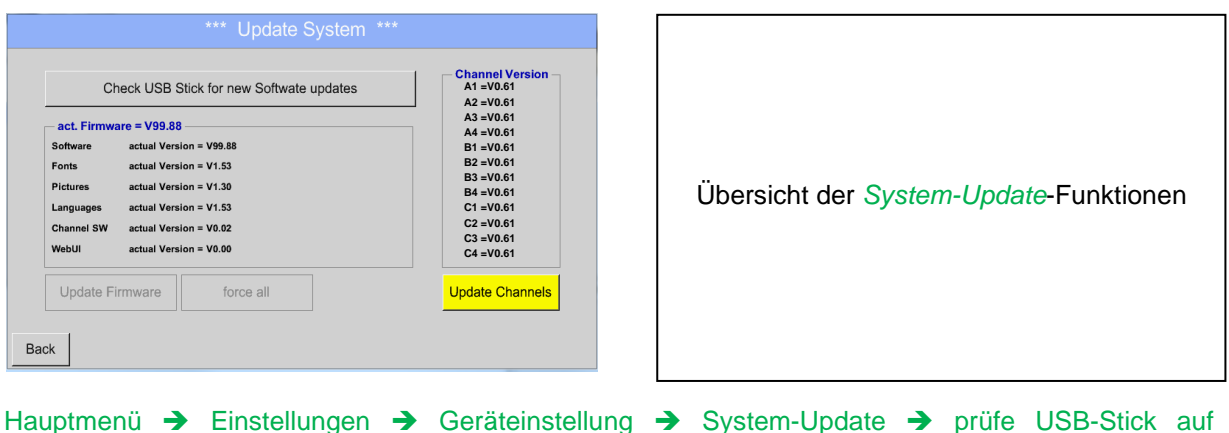

Hauptmenü ➔ Einstellungen ➔ Geräteinstellung ➔ System-Update ➔ prüfe USB-Stick auf vorhandene Updates

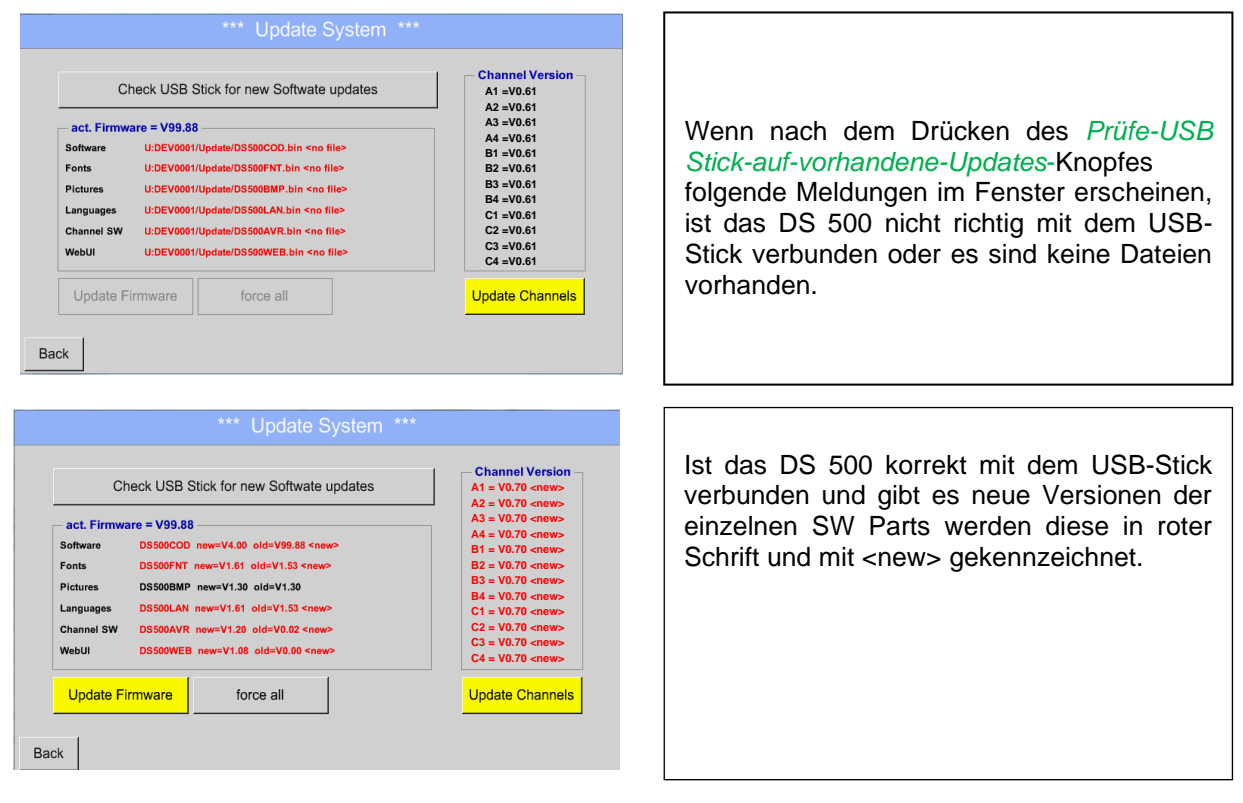

Wird die Installation einer ältere Software-Version notwendig, muss man dies mit der Taste "Force all" ausführen.

#### Hauptmenü ➔ Einstellungen ➔ Geräteinstellung ➔System-Update ➔ Update-Firmware

DS 500 Update für alle ausgewählten Optionen (Software, Bilder, usw.).

#### **Wichtig:**

Wenn nach dem Update der *Neu-Starten*-Knopf erscheint, muss dieser für einen Neustart des DS 500 gedrückt werden!

```
Hauptmenü ➔ Einstellungen ➔ Geräteinstellung ➔System-Update ➔ Update-Channels
```
DS 500 Update für alle Kanäle.

#### **Wichtig:**

Wenn nach dem Update der *Neu-Starten*-Knopf erscheint, muss dieser für einen Neustart des DS 500 gedrückt werden!

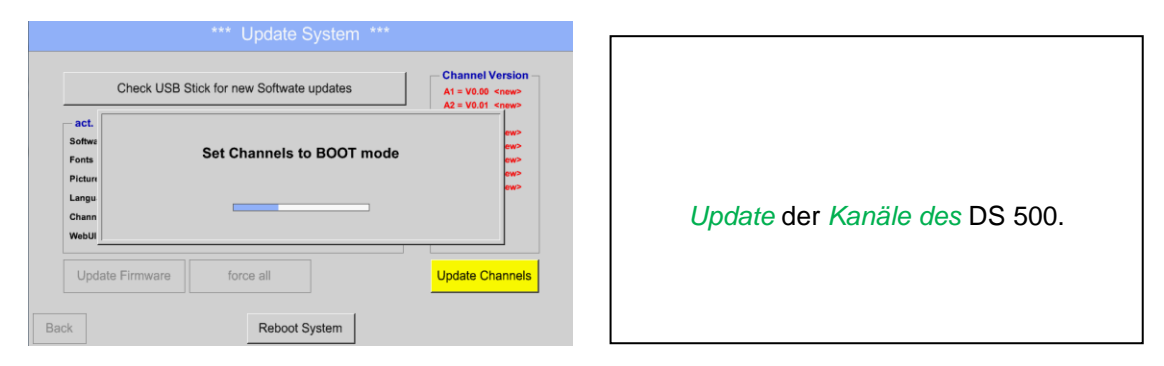

## **9.5.8 Reset-Werkseinstellungen**

Hauptmenü ➔ Einstellungen ➔ Geräteinstellung ➔Werkeinstellung Reset

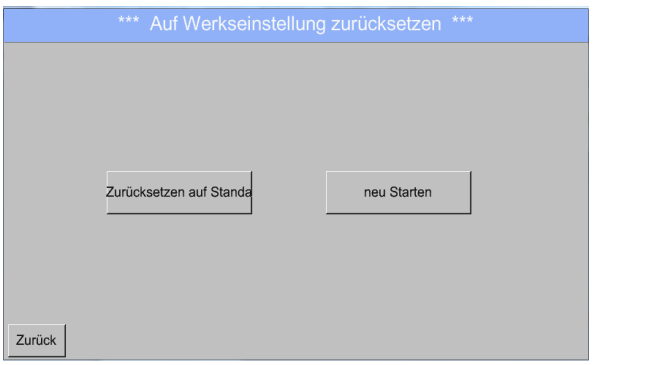

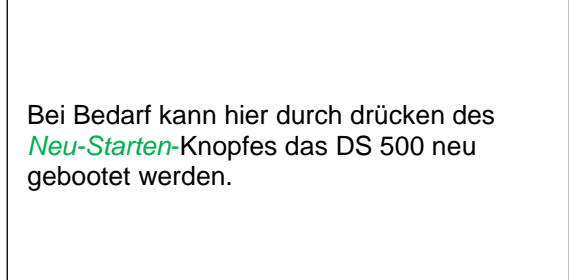

## **9.6 Report-Einstellung (optional)**

Hauptmenü ➔ Einstellungen ➔ Report-Einstellung

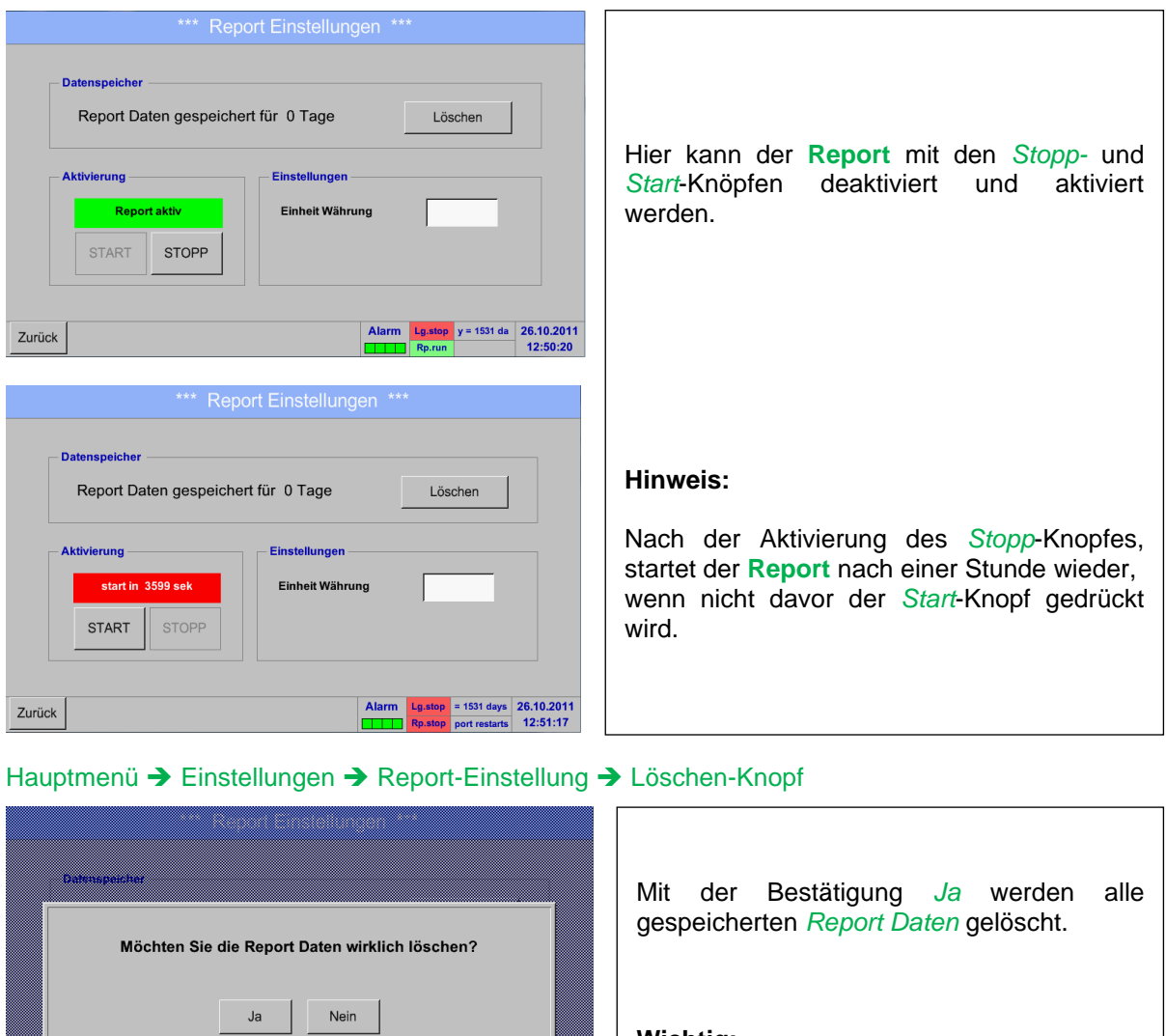

**Wichtig: Vor dem Löschen die Report Daten auf USB-Stick exportieren!**

## Siehe Kapitel 9.17 Import / Export

<u>man</u>

Hauptmenü ➔ Einstellungen ➔ Report-Einstellung ➔ Textfeld Einheit Währung

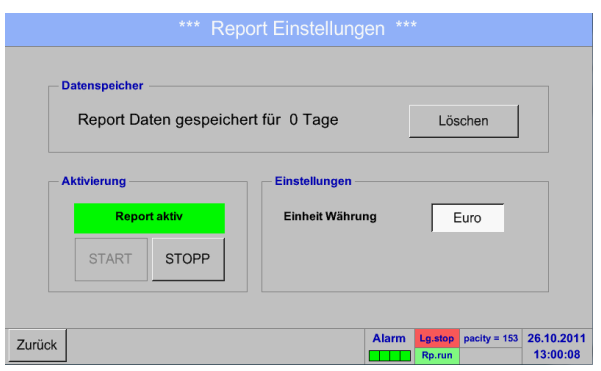

Durch Drücken des *Einheit Währung* Textfeldes, kann eine Währung eingetragen werden, die für den **Report** und die **Kosten**-Einstellungen übernommen wird.

**Hinweis:** Wird keine Währung eingetragen, bleiben die entsprechenden Felder leer.

Siehe auch Kapitel 9.15.1 Report/Verbrauchsanalyse (optional) und 9.15.2 Kosten (optional).

## **9.7 Virtuelle Kanäle (optional)**

Die Option "Virtual Channels" bietet 4 zusätzliche Kanäle (keine HW Kanäle) für die Darstellung von Berechnungen von HW-Kanäle, virtuellen Kanälen sowie frei definierbaren Konstanten miteinander. Pro virtuellem Kanal sind bis zu 8 Werteberechnungen mit jeweils 3 Operanden und 2 Operationen zu realisieren.

Mögliche Anwendungen sind die Berechnungen von:

- spezifische Leistung einer Anlage
- Komplettverbrauch der Anlage (mehrere Kompressoren)
- Energiekosten etc.

Berechnungsbeispiel und Darstellung "spezifische Leistung" siehe Punkt [9.7.6](file://///csisrv01/daten/BEDIENUNGSANLEITUNGEN/Bedienungsanleitung%20DS%20500/Spezifische%23_Beispiel_Berechnung_)

## 9.7.1 Option "Virtual Channels" freischalten

Nach Erwerb der Option "Virtual Channels" muss diese zuerst freigeschaltet werden.

## Hauptmenü ➔ Einstellungen ➔ über DS 500

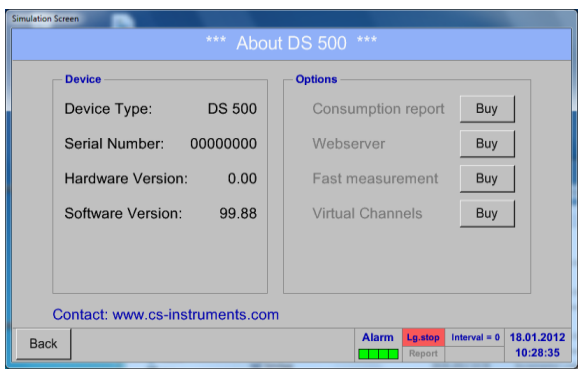

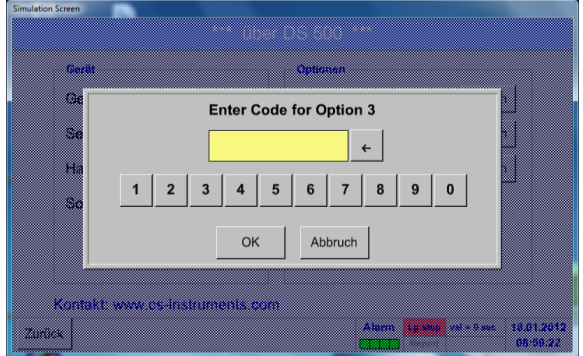

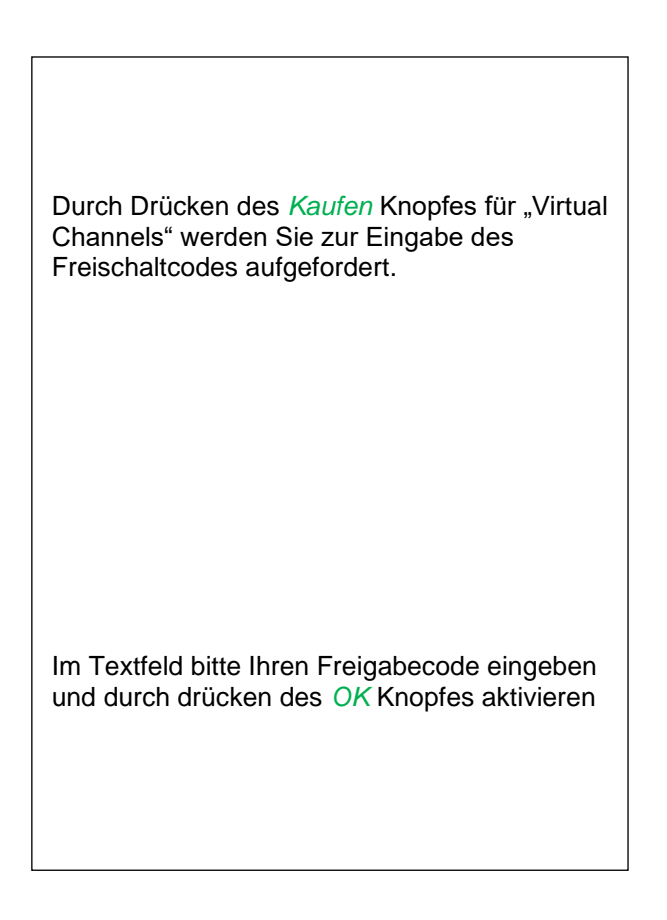

## **9.7.2 Virtual Channels Einstellung**

#### Hauptmenü ➔ Einstellungen ➔ Sensor Einstellungen ➔ Virtual Channels

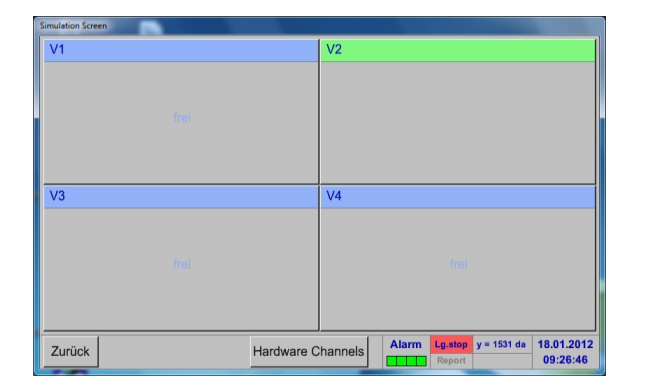

Nach Aktivierung des Knopfes "Virtual Channels" im Sensor Einstellung Menü erscheint eine Übersicht der verfügbaren 4 Kanälen

#### **Anmerkung:**

Standardmäßig sind keine Kanäle voreingestellt.

## **9.7.3 Auswahl des Sensortyps**

Hauptmenü ➔ Einstellungen ➔ Sensor Einstellungen ➔ Virtual Channels ➔ V1

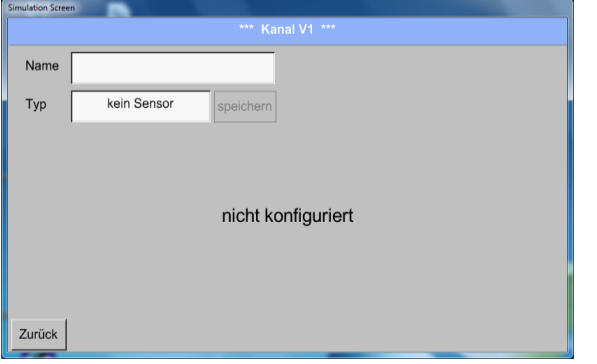

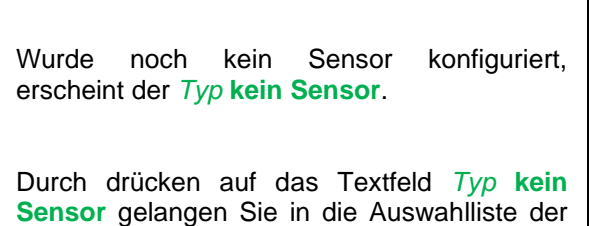

Sensortypen (siehe nächsten Schritt).

## Hauptmenü ➔ Einstellungen ➔ Sensor Einstellungen ➔ Virtual Channels ➔ V1➔ Typ Textfeld

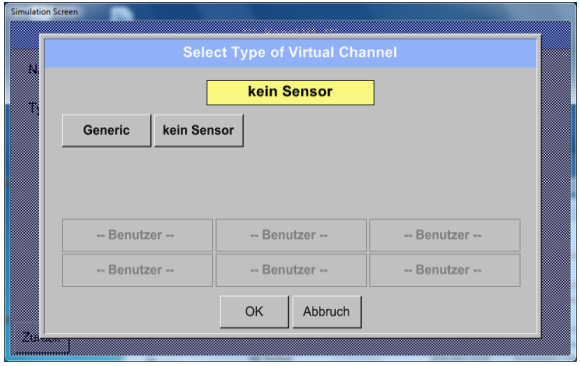

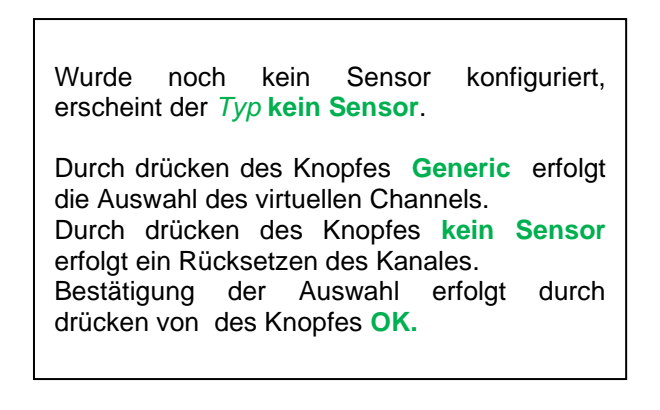
# Hauptmenü ➔ Einstellungen ➔ Sensor Einstellungen ➔ Virtual Channels ➔ V1➔ Name Textfeld

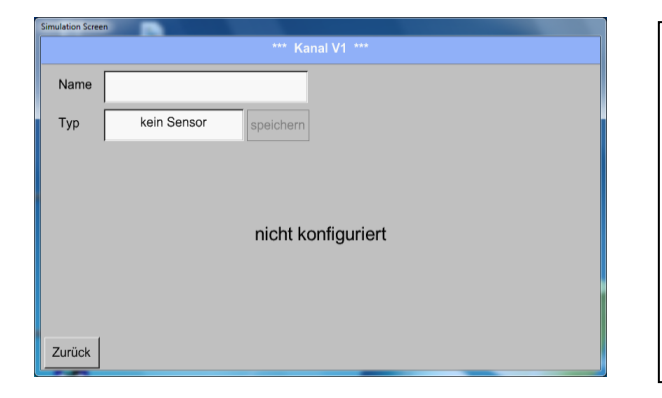

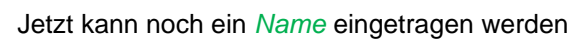

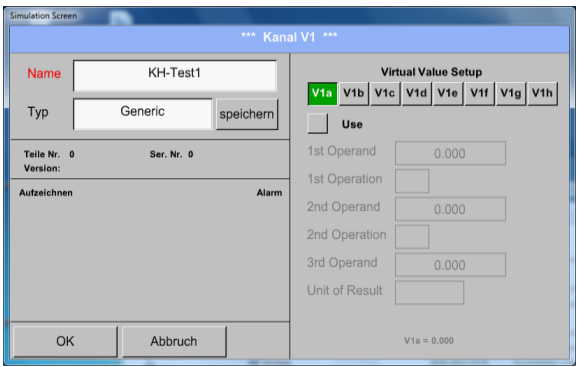

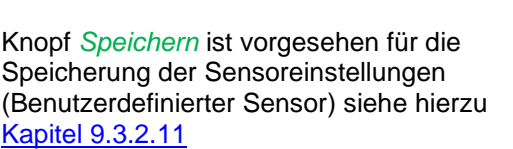

# **9.7.4 Konfiguration der einzelnen virtuellen Werte**

Pro virtuellen Kanal können bis zu 8 virtuelle Werte berechnet werden welche jeweils separat aktiviert werden müssen:

# **9.7.4.1 Aktivierung der einzelnen virtuellen Werte**

# Hauptmenü ➔ Einstellungen ➔ Sensor Einstellungen ➔ Virtual Channels ➔ V1➔ V1a➔ Use

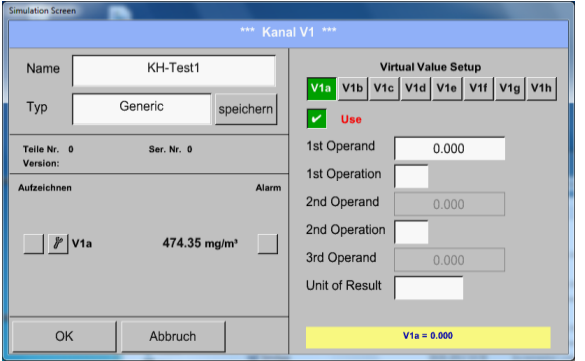

Aktivierung eines virtuellen Wertes erfolgt durch betätigen des jeweiligen *Werte-Knopfes* z.B*. V1a* mit anschließender Betätigung des *Use-Knopfes*

# <span id="page-73-0"></span>**9.7.4.2 Definition des Operanden**

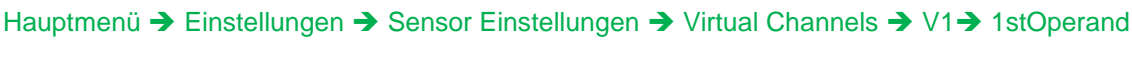

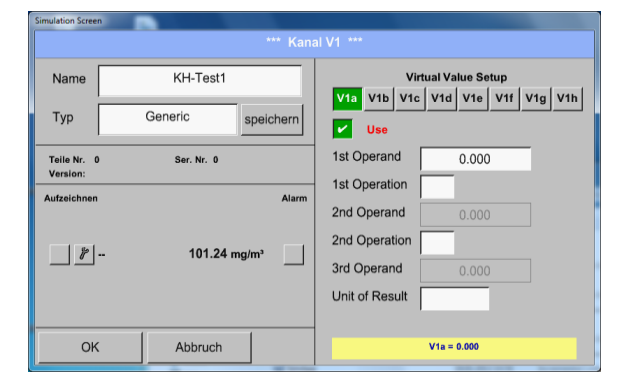

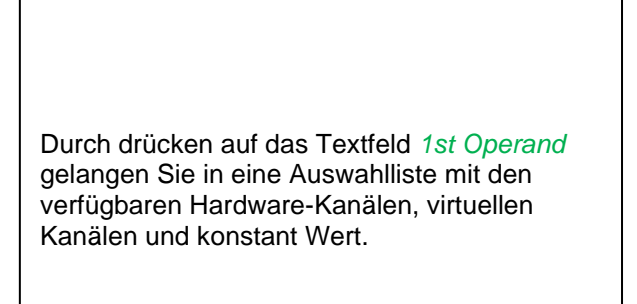

# Hauptmenü ➔ Einstellungen ➔ Sensor Einstellungen ➔ Virtual Channels ➔ V1 ➔ 1st Operand ➔ A1

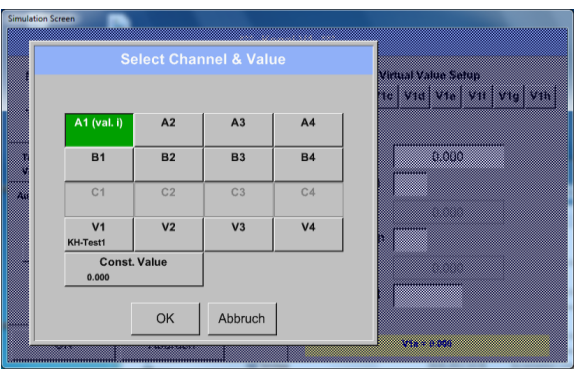

Durch drücken eines Hardware oder virtuellen Kanal Knopfes z.B. *A1* öffnet sich eine Auswahlliste mit den pro Kanal verfügbaren Messkanälen bzw. Messwerten

**DS 500 mobil V2.02 Seite 74 Durch betätigen des gewünschten Kanal-**Knopfes z.B. *A1b* wird Auswahl übernommen.

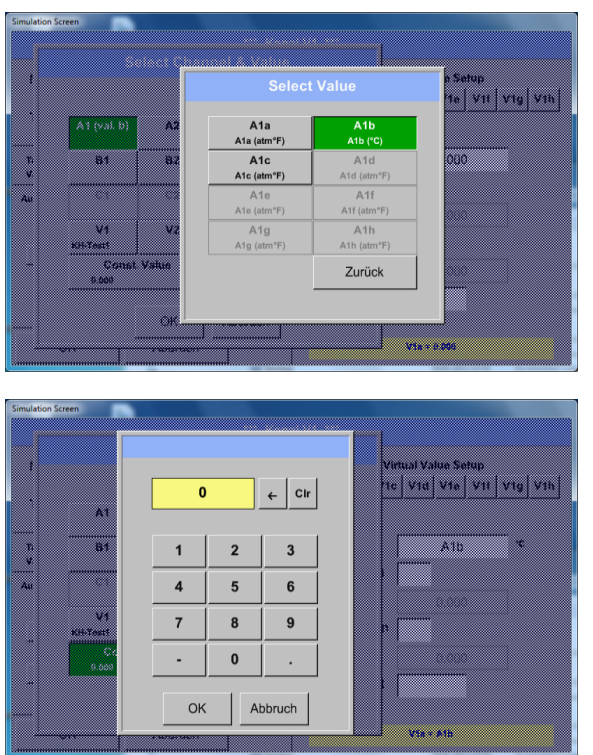

Dieses Vorgehen gilt analog für alle Operanden (1st Operand, 2nd Operand und 3rd Operand).

# <span id="page-74-0"></span>**9.7.4.3 Definition der Operationen**

Hauptmenü ➔ Einstellungen ➔ Sensor Einstellungen ➔ Virtual Channels ➔ V1➔ 1st Operation

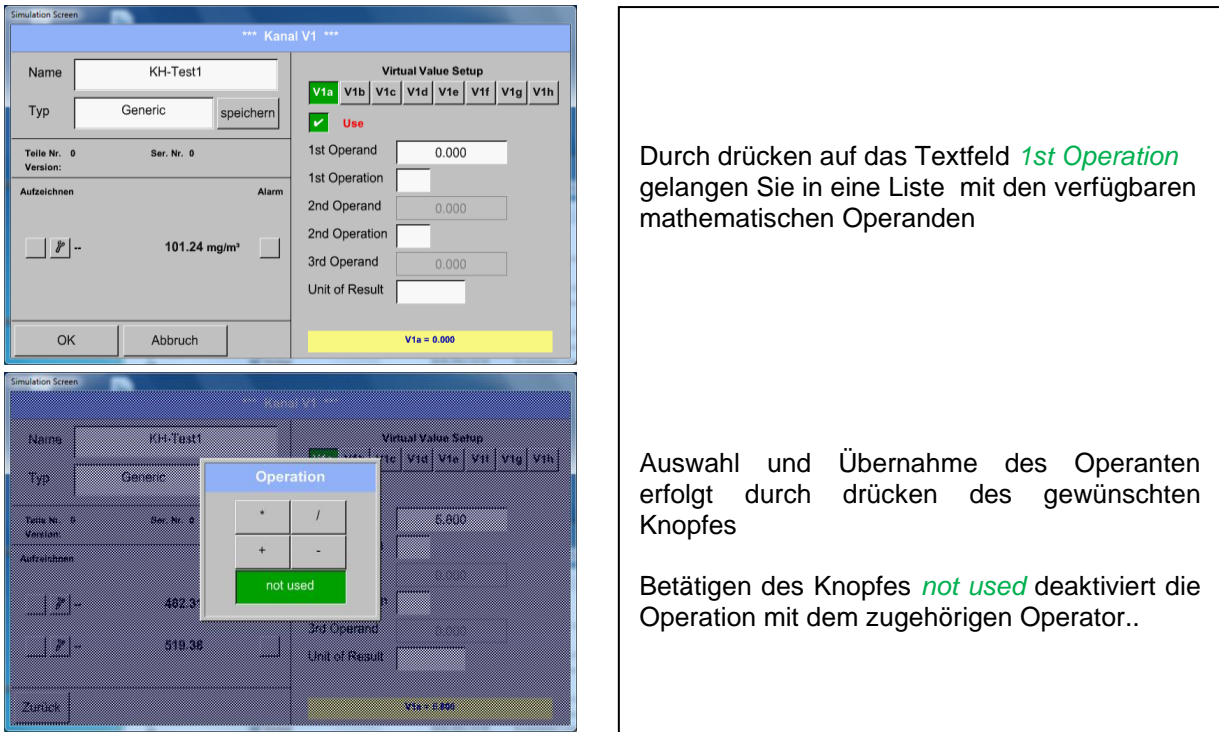

Dieses Vorgehen gilt analog für beide Operatoren (1st Operation und 2nd Operation)

# **9.7.4.4 Definition Einheit**

Hauptmenü ➔ Einstellungen ➔ Sensor Einstellungen ➔ Virtual Channels ➔ V1➔ Unit of Result

# **DS 500 mobil V2.02 Seite 75 von 113**

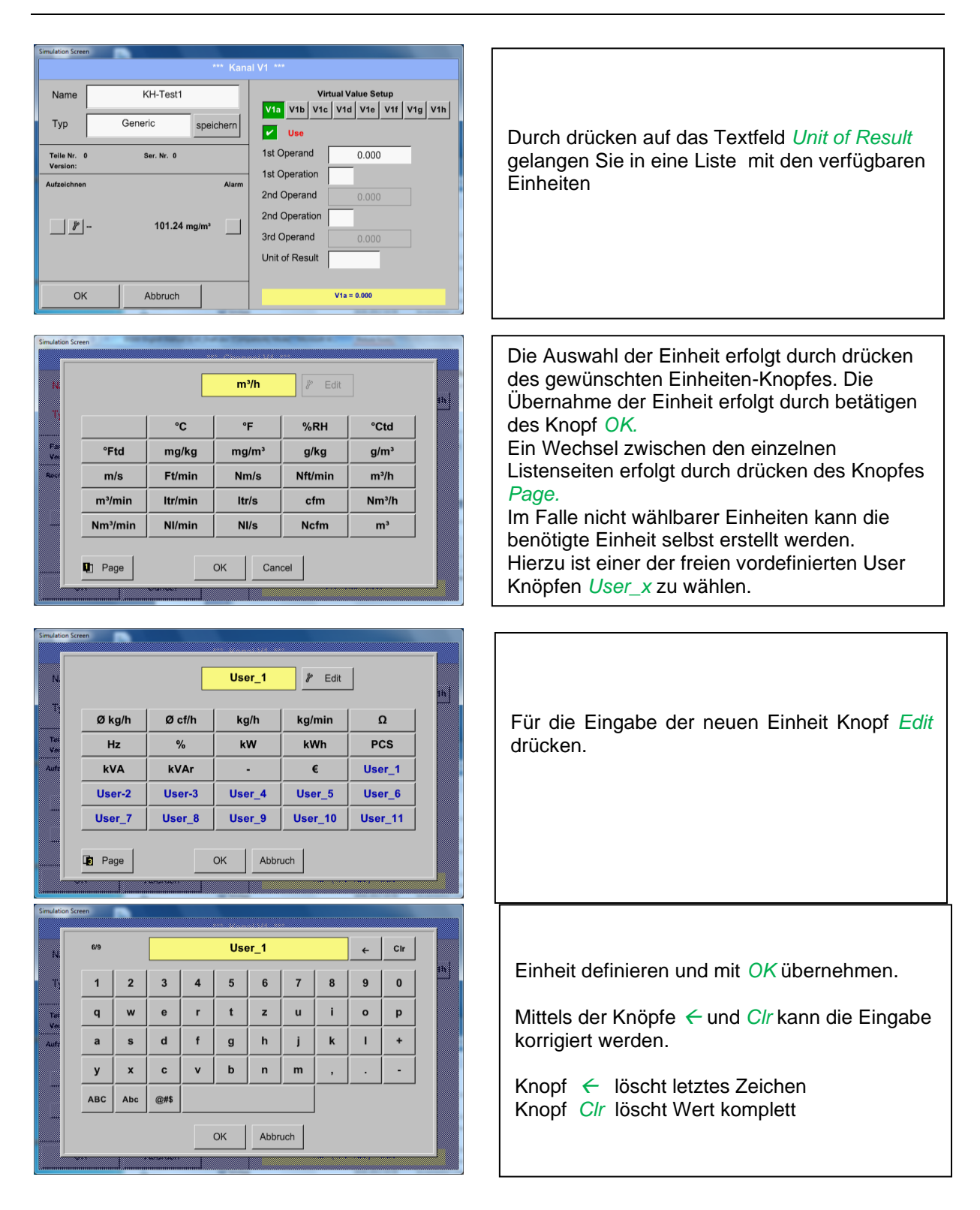

# **Wichtig**

**Bei Anwendung aller Werte und Operatoren sind Berechnungen mit 3 Werten und 2 Operanden möglich wobei dann nach folgender Formel aufgelöst wird:**

**Beispiel: V1a = (1st Operand 1st operation 2nd Operand) 2nd operation 3rd Operand V1a = (A1c – A2a) \* 4.6**

**9.7.4.5 Auflösung der Nachkommastellen Datenwerte bezeichnen und aufzeichnen**

Hauptmenü ➔ Einstellungen ➔ Sensor Einstellungen ➔ Virtual Channels ➔ V1➔ Werkzeug-Knopf

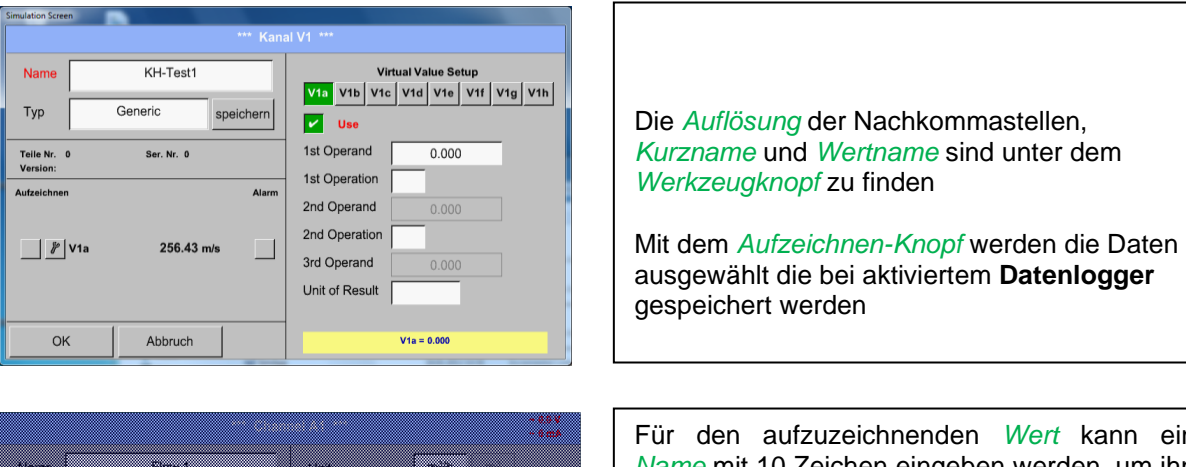

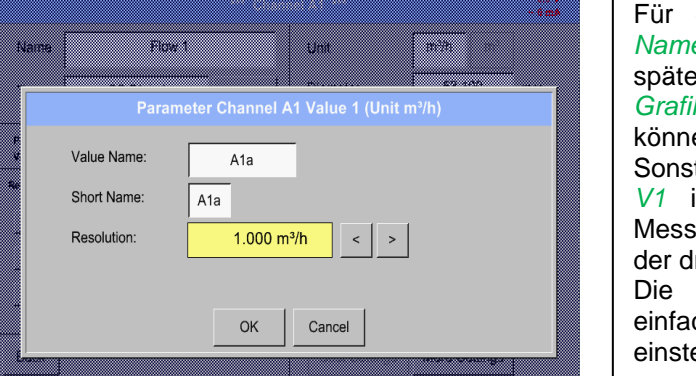

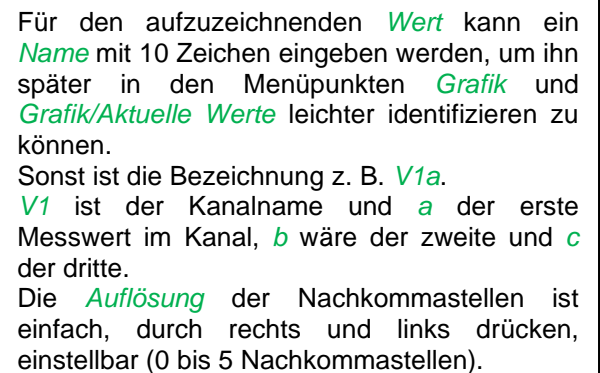

#### Hauptmenü ➔ Einstellungen ➔ Sensor Einstellungen ➔ Virtual Channels ➔ V1➔Aufzeichnen-Knopf

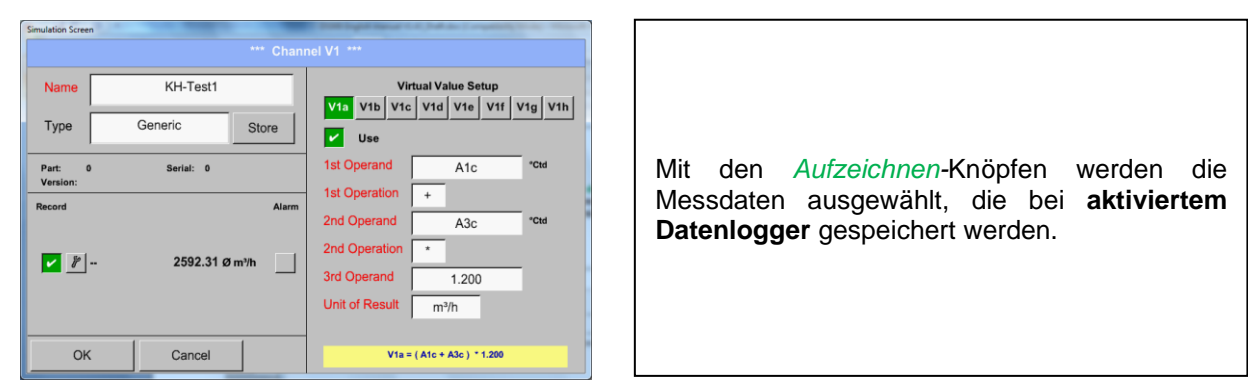

#### **Vorsicht:**

**Bevor die ausgewählte Messdaten aufgezeichnet werden, muss nach Beendigung der Einstellungen der Datenlogger aktiviert werden** (Siehe Kapitel [9.4Logger-Einstellung \(Datenlogger\)\)](#page-59-0)**.**

Siehe auch Kapitel [9.3.2.3](#page-25-0) Messdaten bezeichnen und 9.3.2.4 [Messdaten aufzeichnen](#page-26-0)

# 9.7.4.6 Beispiel Berechnung "Spezifische Leistung"

Als Beispiel wird eine Kompressoranlage mit 5 Kompressoren zu Grunde gelegt. Verbrauchsmessung jeweils mit einer Verbrauchssonde VA400 an den Eingängen A1 - A4 & B1 sowie ein Stromzähler an Eingang B2.

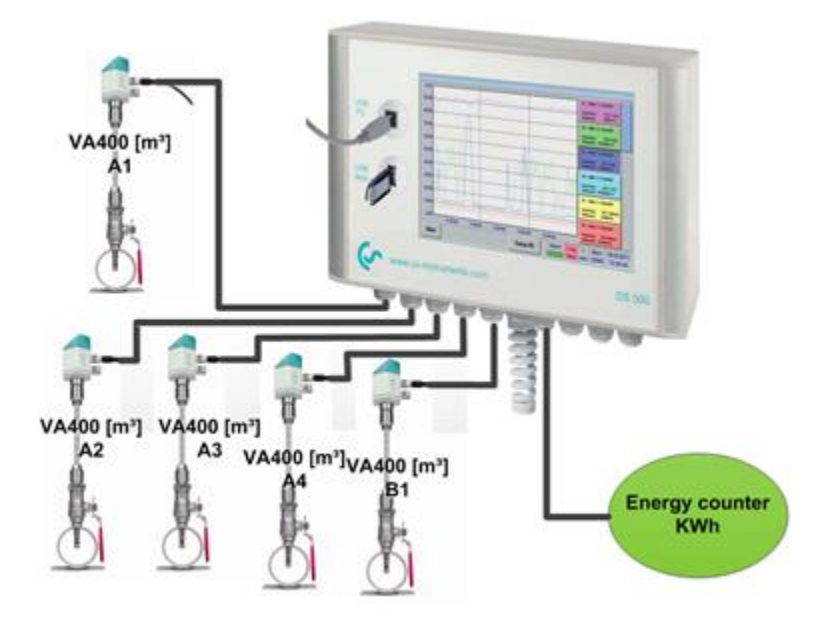

Berechnet wird der kompletter Verbrauch von Luft und Energie sowie die "Spezifische Leistung" der kompletten Anlage,

#### Hauptmenü ➔ Einstellungen ➔ Sensor Einstellungen ➔ Virtual Channels ➔ V1➔ V1a➔ Use

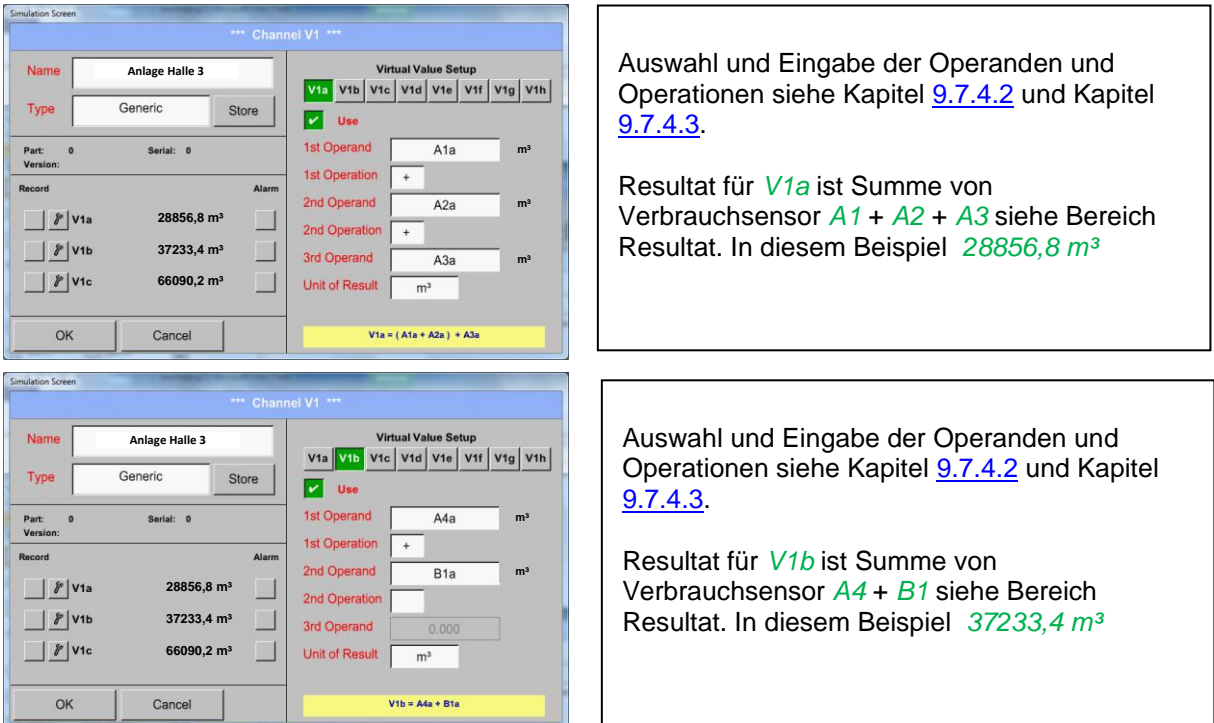

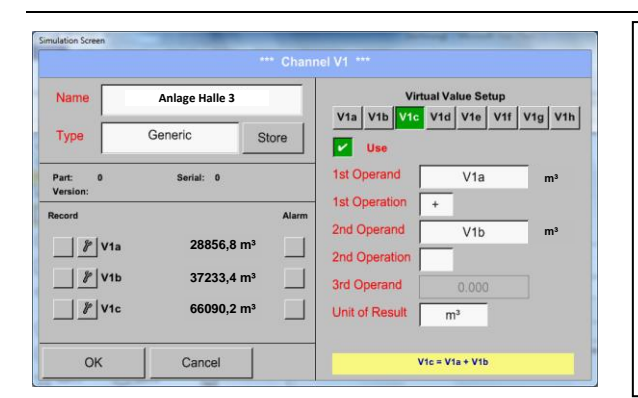

Auswahl und Eingabe der Operanden und Operationen siehe Kapitel [9.7.4.2](#page-73-0) und Kapitel [9.7.4.3.](#page-74-0)

Resultat für *V1c* ist Summe von Verbrauchsensor *V1a* + *V1b* siehe Bereich Resultat. In diesem Beispiel *66090,2 m³*

Alternativ könnte eine Komplettsumme auch schon in *V1b* gebildet werden, dies unter Verwendung des 3. Operanden in *V1b V1b* = *A4* + *B1* +*V1a* -> nicht dargestellt

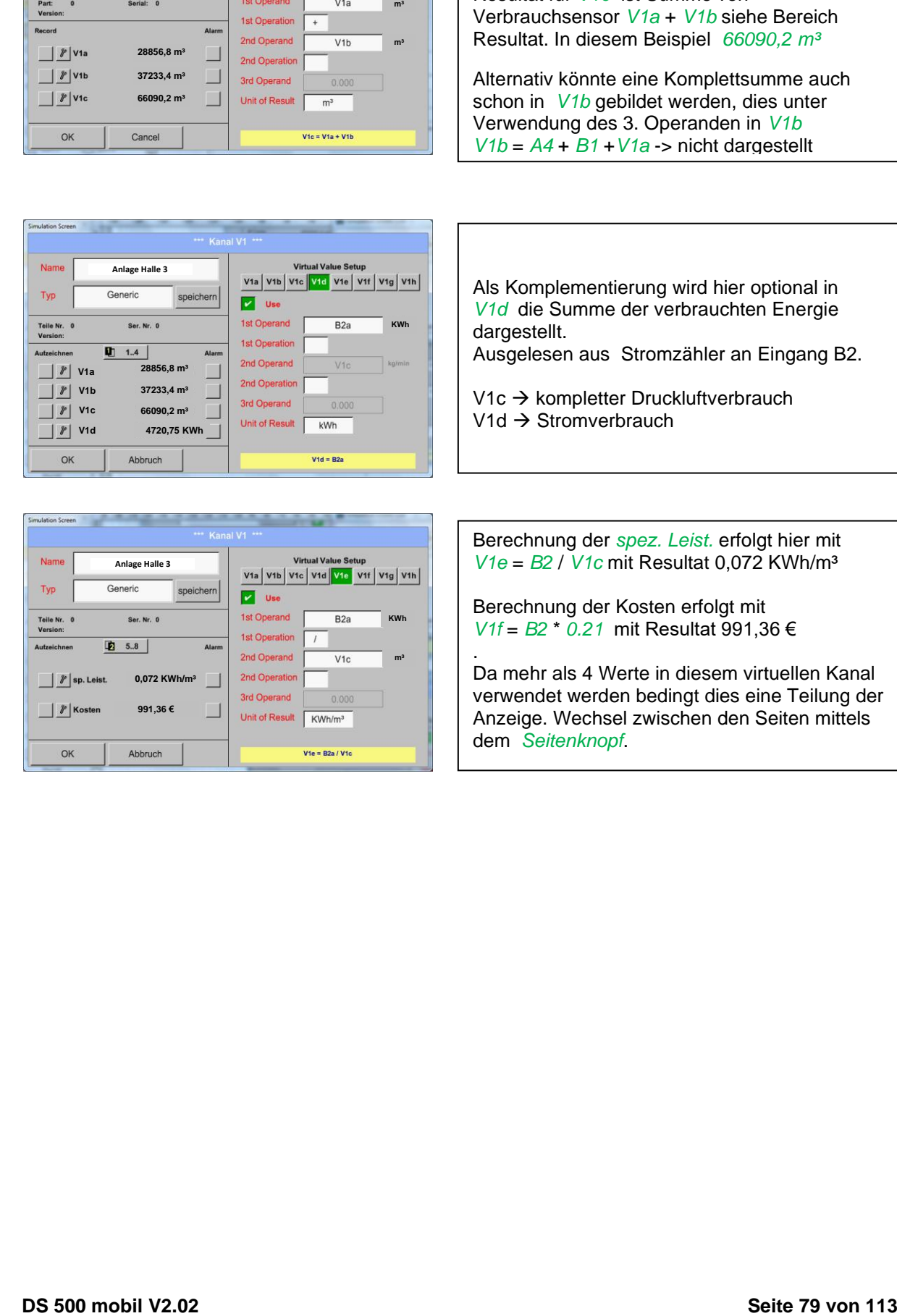

Als Komplementierung wird hier optional in *V1d* die Summe der verbrauchten Energie dargestellt. Ausgelesen aus Stromzähler an Eingang B2.

V1c  $\rightarrow$  kompletter Druckluftverbrauch V1d  $\rightarrow$  Stromverbrauch

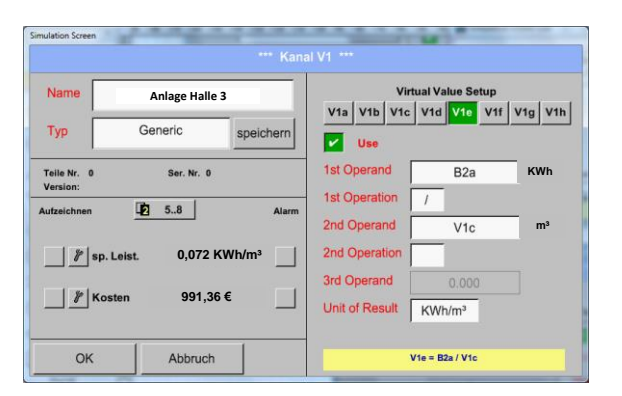

Berechnung der *spez. Leist.* erfolgt hier mit *V1e* = *B2* / *V1c* mit Resultat 0,072 KWh/m³

Berechnung der Kosten erfolgt mit *V1f* = *B2* \* *0.21* mit Resultat 991,36 €

.

Da mehr als 4 Werte in diesem virtuellen Kanal verwendet werden bedingt dies eine Teilung der Anzeige. Wechsel zwischen den Seiten mittels dem *Seitenknopf*.

# **9.8 Analog Total (optional)**

Die Option "**Analog Total**" bietet die Möglichkeit einer Verbrauchsermittlung auch für Sensoren mit analogen Ausgängen z.B.: 0-1/10/30V bzw. 0/4 – 20mA.

# 9.8.1 Option "Analog Total" freischalten

Nach Erwerb der Option "Analog Total" muss diese zuerst freigeschaltet werden.

#### Hauptmenü ➔ Einstellungen ➔ über DS 500

OK

skt www.cs-instruments.com

Abbruch

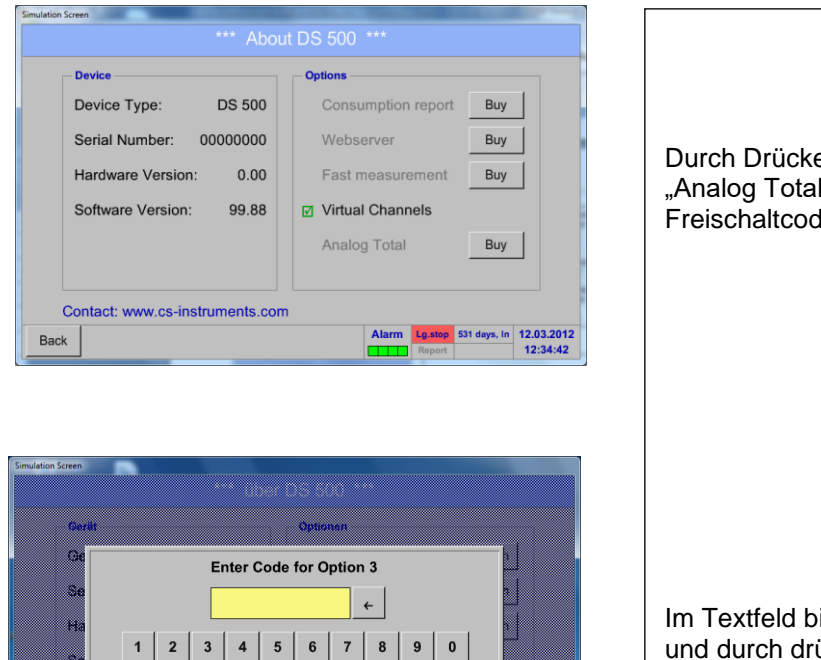

**1999** - 1801 - 1801 - 18

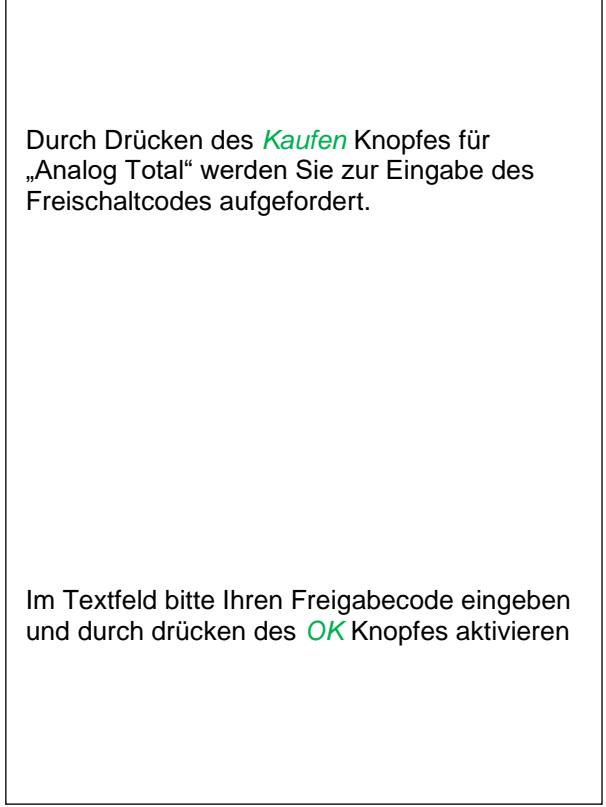

# **9.8.2 Auswahl des Sensortyps**

Siehe auch Kapitel [9.3.7 Konfiguration von Analogsensoren](#page-46-0)

#### Hauptmenü ➔ Einstellungen ➔ Sensor Einstellungen ➔ A1

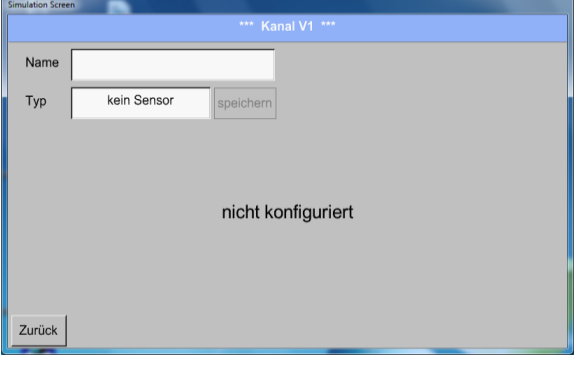

Wurde noch kein Sensor konfiguriert, erscheint der *Typ* **kein Sensor**. Durch drücken auf das Textfeld *Typ* **kein Sensor** gelangen Sie in die Auswahlliste der Sensortypen (siehe nächsten Schritt).

#### Hauptmenü ➔ Einstellungen ➔ Sensor Einstellungen ➔ A1➔ Typ Textfeld

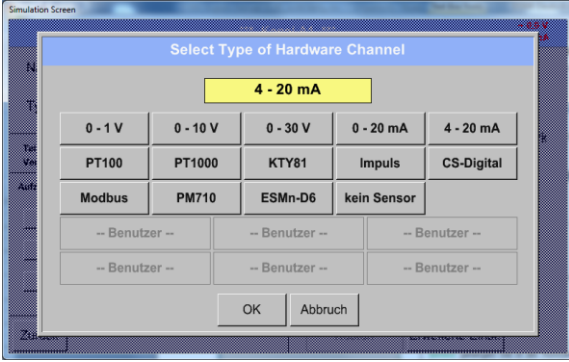

Auswahl des geforderten Sensortyps durch drücken des entsprechenden Knopfes, hier z.B.; 4-20mA

Bestätigen und übernehmen mit der Taste **OK**.

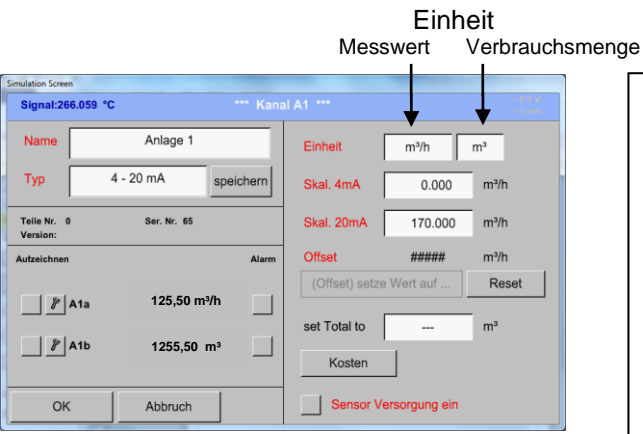

Auswahl der Einheiten durch drücken auf die entsprechenden Textfelder Einheit **Messwert**  bzw. **Verbrauchsmenge** Skalierungswerte für 4mA sowie 20mA eingeben, hier 0 m<sup>3</sup>/h und 170m<sup>3</sup>/h. Falls erforderlich ist es möglich ein Startwert für die Verbrauchsmenge, für die Übernahme eines Zählerstandes, einzugeben. Dazu im Textfeld set Total to den Wert eingeben.

Bestätigung der Eingaben durch drücken des OK Knopfes

#### **Hinweis:**

Das Textfeld "Einheit –Verbrauchsmenge" ist nur editierbar im Falle von Messwerten(Einheiten) mit Volumen bzw. Mengen pro Zeiteinheit und damit auch die Verbrauchsmengenberechnung.

Für die Beschriftung und das Einstellen der Textfelder siehe auch Kapitel 9.3.2.2 [Textfelder](#page-25-1)  [beschriften und einstellen](#page-25-1)

# **9.9 Grafik**

#### Hauptmenü ➔ Grafik

#### **Vorsicht:**

#### **In der** *Grafik* **können nur Aufzeichnungen dargestellt werden, die bereits beendet sind!**

Laufende Aufzeichnungen können in *Grafik/Aktuelle Werte* beobachtet werden.

*(siehe Kapitel* **9.10 Grafik/Aktuelle Werte***)*

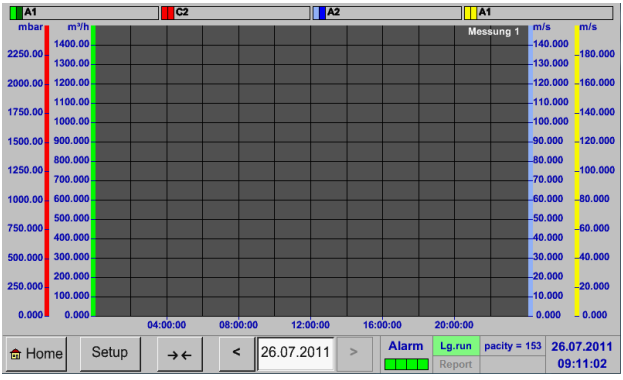

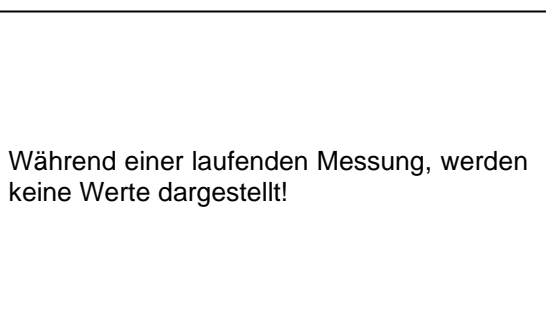

#### Zoom- und Scroll-Möglichkeiten im Zeitbereich der *Grafik*:

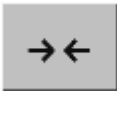

Maximal kann ein ganzer Tag dargestellt werden (24h).

Es wird der kleinste mögliche Bereich dargestellt, je nach Zeitintervall der Aufnahme.

#### Zusätzliche Zoom- und Scroll-Möglichkeiten in *Grafik* und *Grafik/Aktuelle Werte*:

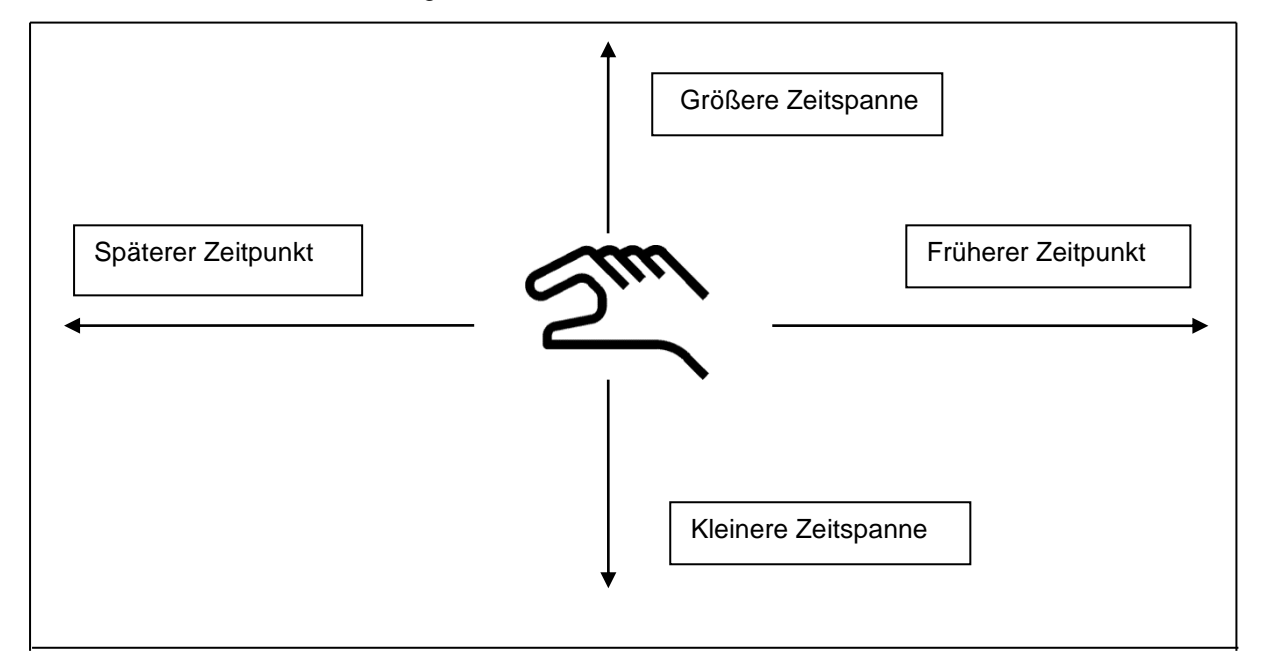

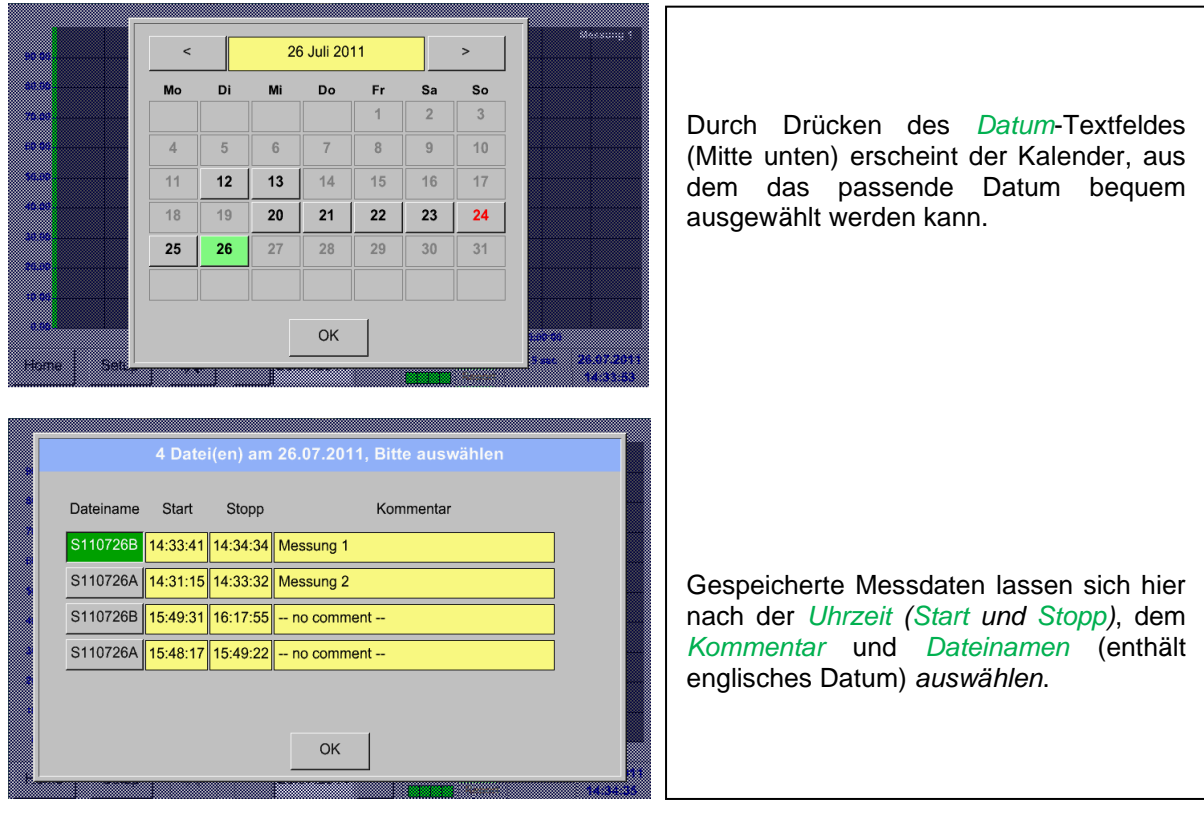

# Hauptmenü ➔ Grafik ➔ Datum-Textfeld

# Hauptmenü ➔ Grafik ➔ Setup

Im *Setup* kann man bis zu vier verschiedene y-Achsen-Belegungen vornehmen und dazu eine *Einheit*, die y-Achsen-Skalierung (min, max*, Raster*), mehrere Kanäle (*Kurve*) und eine *Farbe* wählen.

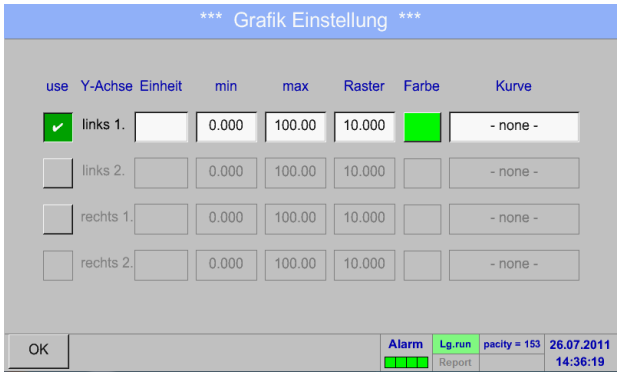

# 1. Die y-Achse *links 1.* ist schon aktiviert, ihr kann nun eine *Farbe* zugeordnet werden. **Hinweis:**

Eine Raster-Einstellung ist hier bereits möglich, ist aber meistens zu einem späteren Zeitpunkt, z. B. dann, wenn eine Aufzeichnung gewählt wurde, sinnvoller!

٦

# Hauptmenü ➔ Grafik ➔ Setup ➔ Einheit-Textfeld

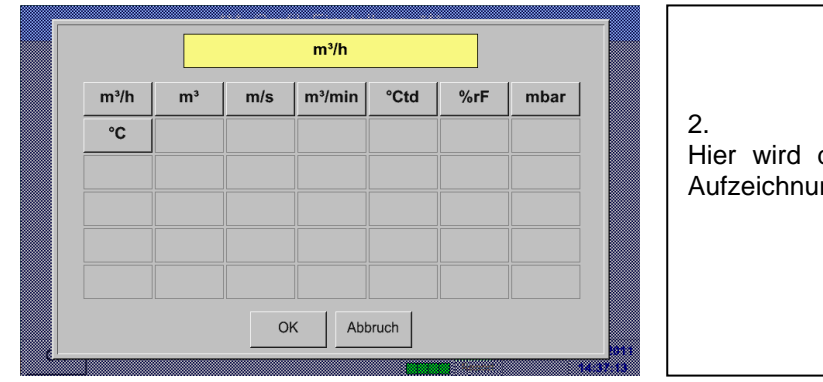

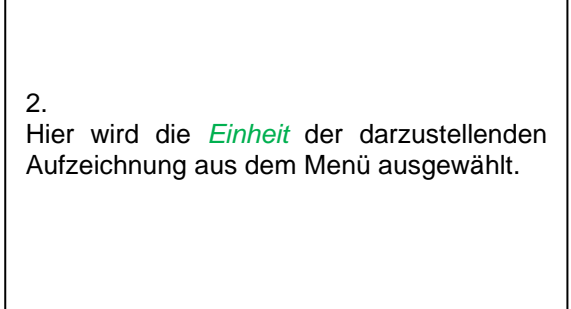

# Hauptmenü ➔ Grafik ➔ Setup ➔ Kurve-Textfeld

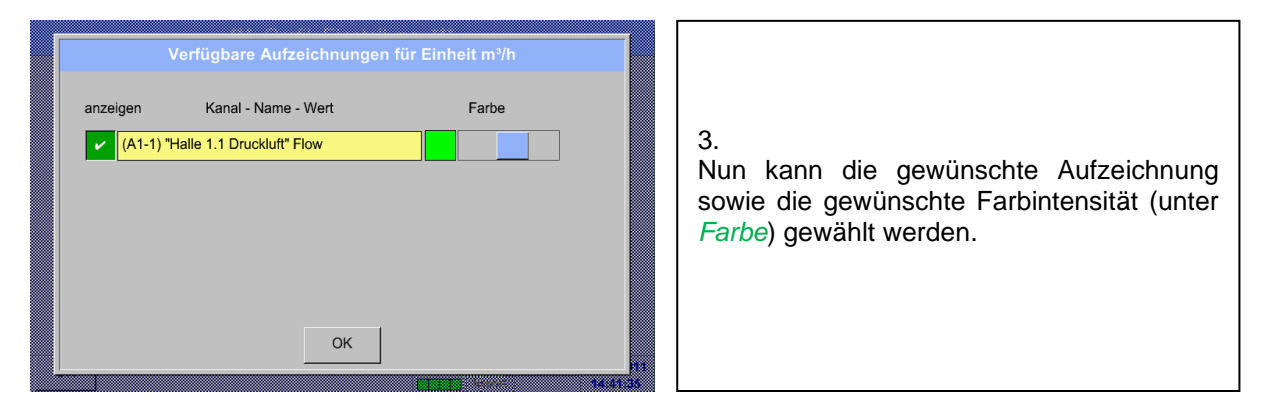

# Hauptmenü ➔ Grafik ➔ Setup

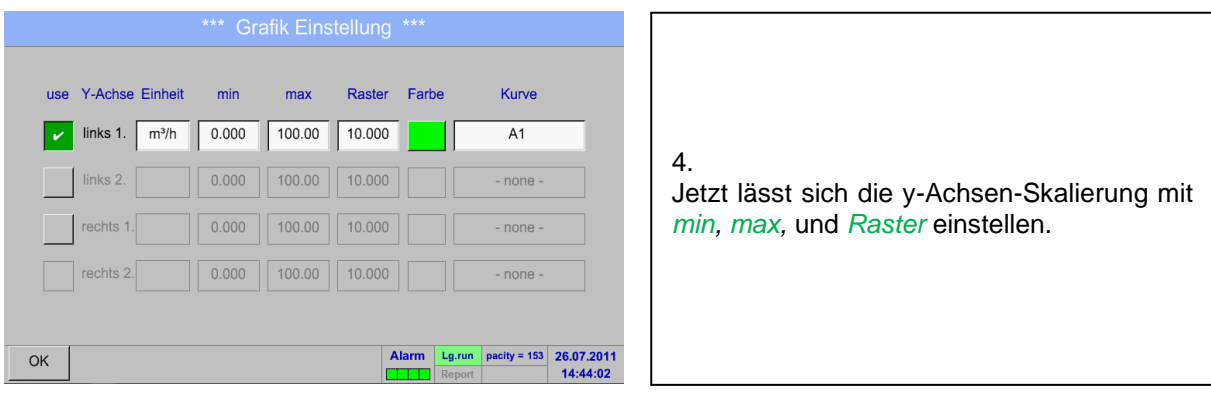

# Hauptmenü ➔ Grafik ➔ Einrichten ➔ Kurve-Textfeld

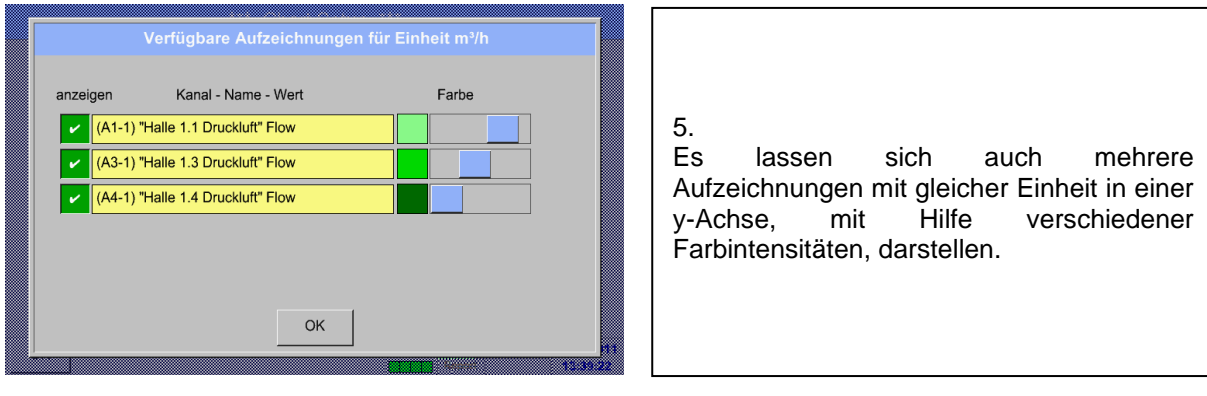

# Hauptmenü ➔ Grafik ➔ Setup

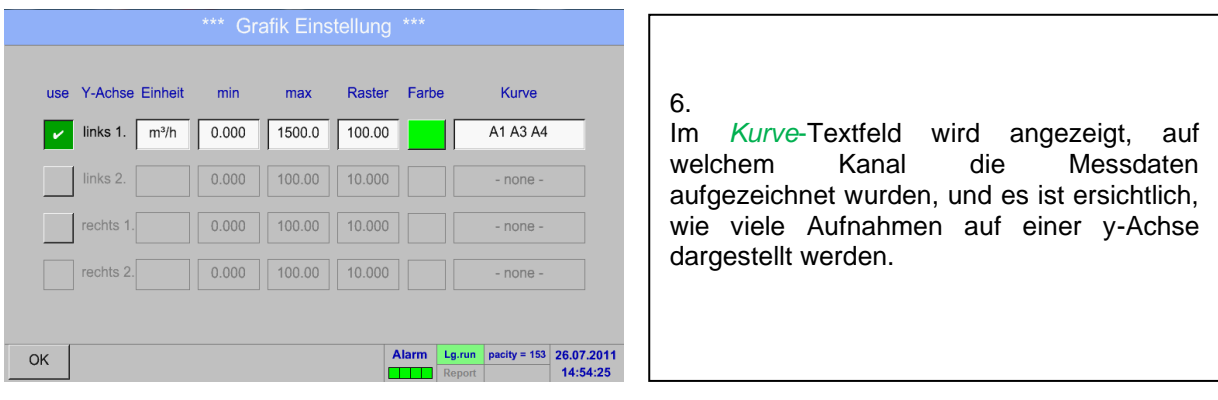

# **Auf die gleiche Art und Weise lassen sich auch die verbleibenden y-Achsen belegen!**

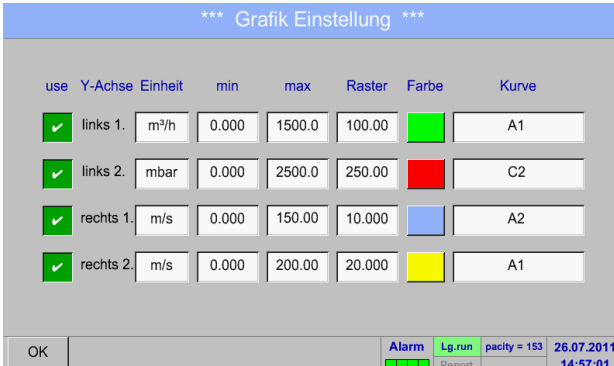

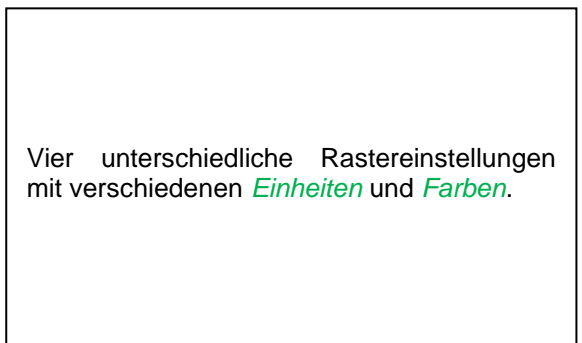

٦

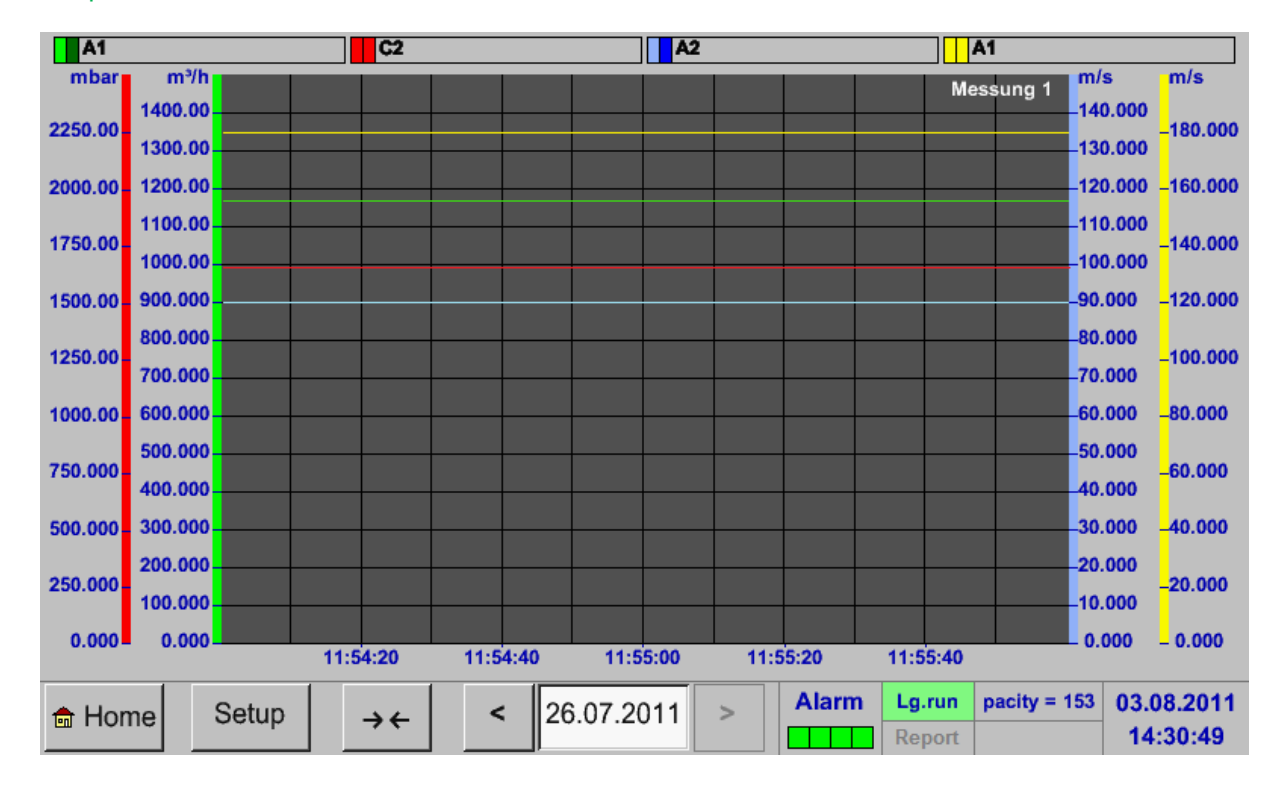

#### Hauptmenü ➔ Grafik

# **9.10 Grafik/Aktuelle Werte**

#### Hauptmenü ➔ Grafik/Aktuelle Werte

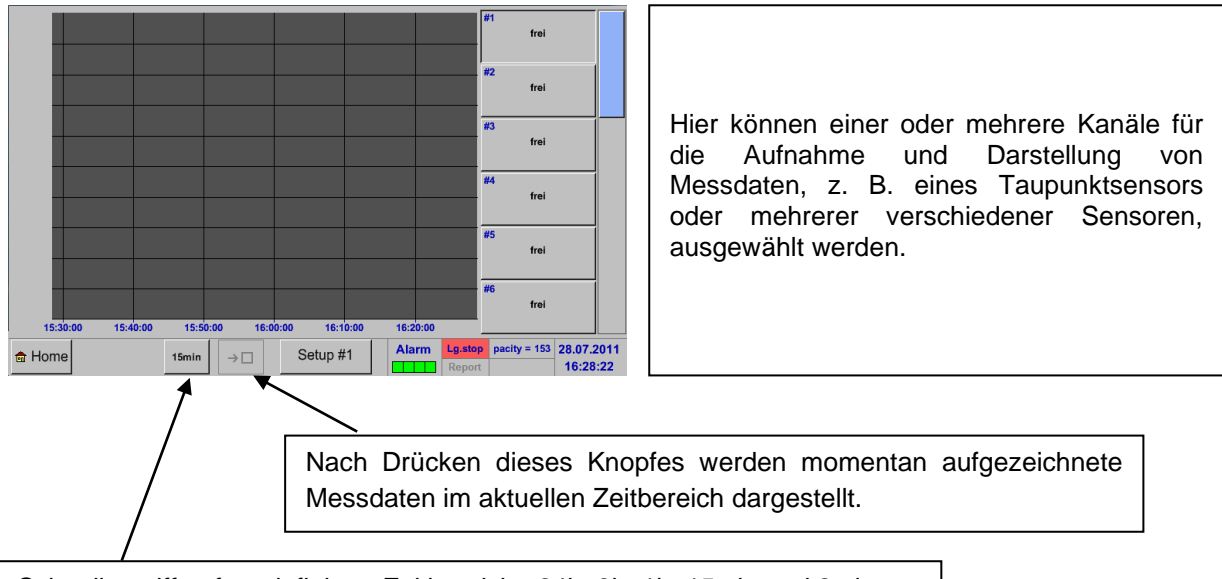

Schnellzugriff auf vordefinierte Zeitbereiche 24h, 8h, 1h, 15min und 2min. Auf Knopfdruck wird die Grafik für den ausgewählten Zeitbereich dargestellt.

# Hauptmenü ➔ Grafik/aktuelle Werte ➔ Setup #1- #12

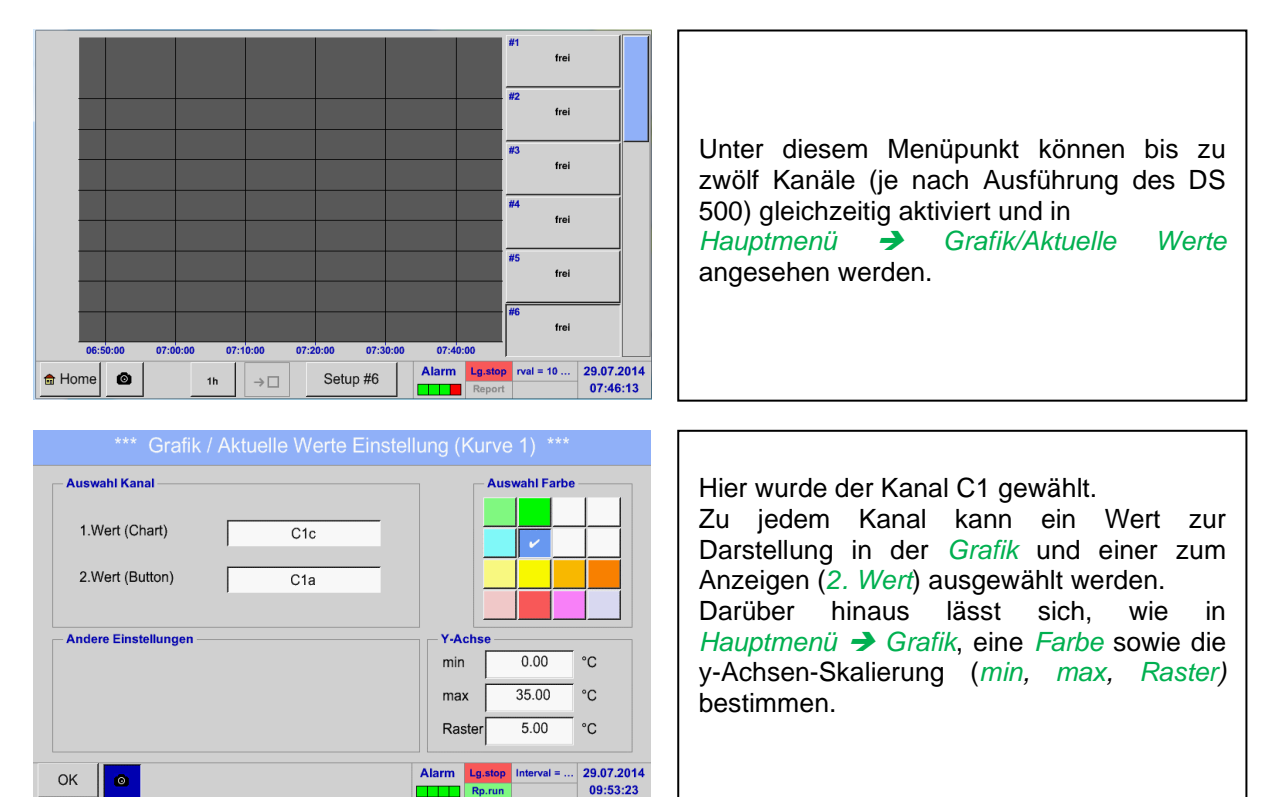

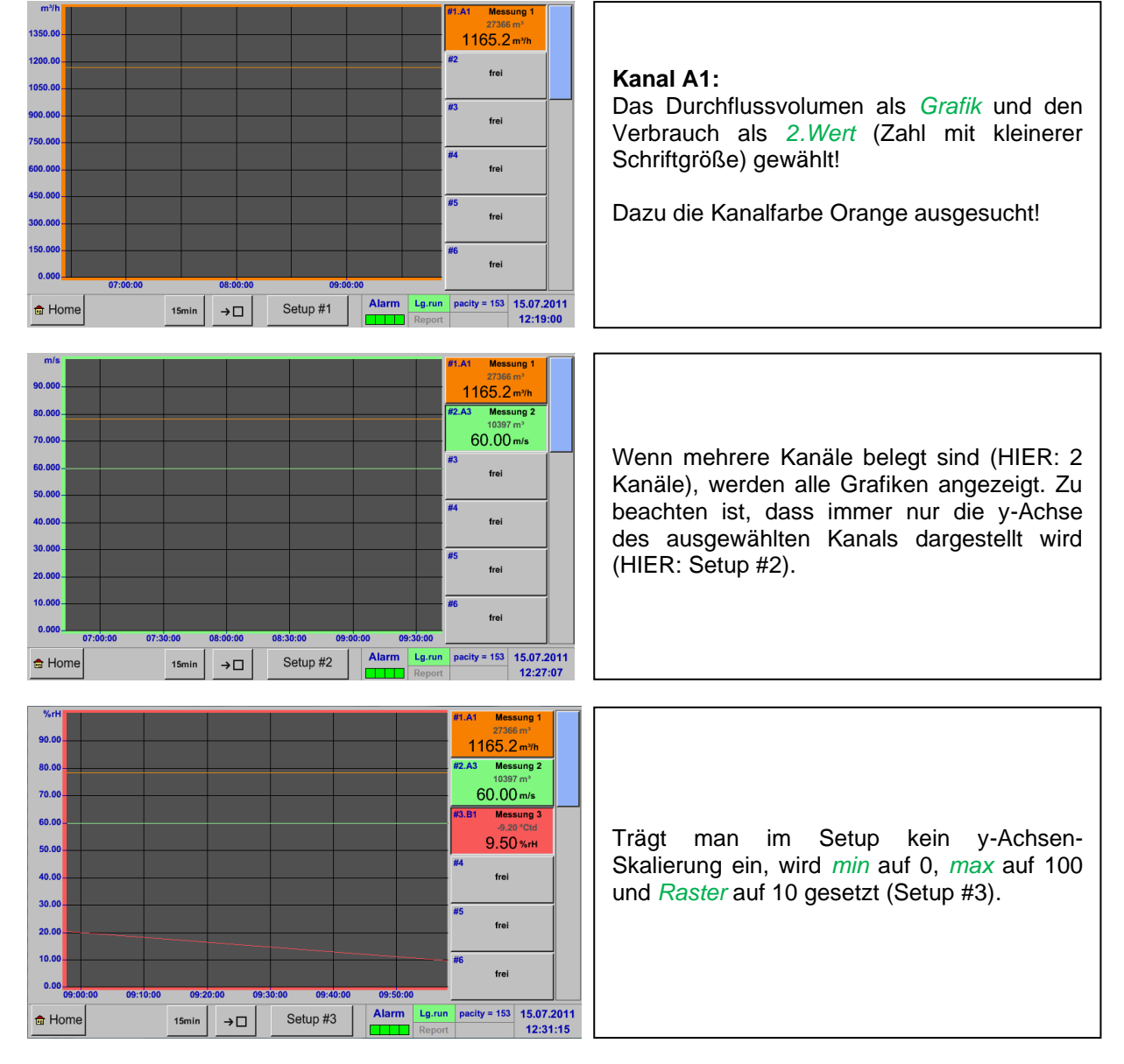

# Hauptmenü ➔ Grafik/aktuelle Werte

#### **Auf diese Weise lassen sich auch die verbleibenden Setups belegen!**

#### Hauptmenü ➔ Grafik/aktuelle Werte ➔ Knopf #1 -#12

Bei Aktivierung von Knopf #1 - #12 ist es möglich in das Setup der entsprechenden Grafik zu wechseln, siehe Beschreibung oben, bzw. durch ein weiteres betätigen die Grafik aus- oder wieder einzuschalten.

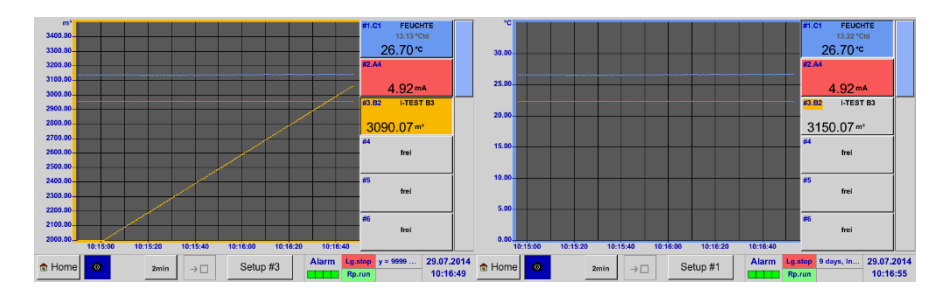

# **9.11 Kanäle**

Hauptmenü ➔ Kanäle

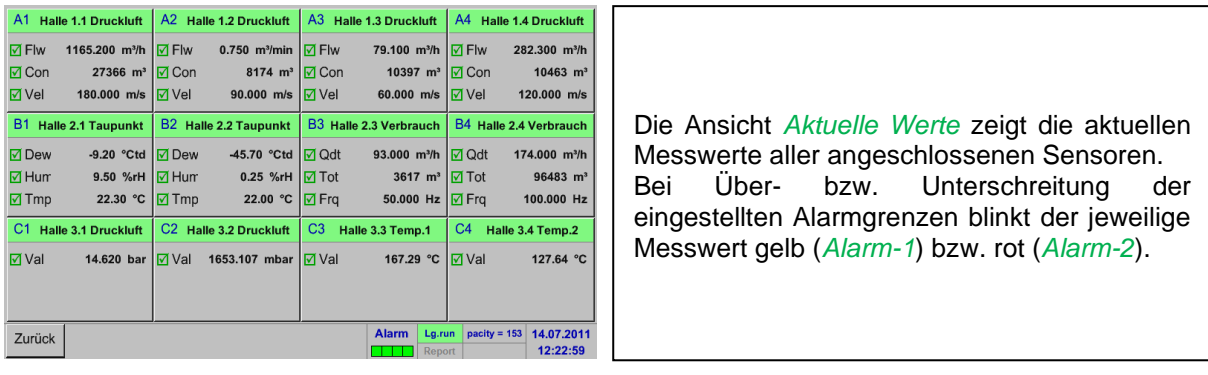

# Hauptmenü ➔ Kanäle ➔ A1

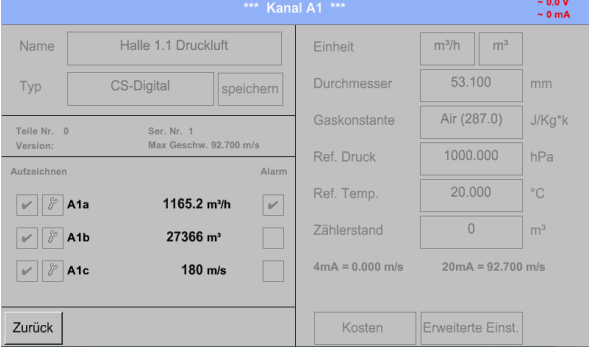

Die einzelnen Kanäle können ausgewählt und die Einstellungen angesehen und überprüft werden, aber es können hier **keine**

#### **Hinweis:**

Änderungen müssen in den *Einstellungen* durchgeführt werden!

Änderungen vorgenommen werden.

# **9.12 Aktuelle Werte**

#### Hauptmenü ➔ Aktuelle Werte

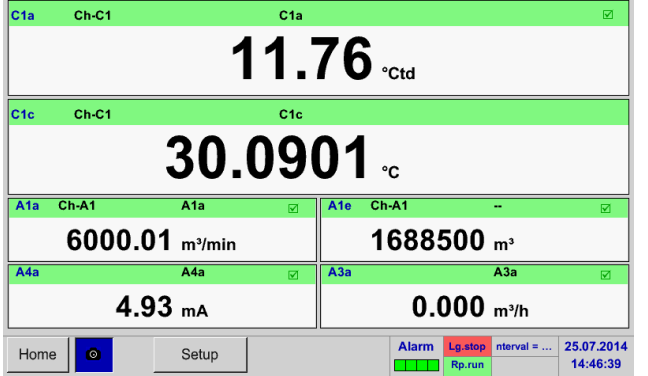

Die Ansicht *Aktuelle Werte* erlaubt die Darstellung von 1 bis 10 frei wählbaren Messwerte. Bei Über- bzw. Unterschreitung der eingestellten Alarmgrenzen blinkt der jeweilige Messwert gelb (*Alarm-1*) bzw. rot (*Alarm-2*). .

#### **Hinweis:**

Darstellungs-Änderungen müssen in unter *Setup* durchgeführt werden!

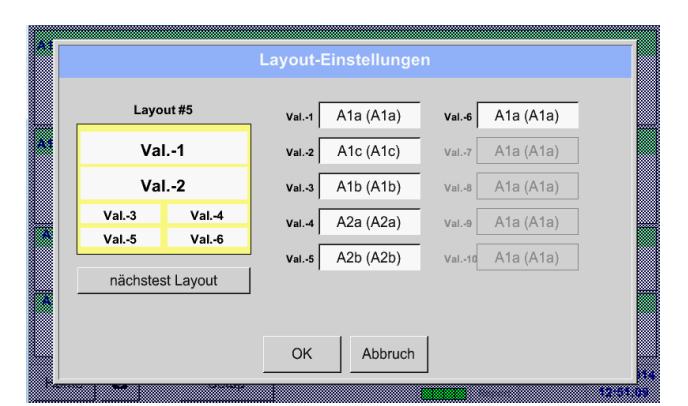

Hauptmenü ➔ Aktuelle Werte ➔ Setup ➔ nächstes Layout

Hier kann mit betätigen des *nächstes Layout* Knopfes das gewünschte Layout gewählt werden.

Es kann zwischen 7 verschiedene Layouts mit Darstellung von 1 bis 10 Messwerten gewählt werden. Varianten siehe unten.

Durch das Drücken der weiß unterlegten Felder (*Val.1 bis Val.5*) können die benötigten Messwerte ausgewählt werden.

#### $\begin{array}{|c|c|c|c|c|}\hline \text{Nat} & \text{Ata (Ata)} & & \text{val} & \text{Afa (Ata)}\\[1ex] \hline \text{Nat} & \text{Atc (Atc)} & & \text{val} & \text{Afa (Ata)}\\[1ex] \hline \end{array}$  $\mathsf{val}$ -4  $\boxed{\mathsf{A}$ 1a (A1a) val. 6  $\boxed{\mathsf{A}1a}$  (A1a) Lavout #2 мын <mark>- Ата (Ата)</mark> - мын - Ата (Ата)  $\begin{array}{|c|c|c|c|} \hline \textbf{Wa} \cdot \textbf{a} & \textbf{Ata (Ata)} & \textbf{Wa} \cdot \textbf{a} & \textbf{Ata (Ata)} \\ \hline \textbf{Wa} \cdot \textbf{a} & \textbf{Atb (Atb)} & \textbf{Wa} \cdot \textbf{a} & \textbf{Ata (Ata)} \\ \hline \textbf{Wa} \cdot \textbf{a} & \textbf{A} \cdot \textbf{a} & \textbf{A} \cdot \textbf{a} & \textbf{Wa} \cdot \textbf{a} & \textbf{A} \cdot \textbf{a} \\ \hline \textbf{Wa} \$ val.  $a$  A1c (A1c) val. 7 A1a (A1a)  $Val.-1$  $Val.-1$ val. a  $A16 (A16)$ <br>
val. a  $A16 (A16)$ <br>
val. a  $A28 (A28)$ <br>
val. a  $A18 (A18)$  $\overline{V}$ al .4 val.a A1b (A1b) val.a A1a (A1a)  $Val.-2$  $Val.-2$  $v_{nl-4}$  A2a (A2a) val. 4 A1a (A1a)  $Val.-3$ val.-s A2b (A2b) val.-rd A1a (A1a) val.-s A2b (A2b) val.-s A1a (A1a) vat-s A2b (A2b) vat-se A1a (A1a) nächstest Layout nächstest Layout chstest Layout OK | Abbruch |  $OK$  Abbruch  $OK$  Abbruch **Val.1 A1a (A1a)**  $v_{\text{at-6}}$  **A1a (A1a)**<br> **Val.4 A1c (A1c)**  $v_{\text{at-7}}$  **A1a (A1a)**<br> **Val.4 A2a (A2a)**  $v_{\text{at-7}}$  **A1a (A1a)**<br> **Val.4 A2a (A2a)**  $v_{\text{at-7}}$  **A1a (A1a)**  $\mathsf{val}\text{-}\mathsf{d}\ \overline{\mathsf{A}\mathsf{1}\mathsf{a}\ (\mathsf{A}\mathsf{1}\mathsf{a})\qquad\mathsf{val}\text{-}\mathsf{6}\ \overline{\mathsf{A}\mathsf{1}\mathsf{a}\ (\mathsf{A}\mathsf{1}\mathsf{a})\quad$ Layout #5  $\mathsf{v}_{\mathsf{a} \mathsf{L} \mathsf{A}} \left[ \begin{array}{c|c} \hline \mathsf{A} \mathsf{1} \mathsf{a} \, (\mathsf{A} \mathsf{1} \mathsf{a}) & \mathsf{v}_{\mathsf{a} \mathsf{L} \mathsf{A}} \end{array} \right] \quad \mathsf{v}_{\mathsf{a} \mathsf{L} \mathsf{A}} \left[ \begin{array}{c|c} \hline \mathsf{A} \mathsf{1} \mathsf{a} \, (\mathsf{A} \mathsf{1} \mathsf{a}) & \mathsf{v}_{\mathsf{a} \mathsf{L} \mathsf{A}} \end{array} \$ Valid Ata (Ata)<br>
Valid Ata (Ata)<br>
Valid Ata (Ata)<br>
Valid Ata (Ata)<br>
Valid Ata (Ata)<br>
Valid Ata (Ata)<br>
Valid Ata (Ata)<br>
Valid Ata (Ata)<br>
Valid Ata (Ata)<br>
Valid Ata (Ata)<br>
Valid Ata (Ata) **Value A1c (A1c)**<br>
Value A1c (A1c)<br>
Value A1c (A1c)<br>
Value A1c (A1c)<br>
Value A1c (A1c)<br>
Value A1c (A1c)<br>
Value A1c (A1c)<br>
Value A1c (A1c)<br>
Value A1c (A1c)<br>
Value A1c (A1c) Val. 1 Val. 2<br>Val. 3 Val. 4  $Val.-1$  $Val.-1$  $Val.-2$ Val.-2<br>Val.-3<br>Val.-4  $Val-5$  $Val.-6$  $\frac{VaL-3}{VaL-5}$  $\frac{Val-4}{Val-6}$  $\overline{\mathsf{Val}.\mathsf{7}}$  $V<sub>0</sub>l<sub>1</sub>$ val.-5 A2b (A2b) val.-10 A1a (A1a) nächstest Layout hstest Layout OK | Abbruch |  $OK$  Abbruch  $OK$   $Abbruch$ val.-1  $\boxed{\text{A1a (A1a)}}$  val.-6  $\boxed{\text{A1a (A1a)}}$ Val.-2<br>Val.-4<br>Val.-6<br>Val.-8<br>Val.-10 Valid  $A16 (A16)$ <br>
Valid  $A16 (A16)$ <br>
Valid  $A16 (A16)$ <br>
Valid  $A2a (A2a)$ <br>
Valid  $A2a (A2a)$ <br>
Valid  $A32 (A2a)$ <br>
Valid  $A16 (A1a)$ Val.-1<br>Val.-3<br>Val.-5<br>Val.-7<br>Val.-9 test Layout OK | Abbruch |

Variantenmöglichkeiten:

# **9.13 Alarm-Übersicht**

#### Hauptmenü ➔ Alarm-Übersicht

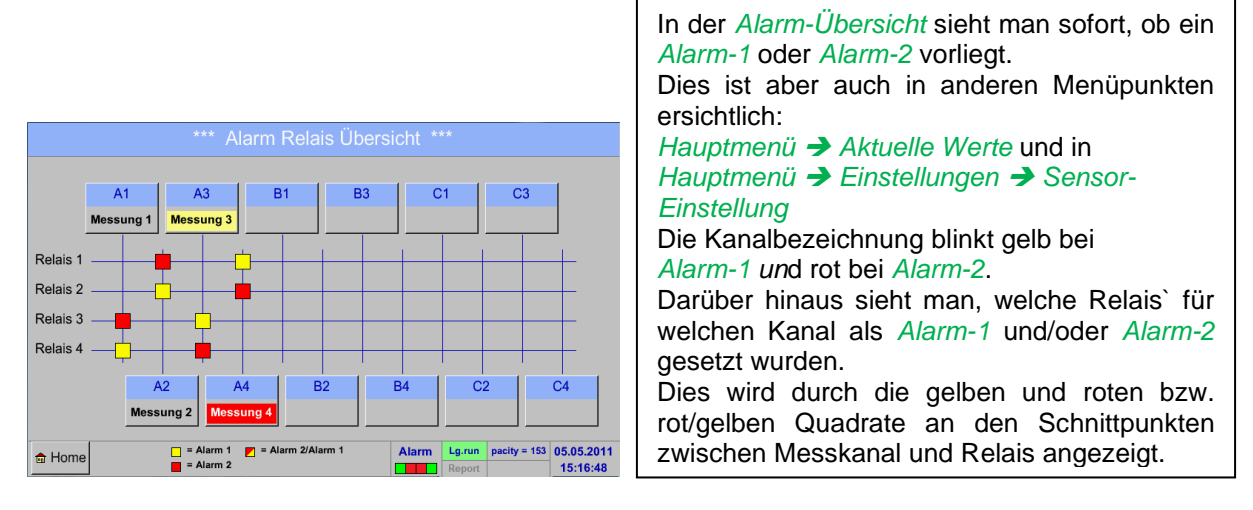

**Hier liegt ein** *Alarm-1* **für Kanal A3 und** *Alarm-2* **für Kanal A4 vor!**

# Hauptmenü ➔ Alarm-Übersicht ➔ A1

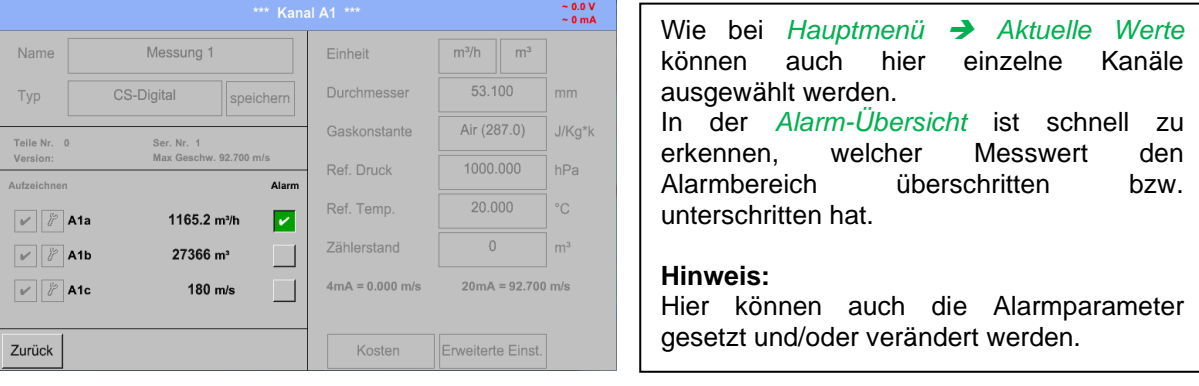

# **9.14 Weitere Einstellungsoptionen**

# **9.14.1 Helligkeit**

# Hauptmenü ➔ Einstellungen ➔ Helligkeit

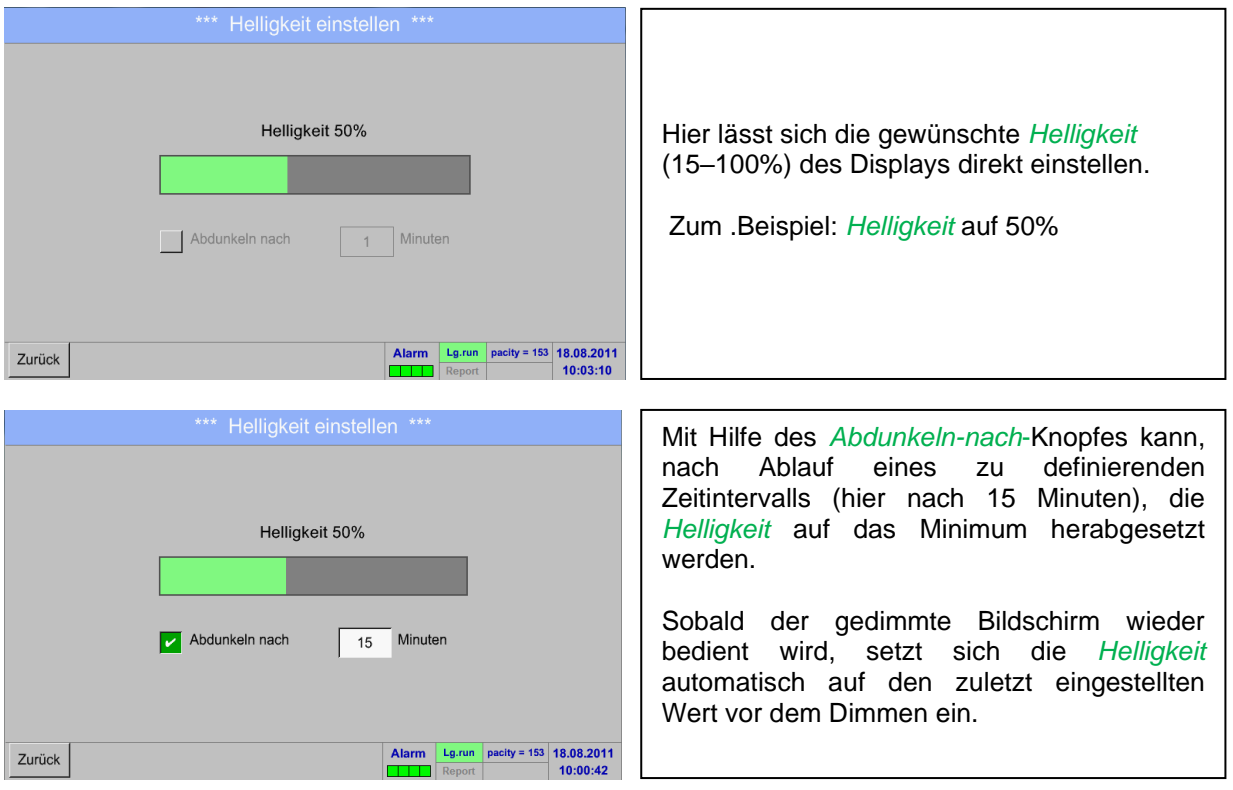

**Hinweis:** Bei der ersten Berührung wird die *Helligkeit* in unserem Beispiel wieder auf 50 % Gesetzt. Danach ist wieder eine "normale" Funktionsbedienung möglich.

# **Wichtig: Wenn der** *Abdunkeln-nach***-Knopf nicht aktiviert ist, bleibt die Hintergrundbeleuchtung, bei der aktuell eingestellten** *Helligkeit***, permanent an.**

# **9.14.2 Touchscreen kalibrieren**

Hauptmenü ➔ Einstellungen ➔ Berührungsbildschirm-Kalibrierung

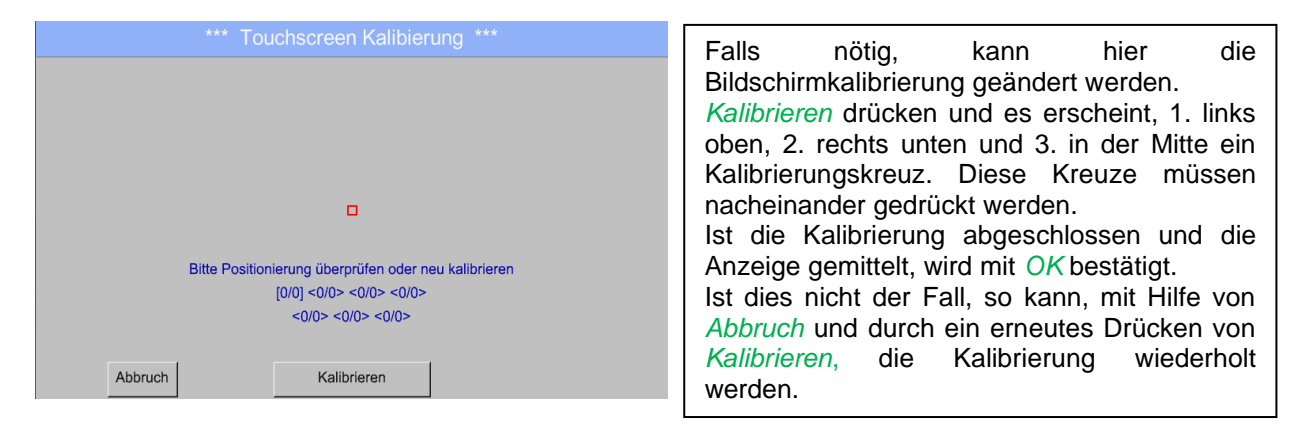

# **9.14.3 Reinigung**

Hauptmenü ➔ Einstellungen ➔ Reinigen

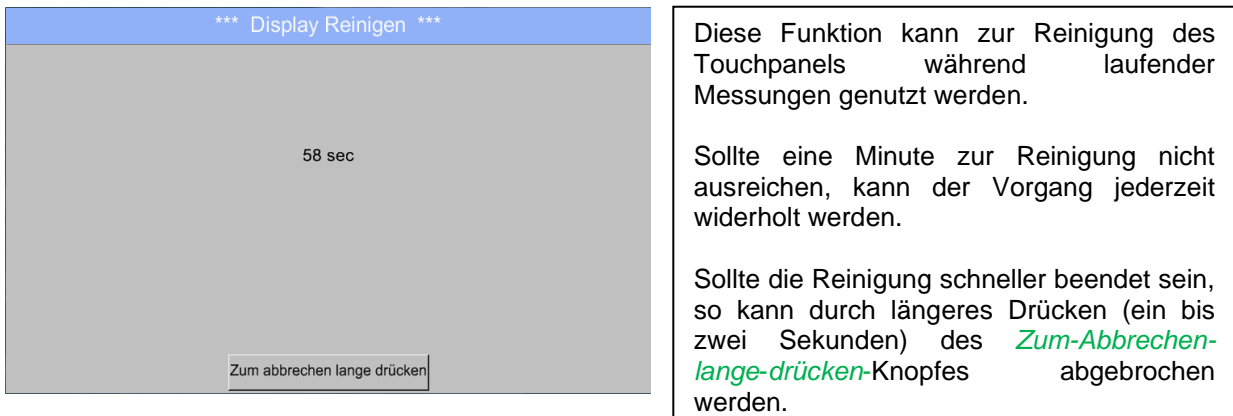

# **9.14.4 System-Übersicht**

 \*\*\* System Übersicht \*\*\* -<br>Geräte Status -<br>Netzwerk Status Temperatur  $0.0^{\circ}$ C **IP-Adresse**  $1.2.3.4$ **DS500.IP** Netzteil 1  $0.00V$ HostName  $0.00V$ 31-32-33-34-35-36 Netzteil 2  $MAC$ Betriebsstd. 5d 15h 20m 04s **Kalibrier Status Kanal Sta**  $\begin{array}{c} \texttt{C2}\\ \texttt{0.0} \end{array}$  $\begin{array}{c} \text{C3} \\ \text{0.0} \end{array}$  $\begin{array}{c} \text{C4} \\ \text{0.0} \\ \text{0} \end{array}$  $\begin{array}{c} \mathsf{A2} \\ \mathsf{0.0} \end{array}$  $rac{B2}{0.0}$ B3<br>0.0  $\begin{array}{c} \mathbf{B4} \\ \mathbf{0.0} \end{array}$  $\frac{C1}{0.0}$ B1<br>0.0  $\overline{0}$  $mA$ Alarm Lg.run pacity = 153 26.07.2011 Zurück  $15:50:00$ 

# Der Menüpunkt *System-Übersicht* bietet Information über, die anliegenden Spannungen und Ströme der einzelnen und der gesamten *Kanäle,* sowie die Spannungsversorgung der *Netzteile an*. Darüber hinaus können hier die wichtigsten Netzwerkinformationen, wie *IP*, *Host* und *MAC* entnommen werden. Außerdem weiß man immer, aufgrund der *Betriebsstunden*, wie lange das DS 500 insgesamt schon in Betrieb war.

Hauptmenü ➔ Einstellungen ➔ System-Übersicht

# **9.14.5 Über DS 500**

# Hauptmenü ➔ Einstellungen ➔ Über DS 500

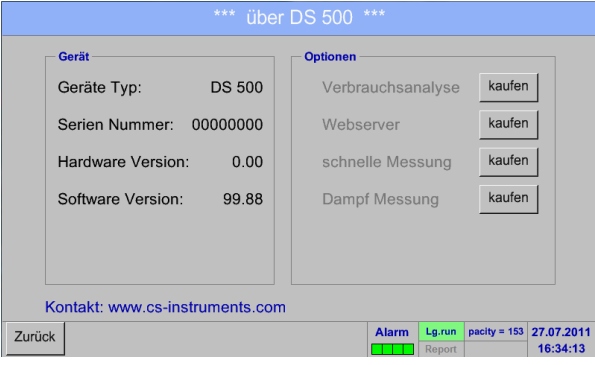

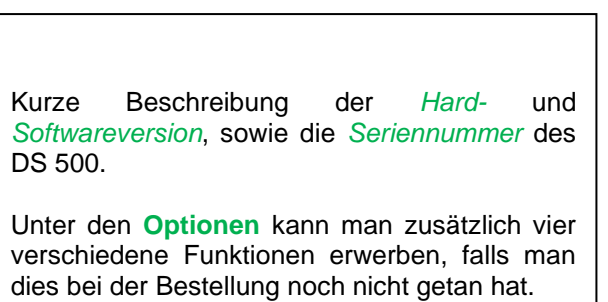

# **9.15 Report/Verbrauchsanalyse mit Kosten und Exportiere Daten**

Mit der **optionalen** Funktion *Report* kann der tägliche, wöchentliche, monatliche und jährliche Gesamtverbrauch berechnet und angezeigt werden.

Die Währung wird in den *Report-Einstellungen* (Kapitel 9.15.1 [Report-Einstellung \(optional\)\)](#page-69-0) und die Verbrauchskosten, zu einer bestimmten Zeit, werden in Kapitel 9.15.2 Kosten (optional) eingetragen.

Mit der **optionalen** Funktion *Webserver* können Sie weltweit die aktuellen Werte ihres DS 500 betrachten.

# **9.15.1 Report/Verbrauchsanalyse (optional)**

#### Hauptmenü ➔ Report

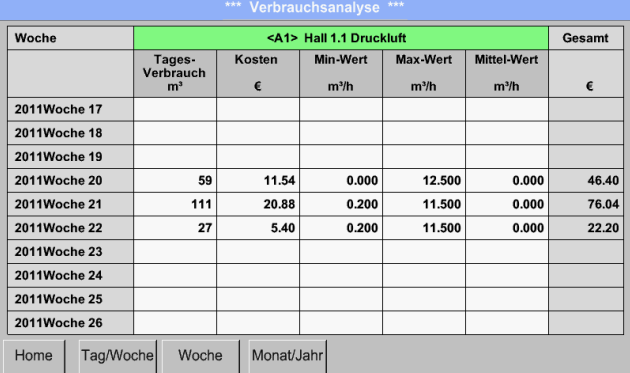

# Hauptmenü ➔ Report ➔ Tag/Woche

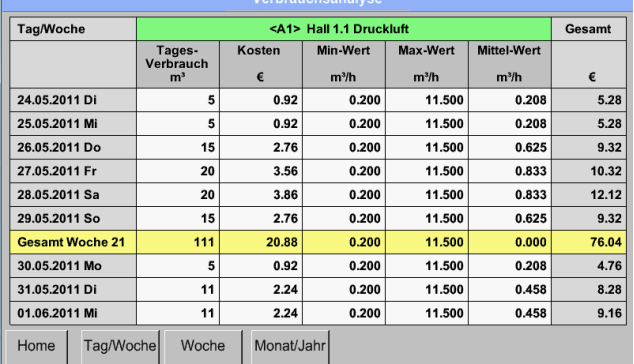

# Hauptmenü ➔ Report ➔ Monat/Jahr

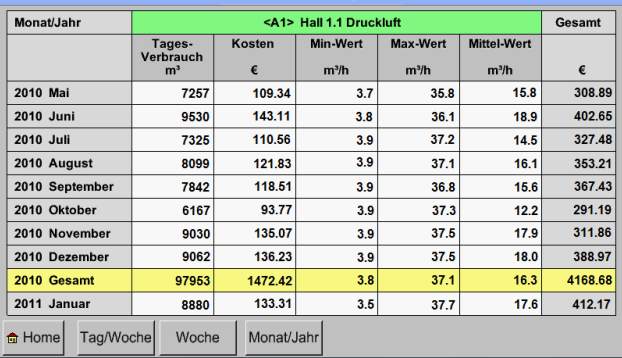

**Touchpanelbedienung bei** *Report*

Nach dem Öffnen des *Report*-Menüs wird automatisch die wöchentliche Übersicht dargestellt.

#### **Hinweis:**

Die *Kosten* beziehen sich auf den eingestellten Kanal (hier A1). Unter *Gesamt* sind die Kosten aller erfassten Kanäle zu finden.

Eine weitere Option ist die tägliche und wöchentliche *Verbrauchsanalyse*.

Zusätzlich gibt es eine monatliche und jährliche *Verbrauchsanalyse*.

Bei *Report* lassensich, mit Hilfe des Touchpanels, bequem der Verbrauch und die Kosten eines Kanals in dem gewünschten Zeitraum oder zu einem bestimmten Datum betrachten.

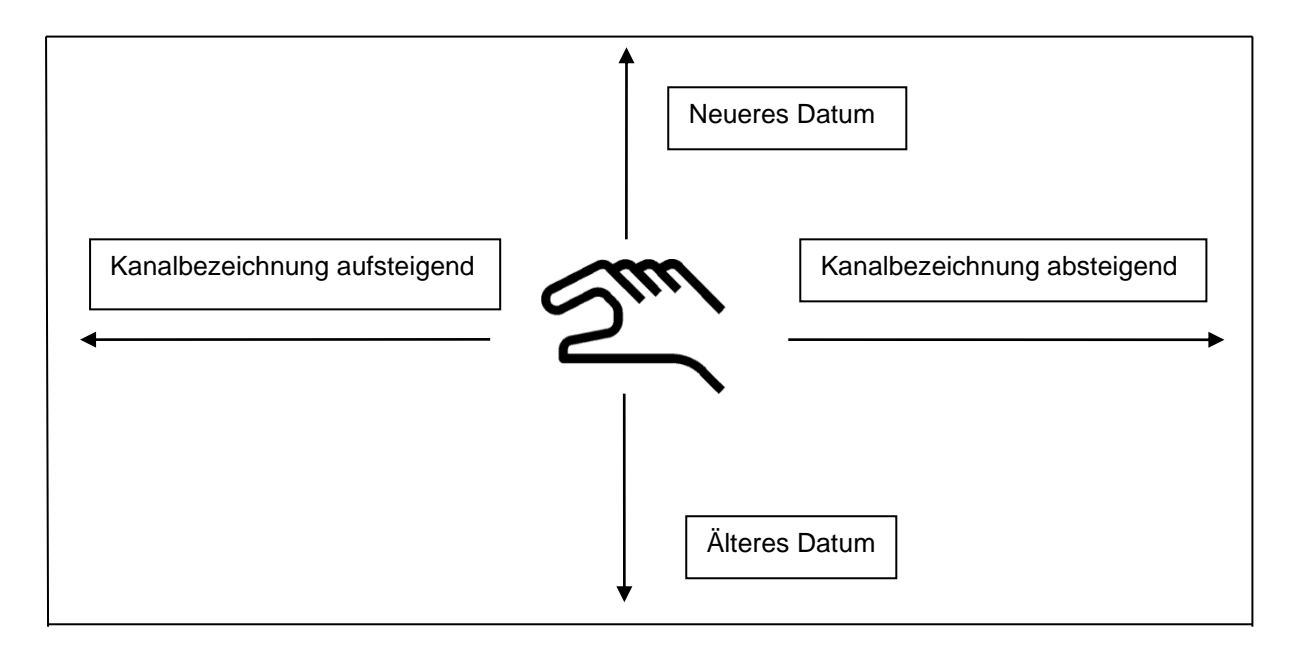

**Anmerkung:** Kanalauswahl in *Report* ist grün unterlegt!

# **9.15.2 Kosten (optional)**

#### Hauptmenü ➔ Einstellungen ➔ Sensor-Einstellungen ➔ A1 ➔ Kosten

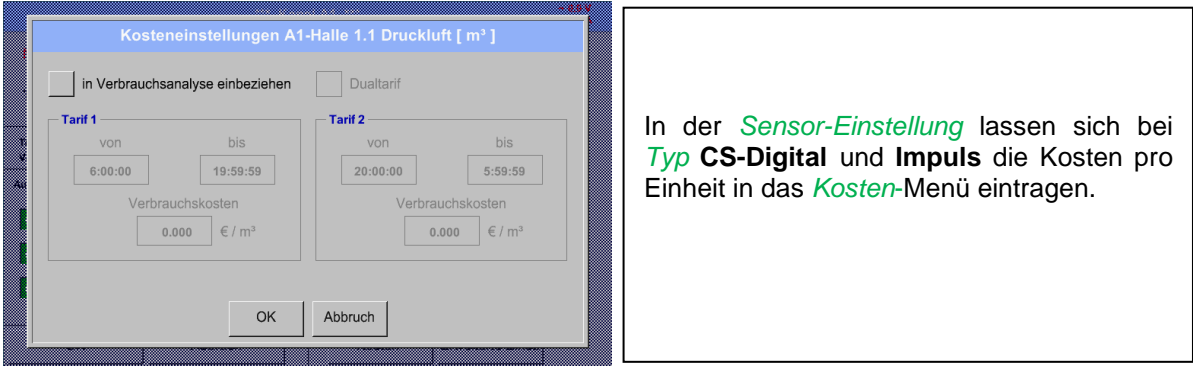

Hauptmenü ➔ Einstellungen ➔ Sensor-Einstellungen ➔ A1 ➔ Kosten ➔ *In-Verbrauchsanalyse-einbeziehen*-Knopf

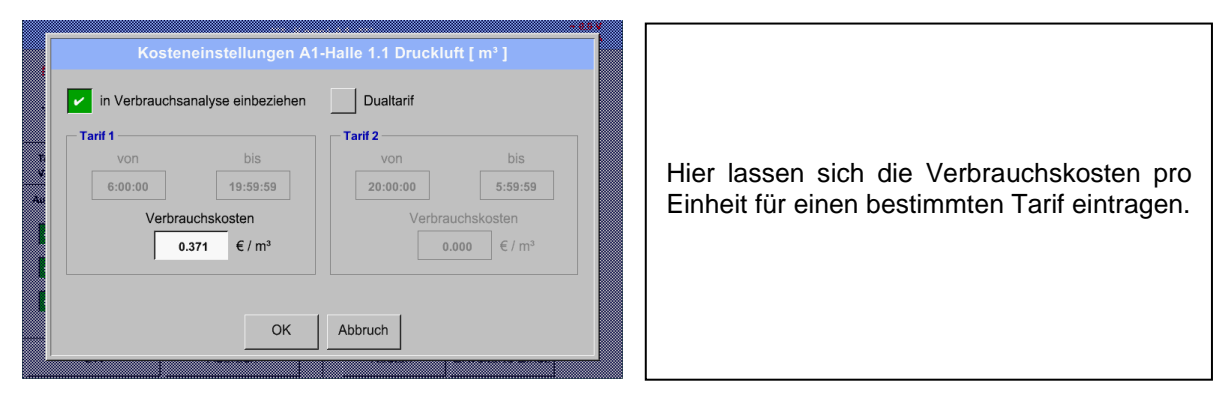

Hauptmenü ➔ Einstellungen ➔ Sensor-Einstellungen ➔ A1 ➔ Kosten ➔ *In-Verbrauchsanalyse-einbeziehen*- und *Dualtarif*-Knopf

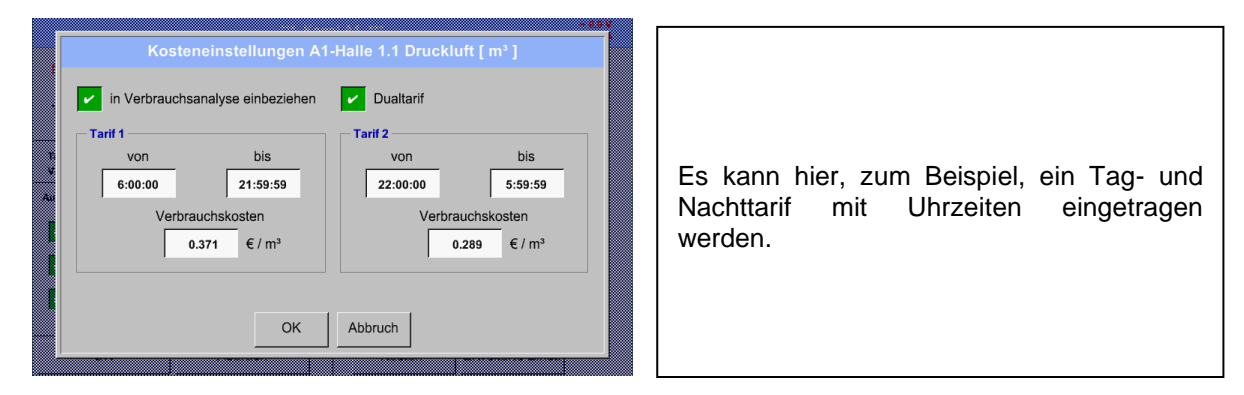

Beschriftung der Textfelder, siehe Kapitel [9.3.2.2Textfelder beschriften und einstellen](#page-25-1) und 9.4 [Logger-Einstellung \(Datenlogger\).](#page-59-0)

# **9.16 Webserver (optional)**

Der Webserver ermöglicht Ihnen das Auslesen der Systeminformationen, Auslesen und Auswerten der Messdaten, einen nachträglichem Loggerstart und zudem einen E-Mailversand bei Grenzwertüberschreitungen über das Internet.

Die einzelnen Funktionen sind über definierte geschützte Benutzerebnen zugänglich. Die Vergabe der Zugangsberechtigungen erfolgt durch den Systemadministrator. Übersicht Zugangsberechtigungen siehe Kapitel 9.16.3.1.1.

#### **9.16.1 Option "Webserver" freischalten**

Nach Erwerb der Option "Webserver" muss diese zuerst freigeschaltet werden.

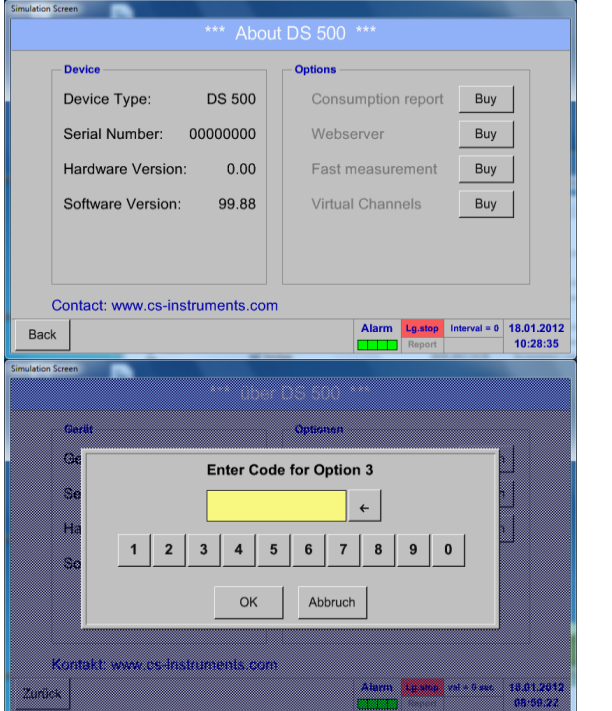

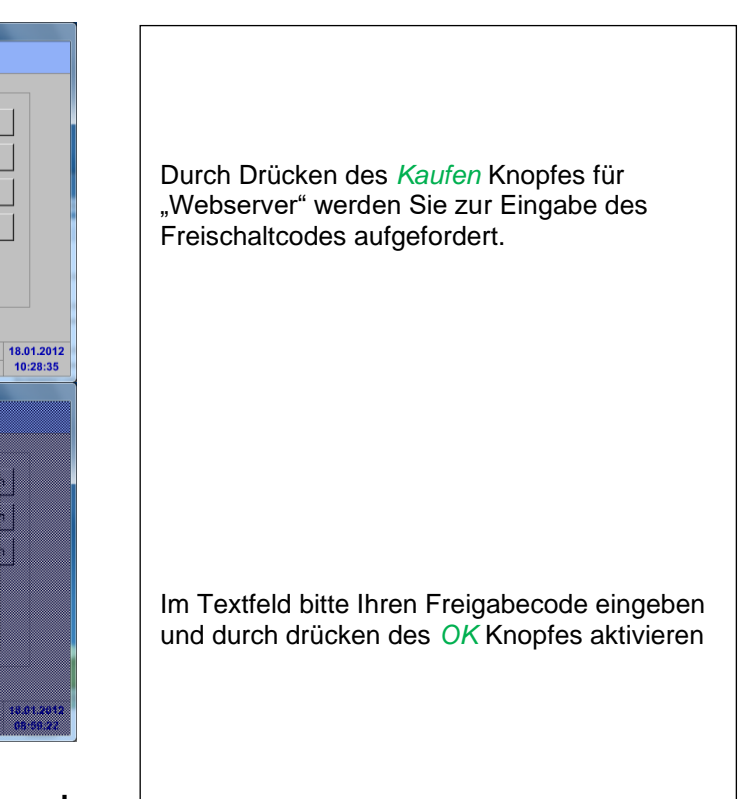

#### Hauptmenü ➔ Einstellungen ➔ über DS 500

# **9.16.2 Einrichten Web Admin Password**

Einrichtung des Web Admin Password erfolgt am DS 500 unter Hauptmenü ➔ Einstellungen ➔ Geräteeinstellungen ➔ Netzwerkeinstellungen

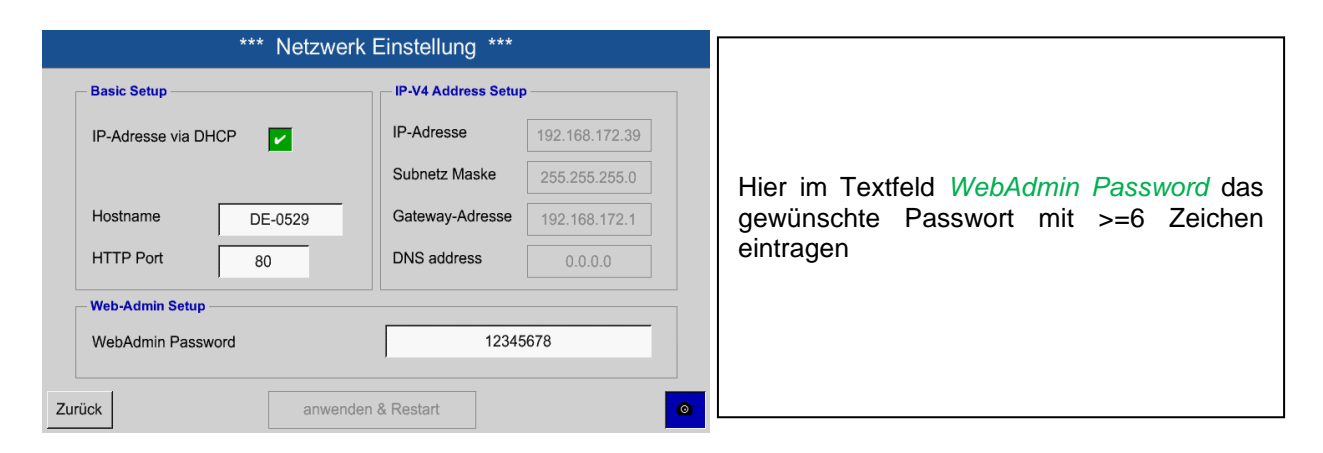

# **9.16.3 Webserver Aufruf**

Mit einem Internet-Browser (IE, Firefox, Chrome) kann über IP-Adresse ihres DS500 der Webserver gestartet werden.

http:// <IP-Adresse des DS500>

#### **Hinweis:**

Die IP-Adresse des DS500 finden Sie in den Kapitel 9.14.4 System Übersicht un[d 9.5.3 Netzwerk](#page-64-0)  [Einstellung.](#page-64-0)

# **Webserver Startfenster Info:**

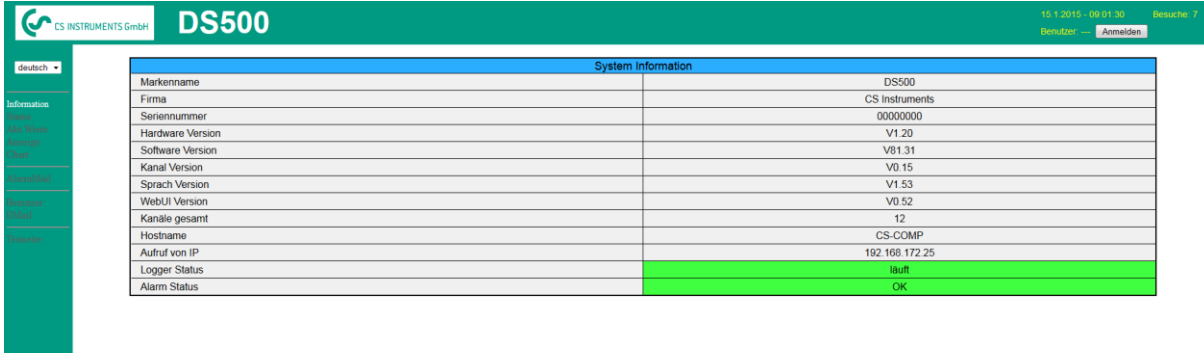

Hierfür werden keine weiteren Rechte benötigt, siehe Kapitel 9.16.3.1.1.

# **9.16.3.1 Webserver Rechtevergabe (Administrator)**

#### *9.16.3.1.1 Zugangsberechtigungen Webserver*

Für einzelne Funktionen werden entsprechende Rechte benötigt siehe Tabelle "Zugriffsrechte"

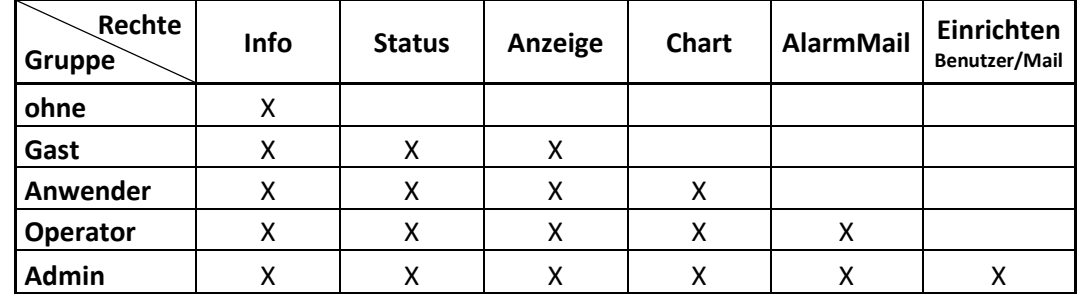

**Tabelle Zugriffsrechte**

#### *9.16.3.1.2 Webserver Login*

Nach Auswahl « **Anmelden** » erscheint folgendes Menü

Anmeldung als Administrator erfolgt mit Benutzername « admin » und dem WebAdmin Passwort. Einrichten des WebAdmin Passwortes siehe Kapitel 9.16.2

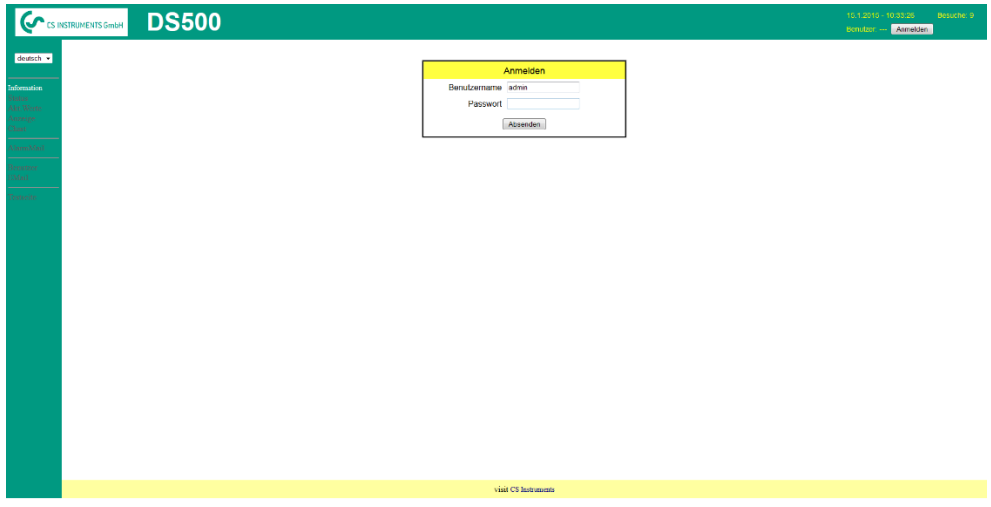

Nach Anmeldung als Administrator sind alle Menüpunkte, linke Seite, aktiviert**.**

|                                      | nächstes Update (3) in 2 sec |                                   |                                                                                           | Aktuelle Werte (15.1.2015 - 10:39:37) |                        |                          |                          |                       |  |
|--------------------------------------|------------------------------|-----------------------------------|-------------------------------------------------------------------------------------------|---------------------------------------|------------------------|--------------------------|--------------------------|-----------------------|--|
|                                      |                              | zeige Sensor                      |                                                                                           |                                       |                        | zeige Wert               |                          |                       |  |
| 212223242526272829210211212213214215 |                              |                                   | $\sqrt{2}$ 1 $\sqrt{2}$ $\sqrt{3}$ $\sqrt{4}$ $\sqrt{5}$ $\sqrt{6}$ $\sqrt{7}$ $\sqrt{8}$ |                                       |                        |                          |                          |                       |  |
| Kanal                                | Wert 1                       | Wert 2                            | Wert 3                                                                                    | Wert 4                                | Wert 5                 | Wert 6                   | Wert 7                   | Wert 8                |  |
| \$1 (A1)<br><b>STROMZANGE</b>        | Ata<br>0.00 A                | min<br>0.00A                      | max<br>0.00A                                                                              | $\sim$                                | $\sim$                 | $\sim$                   | $\sim$                   | $\sim$                |  |
| \$2 (A2)<br>Pressure 150l tank       | Druck<br>9.342 bar           | min<br>9.339 bar                  | max<br>9.345 har                                                                          | $\sim$                                | $\sim$                 | $\sim$                   | $\sim$                   | $\sim$                |  |
| \$3 (A3)                             | A3a<br>84.27 Itelmin         | A3b<br>2140491 ltr                | A3c<br>$10.28$ m/s                                                                        | $\sim$                                | $\sim$                 | $\sim$                   | $\sim$                   | $\sim$                |  |
| Ch-A3<br>\$4 (A4)                    | Ata                          | min                               | max                                                                                       | $\sim$                                | $\sim$                 |                          | $\sim$                   | $\sim$                |  |
| <b>DRUCK TANK</b><br>S5 (B1)         | 11.34 bar<br>B1a             | 11.33 bar<br><b>B<sub>1</sub></b> | 11.34 bar<br><b>B1c</b>                                                                   |                                       |                        | $\sim$                   |                          |                       |  |
| <b>Dew point Refrig</b>              | $-3.57$ $°Ctd$               | 20,14 %RH                         | 19.44 °C                                                                                  | $\sim$                                | $\sim$                 | $\sim$                   | $\sim$                   | $\sim$                |  |
| S6 (B3)<br><b>Dew Point Adsorp</b>   | <b>B3a</b><br>80.89 °Ctd     | <b>B3b</b><br>0.0356 %RH          | B3c<br>20.69 °C                                                                           | $\sim$                                | <b>COLLEGE</b>         | $\sim$                   | $\sim$                   | $\sim$                |  |
| \$7 (B4)<br><b>Stromzange neu</b>    | Bia<br>0.130A                | min<br>0.091A                     | max<br>0.173A                                                                             | $\sim$                                | $\sim$                 | $\sim$                   | $\sim$                   | $\sim$                |  |
| S8 (C1)<br>$Ch-Cl$                   | Act.Energy<br>3201.99 kV/h   | Act Power<br>0.00 kW              | Sy Voltage<br>399.93 V                                                                    | <b>Sy Current</b><br>0.00A            | Appa Power<br>0.00 kVA | Reac Power<br>0.00 kV/Ar | Powerfact.<br>0,00.      | Frequency<br>50.02 Hz |  |
| S9 (C2)<br>Compressor out            | C2a<br>21.84 °C              | $\sim$                            | $\sim$                                                                                    | $\sim$                                | $\sim$                 | $\sim$                   | $\sim$                   | $\sim$                |  |
| \$10 (C3)<br><b>COMPRESSOR OUT</b>   | C3a<br>0.00 Itolmin          | C3b<br>39566740 ltr               | C <sub>2</sub><br>$0.00$ m/s                                                              | $\sim$                                | $\sim$                 | $\sim$                   | $\sim$                   | $\sim$                |  |
| S11 (C4)<br>Room temperature         | Cla<br>24.94 °C              | $\sim$                            | $\sim$                                                                                    | $\sim$                                | $\sim$                 | $\sim$                   | $\sim$                   | $\sim$                |  |
| \$12 (V1)                            | Vla                          | $\sim$                            | $\sim$                                                                                    | $\sim$                                | $\sim$                 | $\sim$                   | $\sim$                   | $\sim$                |  |
| specific energy<br>\$13 (V2)         | KWh/m <sup>e</sup><br>V2a    | kW/m3/min                         | $\sim$                                                                                    |                                       |                        |                          | $\sim$                   | $\sim$                |  |
| costs per m3<br>\$14 (V3)            | $-\epsilon$<br>V3a           | $\sim$                            |                                                                                           | $\sim$                                | $\sim$                 | $\sim$                   |                          |                       |  |
| <b>Total costs</b>                   | 512.32€                      | $\sim$                            | $\sim$                                                                                    | $\sim$                                | <b>Contract</b>        | $\sim$                   | $\sim$                   | $\sim$                |  |
| \$15 (V4)<br>KOSTEN VA 420           | $\sim$<br>$-\epsilon$        | $\sim$                            | $\sim$                                                                                    | $\sim$                                | $\sim$                 | $\sim$                   | $\sim$                   | $\sim$                |  |
|                                      | Update Zeit: 5 sec -         |                                   |                                                                                           |                                       |                        | Zeichengröße: tiny       | $\overline{\phantom{a}}$ |                       |  |
|                                      |                              |                                   |                                                                                           |                                       |                        |                          |                          |                       |  |

*9.16.3.1.3 Neuanlage von Benutzer und Passwort*

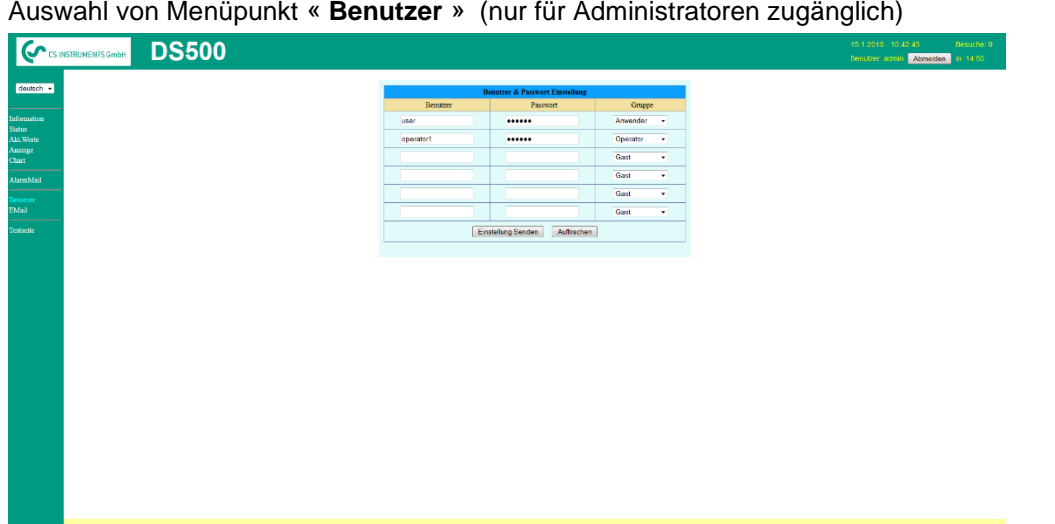

Auswahl von Menüpunkt « **Benutzer** » (nur für Administratoren zugänglich)

Hier können dann mehrere Benutzer sowie deren Zugangsberechtigungen angelegt werden.

Benutzername : min. 4 Zeichen; max. 12 Zeichen

Passwort : min. 4 Zeichen, max. 12 Zeichen

Gruppe : siehe Zugriffsrechte Kapitel 9.16.3.1.1.

Die Eingaben werden gespeichert mit « **Einstellung senden** »

# **9.16.3.2 Webserver E-Mail Konfiguration (Administrator)**

Falls nicht als Administrator angemeldet bitte entsprechend Kapitel 9.16.3 anmelden

Auswahl von Menüpunkt « **EMail** » (nur für Administratoren zugänglich) Bei Erstkonfiguration sind keine Einträge vorhanden.

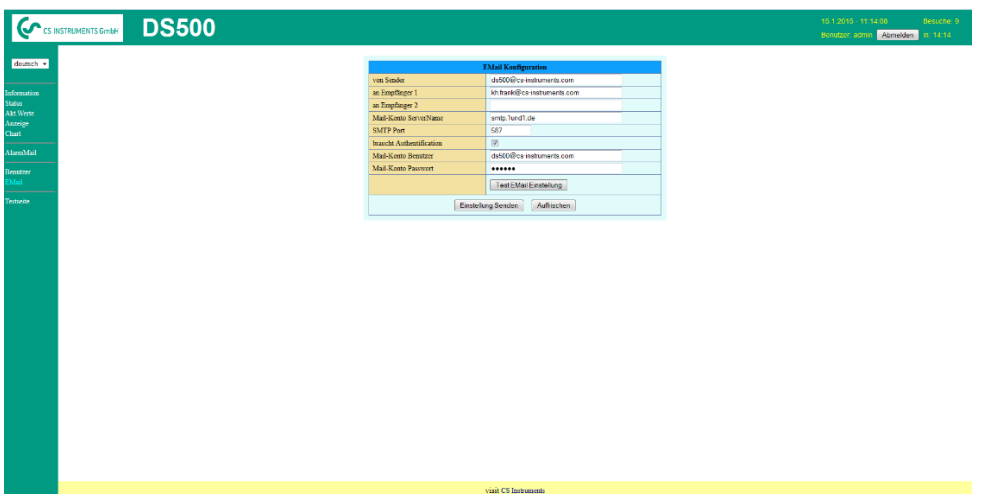

Für die Konfiguration benötigen Sie einen existierenden Mail Account sowie dessen Zugangsdaten

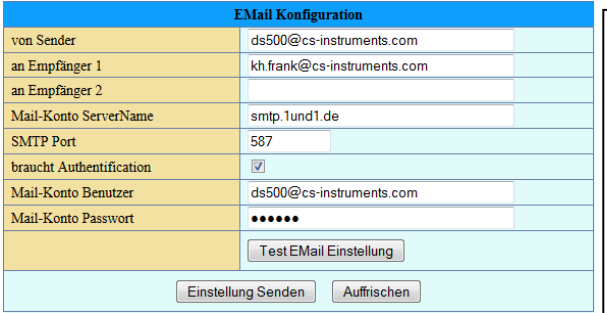

**Von Sender:** angelegter Email Benutzername **An Empfänger 1**: EMail Adresse Empfänger 1 **An Empfänger 2**: EMail Adresse Empfänger 2 **Mail-Konto Servername**: Name des SMTP Postausgangsserver Ihres Providers **Mail-Konto Benutzer:** Email Adresse des Benutzers **Mail-Konto Passwort**: Benutzer Passwort für Email Account

Es könne max. 2 EMail-Empfänger definiert werden

Die Eingaben werden gespeichert mit « **Einstellung senden** »

Zur Überprüfung der Korrektheit kann ein EMail Test durchgeführt werden, dazu bitte die Taste« **Test EMail Einstellung** » aktivieren.

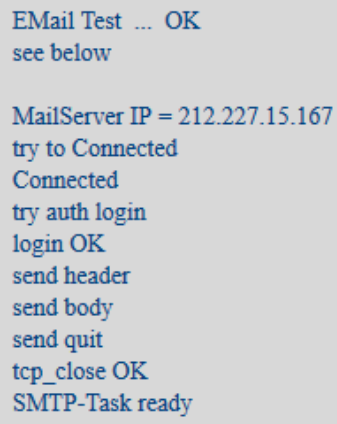

Sind alle Einstellungen positiv verifiziert erscheint folgende Meldung und eine Test EMail wird an die definierten Empfänger versandt.

#### **9.16.3.3 Webserver AlarmMail (Administrator & Operator)**

Diese Funktion ermöglicht bei Grenzwertüberschreitungen (Alarmen) die Versendung einer EMail an die definierten EMail- Adressen.

EMail versand ist bezogen auf die jeweiligen Alamrelais, d.h. bei Grenzwertüberschreitung und Relais Abfall wird zusätzlich EMail versandt.

EMail Inhalt ist vordefiniert lediglich ein zu definierenden Kurzkommentar ist variabel.

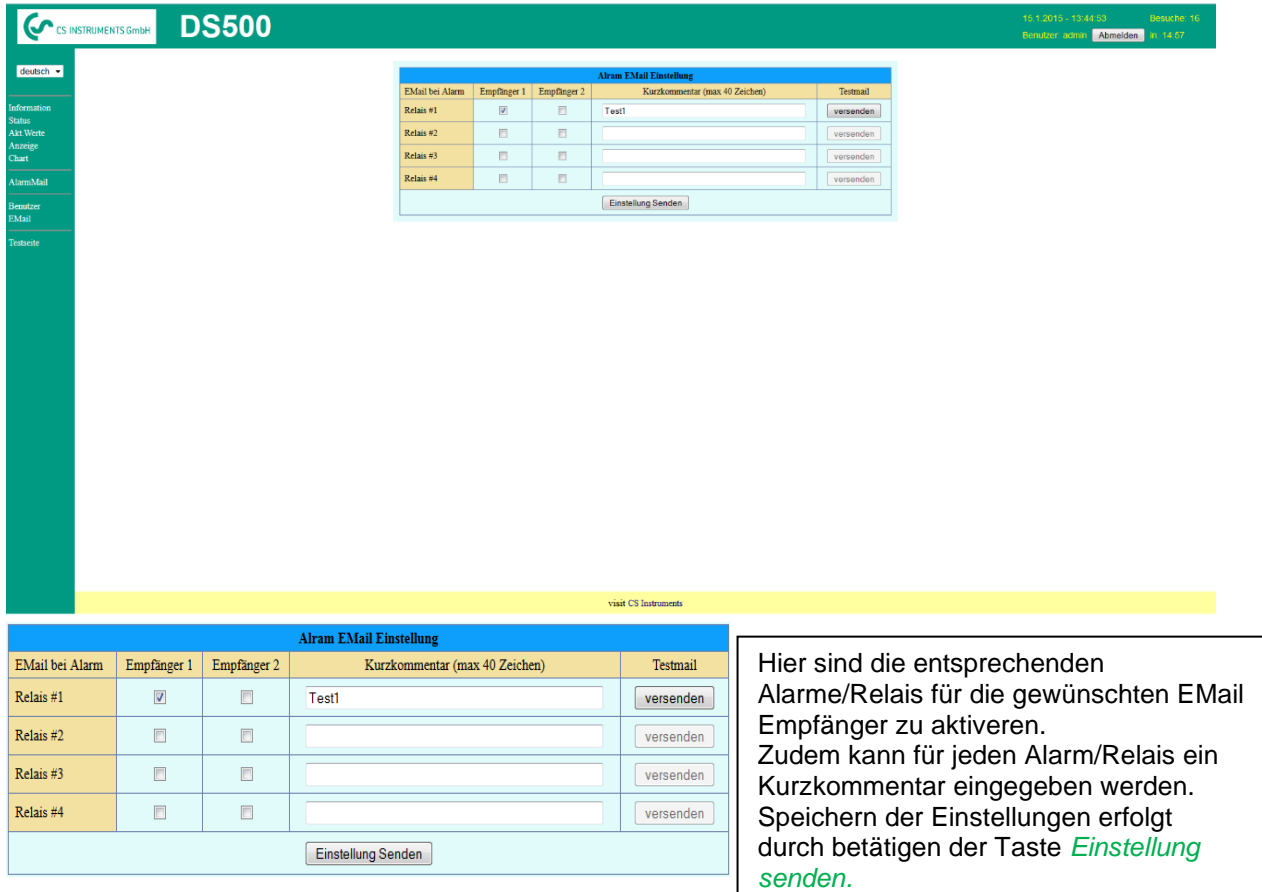

**Alarm Email Inhalt:**

# **DS 500 ALARM**

**Event: 15.01.2015 13:49:20 IP: 192.168.172.39 Hostname: DE-0529**

- Alarm for Relais\_1 Level\_1 Comment: *Test1*
	- o Channel (A2) "**Ch-A2**" Value "**Temp.**"
		- $\circ$  Actual = 30.33°C > 30.000°C (Limit ± Hyst.)

End of message

# **9.16.3.4 Webserver Chart (Administrator, Operator & Anwender)**

Diese Funktion ermöglicht die Ansicht aller auf der SD-Karte aufgezeichneten Messdaten anzuzeigen. Die Messwert-dateien sind bei kontinuierlicher Aufzeichnung, tageweise, sonst entsprechend der Aufzeichnung gewählten Zeitraum gespeichert.

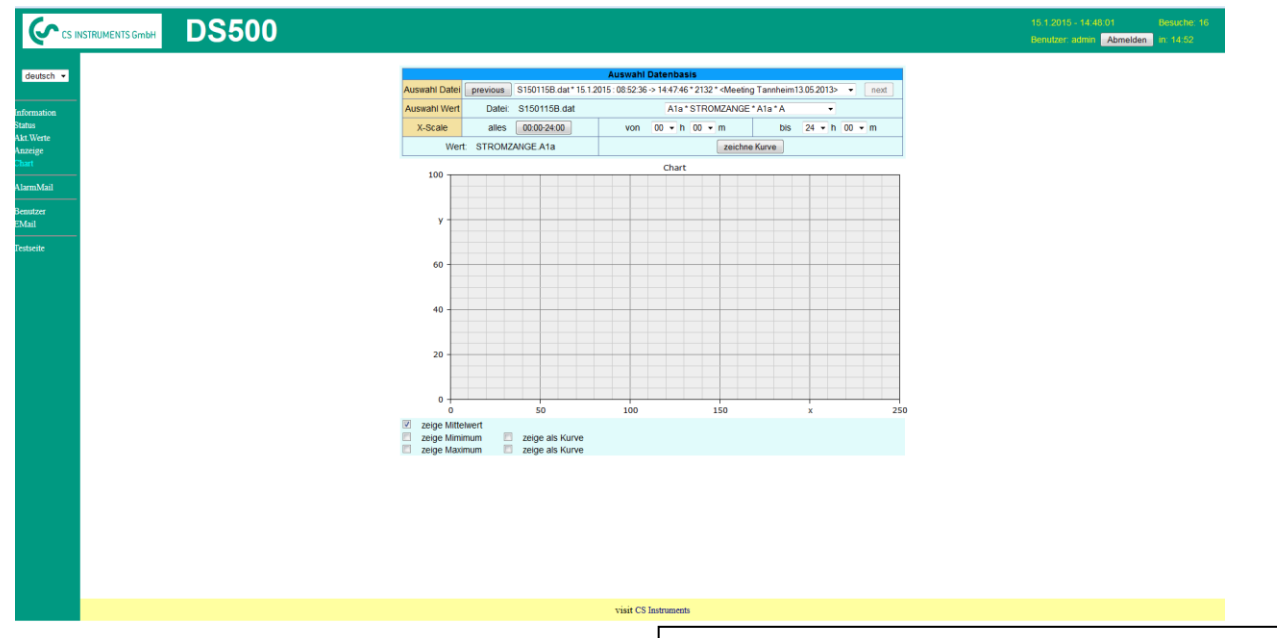

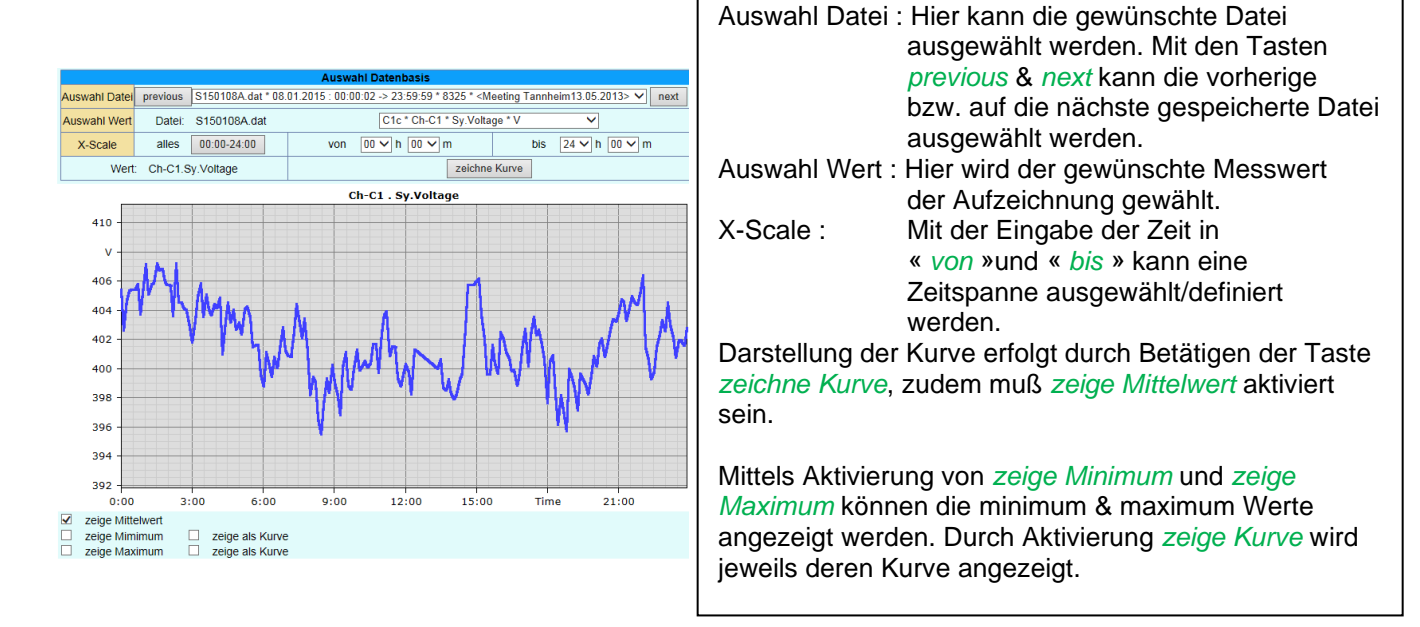

#### **9.16.3.5 Webserver Anzeige**

Diese Funktion ermöglicht die Anzeige von Graphik/Aktuelle Werte, Kanäle, Aktuelle Werte, Alarm, Report und Einstellungen ( Systemstatus, über DS500).

#### **Hinweis :**

Zu beachten ist das die Änderung der Anzeige am DS 500 ebenso umgestellt wird. Bei gleichzeitigen Zugriff auf das DS500 hat Operator Vorort Vorrang, bei gleichzeitigem Webaccess ist Reihenfolge entsprechend Zugriffsrecht.

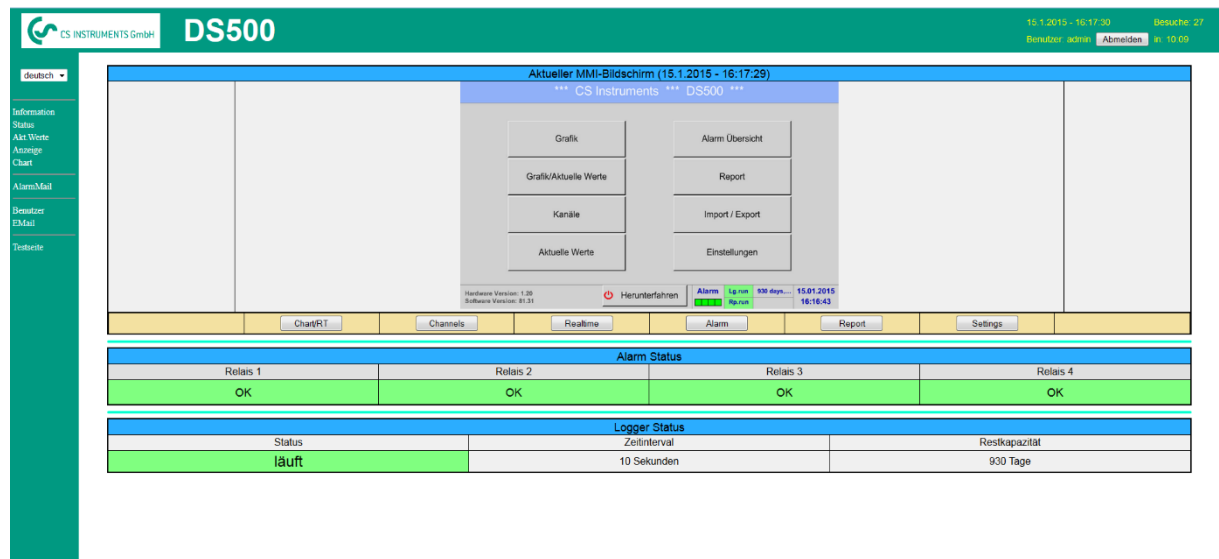

visit CS Instru

Anzeige ➔ Chart/RT

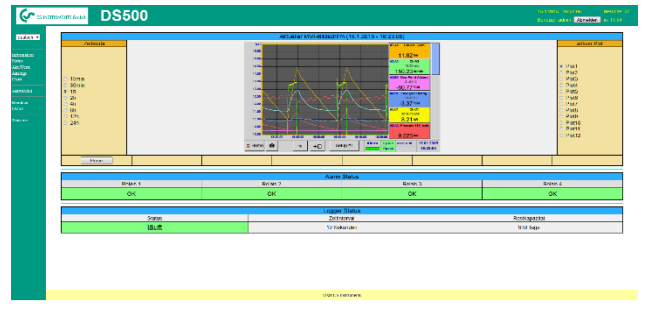

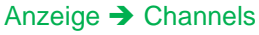

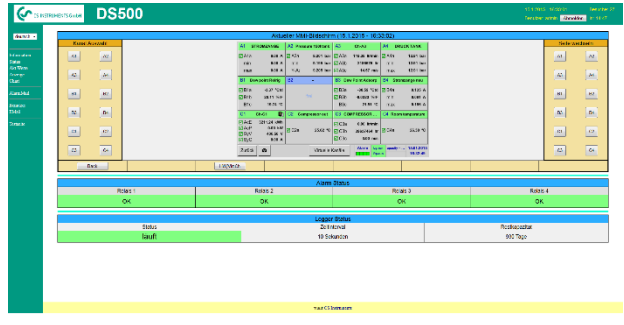

Analog dazu werden die Ansichten

Aktuelle Werte (Realtime) Anzeige ➔ Realtime Alarm Anzeige → Alarm Report Anzeige → Report Settings Anzeige → Settings

ausgewählt**.**

Zeitskala : Hier kann eine Zeitspanne ausgewählt werden

Aktiver Plot : Hier wird die gewünschte Y-Skalierung gewählt.

Beides erfolgt analog der Bedienung DS 500 Durch betätigen der Taste *Home* kommt zum Hauptmenü Anzeige zurück.

Kanalauswahl : Hier kann auf den gewählten Kanal gewechselt werden.

Seite wechseln :Hiermit wird im Falle einer 2.Seiten diese umgeschaltet. HW/VirtCh. : Bei vorhandener Option *Virtuelle Kanäle* wird hier umgeschaltet. Einstellungen erfolgen analog der Bedienung DS 500

Durch betätigen der Taste *Back* kommt zum Hauptmenü Anzeige zurück.

#### **9.16.3.6 Webserver Akt. Werte**

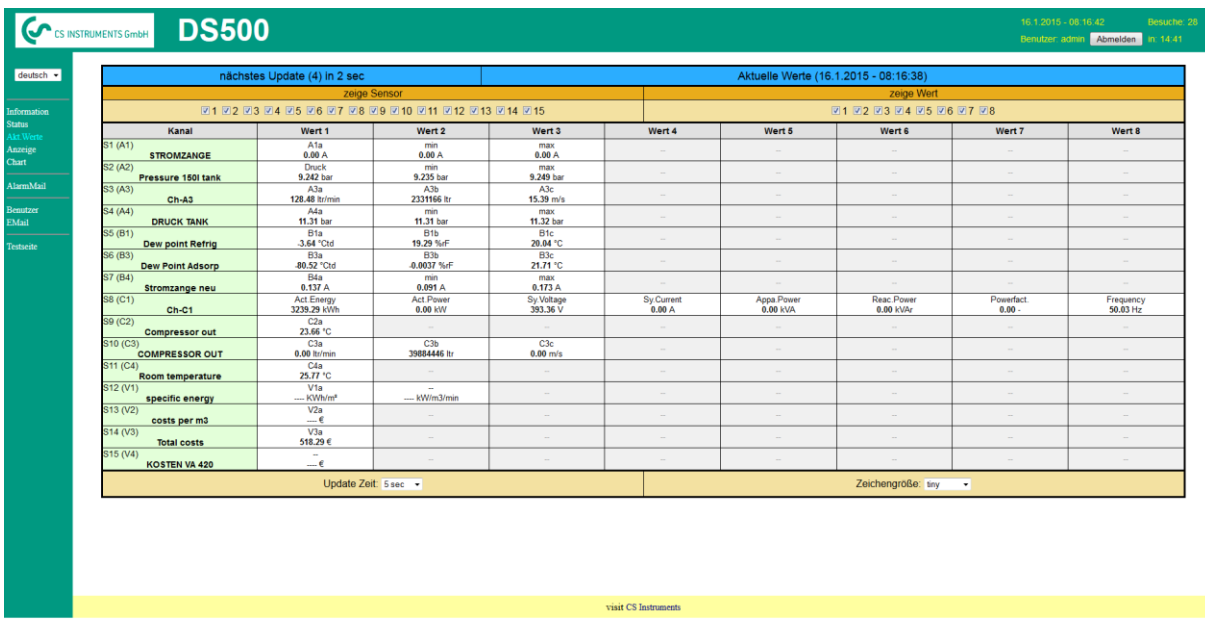

zeige Sensor: ausblenden bzw. einblenden einzelner Sensoren

zeige Wert: ausblenden bzw. einblenden einzelner Sensorwerte

Update Zeit: Auswahl der Zeitspanne für den nächsten Datenupdate ( 60s, 30s, 10s, 5s, 2s,1s)

Zeichengröße: Auswahl der Darstellungsgröße (4 Schriftgrade)

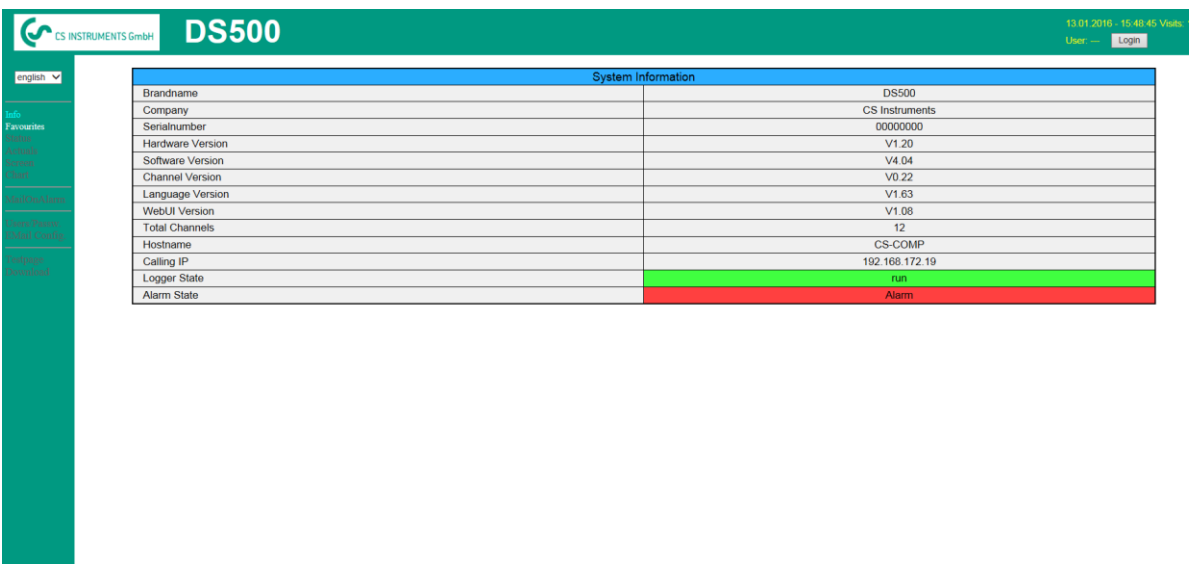

# **9.16.3.7 Webserver Status**

Hier wird der aktuelle Status der Relais und Logger dargestellt.

#### **Hinweis:**

Im Falle eines gestoppten Loggers ist es möglich als Operator und Administrator den Logger zu starten. Ein Loggerstop ist nur am DS500 möglich.

# **9.17 Import / Export**

# **9.17.1 Exportiere Logger Daten**

Mit *Exportiere Logger Daten* können aufgezeichnete Daten auf einen USB-Stick übertragen werden.

# Hauptmenü ➔ Import / Export ➔ Exportiere Logger Daten

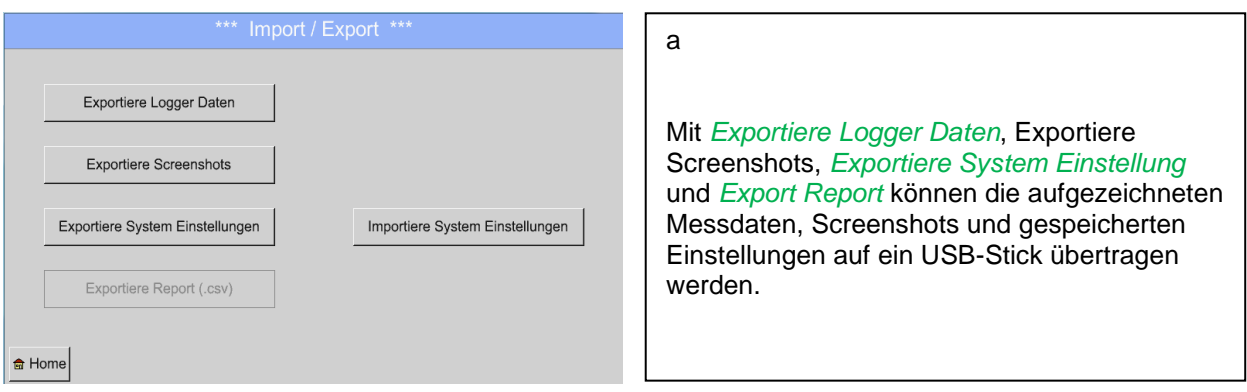

#### Hauptmenü ➔ Import / Export ➔ Exportiere Logger Daten

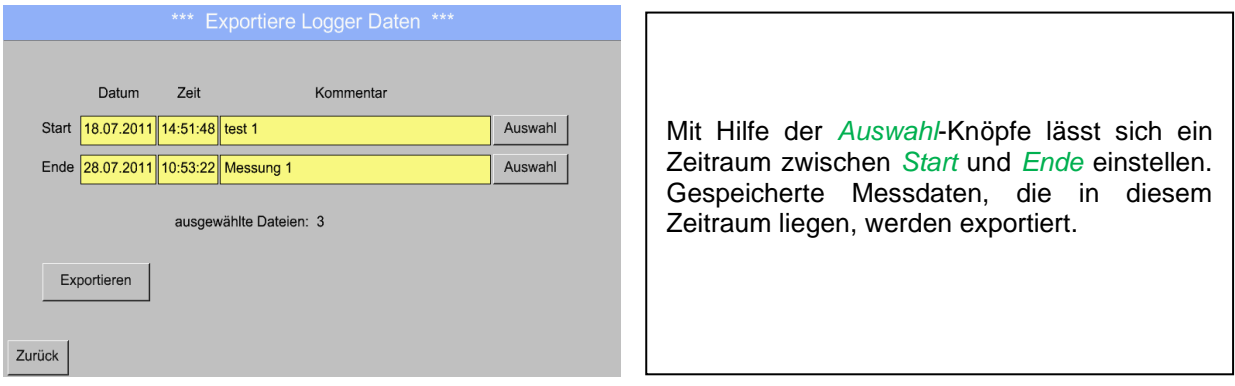

#### Hauptmenü ➔ Import / Export ➔ Exportiere Logger Daten ➔ Auswahl

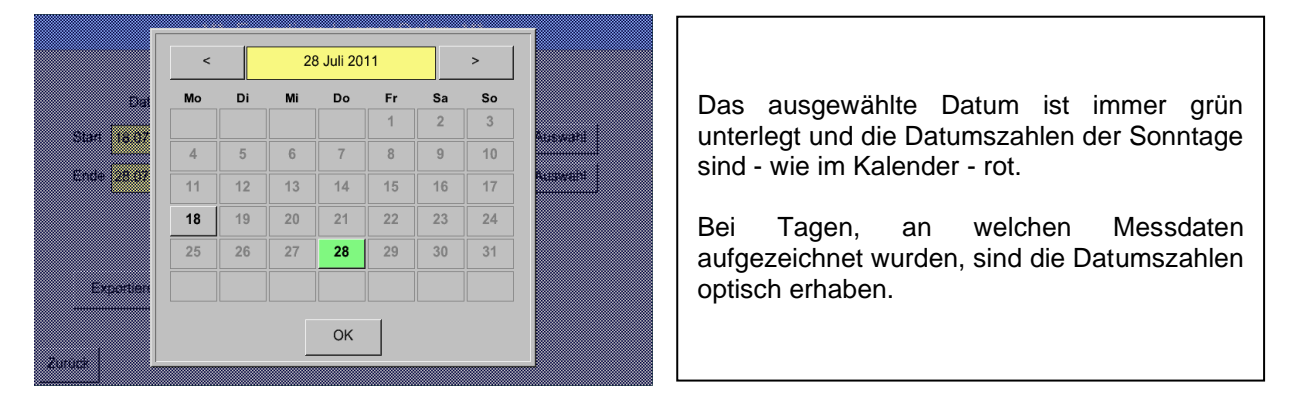

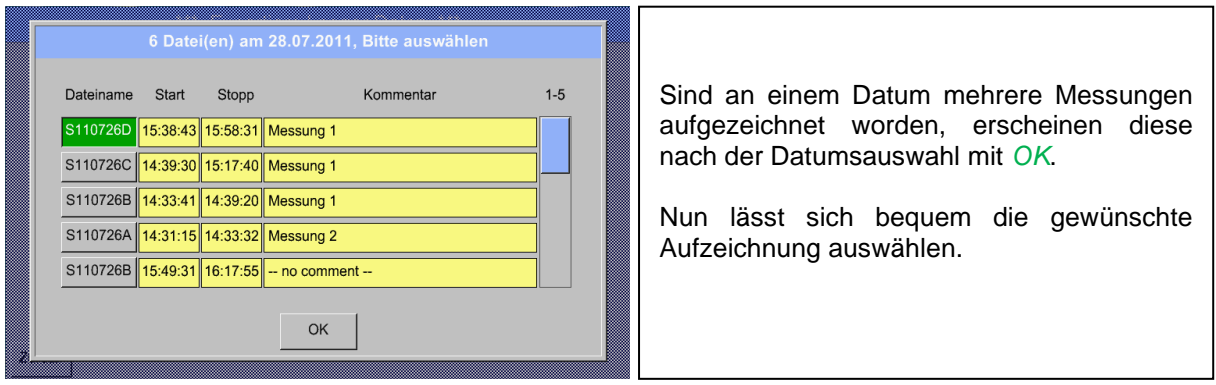

# Hauptmenü ➔ Import / Export ➔Exportiere Logger Daten ➔ Export

Die Messdaten für den ausgewählten Zeitraum werden auf den USB Stick übertragen.

# **9.17.2 Screenshots exportieren**

Die auf der SD-Karte gespeicherten Screenshots können auf einen USB Stick exportiert werden.

#### Hauptmenü ➔ Import / Export

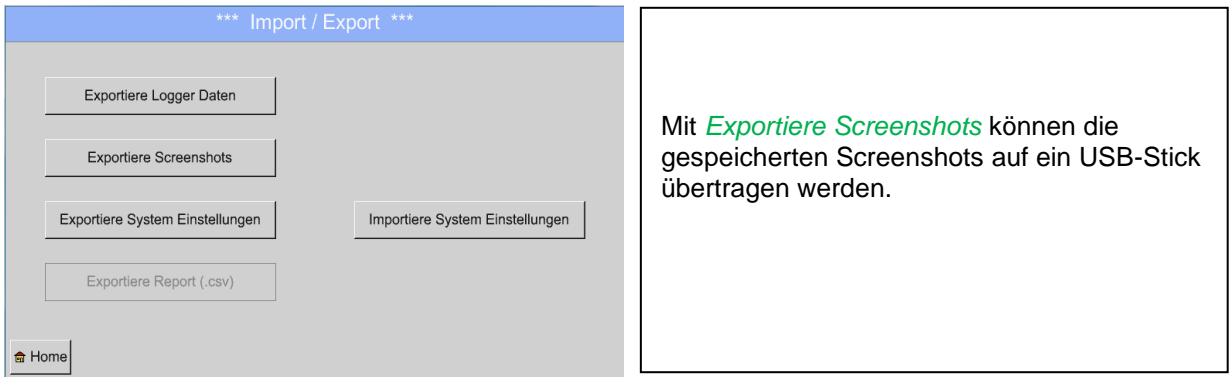

# Hauptmenü ➔ Import / Export ➔ Exportiere Screenshots

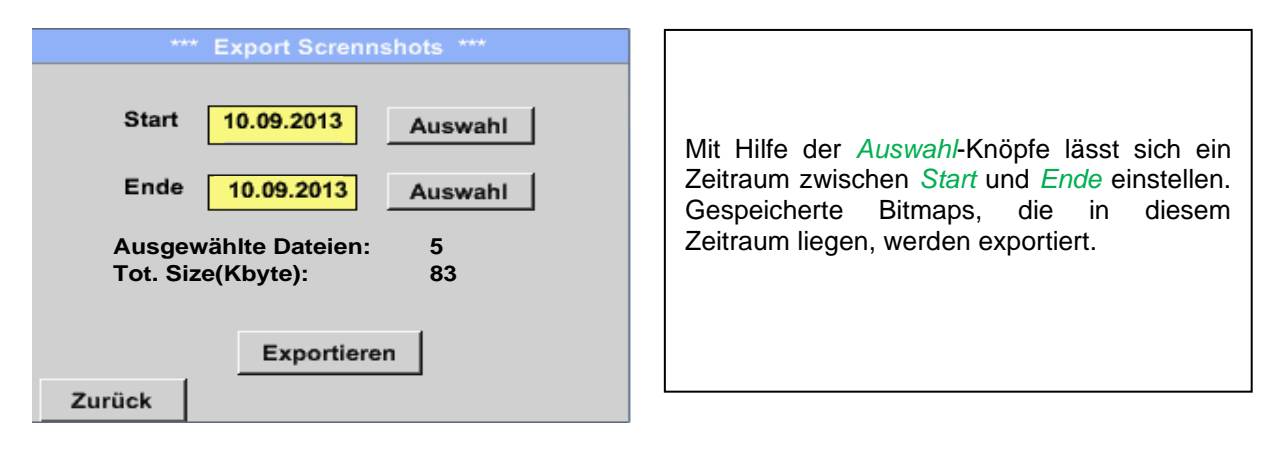
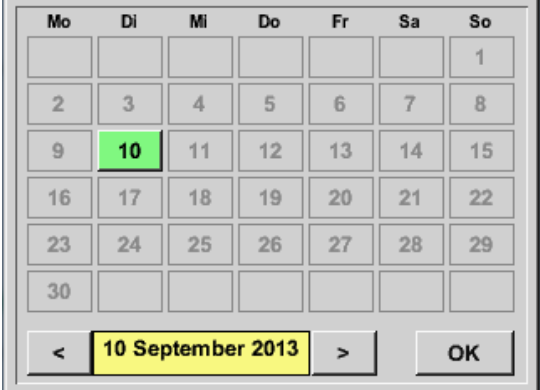

#### Hauptmenü ➔ Import / Export ➔ Exportiere Screenshots ➔ Auswahl

Das ausgewählte Datum ist immer grün unterlegt und die Datumszahlen der Sonntage sind - wie im Kalender - rot.

Bei Tagen, an welchen Messdaten aufgezeichnet wurden, sind die Datumszahlen optisch erhaben.

### Hauptmenü ➔ Import / Export ➔ Exportiere Screenshots ➔ Exportieren

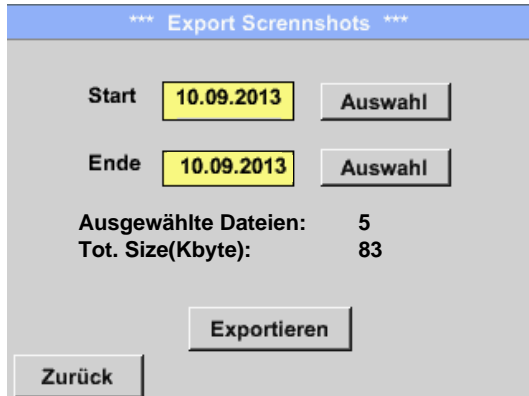

Die Messdaten des ausgewählten Zeitraums werden auf einen USB-Stick exportiert.

#### **9.17.3 Exportiere System Einstellungen**

Hauptmenü ➔ Import / Export ➔ Exportiere System-Einstellungen

Mit Hilfe von *Exportiere System-Einstellungen* können alle vorhandenen Sensor-Einstellungen auf einen USB-Stick exportiert werden.

Es werden alle Sensoreinstellungen inclusive Aufzeichnungs-, Alarm-, Messwertauflösung-, Graphik-, Aktuelle Werte- und Namesdefintionen gespeichert.

#### **9.17.4 Exportiere Report**

Hauptmenü ➔ Import / Export ➔ Exportiere Report

Mit Hilfe von *Exportiere Report* kann der **Report** in CSV-Format auf einen USB-Stick exportiert werden.

## **9.17.5 Importiere System Einstellungen**

Mittels dieser Funktion können gespeicherte Systemeinstellungen wieder eingelesen werden. Es werden alle Sensoreinstellungen inclusive Aufzeichnungs-, Alarm-, Messwertauflösung-, Graphik-, Aktuelle Werte- und Namesdefintionen übernommen.

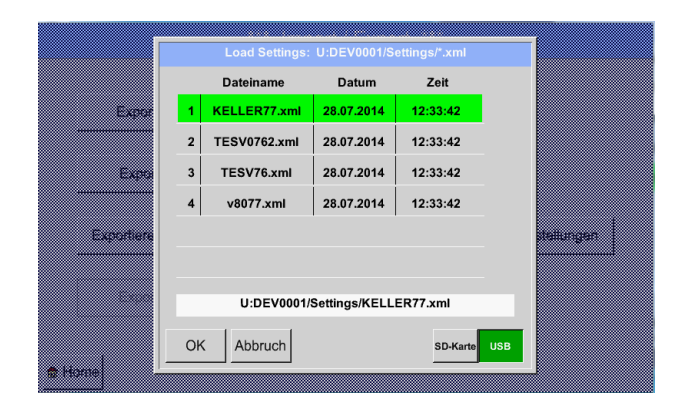

#### Hauptmenü ➔ Import / Export ➔ Importiere System Einstellungen

Bitte hier auswählen welcher Speicherplatz, *SD-Karte* oder *USB-Stick*

Bitte die entsprechende Systemeinstellungen auswählen (Auswahl wird Grün hinterlegt) und mit *OK* bestätigen

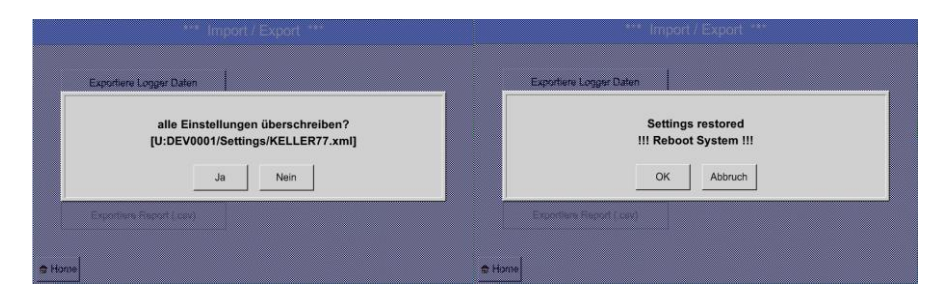

Nach bestätigen mit OK wird nochmals nachgefragt ob Einstellungen überschrieben werden sollen, bei nochmaligen bestätigen werden neue Systemeinstellungen geladen und danach ein Neustart gefordert.

Um Einstellungen endgültig zu Übernehmen ist es **zwingend erforderlich** unter

Hauptmenü ➔ Geräteeinstellungen➔ Sensor Einstellungen

jeden einzelnen verwendeten Kanal A1 –C4 nochmals zu bestätigen.

# **10 Screenshots**

Mittels dieser Funktion kann in den Menüs Grafik, Grafik/Aktuelle Werte, Kanäle(Channels) , Aktuelle Werte und Sensor-Settings eine Kopie des Displays auf USB oder SD-Karte gespeichert werden

#### **10.1 Screenshot speichern**

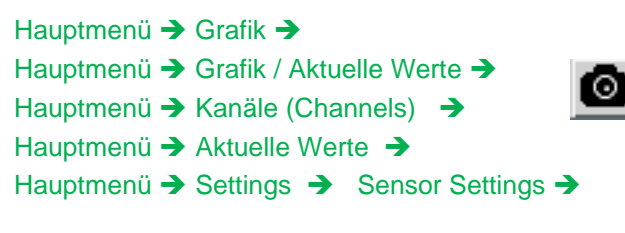

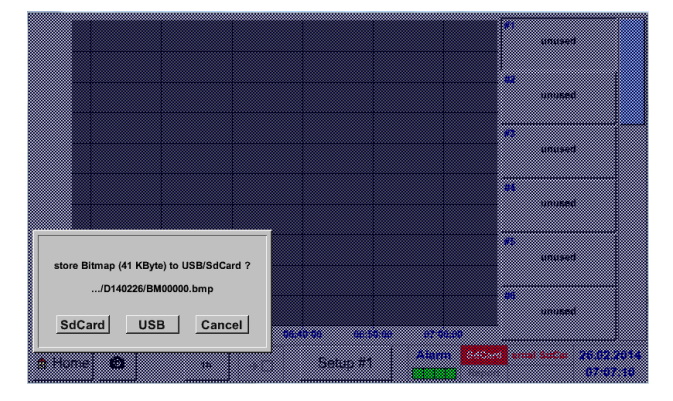

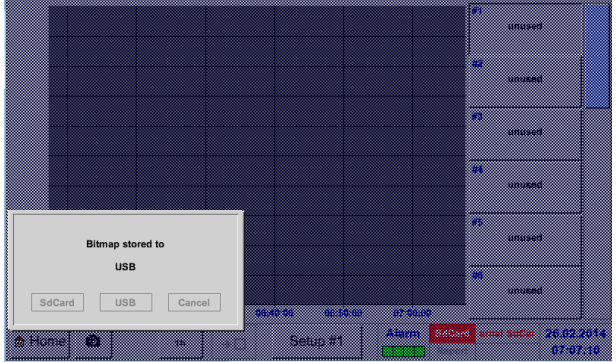

Hier kann der Speicherort USB Stick oder SD-Karte ausgewählt werden.

Bilder werden tageweise und fortlaufend nummeriert in einem Verzeichnis gespeichert.

Verzeichnisbezeichnung; DJJMMTT

D=fix(für Datum) JJ = Jahr MM= Monat TT= Tag

Pfad: DEV0001/Hostname/Bitmap

Für Hostname siehe Hauptmenü ➔Einstellungen➔System Übersicht

Beispiel: erstes Bild 26. Februar 2014

\\DEV0001/DE-5001/Bitmap/D140226/B00000.bmp

# **11 Reinigung**

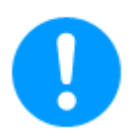

#### **Hinweis:**

Das DS 500 verfügt über eine Reinigungs-Funktion, die das Display im Falle einer Reinigung vor unabsichtlicher Bedienung schützt. Weitere Informationen siehe Kapitel 9.14.3.

Die Reinigung des DS 500 erfolgt mit einem nebelfeuchten (nicht nassen) Baumwoll- oder Einwegtuch sowie mildem handelsüblichem Reinigungsmittel / Seife.

Zur Dekontamination das Reinigungsmittel auf ein unbenutztes Baumwoll- oder Einwegtuch aufsprühen und die Komponente flächendeckend abreiben. Die abschließende Trocknung mit einem sauberen Tuch oder per Lufttrocknung vornehmen.

Zusätzlich sind die lokalen Hygienevorschriften zu beachten.

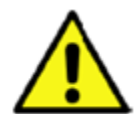

## **Warnung!**

#### **Beschädigung Möglich!**

Zu hohe Feuchtigkeit, harte und spitze Gegenstände sowie aggressive Reinigungsmittel führen zur Beschädigung des Datenloggers und integrierter Elektronikbauteile.

#### **Maßnahmen**

- Niemals tropfnass reinigen.
- Keine aggressiven Reinigungsmittel verwenden.
- Keine spitzen oder harten Gegenstände zur Reinigung verwenden.

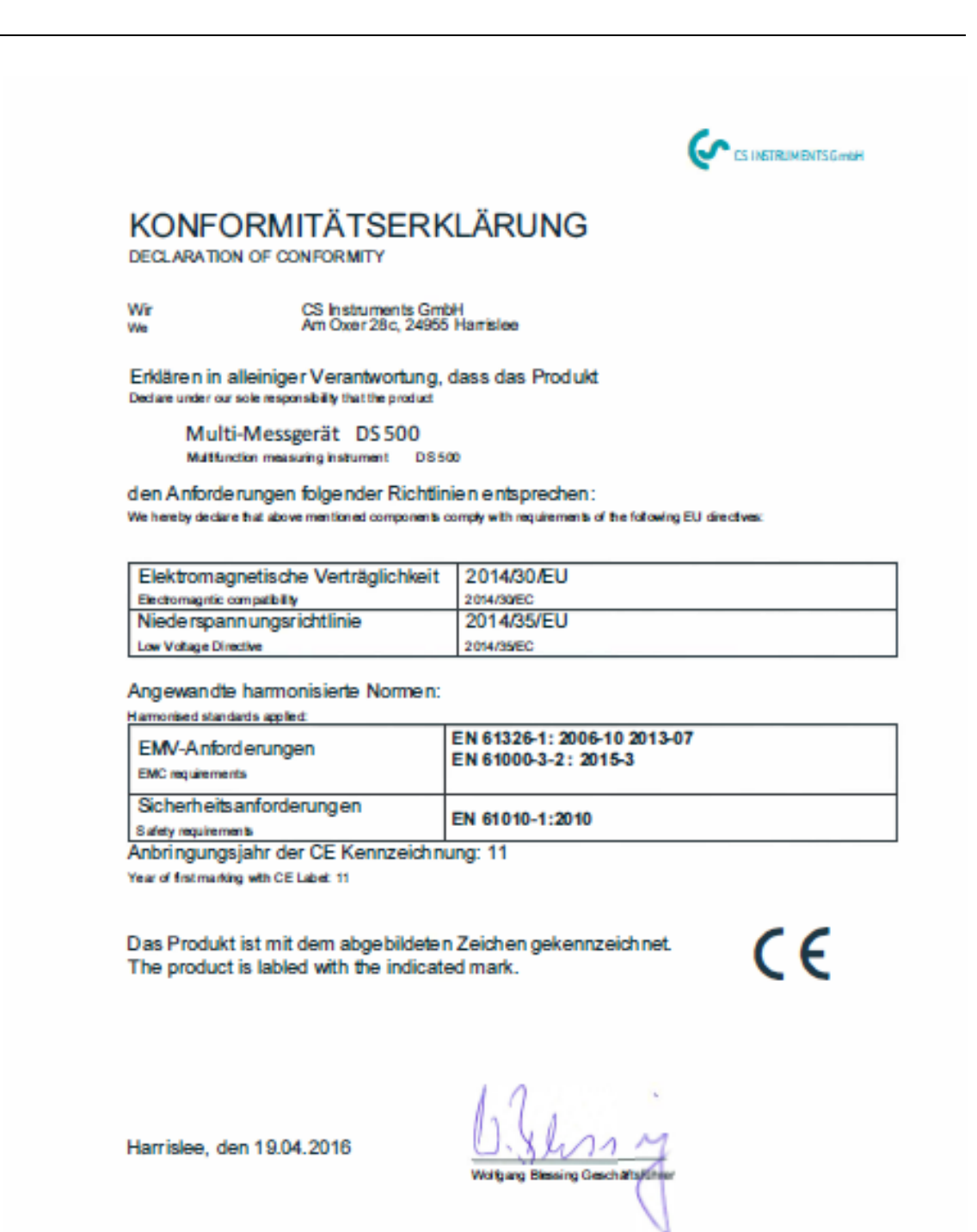

 $\ddot{\phantom{0}}$